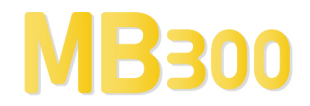

# USER MANUAL

# MB3 OPC Server v7.20-14

OPC Server for ABB MasterBus 300 By Novotek

Document version 7.20-14 This version printed: Friday 28 June 2013 Copyright  $\odot$  2013 Novotek Sverige AB

# MB3 OPC Server

OPC Server for ABB MasterBus 300 Program version 7.20-14 Copyright © 2013 Novotek Sverige AB

- No part of the contents of this document may be reproduced, transmitted or translated to other languages without permission from Novotek Sverige AB.
- The information is subject to change without prior notice
- All company names and other names, data and addresses that are shown in screen dumps and other examples are fictive and have been worked out only to enhance understanding.

Novotek Sverige AB takes no responsibility for the function of the programs if:

- Non recommended hardware and software are used
- Any of the required programs has been shut off by any other that staff from Novotek Sverige AB
- Virus has destroyed any files.

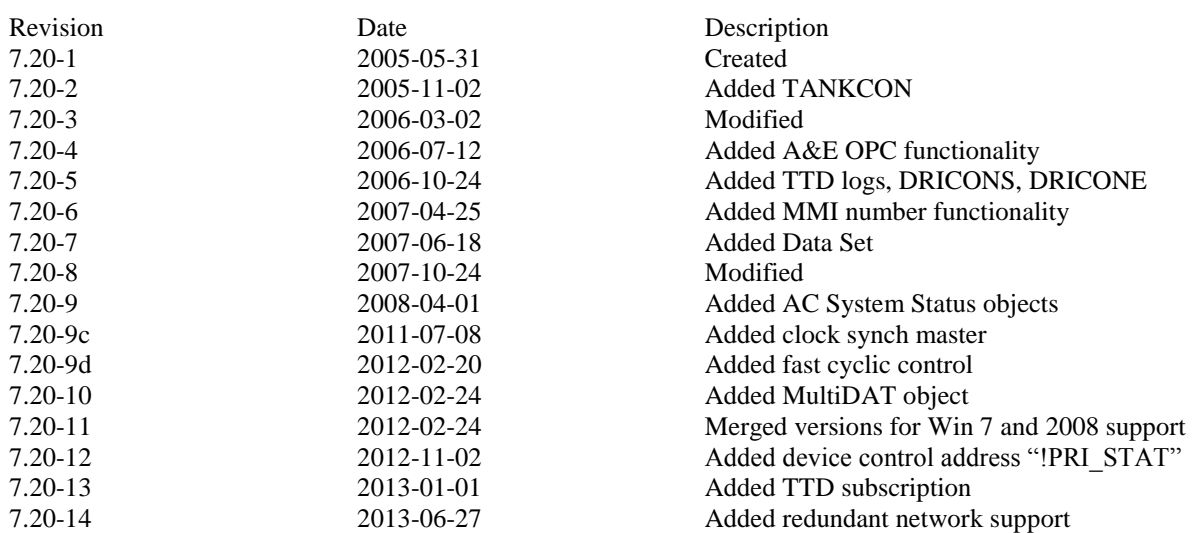

#### **Version information**

# **CONTENTS**

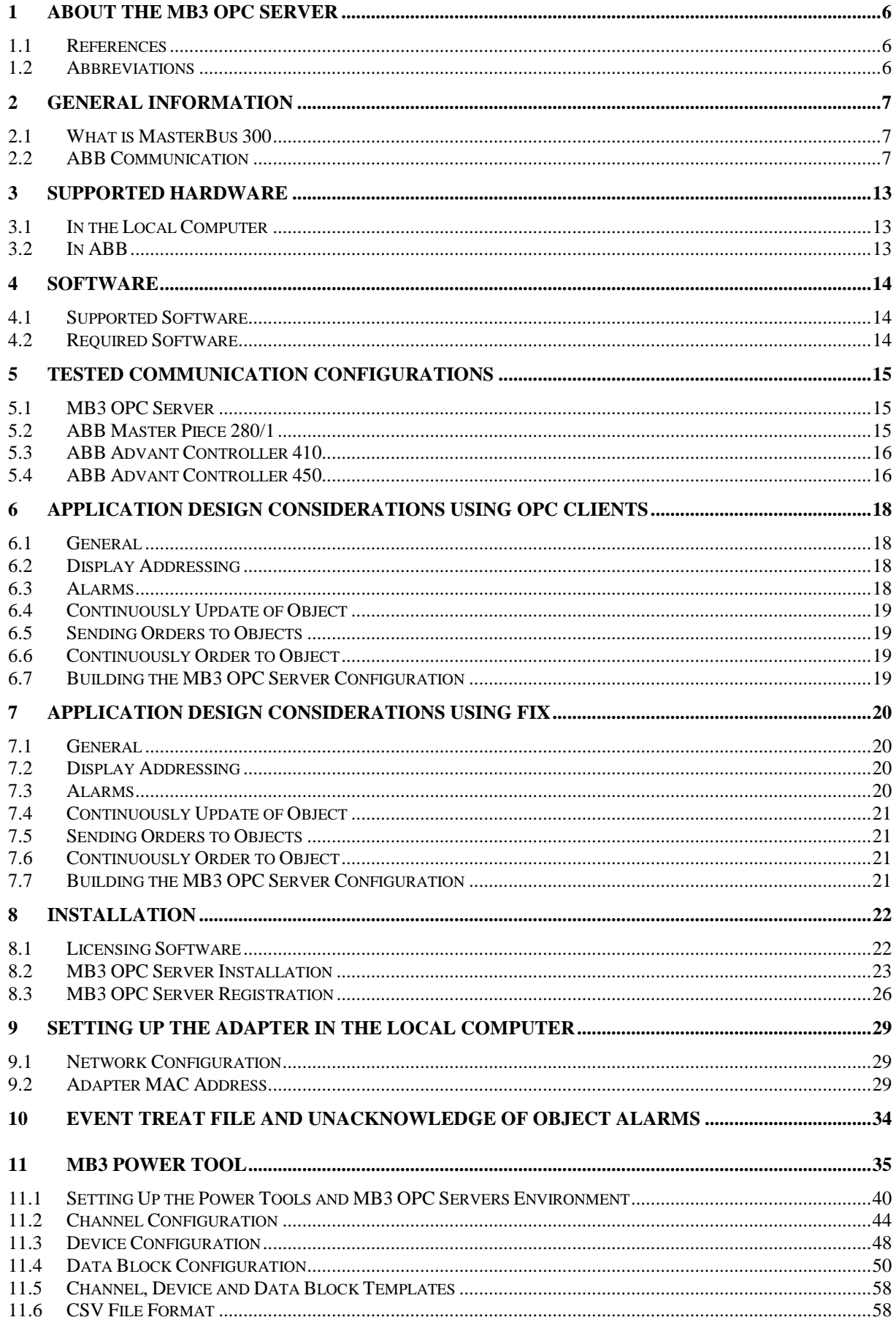

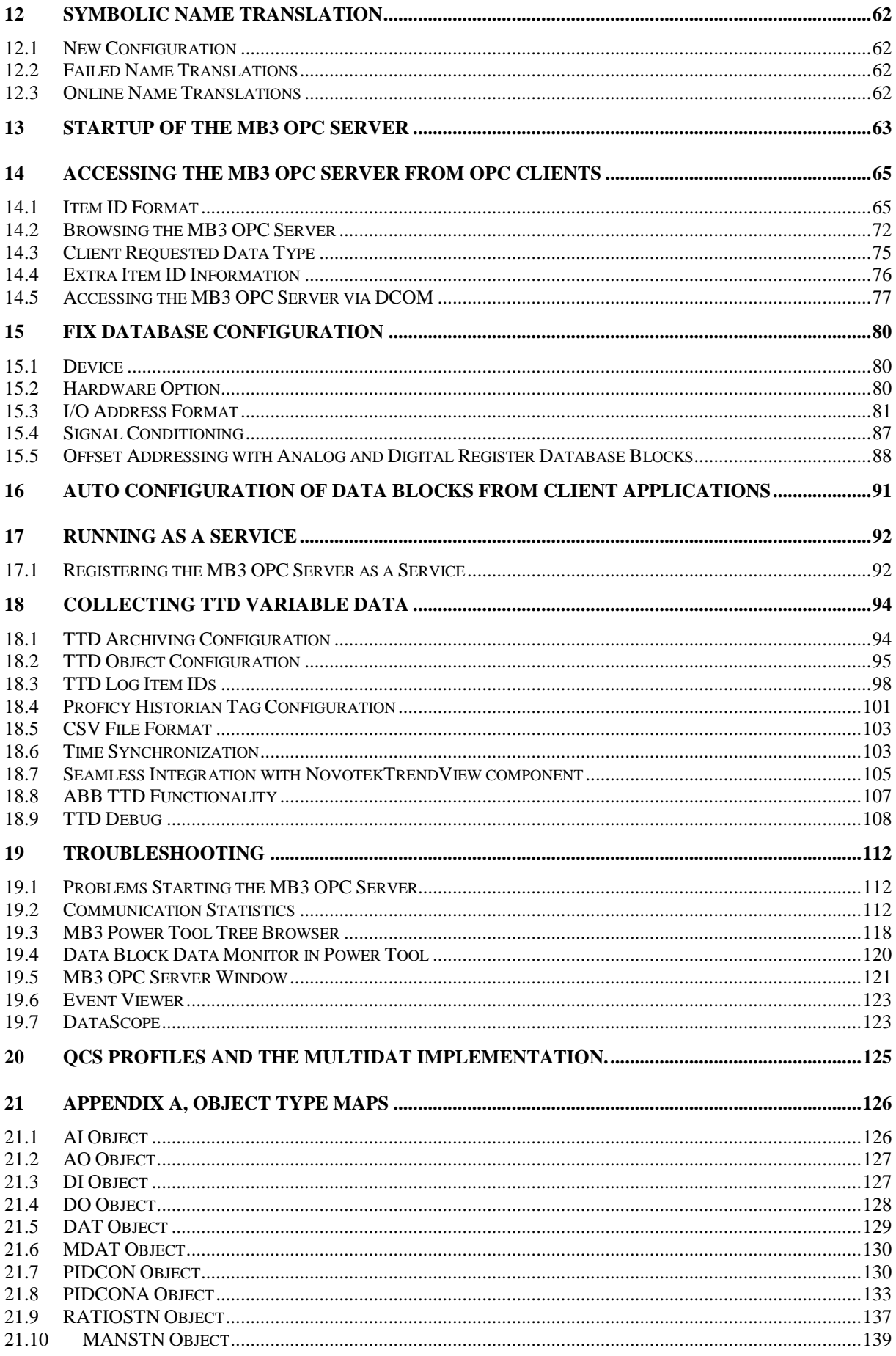

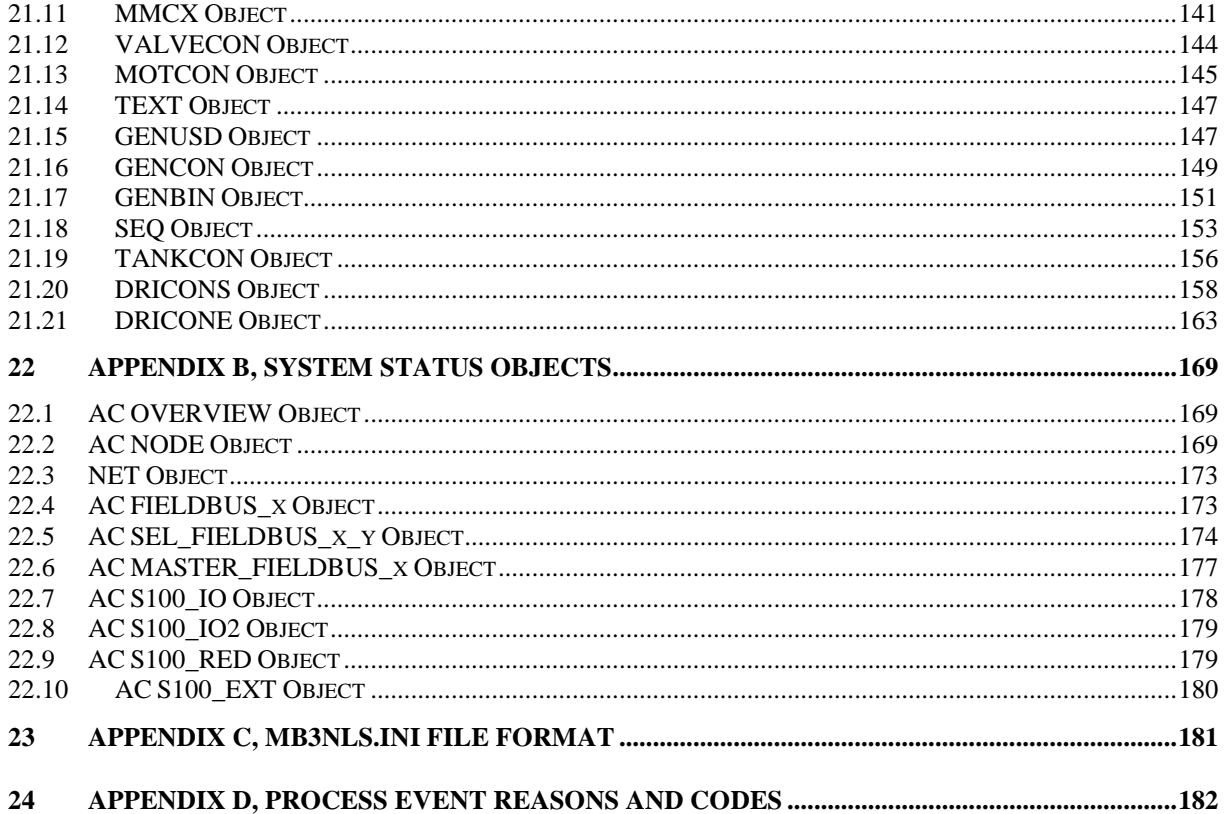

# **1 About the MB3 OPC Server**

The MB3 OPC server is a version 7.20 OPC server developed using GE's OPC Server Toolkit and PCAUSA's Rawether for Windows. This MB3 OPC server provides the interface and communications protocol between ABB Controllers and your process control software using the Masterbus 300 protocol.

The Masterbus 300 protocol is operating on a standard IEEE 802.3 bus using 10 Mb half duplex.

#### **1.1 References**

- ABB GCOM Multidrop User's Guide 3BSE 000 165R0001
- ABB MasterNet User's Guide 3BSE 003 839R301

# **1.2 Abbreviations**

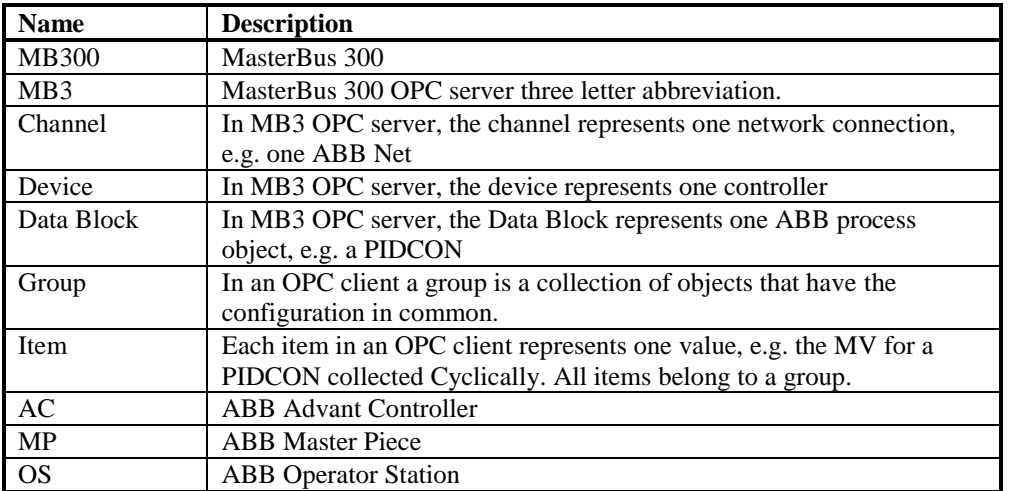

# **2 General Information**

### **2.1 What is MasterBus 300**

MasterBus 300 is the system communication used for older ABB systems like MP280, MV230, AC410, AC 450, IMS and OS520. It is an Ethernet communication that works in 10 MBit/s half duplex. The bus can work in a redundant or in a non-redundant way.

The same network is used for communication between AC's and between AC and OS. This means that interlocks etc between AC's coexist with indications to operator display.

# **2.2 ABB Communication**

ABB communication consists of three types of subscriptions.

- **On Event** This means that if event handling is enabled in the ABB object in the AC or MP, an update is received every time the status word changes for the object (including analogue objects) or an order is made towards the object. A request like this is automatically made if a Cyclic subscription is made.
- **Cyclic** This exists in 1, 3 and 9 second subscriptions. This means that an update is received on a regular basis until an unsubscribe is performed.
- **On Demand** This means that a poll is made every time an update is requested.

In a normal operator display in ABB OS520, every object is configured for a 9 sec cyclic update together with an event update if anything changes in the meantime. That means that if a display is opened, a 9 second subscription is started and when the display is closed it is cancelled.

If an object dialogue is opened (pop-up for a specific object), an one second cyclic update is activated and that one times out after about 120 seconds.

This means that for every given time, the majority of the objects have 9 sec update rate and very few have 3 or 1 second update.

If no process displays are open, then there is no update traffic continuously on the bus, except for historical trend handling

# *2.2.1 Process Objects*

Process objects are function blocks that exist in the ABB Controller and that is used to build up the Controller Application.

This MB3 OPC server supports the following process object types:

- AI
- AO
- DI
- DO
- PIDCON
- PIDCONA
- RATIO
- MANSTN
- VALVECON
- **MOTCON**
- MMCX
- **SEQ**
- **•** GENUSD
- GENBIN
- **GENCON**
- DAT
- **TEXT**
- **TANKCON**

- DRICONS
- DRICONE
- MULTIDAT

#### *2.2.2 Data Set*

Data Set is used for communication between Controllers. It consists of 24 DAT objects that are set up to be transmitted on a regular basis between two nodes. The MB3 OPC server can be set up to use Data Sets both receiving and sending.

# *2.2.3 System Objects*

The ABB systems contain many system objects that are used when system pictures should be displayed. A system picture could contain Network Status, Node Status etc. These graphical displays are automatically generated on the OS Stations.

The MB3 OPC server contains system status objects to show system pictures for an Advant Controller 410 or 450.

# *2.2.4 TTD Historical Logs*

These are log files that is set up in the ABB Controller through the function blocks TTDLOG and TTDVAR. These files can later be collected for historical trending in for example IMS.

The MB3 OPC server can collect primary TTD logs and write them to Proficy Historian via the Proficy Historian user API or write them to CSV files that can be imported.

# *2.2.5 Process Events*

These events are used to build up the alarm list in the OS station. The handling for this is set up in the Controller. If configured there, the event is automatically sent to all participants on the bus that has subscribed for the events.

The MB3 OPC server has not full implementation of process events. If a process event is received then the object sending the event is extracted and a one-shot On-Demand poll is made for that object. The MB3 A&E OPC server can receive these events an show them with the time stamp from the controller.

The MB3 OPC server will write the process events to an internal text address. The MB3 OPC server has a buffer that can store up to 100 process events per device. The events in the buffer are removed one by one when they are read by a client. See [14.1.4b](#page-68-0) [Device Control Item Ids.](#page-68-0) It will also be written to the MB3 OPC server window as information text.

You can choose between 3 different Process Event Text formats. This is set up at the device level for each controller in the MB3 Power Tool.

#### *2.2.5a Format 1*

This is the old format used in the 2 first versions of the MB3 OPC server.

The format of the text is:

"Code:%d Reason:%d from Object:%s LF:%d LR:%d with Value:%d"

Where: **Field Description** Code Property code of the event.  $1 - 239$  and  $65502 - 65535$ Examples of event codes are:  $IND$  VALUE = 2  $ERROR = 3$ HI LIM $2 = 4$  $HI LIM1 = 5$ LO LIM $1 = 6$ 

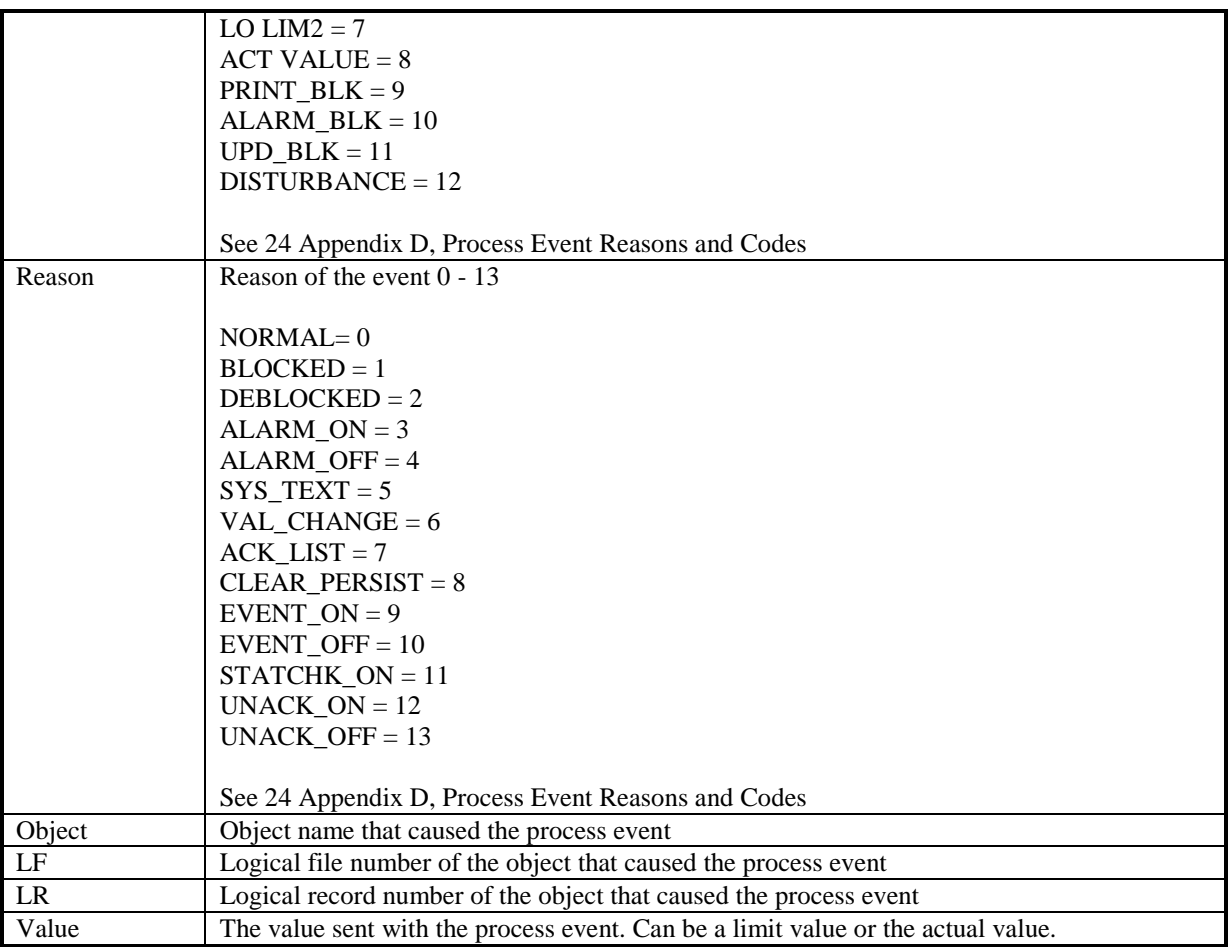

One example of a Process event text is:

Code: 5 Reason: 3 from Object CALC\_AI1 LF: 6 LR:17 with Value 80,00

This is an "alarm on" event from the AI object CALC\_AI1 that it's value has passed the hi limit1 value 80,00.

#### *2.2.5b Format 2*

The different parameters of the Process Event is split with the list separator setup in the Windows control panel, e.g. "," or ";".

The format of the text is:

Objectname,Description,Value,Unit,Reason,Property,TreatRef,GroupRef,PropTxt,EventTxt,LF,LR,Subsys,Class

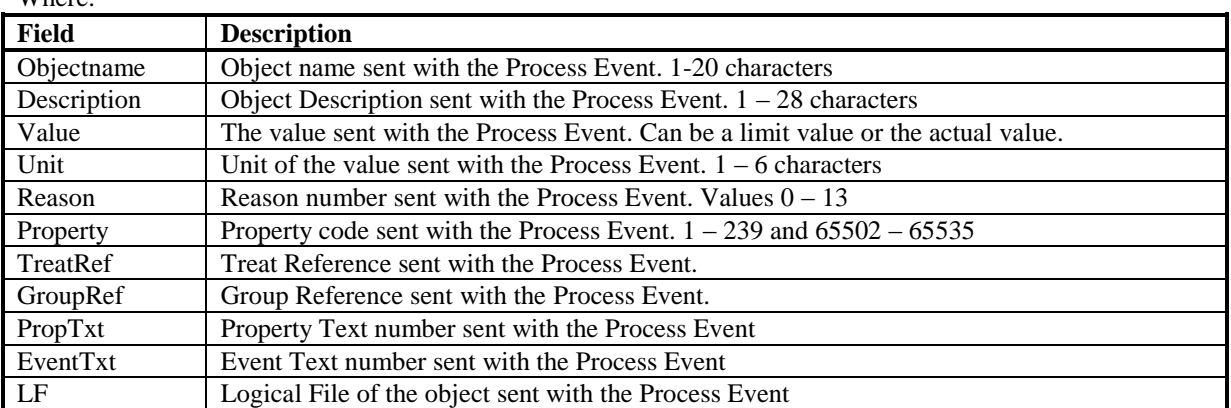

Where:

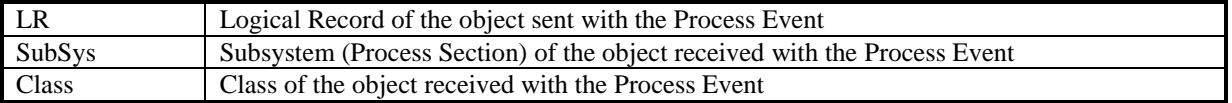

One example of a Process event text when the list separator is set to ",":

"OBJECT1","OBJDESC",13.00,"hl",3,7,4,0,2,2,6,201,1,0

This is an "alarm on" event from the AI object OBJECT1 that it's value has passed the lo limit2 value 13,00.

#### *2.2.5c Format 3*

The different parameters of the Process Event is split with the list separator setup in the Windows control panel, e.g. "," or ";". This is the same format as format 2 with the addition that it shows the date and time in the text.

The format of the text is:

DateTime,Objectname,Description,Value,Unit,Reason,Property,TreatRef,GroupRef,PropTxt,EventTxt,LF,LR,S ubsys,Class

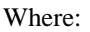

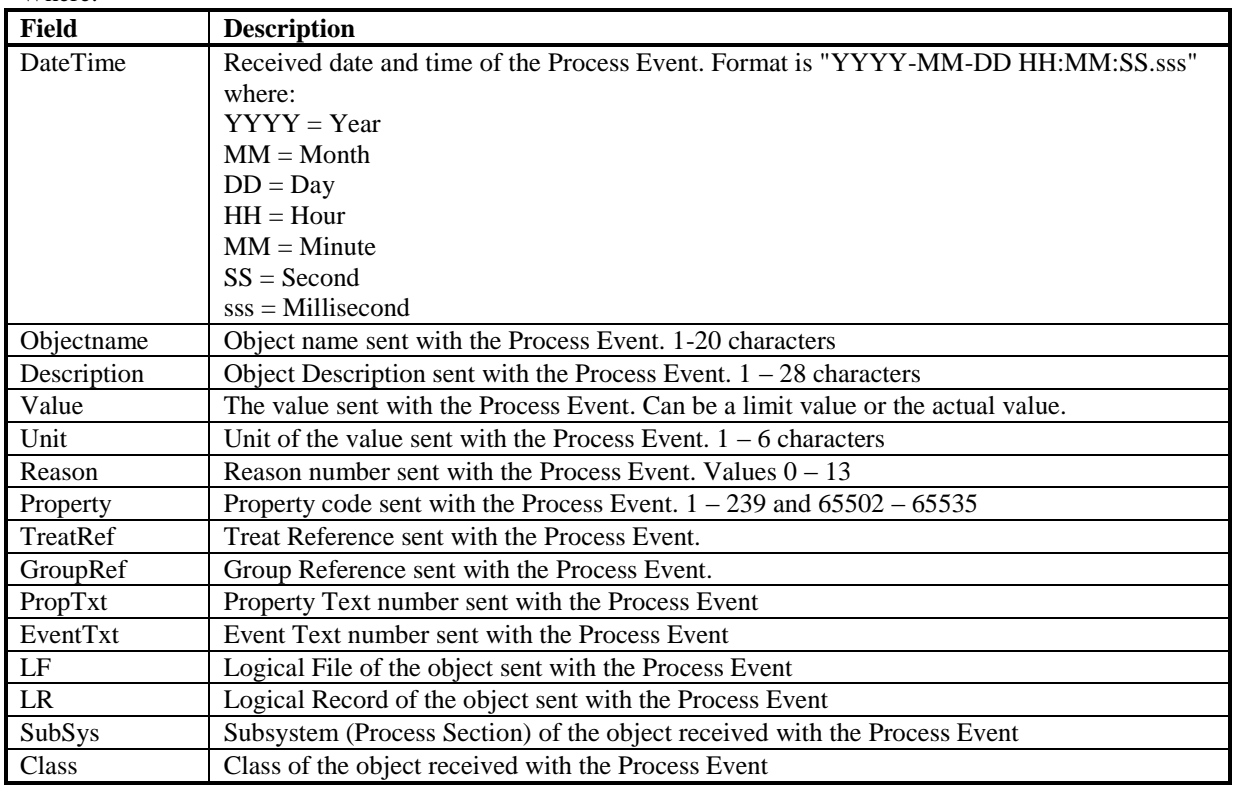

One example of a Process event text when the list separator is set to ",":

"2005-12-21 15:30:22.123","OBJECT1","OBJDESC",13.00,"hl",3,7,4,0,2,2,6,201,1,0

This is an "alarm on" event from the AI object OBJECT1 that it's value has passed the lo limit2 value 13,00. The process event occurred the  $21<sup>st</sup>$  december 2005 at 15:30:22.123.

# *2.2.6 System Events*

These events are used to build up the System Event list in the OS. The type of alarms that occur is typically when a Node is disconnected from the Net etc.

The MB3 A&E OPC server can receive these events an show them with the time stamp from the controller.

The MB3 OPC server writes these values to an internal text address. The MB3 OPC server has a buffer that can store up to 100 system events per device. The events in the buffer are removed one by one when they are read by a client. See [14.1.4b](#page-68-0) [Device Control Item Ids.](#page-68-0) The events will also be written to the MB3 OPC server window as information text.

The format of the text is:

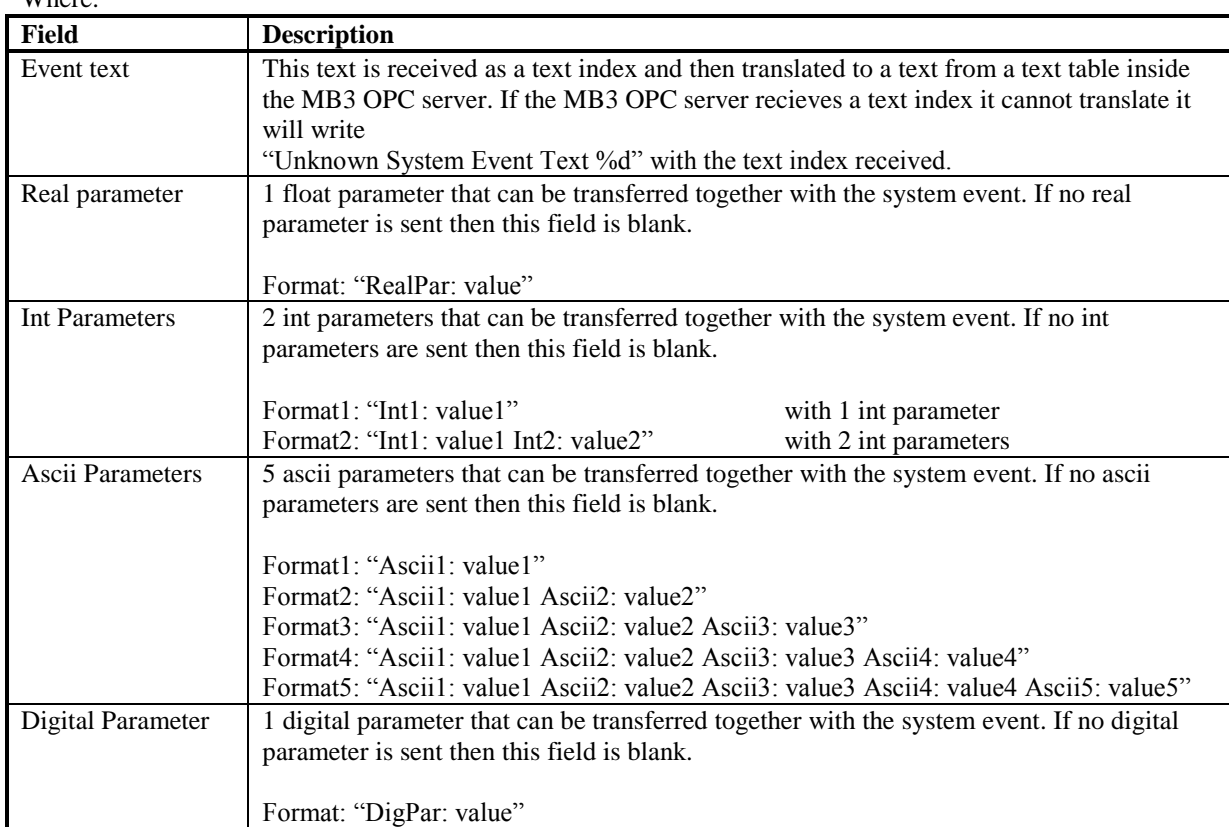

 Event Text: Real Parameter Int Parameters Ascii Parameters Digital Parameter  $W/L$ 

One example of a System event text is:

• MN STATUS Conn. with netw/node: Int1: 31 Ascii1: 11 Ascii2: 10

This is a system event from node 10 on network 11 that it has established a connection with node 31.

# *2.2.7 System Texts*

If an order is illegal then the MB3 OPC server receives a system text. These texts are sent out typically when an operator tries to set a value outside its limits.

The MB3 A&E OPC server can receive these events and show them as simple events.

The MB3 OPC server will write these system texts to an internal text address. The MB3 OPC server has a buffer that can store up to 100 system texts per device. The texts in the buffer are removed one by one when they are read by a client. See [14.1.4b](#page-68-0) [Device Control Item Ids.](#page-68-0) The texts will also be written to the MB3 OPC server window as warning text.

In the OPC DA interface the texts will start with a local time stamp in the format "YYYY-MM-DD HH:MM:SS.sss".

Every text starts with "MMI:X" where X is the MMI number the text is intended for and then follows the received text. The text is received as a text index and is then translated to a text from a text table inside the MB3

OPC server. If the MB3 OPC server receives a text index it cannot translate it will write "Unknown System text received. Text Index [%d]" with the text index received.

# **3 Supported Hardware**

### **3.1 In the Local Computer**

The MB3 OPC server uses a standard 802.3 Ethernet adapter. Make sure to set up the Ethernet Adapter as described in chapter [9](#page-28-0) [Setting Up the Adapter in the Local Computer.](#page-28-0)

**Note!** We have seen problems using an integrated Ethernet adapter of the type shown in the picture below. This type of adapter filtered some messages that are needed for the Masterbus 300 protocol to work in a right way.

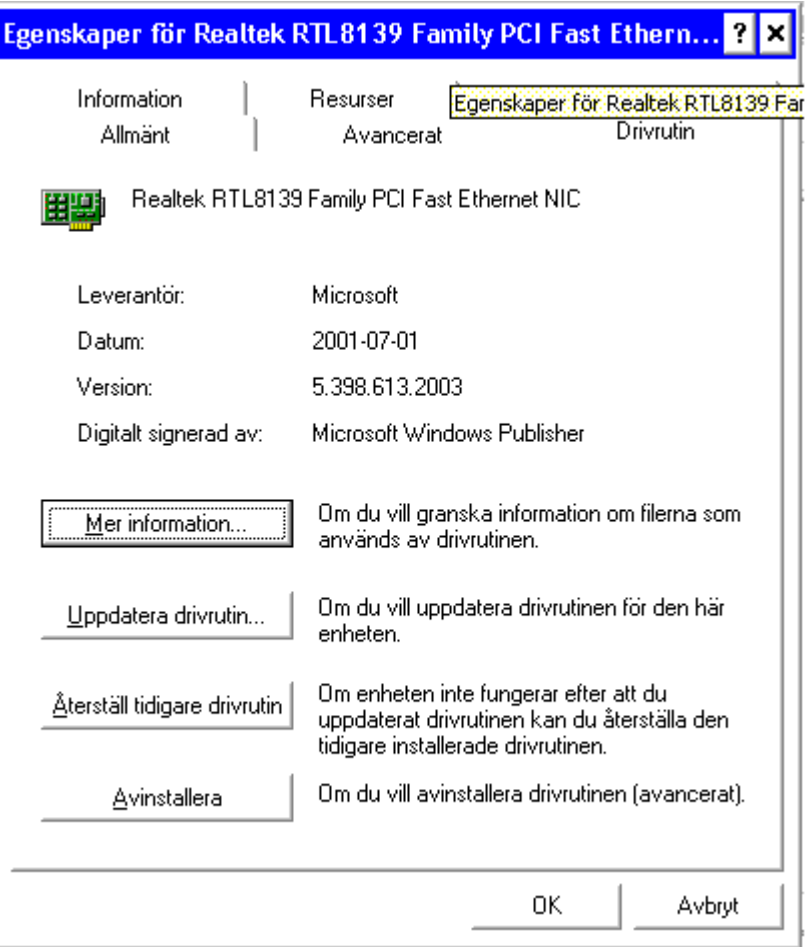

# **3.2 In ABB**

On the ABB Master side, the Masterbus 300 communication software is implemented on a microprocessorbased communication board.

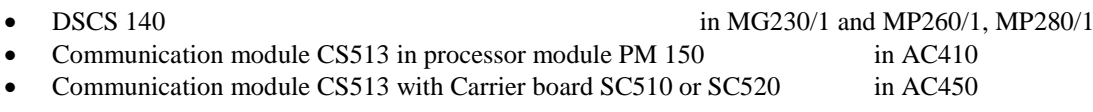

Check the ABB MasterNet Users guide for more information and see [5](#page-14-0) [Tested Communication Configurations](#page-14-0) for tested setup in the controllers.

# **4 Software**

# **4.1 Supported Software**

# *4.1.1 OPC Clients*

The MB3 OPC server supports "OPC Data Access 1.0a" and "OPC Data Access 2.05" and can be accessed from OPC clients.

# *4.1.2 GE Software*

iFIX version 2.1 or greater

#### *4.1.3 Operating System*

Windows 2000 Windows XP Windows 2003 server Windows 7, 32 and 64 bit Windows 2008, 32 and 64 bit

# **4.2 Required Software**

# *4.2.1 Rawether for Windows*

The Ethernet adapter is accessed via PCAUSA's Rawether for Windows software. The following PCAUSA's Rawether for Windows files will be installed when the MB3 OPC server is installed.

- "W32N55.DLL" to the installation directory
- "MB3SP50.SYS" or "MB3SP60.SYS" in the "System32\Drivers" directory.

An Administrator must do the installation. For Windows Vista or above the setup must be executed with "Run As Administrator" privileges.

# *4.2.2 In the ABB Controller*

The ABB controller must be loaded with a Operator Functions module. See name of the module below:

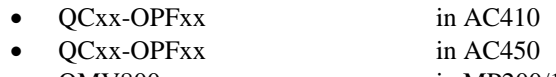

QMV800 in MP200/1

# <span id="page-14-0"></span>**5 Tested Communication Configurations**

The MB3 OPC server has been tested with ABB controllers with the following communication setup.

# **5.1 MB3 OPC Server**

The channel settings for the MB3 OPC server communicating with the controllers have been set as below.

# *5.1.1 Channel Settings*

- Protocol MB300
- Cycle Time 10
- Idle Tmo -1
- Connect Tmo 1000
- Disconnect Tmo 100
- Re-assembly Tmo -1
- Between Ack 3
- Credit 4
- Retries 3

# **5.2 ABB Master Piece 280/1**

#### *5.2.1 Hardware*

 $\bullet$  DSCS140 with Switches S10 and S11 set to F = variable frame size.

#### *5.2.2 Software*

#### *5.2.2a Network Layer (NL)*

- DISTSIZE 51
- $\bullet$  FILTER  $\qquad \qquad 0$
- OVERRIDE 0

#### *5.2.2b TL Data Base Element*

- PCLASS 4
- NUMTCCB 132

#### *5.2.2c TU Data Base Element*

- MAXSLEN 512
- $\bullet$  IDLET  $-1$
- CONT 1000
- $\bullet$  DISCT  $1000$
- $\bullet$  REAST  $-1$
- BTWACK 3
- CREDIT 4

# *5.2.2d BM DataBase Element*

- BLKSIZE 2
- LOWCLASS 700
- HICLASS 300

#### *5.2.2e NM Data Base Element*

- $\bullet$  STASIZE  $4096$
- LPSIZE 125

# **5.3 ABB Advant Controller 410**

#### *5.3.1 Hardware*

• CS513 with strap group S1 set to protocol type  $1 = MB300$  standard.

#### *5.3.2 Software*

#### *5.3.2a Network Layer Data Base Element (NETWL)*

- PROT MB300
- CYCLET 10
- $\bullet$  DIST 51
- FILTER 0
- OVERRID 0
- RECBUFF 42

#### *5.3.2b TL Data Base Element*

- PCLASS 4
- NUMTCCB 200

#### *5.3.2c TU Data Base Element*

- MAXSLEN 512
- IDLET -1<br>• CONT 1000
- $\bullet$  CONT
- $\bullet$  DISCT  $100$
- $\bullet$  REAST  $-1$
- BTWACK 3
- CREDIT 4

#### *5.3.2d BM Data Base Element*

- BLKSIZE 2
- LOWCLASS 700
- HICLASS 300

#### *5.3.2e NM Data Base Element*

 $\bullet$  STASIZE 4096 • LPSIZE 125

#### **5.4 ABB Advant Controller 450**

#### *5.4.1 Hardware*

• CS513 with strap group S1 set to protocol type  $1 = MB300$  standard.

#### *5.4.2 Software*

#### *5.4.2a Network Layer Data Base Element (NETWL)*

- PROT MB300
- CYCLET 10
- $\bullet$  DIST 51
- FILTER 0
- OVERRID 0
- RECBUFF 42

# *5.4.2b TL Data Base Element*

- PCLASS 4<br>• NUMTCCB 200
- NUMTCCB

#### *5.4.2c TU Data Base Element*

- MAXSLEN 512
- $\bullet$  IDLET  $-1$
- CONT 1000<br>• DISCT 100
- $\bullet$  DISCT
- $\bullet$  REAST  $-1$
- BTWACK 3<br>• CREDIT 4
- $\bullet$  CREDIT

# *5.4.2d BM Data Base Element*

- $-BLKSIZE$  2
- LOWCLASS 700
- HICLASS 300

#### *5.4.2e NM Data Base Element*

• STASIZE 4096<br>• LPSIZE 125  $\bullet$  LPSIZE

# **6 Application Design Considerations Using OPC Clients**

# **6.1 General**

The main design consideration that should guide the application is to minimize bus load. The MB3 OPC server will not request any subscriptions if there aren't any requests from any OPC clients. The startup OPC Quality of all data blocks is Uncertain. The OPC Quality will not change until a client requests for data from a data block or if the MB3 OPC server receives a process event that trigs a demand one shot poll of a data block.

**Note!** The MasterBus 300 bus load must not exceed 2000 signals per second because, if it does, the response time increases drastically.

# *6.1.1 Access Time*

All Data Blocks in the MB3 OPC server can have an Access Time configured. The access time handles whether or not that type of communication should be active or not. If we look at, for example, an AI that is connected to an operator display through 9 sec Cyclic Subscription.

- When the operator display is opened, *the OPC client must set the OPC Flag called Active to TRUE* for the AI Object. When the active flag is set the MB3 OPC server sets up a Cyclic subscription. At the same time the Controller sets up an Event Subscription automatically.
- As long as the operator display is open, an update is received every 9 sec and/or when an event occurs (e.g. alarm)
- When the display closes, *the OPC client must set the OPC Flag called Active to FALSE* for the AI Object. Then the Access time starts to count down. When it has expired, the subscription is cleared and the bus load is minimized.

# **6.2 Display Addressing**

All objects in an operator display should be addressed to 9 sec Cyclic updates or an even higher On-Demand rate.

# *6.2.1 Pop-up*

When a pop-up is selected in a process display, then a specific bit in the MB3 OPC server for the data block should be set (Data Block Control Item !C\_FAST). That bit tells the MB3 OPC server to subscribe for Fast Cyclic updates. After two minutes the fast cyclic updates falls back to normal cyclic updates.

If any orders is made in the pop-up, then the bit should be set again to reset the two minutes timer for fast updates. If the display is closed, the bit that trigs for Normal Cyclic updates (Data Block Control Item !C\_NORMAL) should be set to minimize bus load.

# **6.3 Alarms**

All items that should generate alarms in the client system should be addressed to the status bits of the object with the subtype set to "E" = the Event address in the MB3 OPC server. If an operator display is active at the time of the alarm, then there is an active Event Subscription and the object will be updated.

If no operator display is open, then the MB3 OPC server will receive a Process Event. When that occurs, there will be a one-shot On-Demand poll for the object that sent out the Process Event. You can turn off the Demand poll option per controller if you don't want the MB3 OPC server to do demand polls when it receives process events.

**Note!** If the MB3 OPC server receives many process events within one second from the same obejct it will not manage to do a demand poll for each of those events, but at least one demand poll will be sent.

This means that there are two requirements for making alarms work:

 All Process Objects that should be able to generate alarms/events must be configured in the MB3 OPC server.

 All alarm conditions should be configured and generated in the ABB Controller and not on the client side. This means that if a limit alarm for an AI is requested, that should be set up in the Controller so that the controller sends the alarm event driven. One should never collect a process object continuously and then set the limits on the client side. This will cause too much bus load.

# **6.4 Continuously Update of Object**

# *6.4.1 Historical Trends*

Most signals should be connected with a 30 sec On-Demand polling. The rest could normally be connected to 9 sec Cyclic request. Primary TTD logs can be collected and written to Proficy Historian via the Proficy Historian user API or written to CSV files that can be imported.

One should always be aware of the bus load that historical values generate.

# **6.5 Sending Orders to Objects**

Before you can send any orders to a object in the ABB controller the object has to be selected. Each object type except DAT objects has a selected bit. This bit can typically be used in object pop-up pictures. When you open a pop-up picture for an object the selected bit can be set and then you can do your orders to the object. When you close the pop-up picture for the object you must do deselect to let other nodes access the object.

You can use the datablock control Item ID "!ORDER MMI:Name" to control the MMI number  $1 - 4$  to use when sending orders to the object configured in the datablock. Default the MB3 OPC server uses MMI number 1.

Selection and deselection is taken cared of automatically in the MB3 OPC server when sending orders to DAT objects. The MB3 OPC server first selects the DAT object, then sends the VALUE order and finally deselects the DAT object. DAT objects always uses MMI number 1.

# **6.6 Continuously Order to Object**

This type of communication normally invokes data mirroring between different brands of PLC Systems. This could also apply to supervisory control systems.

This type of orders should be handled through Data Set communication to minimize bus load. If this not is possible DAT objects are the best solution for data mirroring.

**Note!** If you use DAT booleans for data mirroring then have separate DAT booleans for reading and writing to avoid that bits are overwritten with old data. DAT booleans are written with all 32 bits in one message.

# **6.7 Building the MB3 OPC Server Configuration**

If a node sends out a request for a name translation of an object name that does not exist in any database on the MB300 network then this name translation request will be sent around on the network forever. The only way to remove those name translation requests from the network is to use special software from ABB. The best way to avoid non-existent object names in your configuration is to create a CSV configuration file that is based of object names from reported BAX files from the ABB controllers. The BAX file is a text file dump of the database in a controller.

# **7 Application Design Considerations Using FIX**

# **7.1 General**

The main design consideration that should guide the application is to minimize bus load. The MB3 OPC server will not request any subscriptions if there aren't any requests from database blocks from FIX database. The startup Quality of all data blocks is Uncertain. The OPC Quality will not change until a FIX database block requests for data from a data block or if the MB3 OPC server receives a process event that trigs a demand oneshot poll of a data block.

**Note!** The MasterBus 300 bus load must not exceed 2000 signals per second because, if it does, the response time increases drastically.

# *7.1.1 Access Time*

Use Analog Register and Digital Register database blocks for all values in process displays. All Data Blocks in the MB3 OPC server can have an Access Time configured. The access time handles whether or not that type of communication should be active or not. If we look at, for example, an AI process object that is connected to an operator display through 9 sec Cyclic Subscription.

- When the operator display is opened the Analog Register or Digital Register database block accesses the AI Object data block. When the data block is accessed the MB3 OPC server sets up a Cyclic subscription. At the same time the Controller sets up an Event Subscription automatically.
- As long as the operator display is open, an update is received every 9 sec and/or when an event occurs (e.g. alarm)
- When the operator display closes the Analog Register or Digital Register stops accessing the AI Object data block. Then the Access time starts to count down. When it has expired, the subscription is cleared and the bus load is minimized.

# **7.2 Display Addressing**

All objects in an operator display should be addressed to 9 sec Cyclic updates or an even higher On-Demand rate used together with Analog or Digital Register database blocks.

# *7.2.1 Pop-up*

When a pop-up is selected in a process display, then a specific bit in the MB3 OPC server for the data block should be set (Data Block Control I/O address !C\_FAST). That bit tells the MB3 OPC server to subscribe for Fast Cyclic updates. After two minutes the fast cyclic updates falls back to normal cyclic updates.

If any orders is made in the pop-up, then the bit should be set again to reset the two minutes timer for fast updates. If the display is closed, the bit that trigs for Normal Cyclic updates (Data Block Control I/O address !C\_NORMAL) should be set to minimize bus load.

# **7.3 Alarms**

All database blocks that should generate alarms in the FIX system should be addressed to the status bits of the object with the subtype set to "E" = the Event address in the MB3 OPC server. If an operator display is active at the time of the alarm, then there is an active Event Subscription and the object will be updated.

If no operator display is open, then the MB3 OPC server will receive a Process Event. When that occurs, there will be a one-shot On-Demand poll for the object that sent out the Process Event. You can turn off the Demand poll option per controller if you don't want the MB3 OPC server to do demand polls when it receives process events.

**Note!** If the MB3 OPC server receives many process events within one second from the same obejct it will not manage to do a demand poll for each of those events, but at least one demand poll will be sent.

This means that there are two requirements for making alarms work:

- All Process Objects that should be able to generate alarms/events must be configured in the MB3 OPC server.
- All alarm conditions should be configured and generated in the ABB Controller and not on the client side. This means that if a limit alarm for an AI is requested, that should be set up in the Controller so that the controller sends the alarm event driven. One should never collect a process object continuously and then set the limits on the client side. This will cause too much bus load.

# **7.4 Continuously Update of Object**

# *7.4.1 Historical trends*

Most signals should be connected with a 30 sec On-Demand polling. The rest could normally be connected to 9 sec Cyclic request. Primary TTD logs can be collected and written to Proficy Historian via the Proficy Historian user API or written to CSV files that can be imported.

One should always be aware of the bus load that historical values generate.

# **7.5 Sending Orders to Objects**

Before you can send any orders to a object in the ABB controller the object has to be selected. Each object type except DAT objects has a selected bit. This bit can typically be used in object pop-up pictures. When you open a pop-up picture for an object the selected bit can be set and then you can do your orders to the object. When you close the pop-up picture for the object you must do deselect to let other nodes access the object.

You can use the datablock control I/O address "!ORDER MMI:Name" to control the MMI number  $1 - 4$  to use when sending orders to the object configured in the datablock. Default the MB3 OPC server uses MMI number 1.

Selection and deselection is taken cared of automatically in the MB3 OPC server when sending orders to DAT objects. The MB3 OPC server first selects the DAT object, then sends the VALUE order and finally deselects the DAT object. DAT objects always uses MMI number 1.

# **7.6 Continuously Order to Object**

This type of communication normally invokes data mirroring between different brands of PLC Systems. Could also apply to supervisory control systems.

This type of orders should be handled through Data Set communication to minimize bus load. If this not is possible then DAT objects are the best solution for data mirroring.

**Note!** If you use DAT booleans for data mirroring then have separate DAT booleans for reading and writing to avoid that bits are overwritten with old data. DAT booleans are written with all 32 bits in one message.

# **7.7 Building the MB3 OPC Server Configuration**

If a node sends out a request for a name translation of an object name that does not exist in any database on the MB300 network then this name translation request will be sent around on the network forever. The only way to remove those name translation requests from the network is to use special software from ABB. The best way to avoid non-existent object names in your configuration is to create a CSV configuration file that is based of object names from reported BAX files from the ABB controllers. The BAX file is a text file dump of the database in a controller.

# **8 Installation**

# **8.1 Licensing Software**

This software is needed for the MB3 OPC server to find the hardware key installed on the machine. If the MB3 OPC server can't find the hardware key then it will run in Demo mode for two hours.

Run the "ProficyLicensing x y z.exe" file from the Licensing folder on the MB3 OPC server installation CD. The following dialog appears.

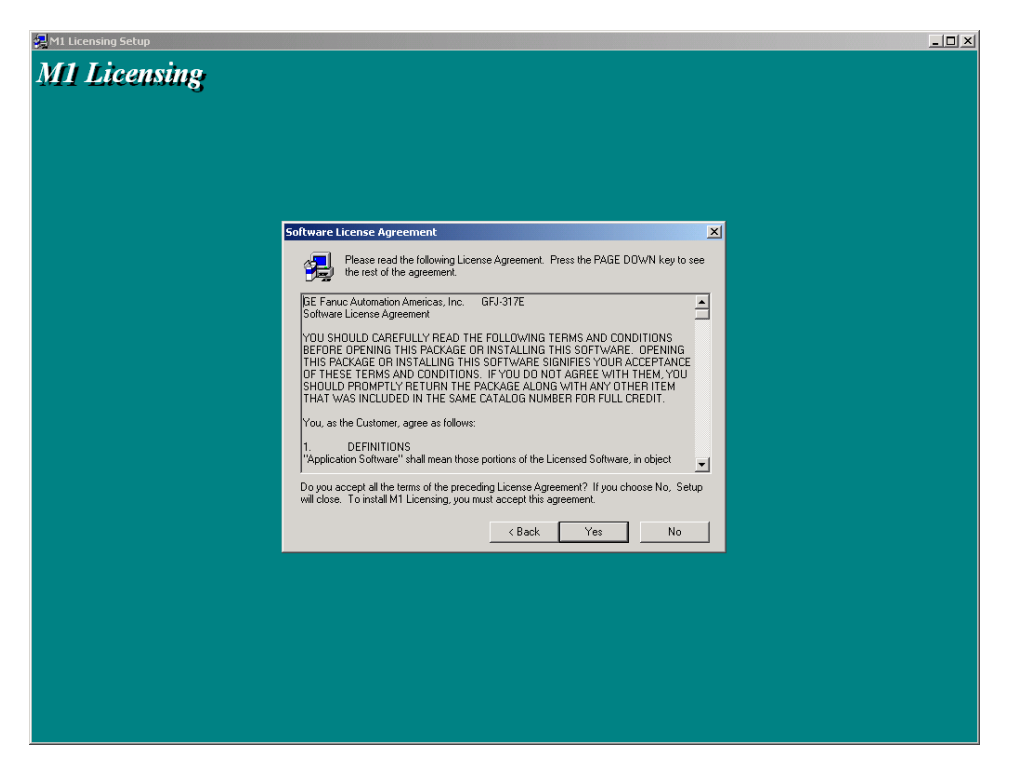

Click on Yes if you accept the agreement. All needed files will be installed on the computer. To check that the files has been correctly installed then do the following:

- Plug in your hardware key
- Go to the command line and type ikeydiag

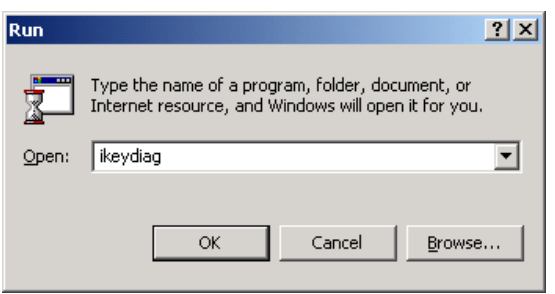

• Click on the OK button. If all licensing files have been correctly installed then you should be able to see the key serial number as in the picture below.

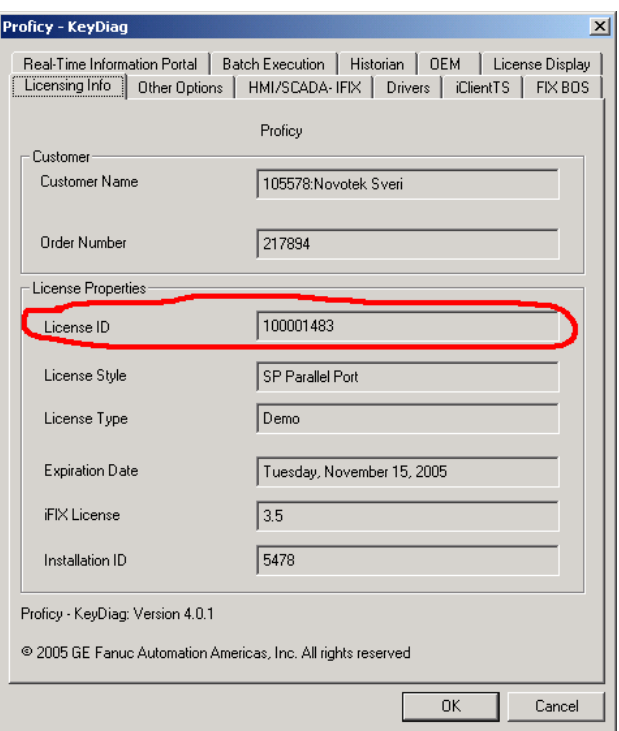

# **8.2 MB3 OPC Server Installation**

An Administrator must do the installation. For Windows Vista or above the setup must be executed with "Run As Administrator" privileges.

Run "Setup.exe" from the Disk folder on the MB3 OPC server installation CD. The following dialog appears:

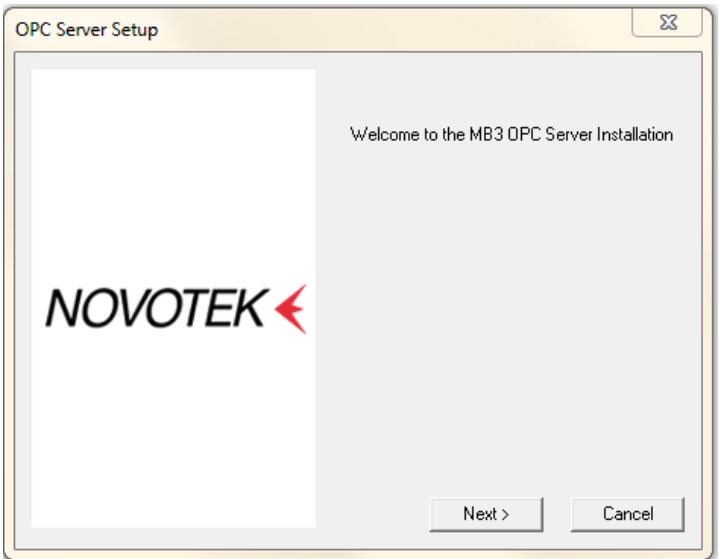

Click on the Next button.

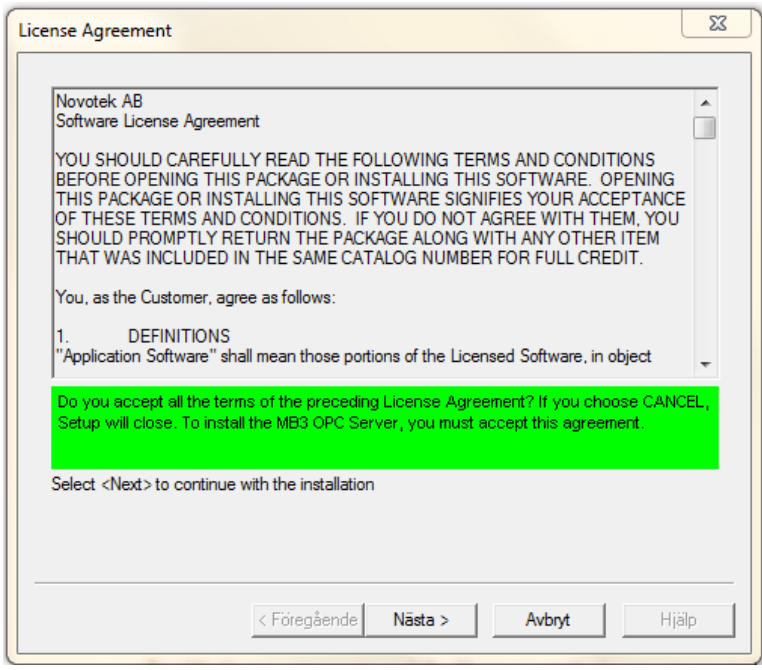

Read the license agreement carefully. If you accept the license agreement then Click on the Next button else end the installation with a Click on the Cancel button

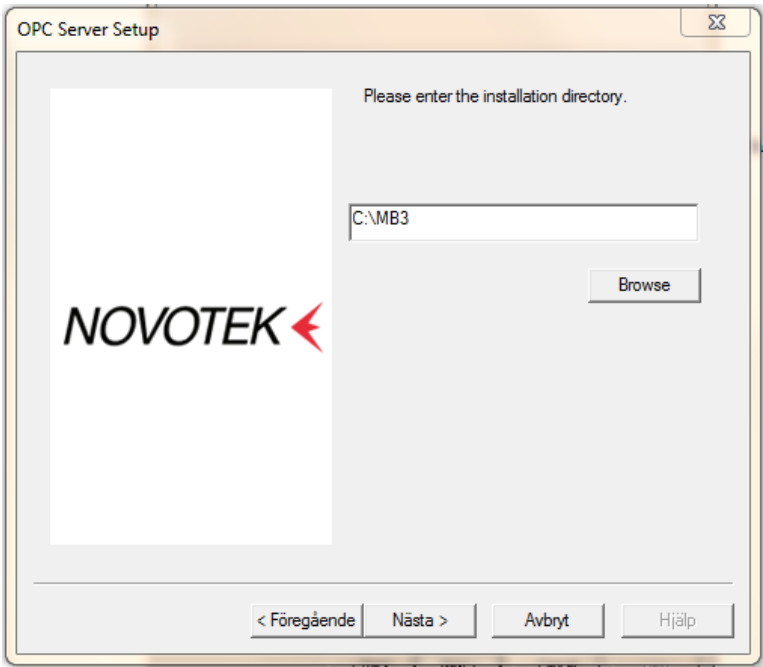

Enter the installation directory and click on the Next button. If iFix is installed then iFix directory will be the default directory.

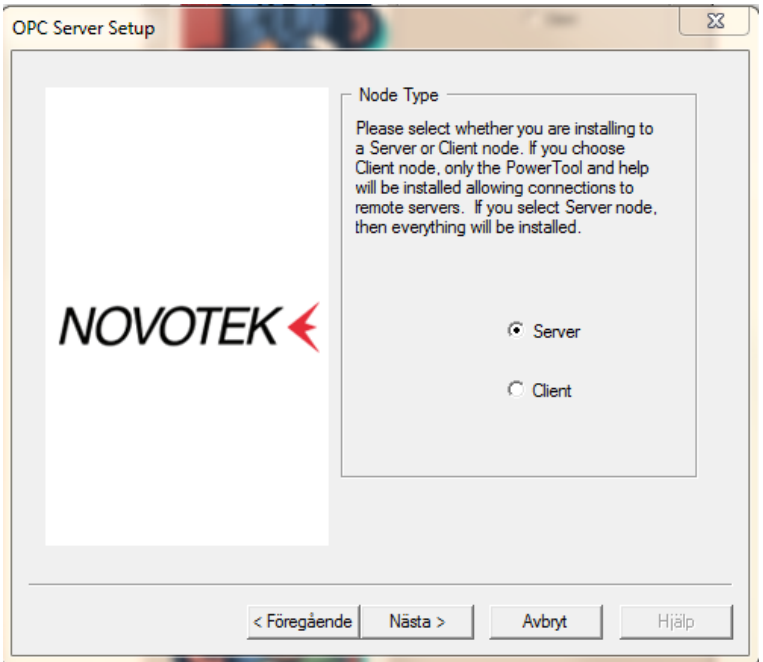

Select Server or Client installation and click on the Next button.

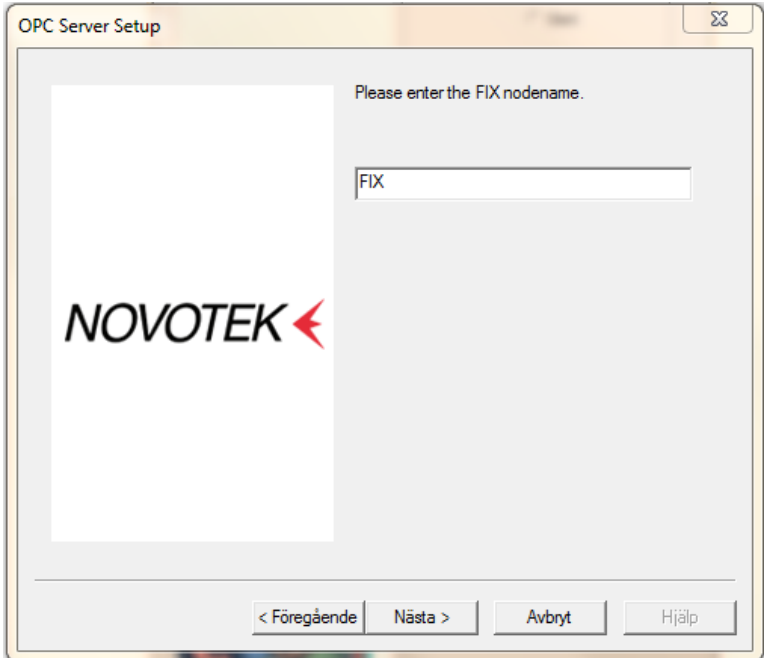

If iFix is installed then you will be prompted to enter the FIX node name where you want to install the MB3 OPC server. If iFix not is installed this dialog will not be showed. Enter Node name and Click on the Next button.

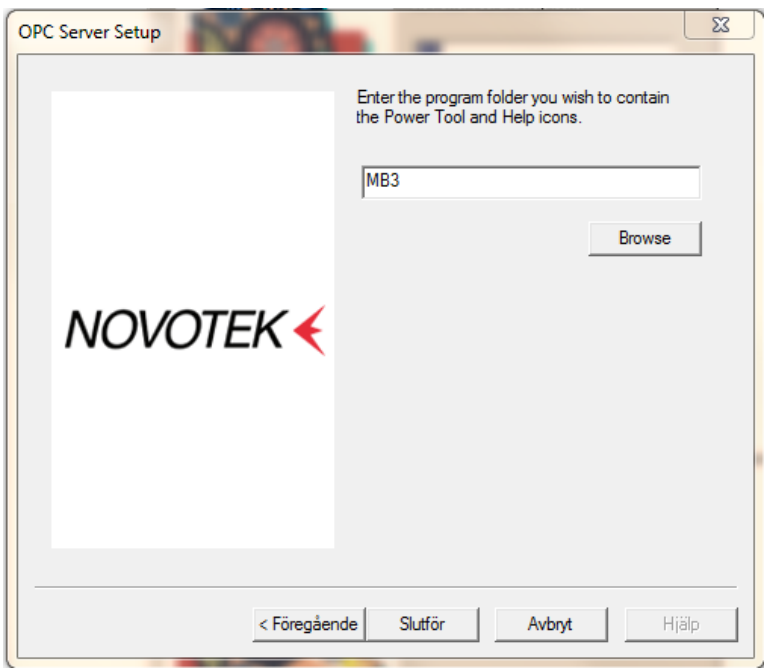

Enter the Program folder, in Windows Start menu, where you want to place the MB3 Power Tool icon and help file and then click on the Finish button.

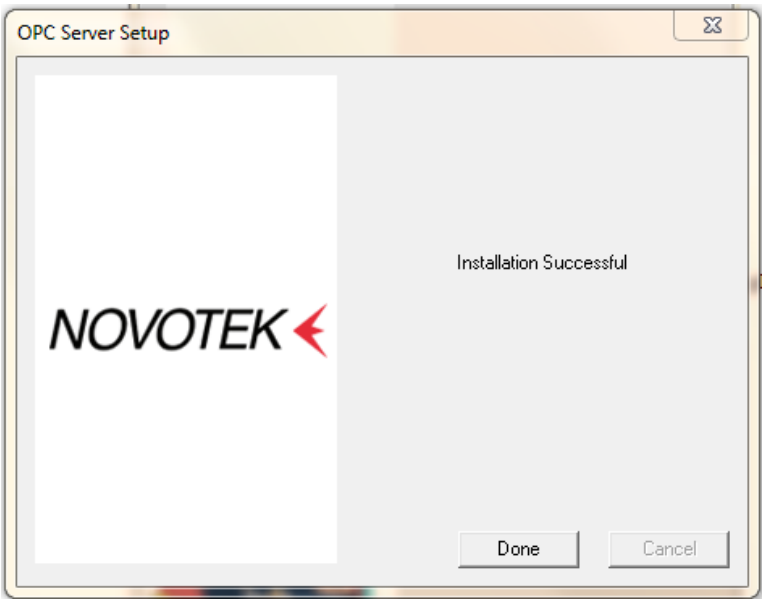

The installation is ready. Click on the Done button.

#### **8.3 MB3 OPC Server Registration**

The server needs to be registered together with the specific hardware key it was ordered for to run properly. If the server not is registered then it will run in demo mode for two hours.

Start the MB3 Power Tool to register your MB3 OPC server. The startup dialog contains a button named "Server Password…"

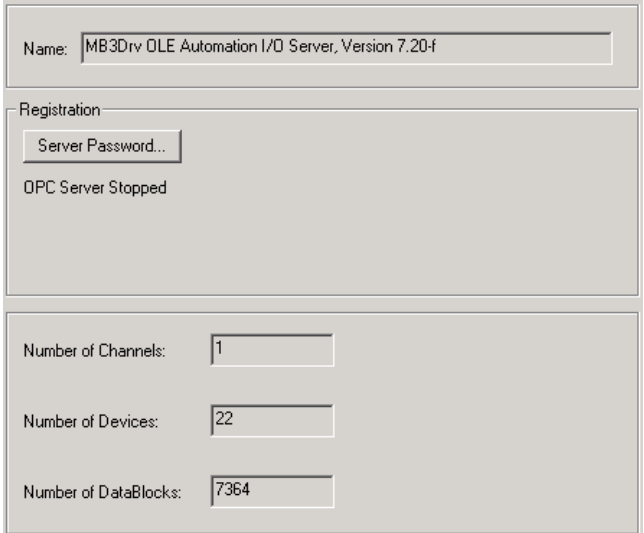

Click on the "Server Password…" button and the dialog box below shall appear.

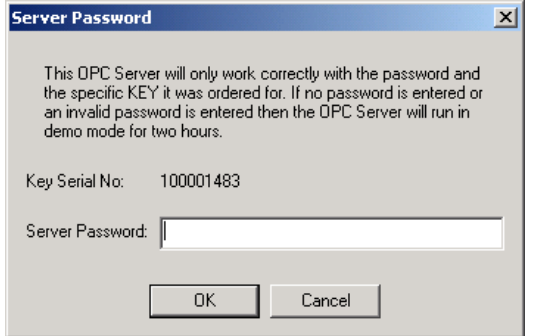

Your actual hardware key serial number is shown in the dialog. Check that this number matches with the number you ordered the server license for. Enter the server password for your server in the server password field. Click on the OK button to save the server password.

If you have entered the right server password then status text OK will appear when the server is started.

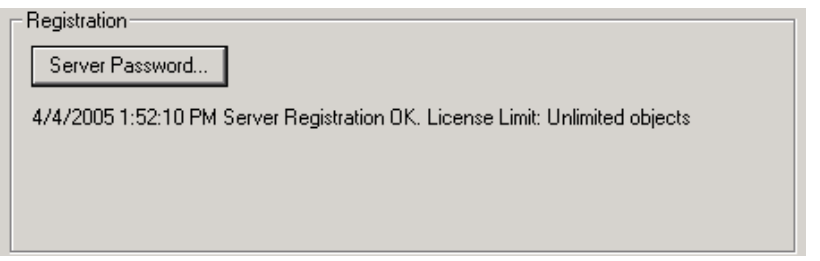

If you have entered wrong server password or have wrong key installed then a status text telling that the server runs in demo mode will appear.

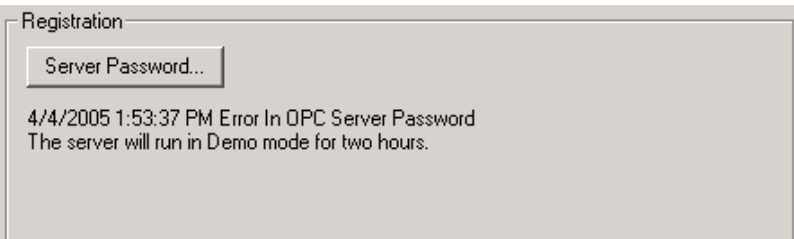

If your configuration contains more objects (Data Blocks) than your server license accepts then the server will run in demo mode and show the following status text.

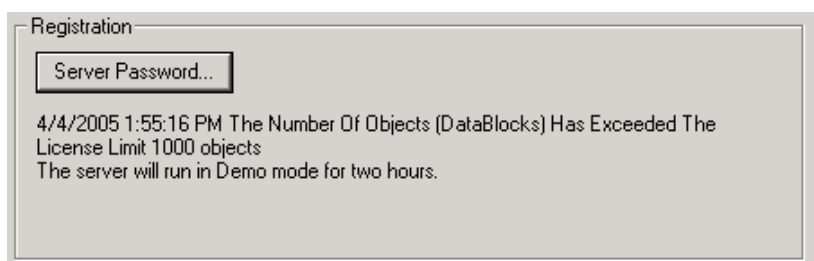

# <span id="page-28-0"></span>**9 Setting Up the Adapter in the Local Computer**

# **9.1 Network Configuration**

Make sure to only have the MB3 NDIS protocol checked for the Local area connection as shown in the pictures below.

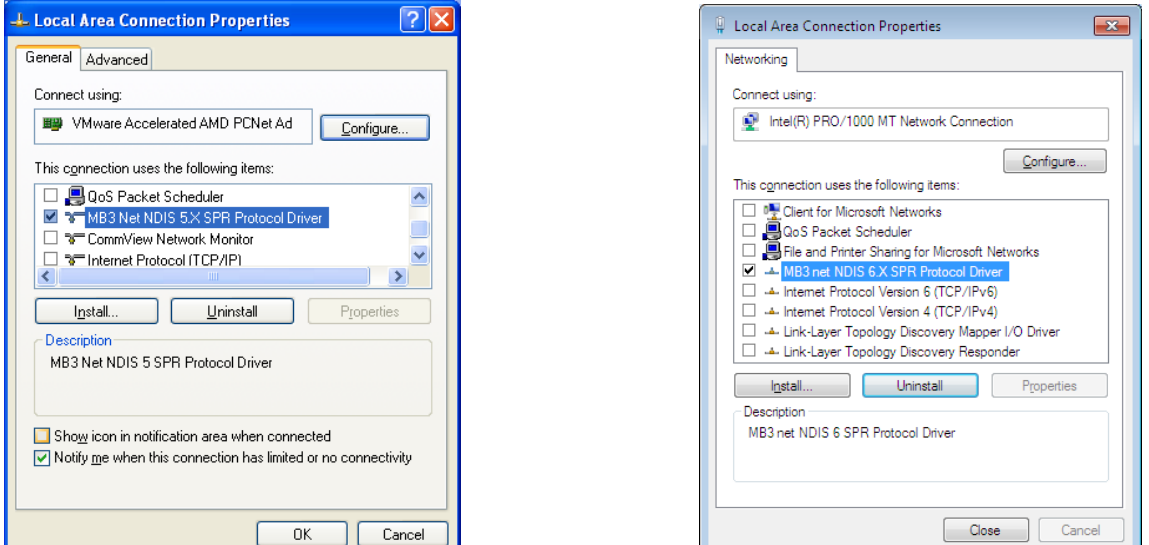

MB3 NDIS 5.x for XP and Win 2003 MB3 NDIS 6.x for Vista and later

Make sure to set the Adapters Media Type to 10Mb Half duplex as shown in the picture below.

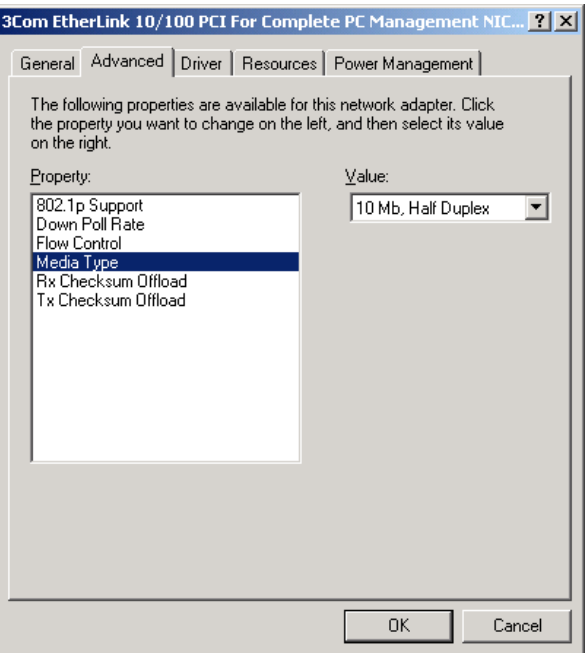

# **9.2 Adapter MAC Address**

The Ethernet adapters MAC address must have the syntax "00:00:23:00:XX:00" where XX is the Masterbus 300 node number of the local computer in hexadecimal format. Make sure to set the Local computer node number under channel settings in MB3 Power Tool to the same node number. One example: If you want your local computer to have node number 31 on the Masterbus 300 network then the MAC address of the adapter shall have the following format: "00:00:23:00:1F:00" where 1F is the node number 31 in hexadecimal notation. There are two ways to override the hardware MAC address of the ethernet adapter.

Note! If the MAC address doesn't match with the ABB format then the MB3 OPC server will not start. If the Local node number configured under the channel settings doesn't match with the MAC address then the MB3 OPC server will not start.

# *9.2.1 Method 1*

This method is used if your adapter supports Clone MAC address under the network settings. If you have an adapter that doesn't support Clone MAC address under the network settings, then you have to go to the second method.

- 1. Go to Start->Settings->Control Panel and double click on Network and Dial-up Connections.
- 2. Right click on the Adapter you want to change the MAC address for and click on properties.
- 3. Under "General" tab, click on the "Configure" button
- 4. Click on "Advanced" tab
- 5. Under "Property section", you should see an item called "Network Address" or "Locally Administered Address", click on it.
- 6. On the right side, under "Value", type in the New MAC address you want to assign to your adapter. Usually this value is entered without the ":" between the MAC address numbers. Save your new settings and leave the network settings.
- 7. Reboot your system.

In the two example pictures below both property "Network Address" and property "Locally Administered Address" are shown.

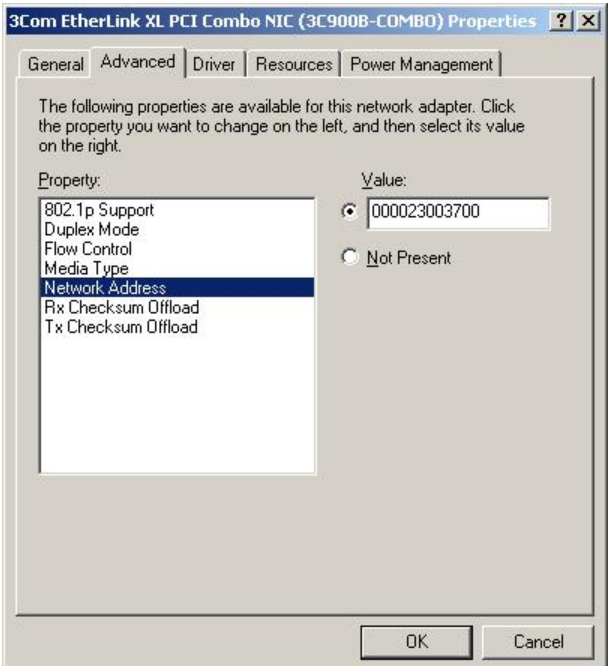

In the example shown above the node number of the adapter is set to  $37$  hex = 55 dec.

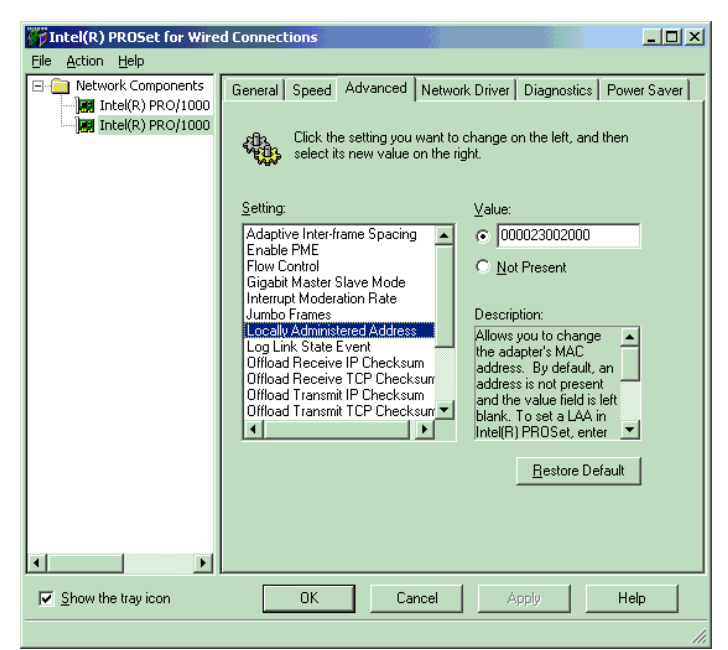

In the example shown above the node number of the adapter is set to 20 hex  $= 32$  dec.

# *9.2.2 Method 2*

Not all adapters let you set the MAC address in its advanced settings. Then there is a possibility to set it via the registry.

- 1. Go to Start->Settings->Control Panel and double click on Network and Dial-up Connections.
- 2. Right click on the Adapter you want to change the MAC address for and click on properties.
- 3. Under "General" tab, click on the "Configure" button. Record the **Description** for the Adapter you want to change. In the picture below it is "3Com 3C920 Integrated Fast Ethernet controller".

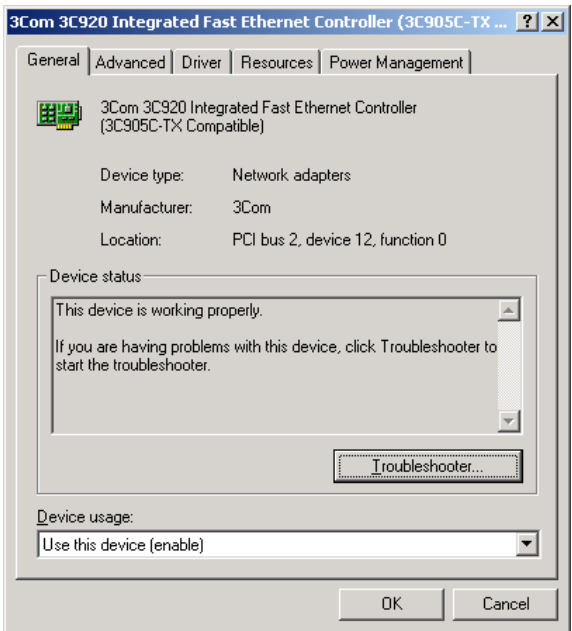

- 4. Go to Start -> Run, type "regedit" to start registry editor.
- 5. Go to "HKEY\_LOCAL\_MACHINE\SYSTEM\CurrentControlSet\Control\Class\{4D36E972-E325-11CE-BFC1-08002BE10318}. Double click on it to expand the tree. The subkeys are 4-digit numbers, which represent particular network adapters. You should see it starts with 0000, then 0001, 0002, 0003 and so on.

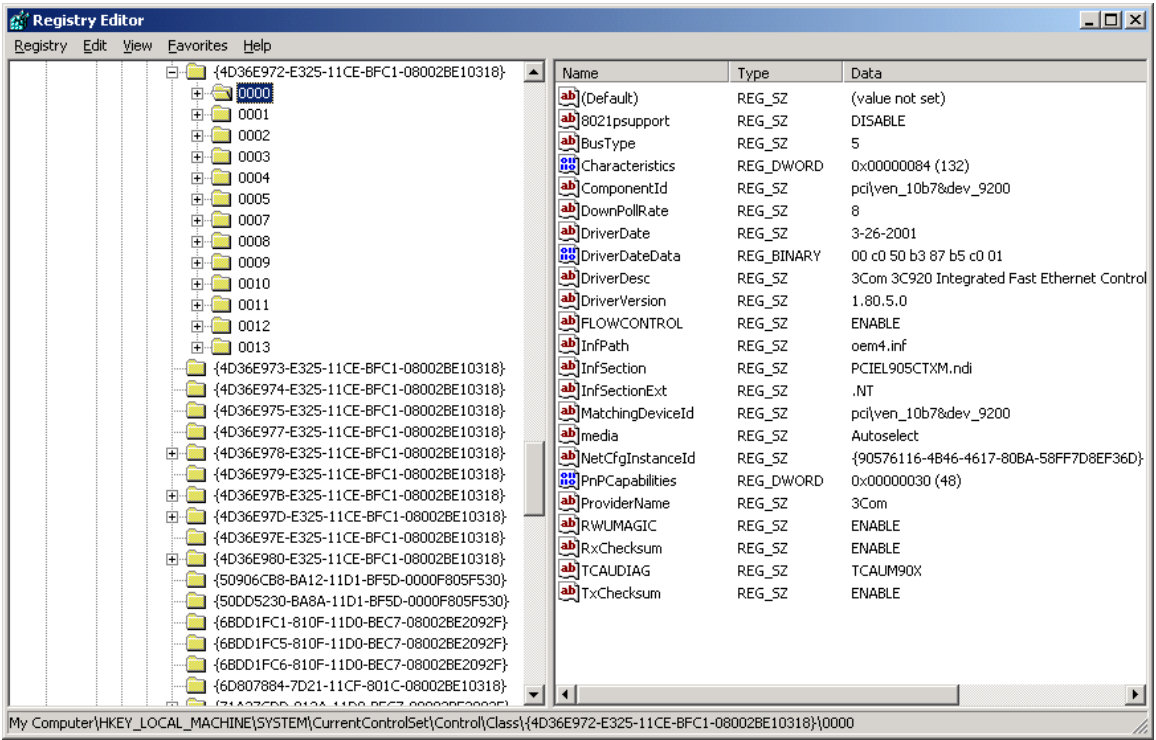

- 6. Go through each subkey that starts with 0000. Click on 0000, check **DriverDesc** keyword on the right to see if that's the Adapter you want to change the MAC address for. The **DriveDesc** should match the **Description** you recorded from step 3. If there is no match, then move on to 0001, 0002, 0003, and so on, until you find the one you want. Usually 0000 contains the first Adapter you installed on the computer. In this demonstration, 0000 is the Adapter selected.
- 7. Once you selected the subkey (i.e. 0000), check if there is a keyword "NetworkAddress" that exist in the right side of the window.
- 8. If "**NetworkAddress**" keyword does not exist, then create this new keyword:
	- Click on the drop down menu "Edit -> New -> String Value".
	- Set the name of the string value to "NetworkAddress"

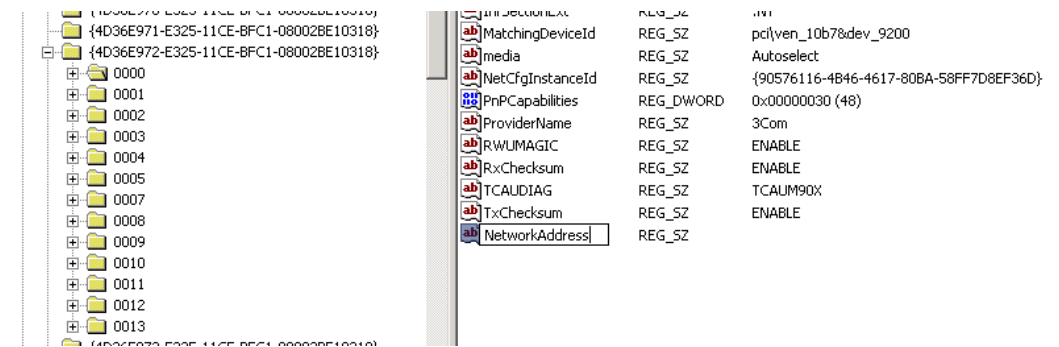

 Double click on the "NetworkAddress" name and enter the new MAC address you want to use. Then click OK. (There should not be any "-" in this address. Your entry should only consist of 12 digits as seen in the figure below)

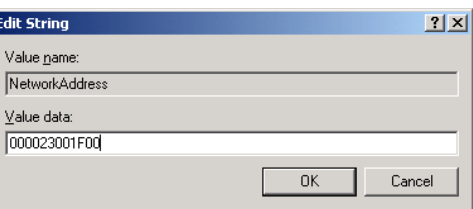

- 9. If "**NetworkAddress**" keyword exists, make sure the keyword type is REG\_SZ. This keyword might not have a value at this time.
	- Double click on the keyword **NetworkAddress** and the String Editor window will pop up.

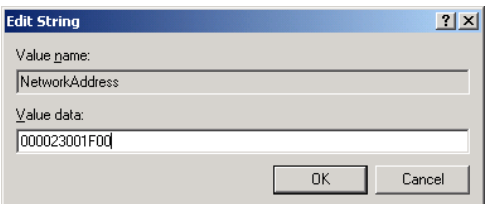

- Enter the new MAC address you want to use. Then click OK. (There should not be any "-" in this address. Your entry should only consist of 12 digits as seen in the figure above)
- 10. There are 2 ways to make the new MAC address active. Either Reboot your system or follow the steps below.
	- Goto Start->Setting->Control Panel, and double click on "Network and Dial-up Connections".
	- Select the Network Adaptor for which you just changed the MAC address.
	- Right click on the selected Network Adaptor and click "Disable." Verify the status column for this adaptor changes to "Disabled"
	- Right click on the selected Network Adaptor and click "Enable." Verify the status column for this adaptor changes to "Enabled"
	- If for any reason it cannot be disabled or re-enabled, you have to reboot your system to make the changes effective.

# *9.2.3 Restore the TRUE Hardware Burned-in MAC Address*

You maybe for some reason want to restore the hardware burned in MAC address of your adapter. If you followed Method 1, then go back to the advanced properties window and remove the entry you added. If you followed Method 2, then remove the "NetworkAddress" keyword you added in the registry. Reboot the computer to activate the change you made.

# **10 Event Treat File and Unacknowledge of Object Alarms**

When the MB3 OPC server is installed an Event Treat file, "MB3\_Event\_Treatments.txt", is copied to the installation directory. When the MB3 OPC server is started it tries to read this Event Treat file. The parameters AL\_TOBLK and AL\_FRBLK for each Event Treat block in the file will decide how the MB3 OPC server sends unackowledge back to the ABB controllers when it receives new object alarm Process Events. The behavior of the MB3 OPC server will be:

- 1. If the MB3 OPC server can't find the "MB3\_Event\_Treatments.txt" file when it starts then no object alarm Process Event will be unacknowledged from the MB3 OPC server.
- 2. If the MB3 OPC server receives an object "alarm on" Process Event and the parameter AL\_TOBLK in the Event Treat block the process event belongs to is set to NO, then an unacknowledge for this object will be sent to the ABB controller.
- 3. If the MB3 OPC server receives an object "alarm on" Process Event and the parameter AL\_TOBLK in the Event Treat block the process event belongs to is set to YES, then no unacknowledge for this object will be sent to the ABB controller.
- 4. If the MB3 OPC server receives an object "alarm off" Process Event and the parameter AL\_FRBLK in the Event Treat block the process event belongs to is set to NO, then an unacknowledge for this object will be sent to the ABB controller.
- 5. If the MB3 OPC server receives an object "alarm off" Process Event and the parameter AL\_FRBLK in the Event Treat block the process event belongs to is set to YES, then no unacknowledge for this object will be sent to the ABB controller.

If you don't want the MB3 OPC server to send any unacknowledges for any object alarms then you can either rename the "MB3\_Event\_Treatments.txt" file or set all AL\_TOBLK and AL\_FRBLK parameters in the file to YES. You must restart the MB3 OPC server before it will try to read the file again.

# **11 MB3 Power Tool**

The MB3 Power Tool is your main configuration utility for setting up and maintaining the MB3 OPC server. It provides fields for specifying the properties of channels, devices, and data blocks.

The Power Tool provides:

- The Template dialog box for specifying channel, device, and data block defaults.
- The Setup dialog box for defining the default name and default path for configuration files.
- The Server Connection dialog box for connecting to a remote or local OPC server.
- The Tree Browser for an overall view of your system configuration.
- A movable Tree Browser and toolbars.
- A Statistics View for displaying the statistics of your server while it is running. Statistics are provided for levels: channel, device, and data block.
- A Configuration View for displaying and modifying driver, channel, device, and data block properties.

#### **Access Methods**

From the Windows Start menu

- Select Programs from the Start menu.
- Select the folder selected during installation from the Programs submenu.
- Select MB3 Power Tool from the submenu.

From FIX Database Builder

Select MB3 from the Drivers menu.

From the FIX System Configuration Utility (SCU)

- Select SCADA from the Configure menu.
- Double-click your OPC server from the Configured I/O Drivers list box.

When you first start the Power Tool, the Server Connection dialog box appears. This dialog box lets you choose the OPC server that the Power Tool communicates with. You can choose either the Local Server (on your computer) or a Remote Server (on the network).

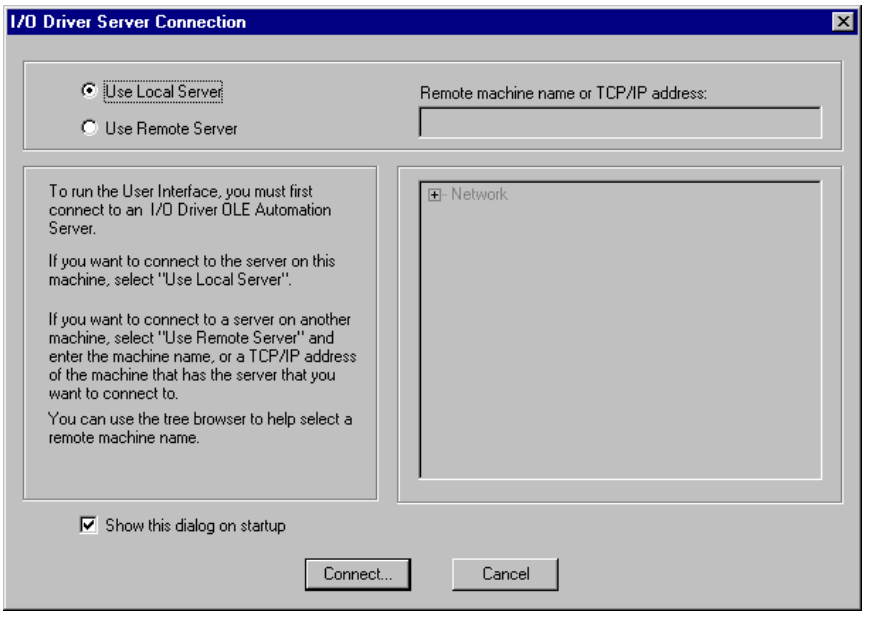

Once you choose an OPC server, the Power Tool attempts to connect to the OPC server. If the connection is successful, a message appears telling you that the connection is established. Then the main window of the Power Tool appears.

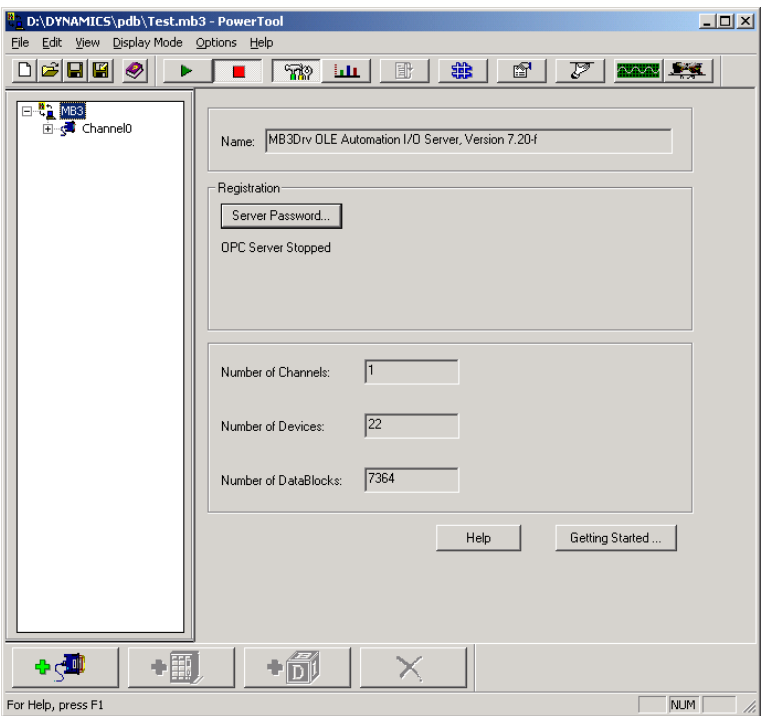

This window is comprised of:

- The Properties Viewer
- The Menu Bar

By default, the following additional components also appear:

- Tree Browser
- Main Toolbar
- Configuration Toolbar
- Run-time Toolbar
- Status Bar

You can show or hide any of the components by selecting a command from the View menu. You can also customize the Power Tool's appearance by dragging the toolbars or the Tree Browser to the location you want. You can also make the toolbars or the Tree Browser float above the Power Tool by dragging them to the center on the screen. Later, you can dock them or resize them, as needed.

#### **Tree Browser**

The Tree Browser displays a hierarchical list of the MB3 OPC server and its channels, devices, and data blocks. The MB3 OPC server appears at the top of the tree. When you select an item in the Tree Browser, its properties display in the Properties Viewer. You can choose to view the item's configuration or statistics properties by clicking buttons on the Run-time toolbar. All data blocks are sorted by name in the tree. The data blocks have different icons depending of the object type, if its symbolic name is translated or not, if communication is good or bad and if the configured object type matches the name translated object type. See examples below. Use **F5** to refresh the Tree.
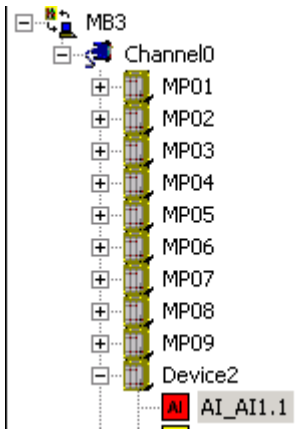

An AI object with object name AI1.1 that hasn't been translated has the shape of a rectangle with red color.

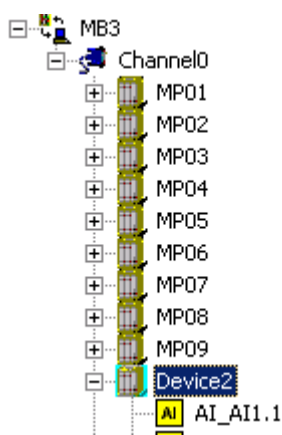

An AI object with object name AI1.1 that has been translated but communication is bad or uncertain has the shape of a rectangle with yellow color.

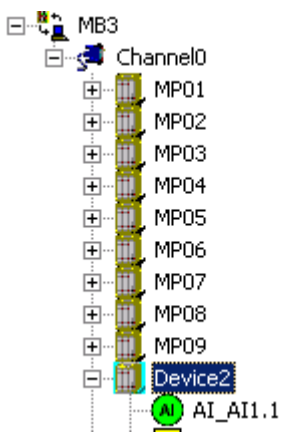

An AI object with object name AI1.1 that has been translated and the communication is good has the shape of a circle with green color.

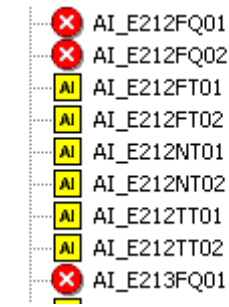

An object that is configured as one object type and reported as another object type from the controller during name translation is marked with a error symbol in the browser tree. No subscriptions will be sent for the obejct until it is configured with the right type. Check the statisitcs for the object to see the name translated object type.

#### **Main Toolbar**

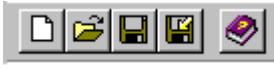

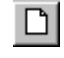

G

Same as Menu File New. Creates a new empty configuration. This is not allowed when the MB<sub>3</sub> OPC server is started.

Same as Menu File Open. Open a configuration file or a CSV import file. This is not allowed when the MB3 OPC server is started.

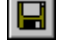

Same as Menu File Save. Saves the configuration file.

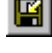

Same as Menu File Save As. Lets you enter a filename to save the file as. Can either be saved as a configuration file or as a reported CSV file.

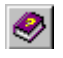

Same as Menu Help Help Topics. Opens a Help file.

#### **Configuration Toolbar**

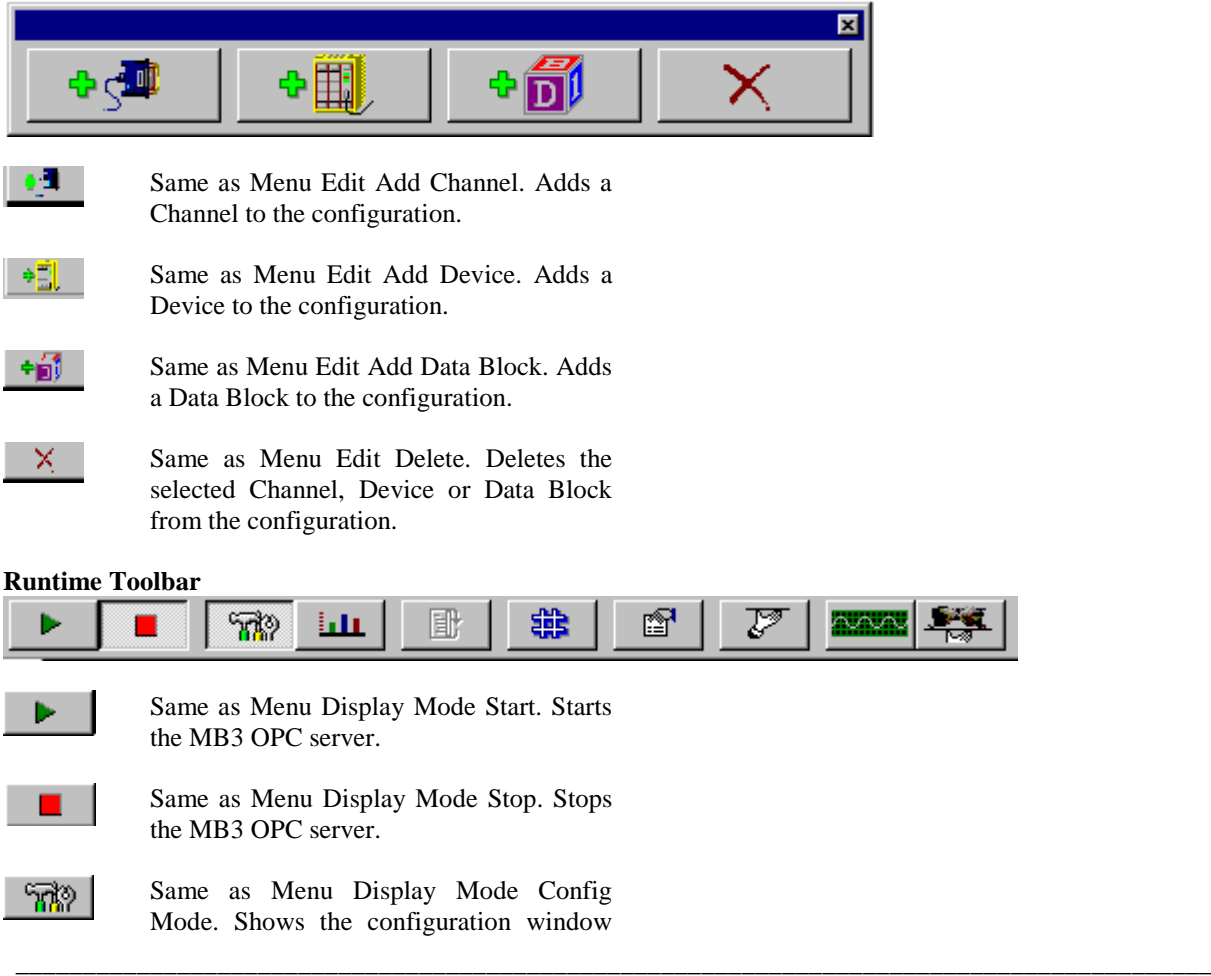

for the selected Channel, Device or Data Block.

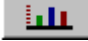

圖

Same as Menu Display Mode Stats Mode. Shows the statistics window for the selected Channel, Device or Data Block.

Same as Menu Options Reset Counters. Resets the counters in the statistics window for the selected Channel, Device or Data Block. This button is only accessible when the Power Tool is in Statistics Mode. Click the Statistics button shown above to enable Statistics Mode.

$$
\frac{d\mathbf{p}}{d\mathbf{p}}
$$

f?

Same as Menu Options Templates. Opens the Templates dialog where default configuration values can be set for Channel, Device and Data Block.

Same as Menu Options Setup Lets you select the way the Power Tool displays statistics, enter defaults for the MB3 OPC server configuration file name and path, and make advanced settings.

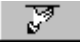

Same as Menu Options OLE server. Let you select an OLE server.

Same as Menu Options DataScope. Displays the data scope for this MB3 OPC server. Any objects that have the data scope enabled send messages to this

window.

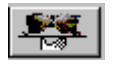

Same as Menu Options Show Server. Shows or hides the MB3 server window. At startup the MB3 server window is hidden. If the MB3 OPC server is running as a service then the window cannot be shown.

#### **11.1 Setting Up the Power Tools and MB3 OPC Servers Environment**

You can set up the environment by displaying the Setup dialog box and completing each tab. The Setup dialog box lets you do the following:

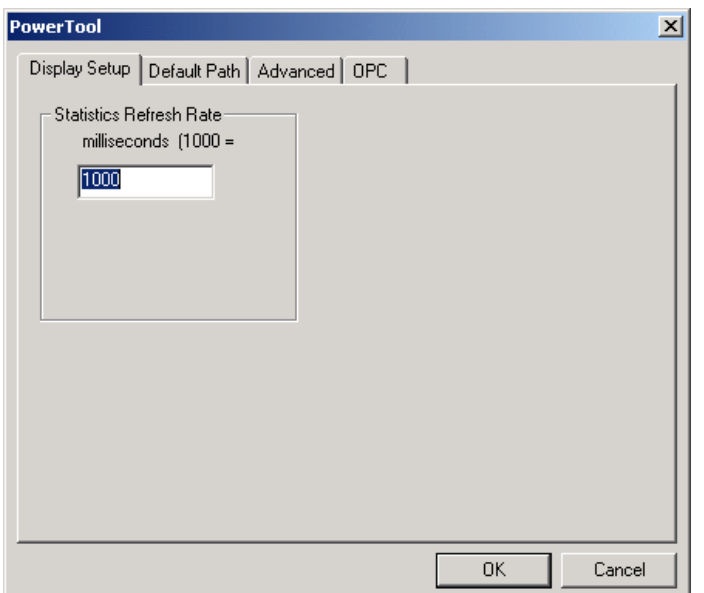

Set the statistics refresh rate.

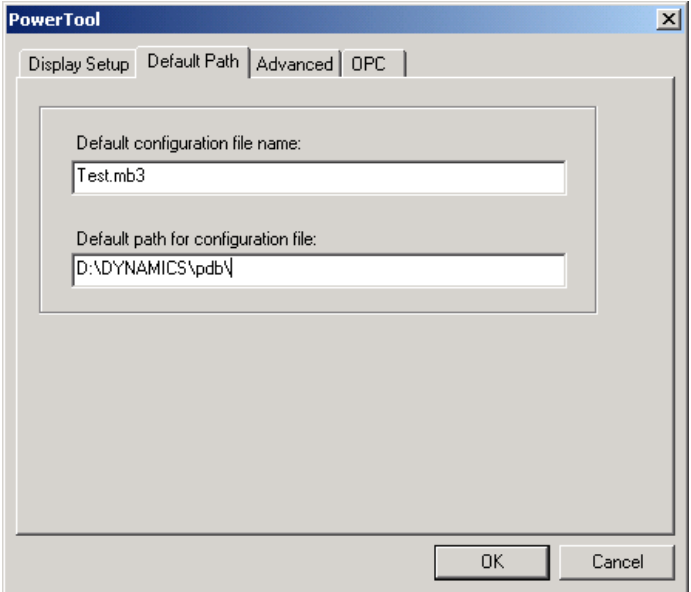

Set the default configuration file name and default path for the configuration file. This is the configuration file the MB3 OPC server will use when it is started.

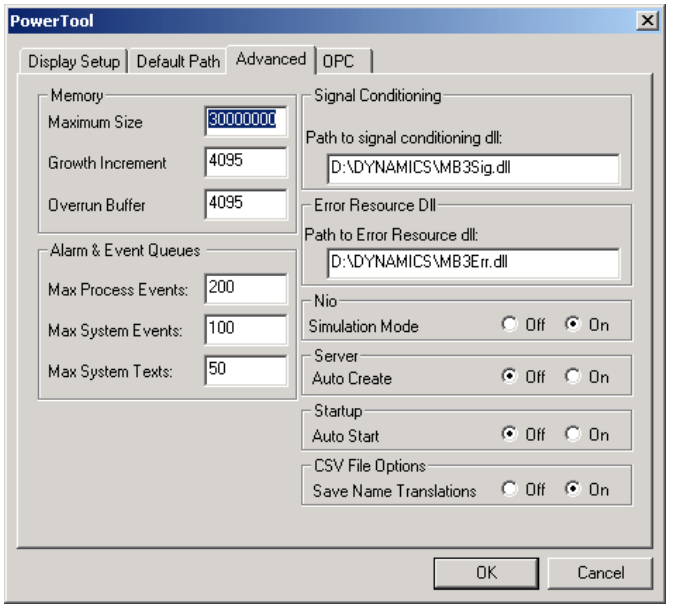

Make advanced settings for your MB3 OPC server. Advanced settings are for fine-tuning your MB3 OPC server and should not be changed unless you have an intimate knowledge of how the MB3 OPC server operates and know that you need to make some adjustments.

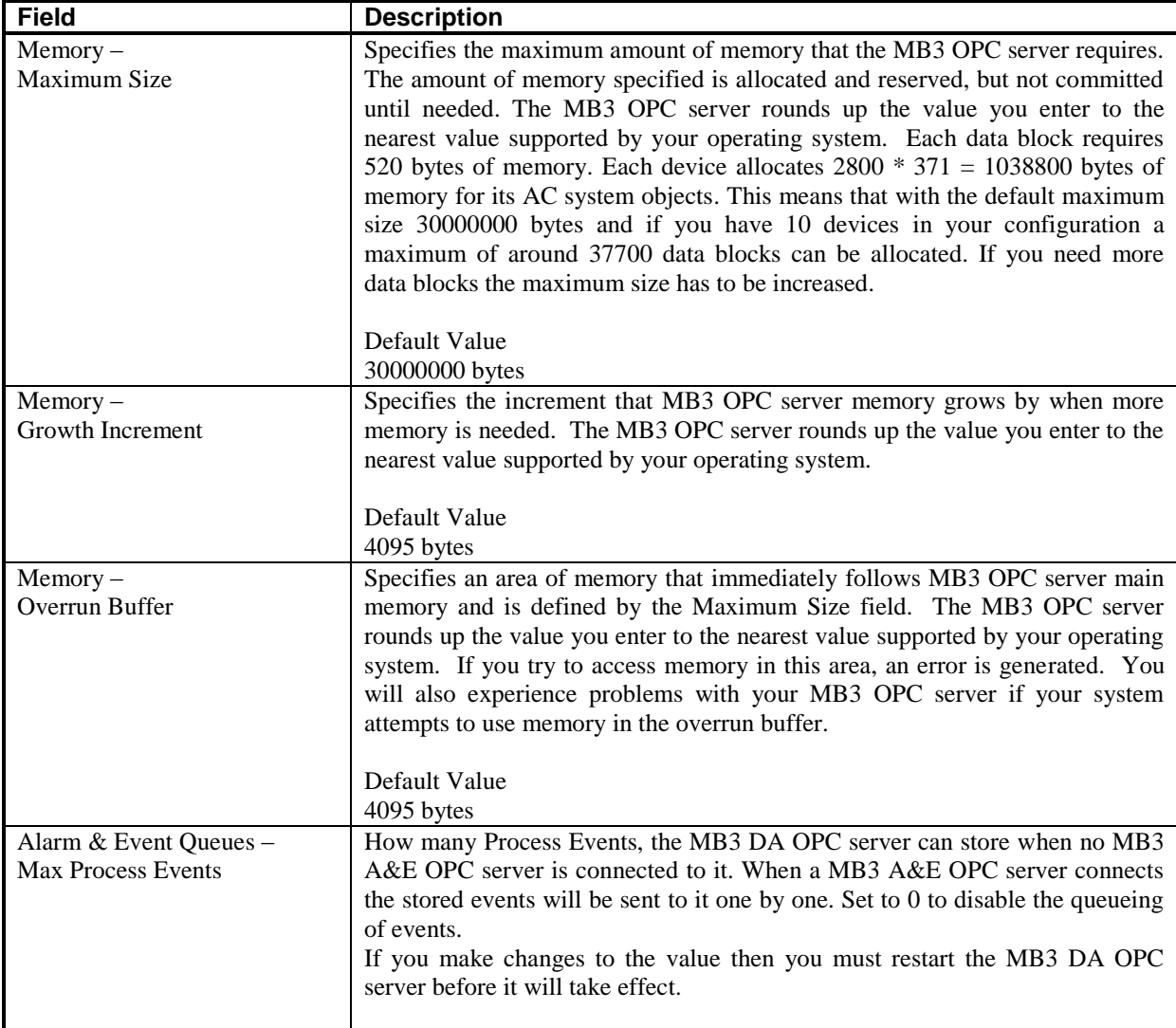

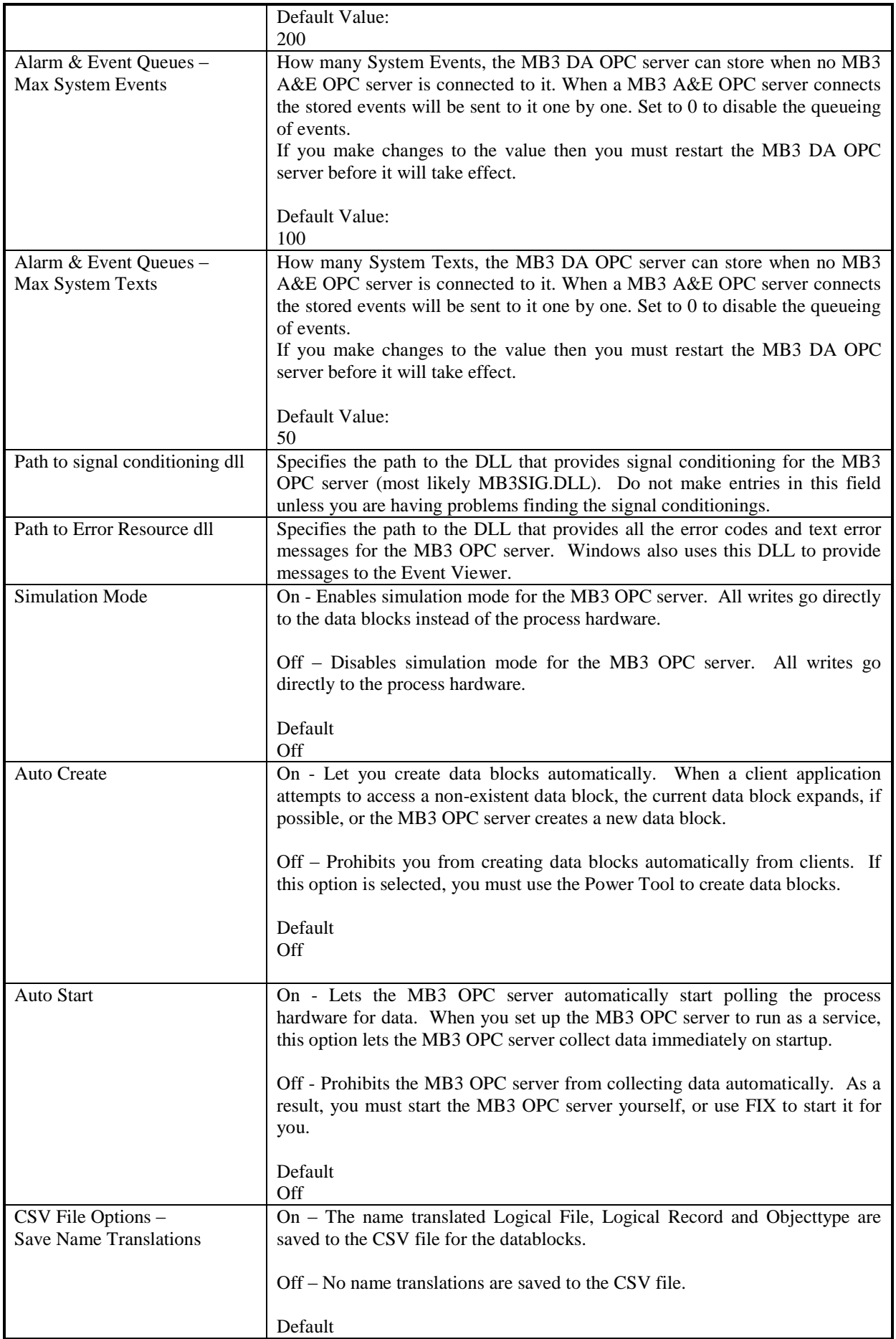

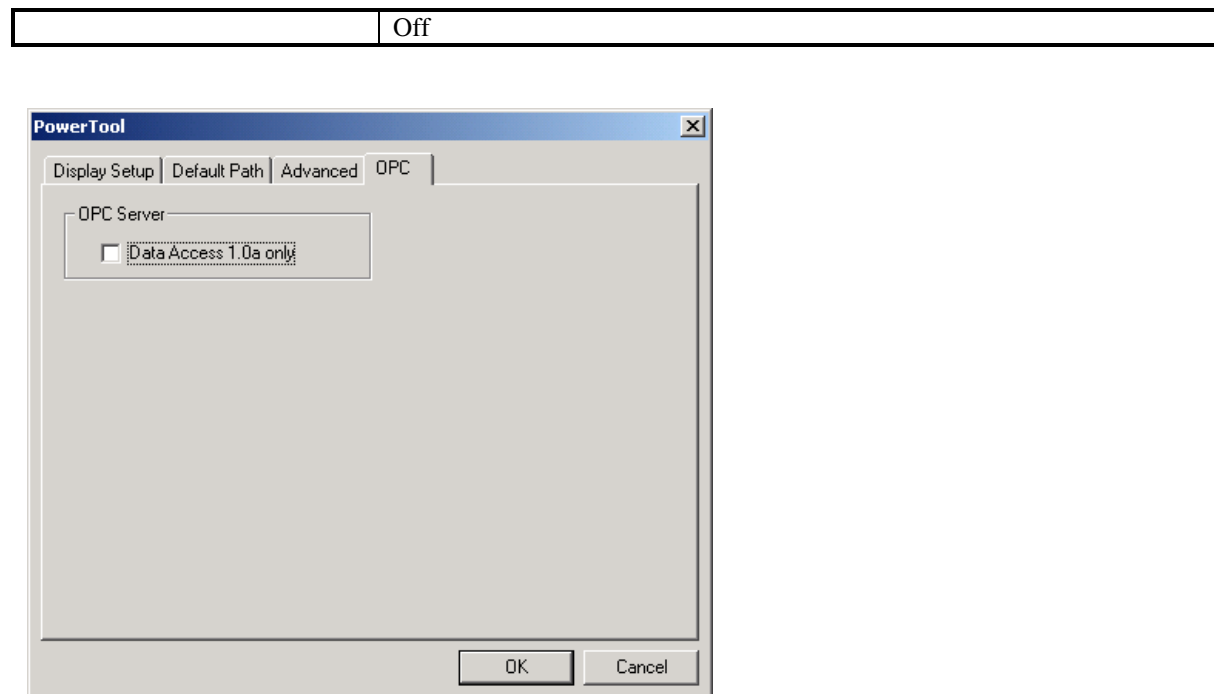

If your OPC client only support the OPC Data Access 1.0a standard then check the checkbox under the OPC tab. Default it is unchecked.

ᄀ

#### **11.2 Channel Configuration**

A channel object represents one network connection with the MB3 OPC server's local node number.

To add a new channel to your MB3 OPC server configuration

- 1. Click the Add Channel button on the Configuration toolbar. The new channel appears in the Tree Browser and the fields for entering channel properties appear in the Properties Viewer.
- 2. Enter the properties for the new channel. Edits to a field do not take effect until you remove the focus (or cursor) from the field.
- 3. Select the Enable check box to enable communication for the new channel.

To modify an existing channel

- 1. Select the channel you want to modify from the Tree Browser.
- 2. Edit the channel's fields as needed.

**Note!** Do not modify any channel fields when the MB3 OPC server is started.

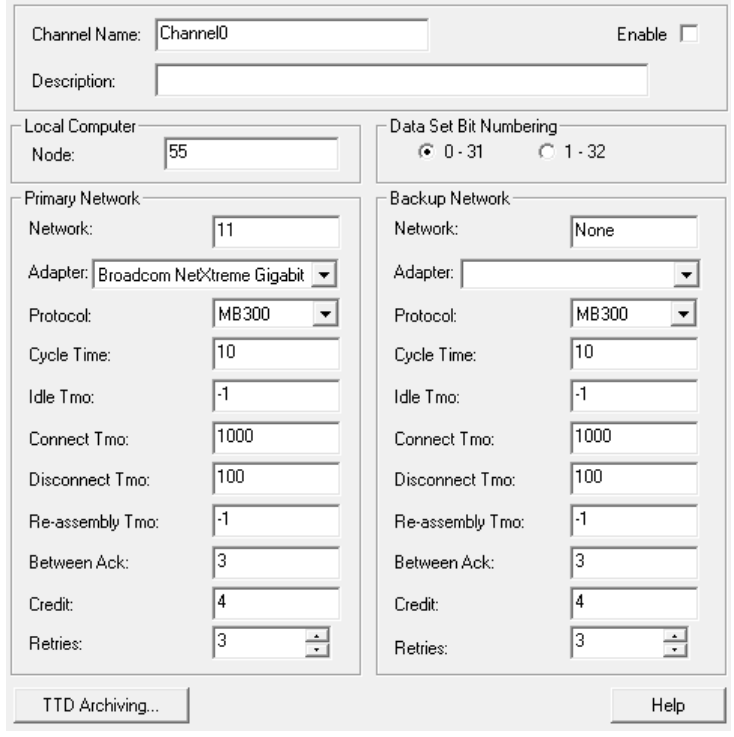

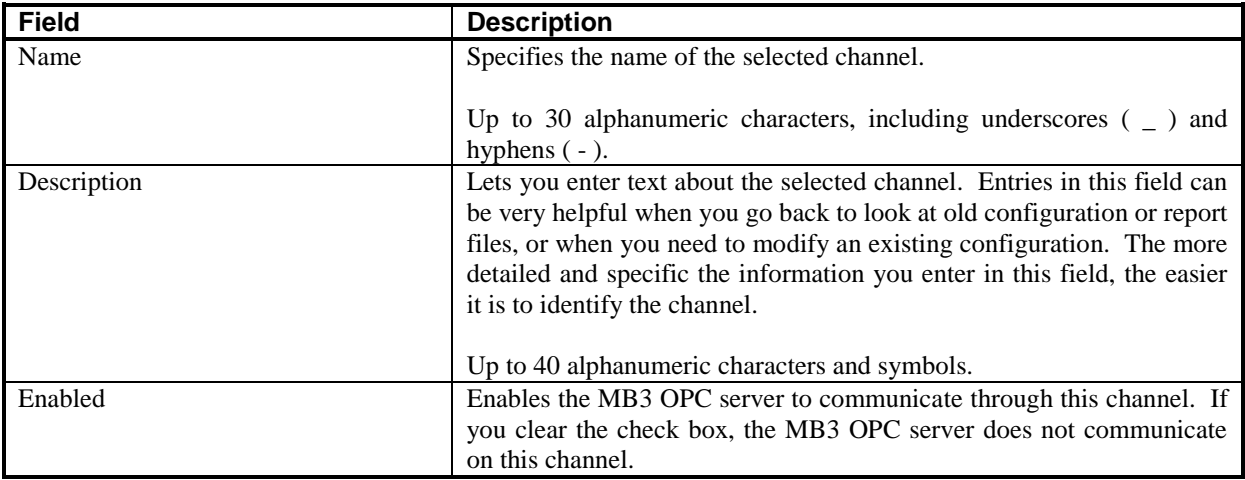

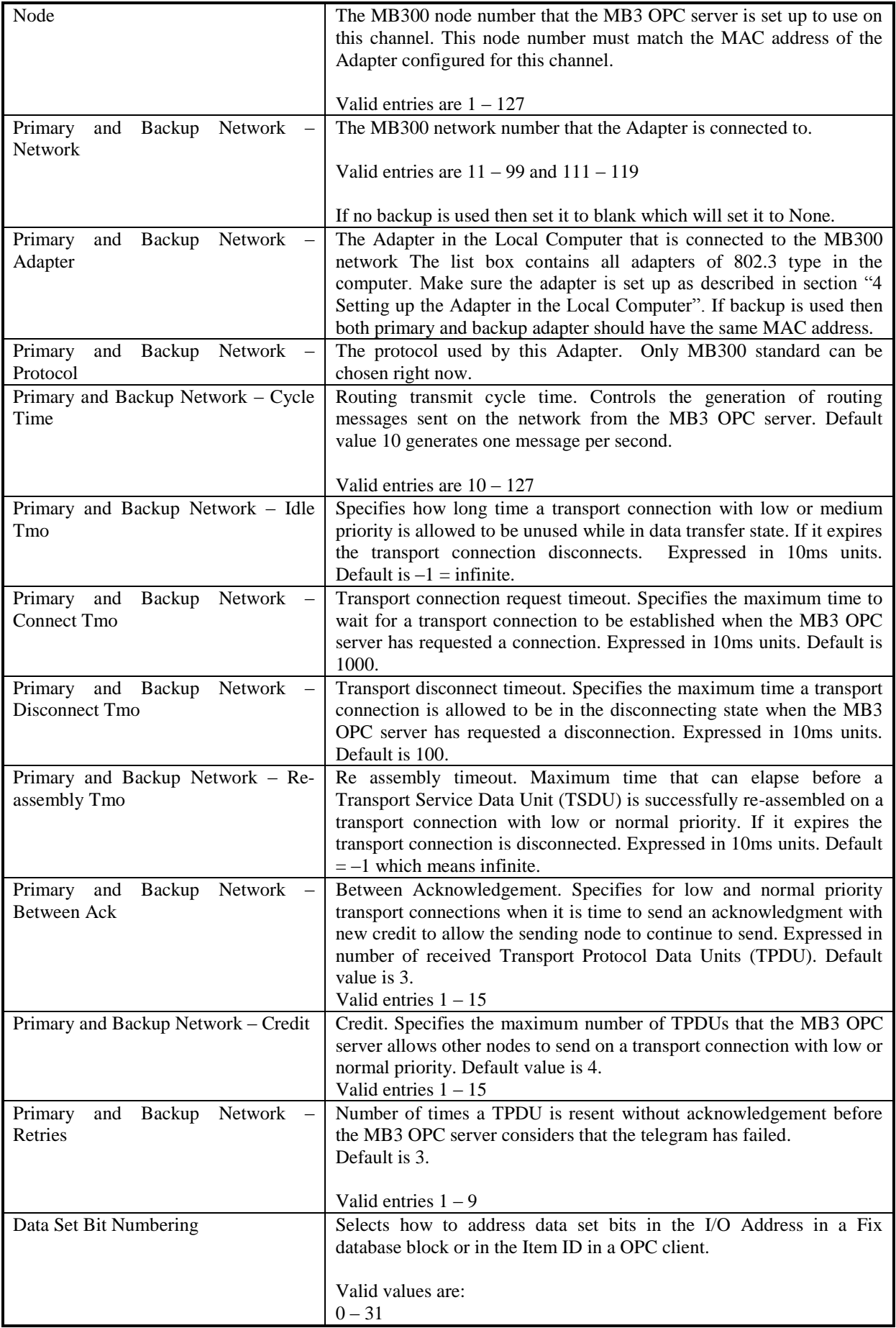

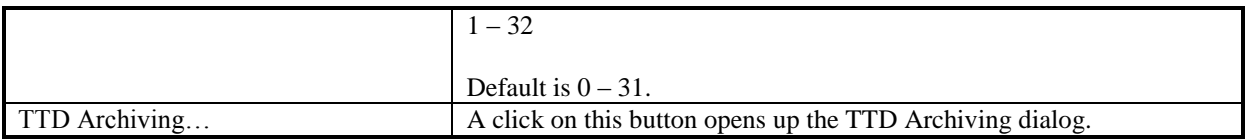

# *11.2.1 TTD Archiving*

This dialog contains the configuration of how the collected TTD logs shall be archived. You can choose to store the logs to Proficy Historian via the user API or to store the logs to CSV files.

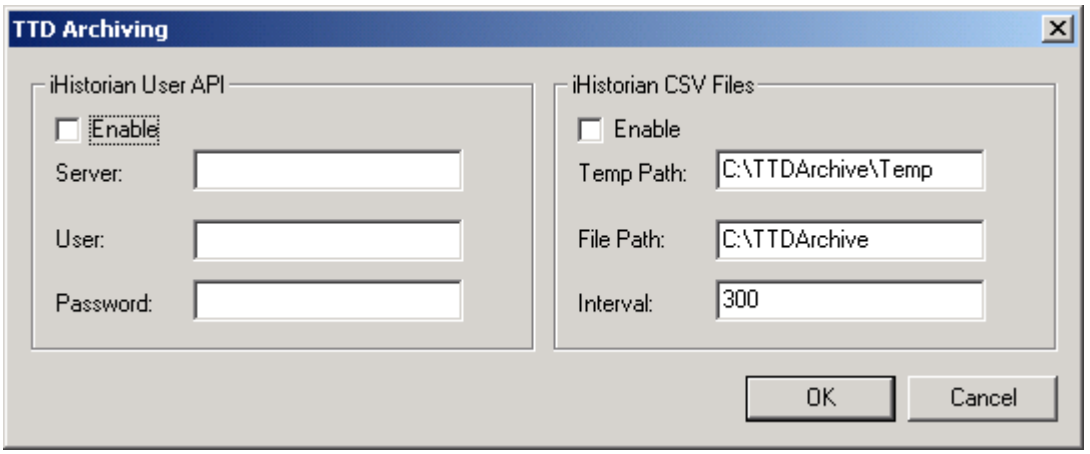

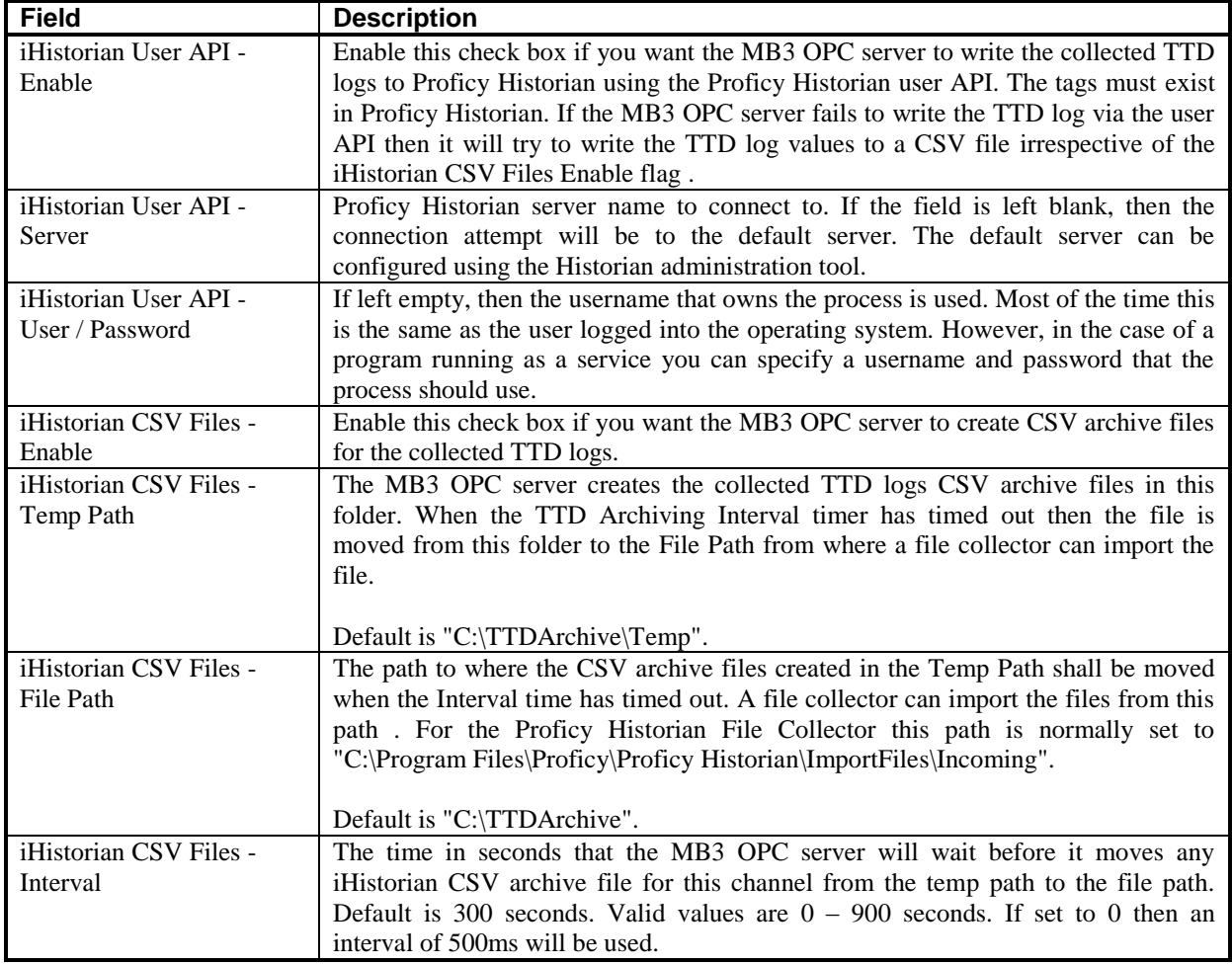

### *11.2.2 Override Local Node, Network Number and Adapter Name*

When the MB3 OPC server is installed there is created a key in the registry called "HKEY\_LOCAL\_MACHINE\SOFTWARE\Novotek\Drivers\MB3\Redundancy". Under this key there are two DWORD values and one String value with default settings as described in the table below.

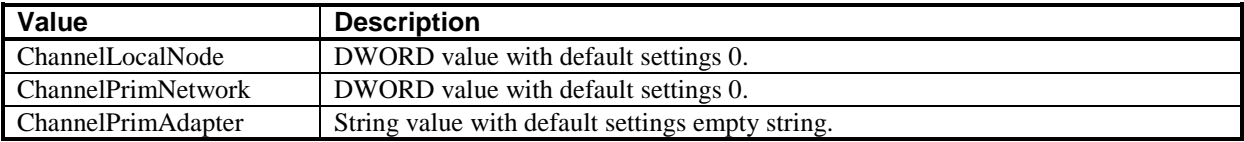

If any of these values are set with a valid value then they will override what is set in the mb3 configuration file when the MB3 OPC server is started. The default values will not override the values set in the mb3 configuration file.

This can be useful if you have two machines with identical configurations except these three values and want to copy the configuration files between the two machines.

**Note!** If you use primary and backup networks then don't use these registry settings!

#### **11.3 Device Configuration**

A device object represents a node on the Masterbus 300 network.

To add a new device to your MB3 OPC server configuration

- 1. From the Tree Browser, select the channel you want to add the device to.
- 2. Click the Add Device button on the Configuration toolbar. The new device appears in the Tree Browser and the fields for entering device properties appear in the Properties Viewer.
- 3. Enter the properties for the new device. Edits to a field do not take effect until you remove the focus (or cursor) from the field.
- 4. Select the Enable check box to enable communication for the new device.

To modify an existing device

- 1. Select the device you want to modify from the Tree Browser.
- 2. Edit the device's fields as needed. The device updates automatically.

**Note 1!** If the MB3 OPC server receives a routing message from a node not in its configuration then it will add a device representing that node automatically to its configuration.

**Note 2!** You are not allowed to remove any devices or to change the node number when the MB3 OPC server is started.

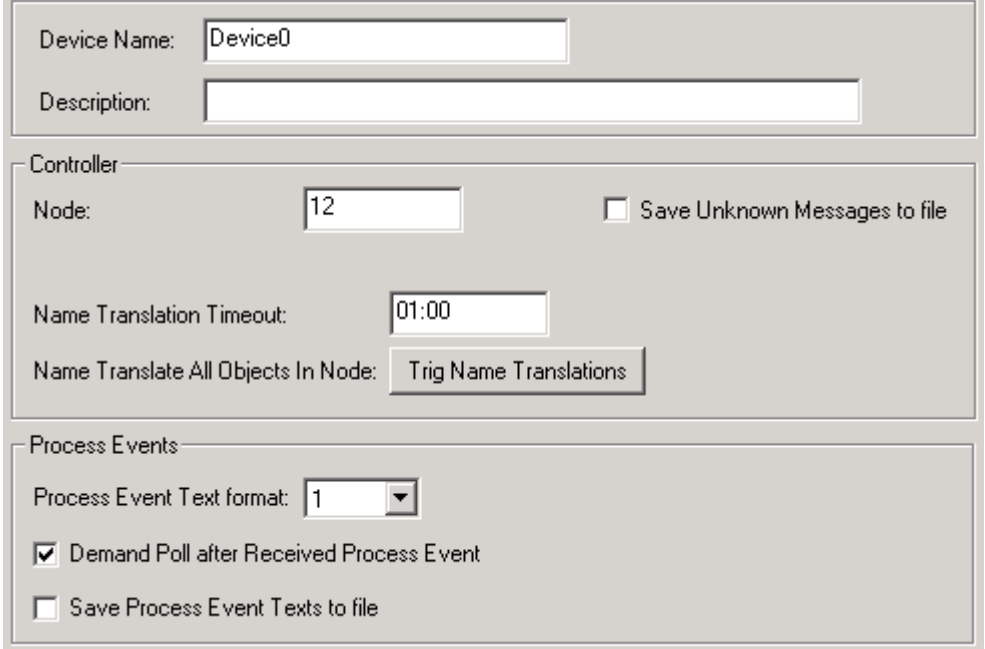

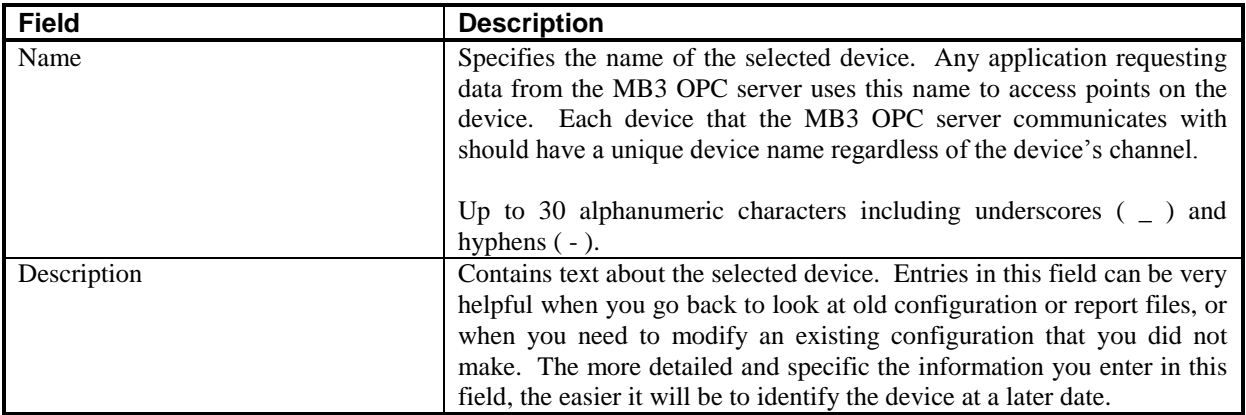

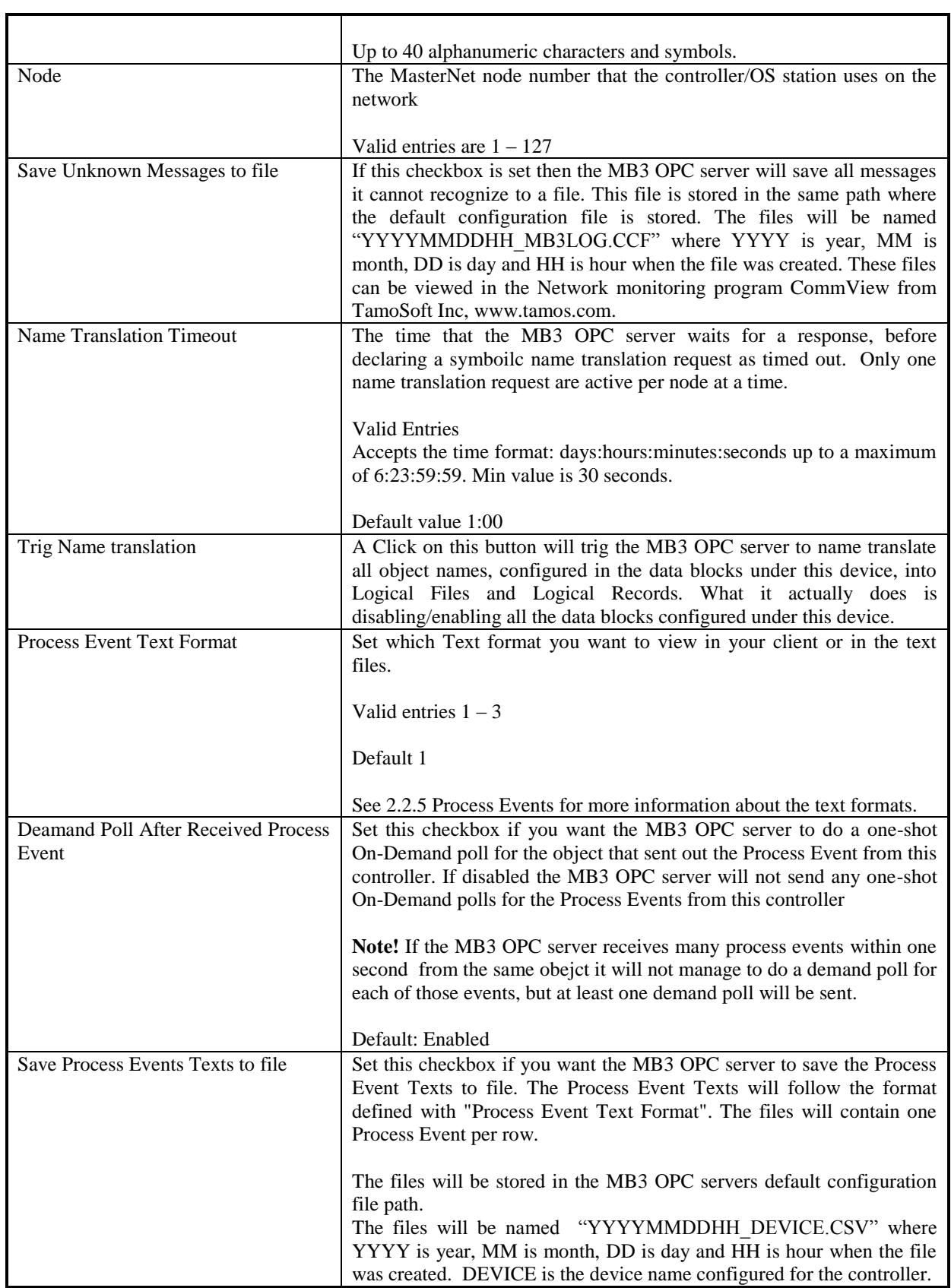

#### **11.4 Data Block Configuration**

For the MB3 OPC server, a data block represent a process object defined in an ABB controller database.

To add a new data block to your MB3 OPC server configuration

- 1. From the Tree Browser, select the device you want to add a data block to.
- 2. Click the Add Data Block button on the Configuration toolbar. The new data block appears in the Tree Browser and the fields for entering data block properties appear in the Properties Viewer.
- 3. Enter the properties for the new data block. Edits to a field do not take effect until you remove the focus (or cursor) from the field.
- 4. Select the Enable check box to enable communication for the new data block.

To modify an existing data block

- 1. Select the data block you want to modify from the Tree Browser.
- 2. Edit the data block's fields as needed. If the Enable check box is selected, your changes take effect as soon as you remove focus from the field.

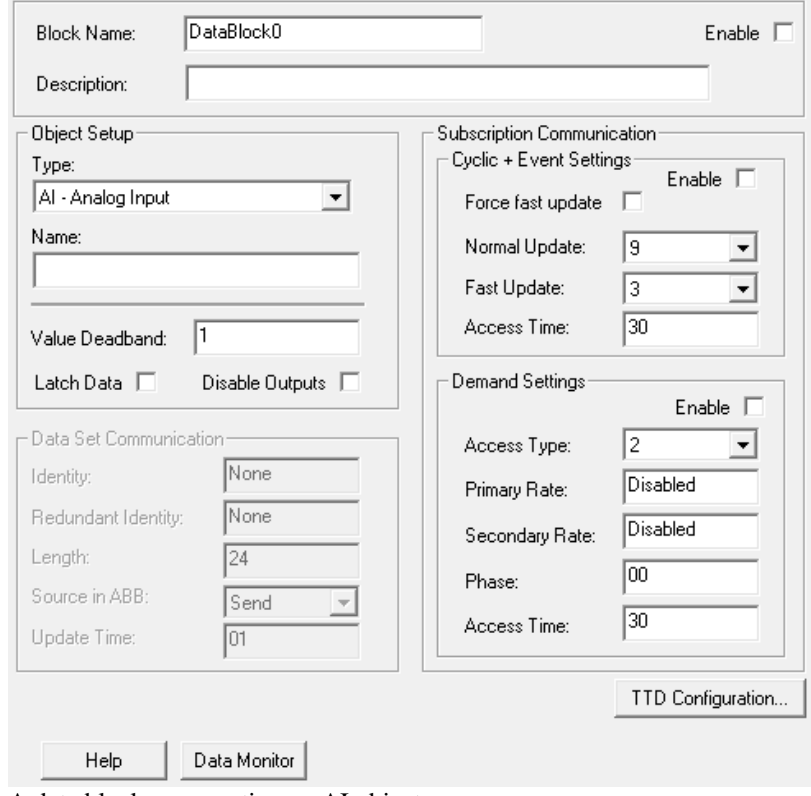

A data block representing an AI object

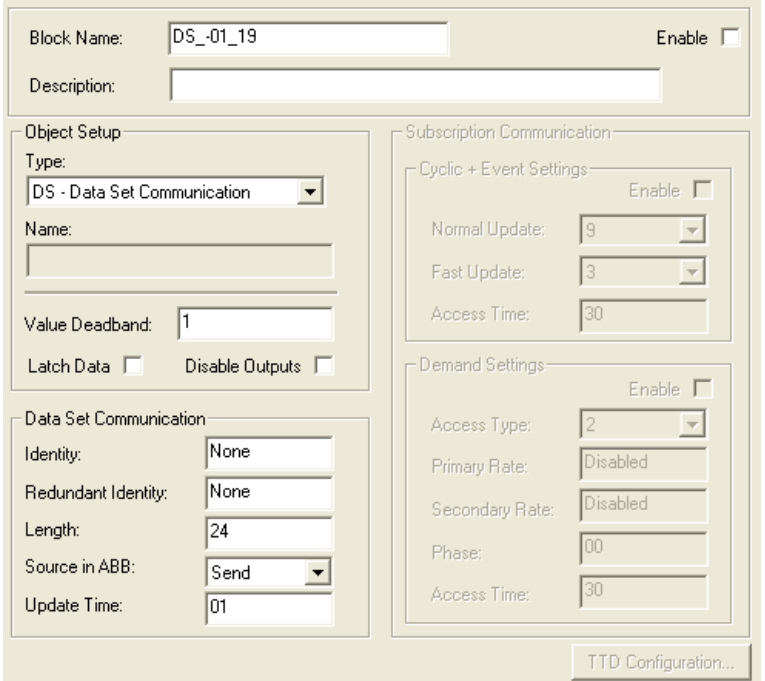

A data block representing a Data Set

| <b>Field</b>  | <b>Description</b>                                                                   |
|---------------|--------------------------------------------------------------------------------------|
| Name          | Specifies the name of the selected data block. The name is created from object       |
|               | type and object name. Do not change these names as the Data Blocks are               |
|               | sorted by name in the Tree Browser. This name format makes it easy to find           |
|               | the wanted object in the Tree Browser.                                               |
|               |                                                                                      |
|               | Up to 35 characters are allowed.                                                     |
| Description   | Contains text about the selected data block. Entries in this field can be very       |
|               | helpful when you go back to look at old configuration or report files, or when       |
|               | you need to modify an existing configuration that you did not make. The more         |
|               | detailed and specific the information you enter in this field, the easier it will be |
|               | to identify the data block at a later date.                                          |
|               |                                                                                      |
|               | Up to 40 alphanumeric characters and symbols.                                        |
| Enable        | Enables/Disables the MB3 OPC server to use the data block for                        |
|               | communication with the controller.                                                   |
|               | If the data block is enabled and it hasn't been name translated it will send out a   |
|               | name translation request to translate the object name into logical file and          |
|               | logical record numbers. It will only do one try per enable.                          |
|               |                                                                                      |
|               | If you disable a data block the data block will loose its Logical Record and         |
|               | Logical File received from symbolic name translation response. A new                 |
|               | symbolic name translation will be made when it is enabled again.                     |
|               |                                                                                      |
|               | If a symbolic name translation has failed for the data block you can disable the     |
|               | data block and enable it again to send out a new symbolic name translation           |
|               | request.                                                                             |
| Object Setup- | The type of object this data block represents. The list box contains the             |
| Type          | following object types:                                                              |
|               |                                                                                      |
|               | $AI - Analog Input$                                                                  |
|               | $AO - Analog Output$                                                                 |
|               | $DI - Digital Input$                                                                 |
|               | DO - Digital Output                                                                  |
|               | DAT - DAT Object                                                                     |

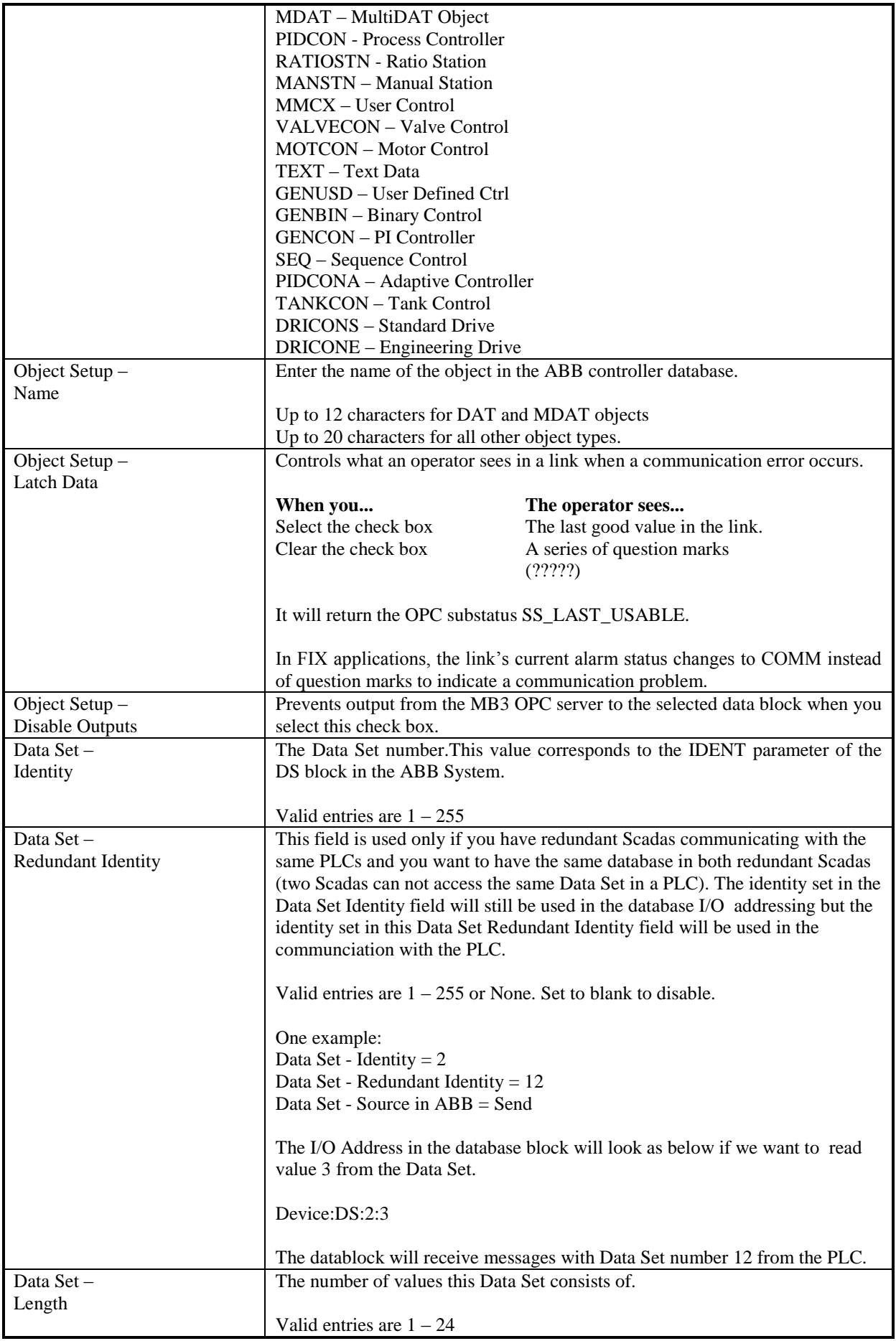

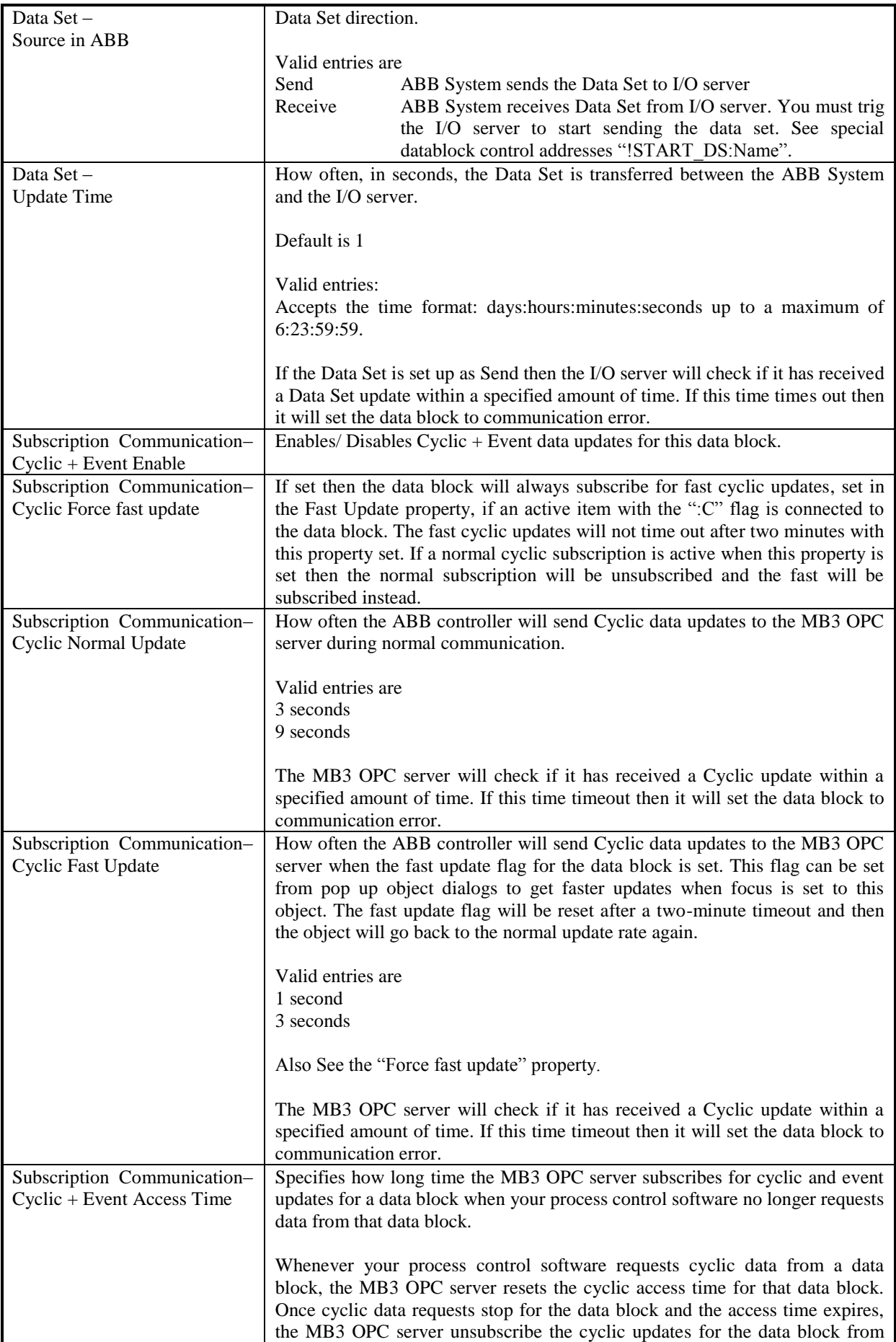

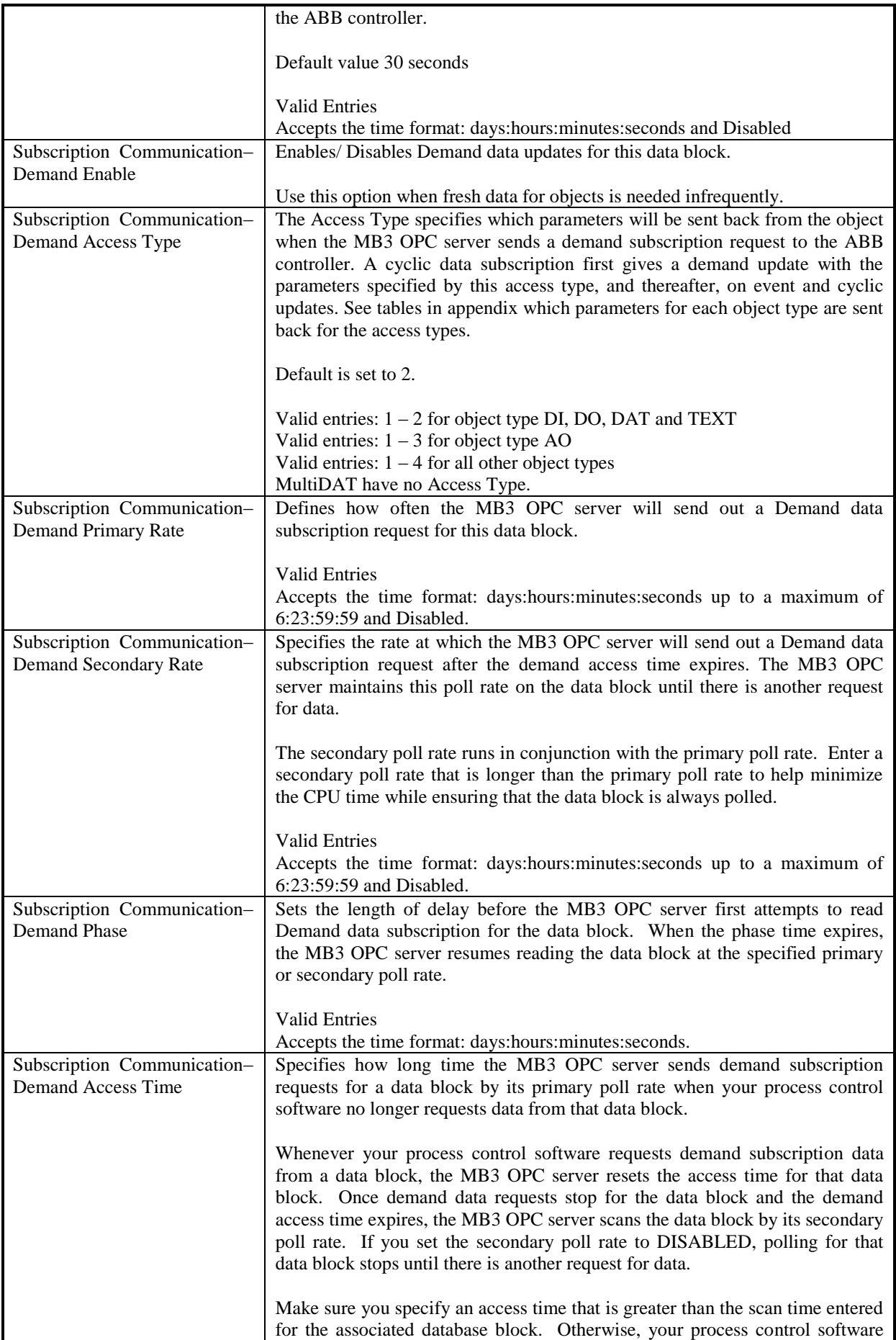

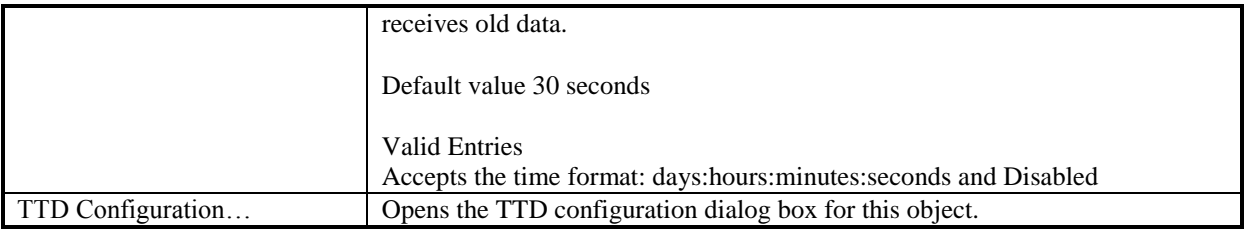

#### *11.4.1 One Shot Demand Polling*

You can set up the data blocks to use one shot demand polling. Use the following setting:

- Primary Rate Disabled
- Secondary Rate Disabled

When your process control software accesses the data block for demand updates for the first time the data block will send out a one shot demand subscription request for data. As long as the process control software accesses the data block for demand updates the demand access time will not expire and no more demand subscription requests will be sent for the data block. When the process control software stops accessing the data block for demand updates the demand access time will expire. The next time the process control software accesses the data block for demand updates the data block will send out a one-shot demand subscription request.

#### *11.4.2 TTD Configuration*

The TTD configuration dialog contains the TTD log configuration for one object. The MB3 OPC server can collect values for one primary TTD log per object and attribute. The number of attributes shown in the dialog depends on the object type.

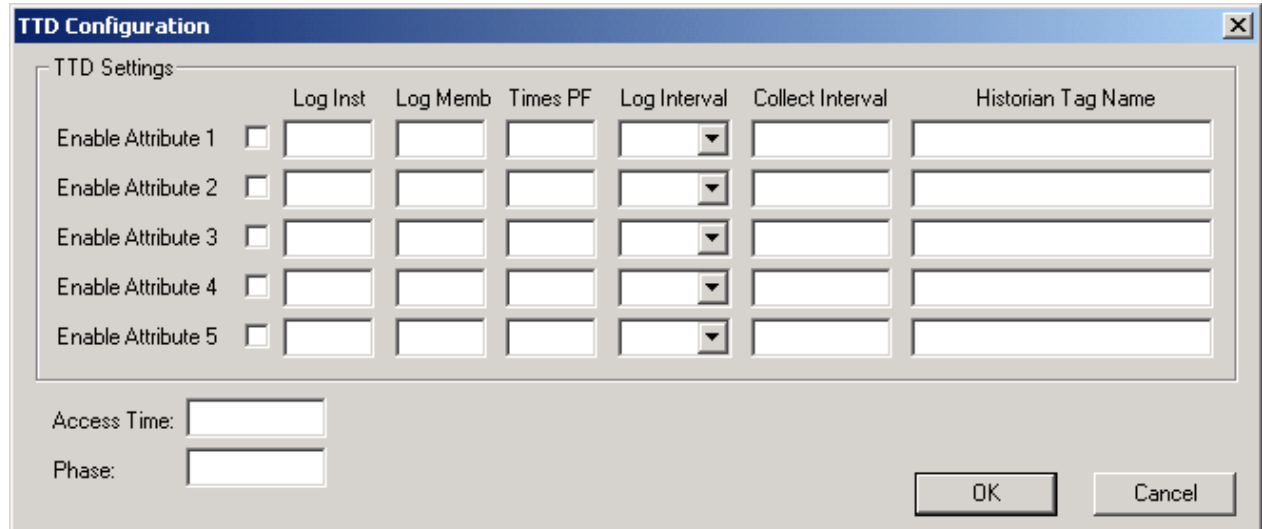

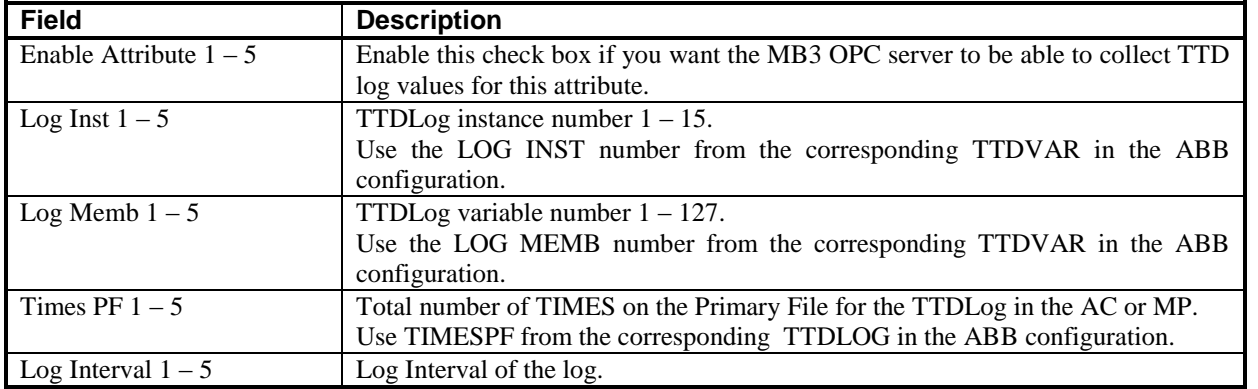

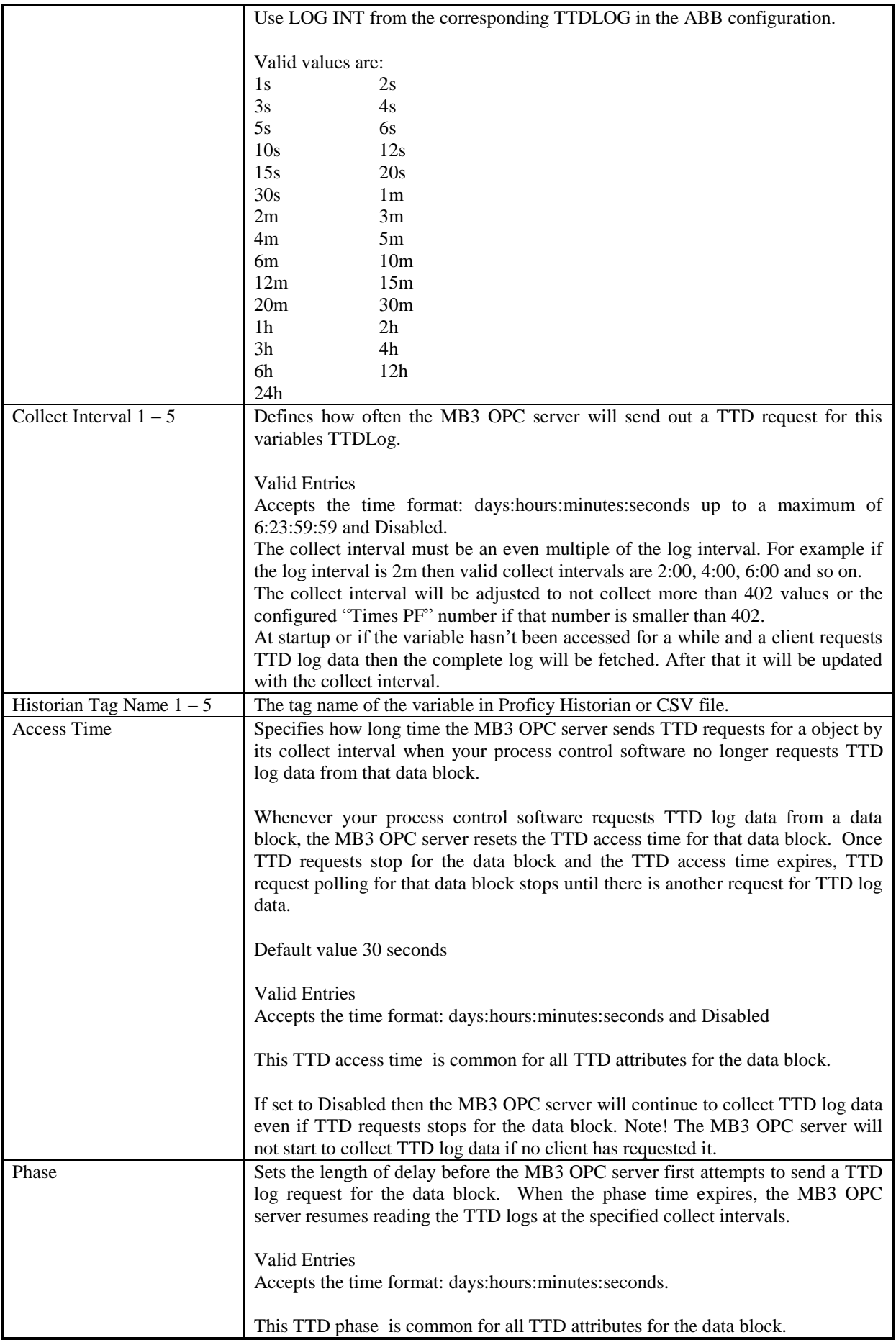

### *11.4.2a Available Object TTD Attributes*

The attribute positions for each object type are hardcoded in the MB3 OPC server. The table below describes in which position for each object type the TTD attributes should be configured.  $N/A = Not$  Available.

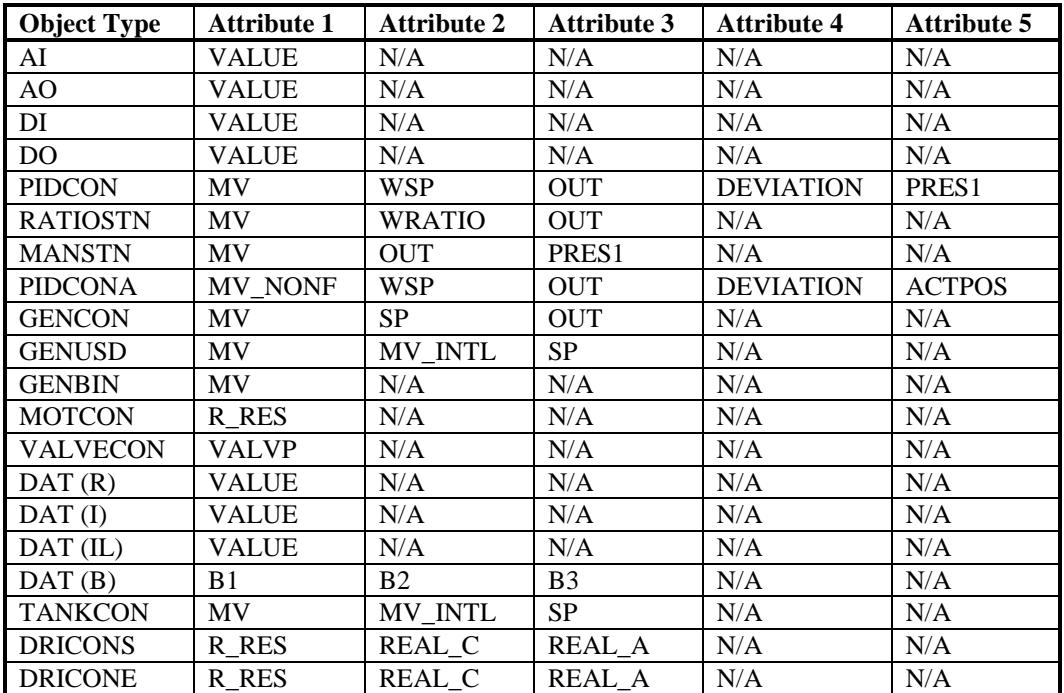

### **11.5 Channel, Device and Data Block Templates**

You can enter defaults for channel, device, and data block properties by clicking the Templates button, in the MB3 Power Tools Run-time toolbar and displaying the Templates dialog box.

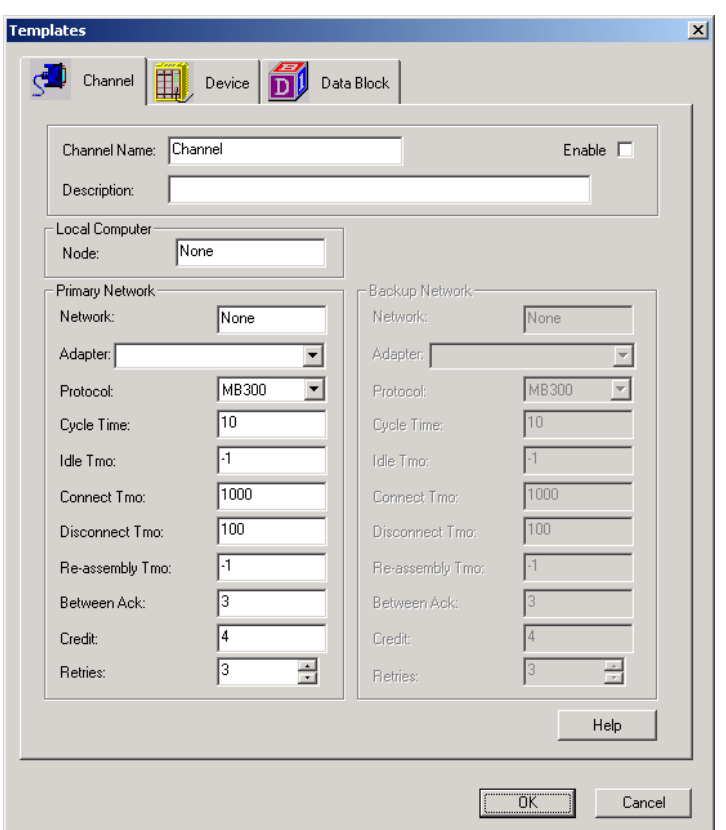

The MB3 OPC server uses the defaults you enter when you:

Add addresses to the MB3 OPC server configuration from a client application or FIX Database Builder, or Are configuring the MB3 OPC server from the Power Tool.

The Power Tool stores the default channel, device, and data block properties that you enter in the Registry on the computer you installed the MB3 OPC server. For example, if you run the Power Tool and connect to an MB3 OPC server on another computer, the default values you enter are written to the remote MB3 OPC server.

Setting default values can significantly decrease MB3 OPC server configuration time.

#### **11.6 CSV File Format**

You can use a MB3 OPC server report file (.CSV) file to document, create, or upgrade the MB3 OPC server configuration binary file. CSV files are Comma Separated Value files that you can view and edit in a text editor or Microsoft Excel. The file uses the Windows system locale settings.

The best way to avoid non-existent object names in your configuration is to create a CSV configuration file that is based of object names from reported BAX files from the ABB controllers. The BAX file is a text file dump of the database in a controller.

MB3 OPC server .CSV files have the following sections:

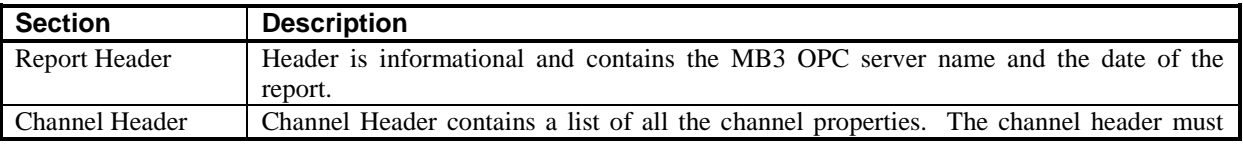

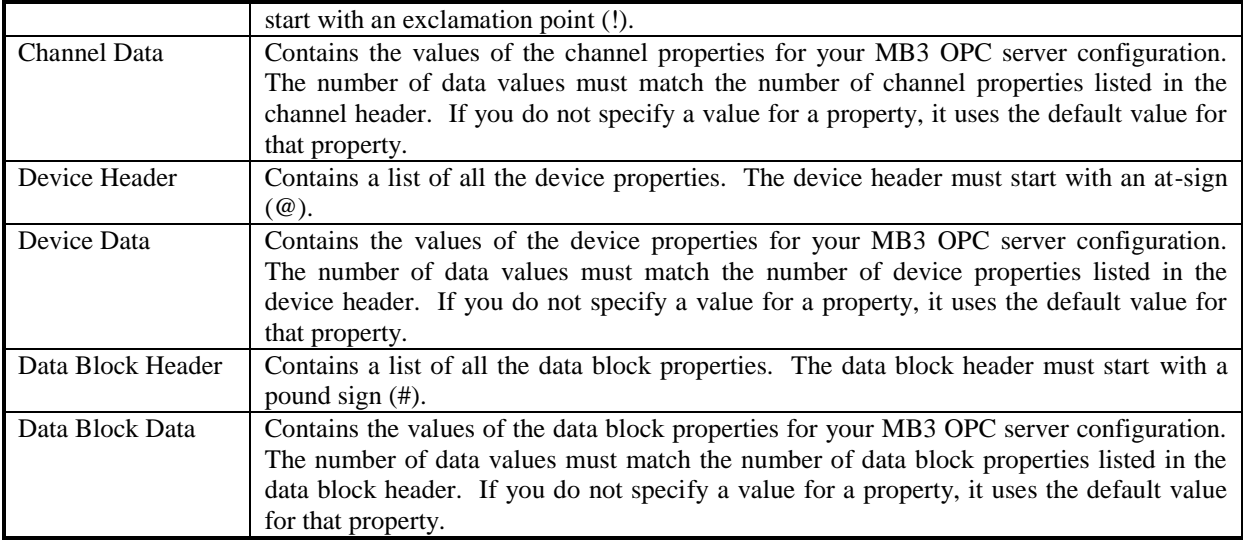

An example of a .CSV file with one channel, one device and one data block of each object type opened in a text editor.

[MB3 I/O Driver Configuration Report, Monday October 23 2006, 09:54 AM]

!Name,Description,Node,PrimaryNetwork,PrimaryAdapter,PrimaryProtocol,PrimaryCycleTime,PrimaryIdleTmo,PrimaryConnectTmo,Prima ryDisconnectTmo,PrimaryReAssemblyTmo,PrimaryBtwAck,PrimaryCredit,PrimaryRetries,BackupNetwork,BackupAdapter,BackupProtocol ,BackupCycleTime,BackupIdleTmo,BackupConnectTmo,BackupDisconnectTmo,BackupReAssemblyTmo,BackupBtwAck,BackupCredit,Ba ckupRetries,DataSetBitNumbering,Enabled,iHistUserApi,iHistServer,iHistUserName,iHistPassword,iHistCSV,ArchiveTempPath,iHistArchi vePath,iHistInterval

Channel0,,31,11,3Com 3C920 Integrated Fast Ethernet Controller (3C905C-TX Compatible),MB300,10,-1,1000,100,-1,3,4,3,,,MB300,10,- 1,1000,100,-1,3,4,3,0,1,0,,,,0,C:\TTDArchive\Temp,C:\TTDArchive,300

@Channel,Name,Description,Node,NameTransTmo,Enabled,SaveUnknown,ProEventDemand,ProEventFormat,ProEventSaveFile Channel0,Device0,,12,01:00,1,0,1,1,0

#Device,Name,Description,ObjectType,ObjectName,DeadBand,LatchData,OutputDisabled,EnableEvent,EventAccessTime,EnableCyclic,Cy clicScanTime,CyclicScanFast,CyclicAccessTime,EnableDemand,DemandAccessType,PrimaryPollTime,SecondaryPollTime,Phase,AccessTi me,DataSetIdentity,DataSetRedId,DataSetLength,DataSetScanTime,DataSetSource,Enabled,TTDAccessTime,TTDPhase,TTDLogInst1,TTD LogInst2,TTDLogInst3,TTDLogInst4,TTDLogInst5,TTDLogMemb1,TTDLogMemb2,TTDLogMemb3,TTDLogMemb4,TTDLogMemb5,T TDTimesPF1,TTDTimesPF2,TTDTimesPF3,TTDTimesPF4,TTDTimesPF5,TTDLogInterval1,TTDLogInterval2,TTDLogInterval3,TTDLog Interval4,TTDLogInterval5,TTDCollectInterval1,TTDCollectInterval2,TTDCollectInterval3,TTDCollectInterval4,TTDCollectInterval5,TTD TagName1,TTDTagName2,TTDTagName3,TTDTagName4,TTDTagName5,TTDEnable1,TTDEnable2,TTDEnable3,TTDEnable4,TTDEna ble5 Device0, AI\_AI1,, AI – Analog Input,AI1,1,0,0,0,30,0,9,3,30,0,2,,,00,30,,,24,01,Send,1,30,00,0,0,0,0,0,0,0,0,0,0,240,240,240,240,240,2m,2m,2m,2m,2m,,,,,,,,,,,0,0,0,0,0 Device0,AO\_AO1,,AO - Analog

Output,AO1,1,0,0,0,30,0,9,3,30,0,2,,,00,30,,,24,01,Send,1,30,00,0,0,0,0,0,0,0,0,0,0,240,240,240,240,240,2m,2m,2m,2m,2m,,,,,,,,,,,0,0,0,0,0 Device0,DI\_DI1,,DI - Digital

Input,DI1,1,0,0,0,30,0,9,3,30,0,2,,,00,30,,,24,01,Send,1,30,00,0,0,0,0,0,0,0,0,0,0,240,240,240,240,240,2m,2m,2m,2m,2m,,,,,,,,,,,0,0,0,0,0 Device0,DO\_DO1,,DO - Digital

Output,DO1,1,0,0,0,30,0,9,3,30,0,2,,,00,30,,,24,01,Send,1,30,00,0,0,0,0,0,0,0,0,0,0,240,240,240,240,240,2m,2m,2m,2m,2m,,,,,,,,,,,0,0,0,0,0 Device0,DAT\_DAT1,,DAT - DAT

Object,DAT1,1,0,0,0,30,0,9,3,30,0,2,,,00,30,,,24,01,Send,1,30,00,0,0,0,0,0,0,0,0,0,0,240,240,240,240,240,2m,2m,2m,2m,2m,,,,,,,,,,,0,0,0,0,0 Device0,PIDCON\_PIDCON1,,PIDCON - Process

Controller,PIDCON1,1,0,0,0,30,0,9,3,30,0,2,,,00,30,,,24,01,Send,1,30,00,0,0,0,0,0,0,0,0,0,0,240,240,240,240,240,2m,2m,2m,2m,2m,,,,,,,,,,,0, 0,0,0,0

Device0,RATIOSTN\_RATIOSTN1,,RATIOSTN - Ratio

Station,RATIOSTN1,1,0,0,0,30,0,9,3,30,0,2,,,00,30,,,24,01,Send,1,30,00,0,0,0,0,0,0,0,0,0,0,240,240,240,240,240,2m,2m,2m,2m,2m,,,,,,,,,,,0, 0,0,0,0

Device0,MANSTN\_MANSTN1,,MANSTN - Manual

Station,MANSTN1,1,0,0,0,30,0,9,3,30,0,2,,,00,30,,,24,01,Send,1,30,00,0,0,0,0,0,0,0,0,0,0,240,240,240,240,240,2m,2m,2m,2m,2m,,,,,,,,,,,0,0, 0,0,0 Device0,MMCX\_MMCX1,,MMCX - User

Control,MMCX1,1,0,0,0,30,0,9,3,30,0,2,,,00,30,,,24,01,Send,1,30,00,0,0,0,0,0,0,0,0,0,0,240,240,240,240,240,2m,2m,2m,2m,2m,,,,,,,,,,,0,0,0,  $0<sub>0</sub>$ 

Device0,VALVEC\_VALVECON1,,VALVECON - Valve

Control,VALVECON1,1,0,0,0,30,0,9,3,30,0,2,,,00,30,,,24,01,Send,1,30,00,0,0,0,0,0,0,0,0,0,0,240,240,240,240,240,2m,2m,2m,2m,2m,,,,,,,,,,, 0,0,0,0,0

Device0,MOTC\_MOTCON1,,MOTCON - Motor

Control,MOTCON1,1,0,0,0,30,0,9,3,30,0,2,,,00,30,,,24,01,Send,1,30,00,0,0,0,0,0,0,0,0,0,0,240,240,240,240,240,2m,2m,2m,2m,2m,,,,,,,,,,,0,0 ,0,0,0

Device0,TEXT\_TEXT1,,TEXT - Text

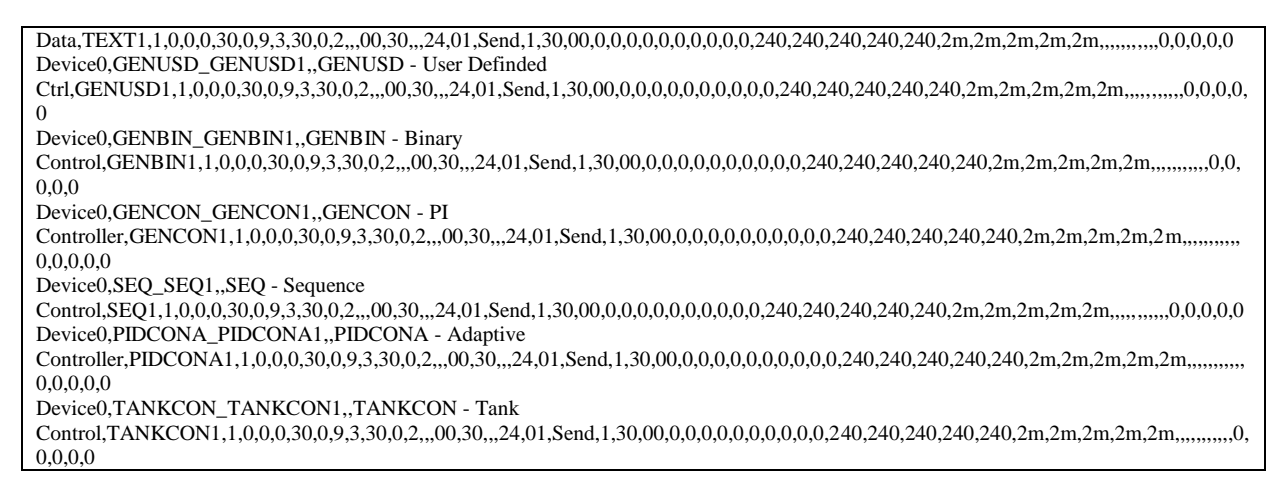

## *11.6.1 Saving DataBlock Name Translations to CSV file*

If you want to save the name translated Logical File, Logical Record and Objecttype to the CSV file then you have to enable it under the Advanced options in the MB3 Power Tool.

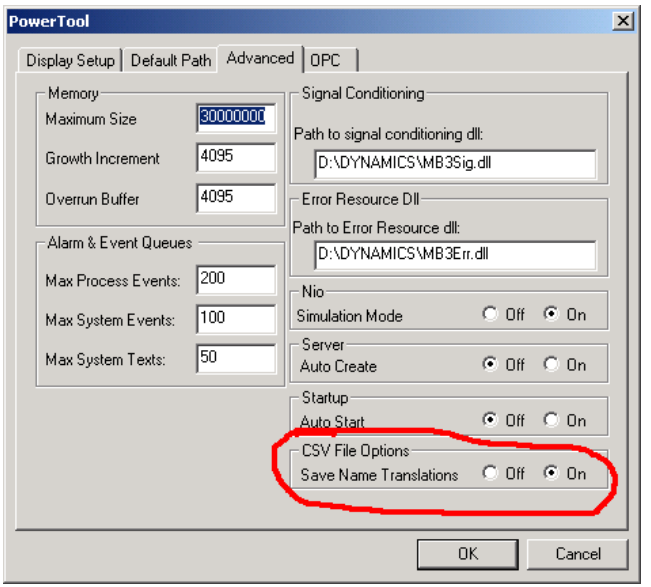

If this is enabled then the following properties will be added to the Data Block header:

,StatusObjectType,LogicalFile,LogicalRecord

The Data Block data lines will contain three new fields.

The StatusObjectType data field shall contain:

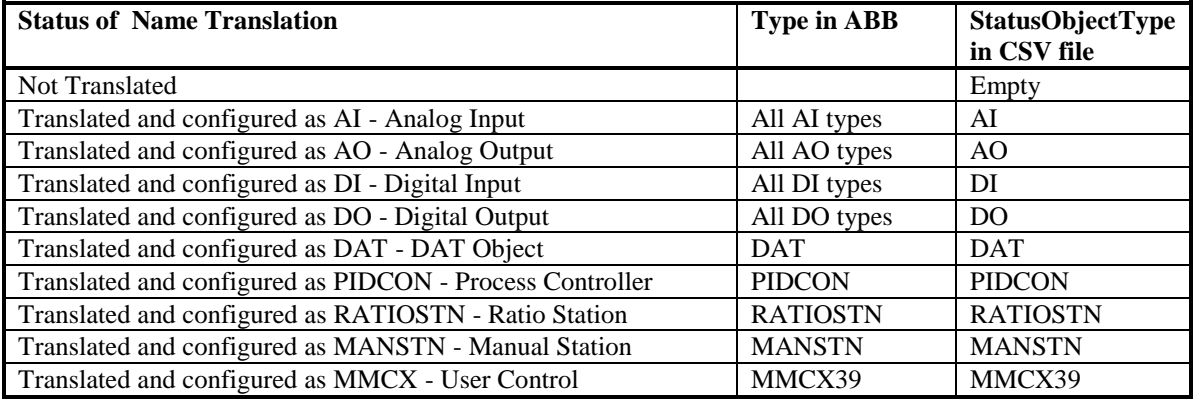

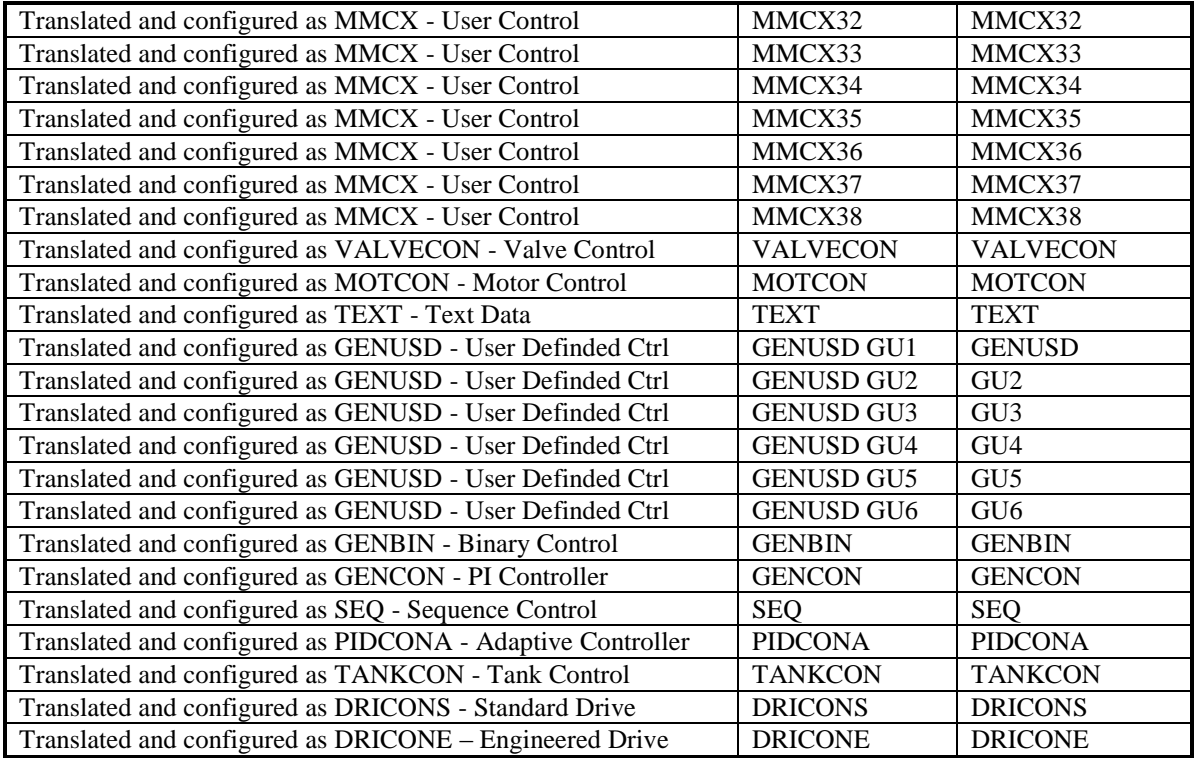

The LogicalFile data field shall contain

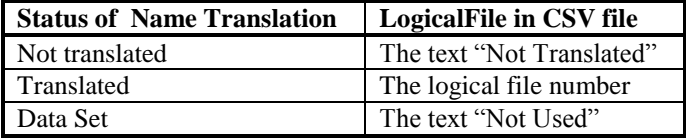

The LogicalRecord data field shall contain

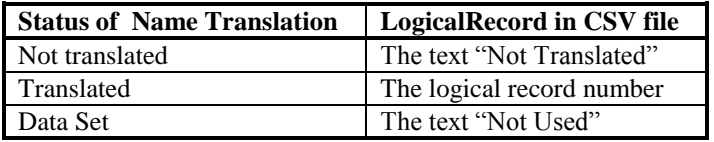

# **12 Symbolic Name Translation**

Consider you have created a new configuration and are ready to start the MB3 OPC server for the first time. The first thing the MB3 OPC server will do is to send the symbolic name translation requests for all of the configuration's enabled data blocks containing object names. The ABB controllers translate the names to logical database references (LF and LR) and return them to the MB3 OPC server. If a data block object in the MB3 Power Tool tree browser is yellow or green it has been translated. If a data block object is red in the MB3 Power Tool tree browser then it has not been translated yet. In the MB3 Power Tool you can see the LF and LR for each object in the data block Statistics window. In some ABB configurations, object symbolic name translation can be a time consuming process.

### **12.1 New Configuration**

The best way to avoid non-existent object names in your configuration is to create a CSV configuration file that is based of object names from reported BAX files from the ABB controllers. The BAX file is a text file dump of the database in a controller.

**Note!** The logical database reference (LF and LR) for each object is not saved to configuration CSV report files. So if you import a configuration CSV report file and saves it as an mb3 configuration file you will have to make new symbolic name translations.

Do the following to do a complete symbolic name translation from a new configuration.

- 1. Create all data blocks offline. Save the file as an mb3 file.
- 2. Check that the Channel local node number match with the adapters MAC address. If it doesn't the MB3 OPC server will not start.
- 3. Start the MB3 OPC server without any clients connected. Wait until all data blocks have been translated (All data blocks are yellow or green in the MB3 Power Tool tree browser). Use F5 to refresh the tree.
- 4. When all data blocks have been translated then save the configuration. The logical database reference (LF and LR) for each object is saved in the configuration so the next time the MB3 OPC server is started the MB3 OPC server will not need to translate all symbolic object names again.

In an application containing ten AC 450 and one AC 410 with a total of 7400 objects in the configuration the name translation took about 6 minutes to complete when there was no client connected to the MB3 OPC server and low load on the controllers. We have seen that it takes longer time in a MP than in an AC and the time increases when the controller has higher load.

#### **12.2 Failed Name Translations**

If the MB3 OPC server has failed to translate an object name in a data block then check that the data blocks configured object name exist in the ABB controller's database. If it does then try to disable and enable the data block. This will force the MB3 OPC server to send out a new symbolic name translation request for the object.

#### **12.3 Online Name Translations**

#### *12.3.1 All Data Blocks in a Device*

You can trig the MB3 OPC server to retranslate all data blocks in a device with a button in the device dialog in the MB3 Power Tool or via a special device control address. Remember to save your configuration when the translation is ready.

#### *12.3.2 One Data Block*

If you add one data block online then enable the data block. This will force the MB3 OPC server to send out a symbolic name translation request for the object. Remember to save your configuration when the translation is ready.

# **13 Startup of the MB3 OPC Server**

When the MB3 OPC server is started it will start to receive messages immediately. You can look in the channel statistics dialog that it is receiving routing vectors from the other nodes on the network. The pictures below show a configuration with one controller node 10 and the MB3 OPC server as node 31.

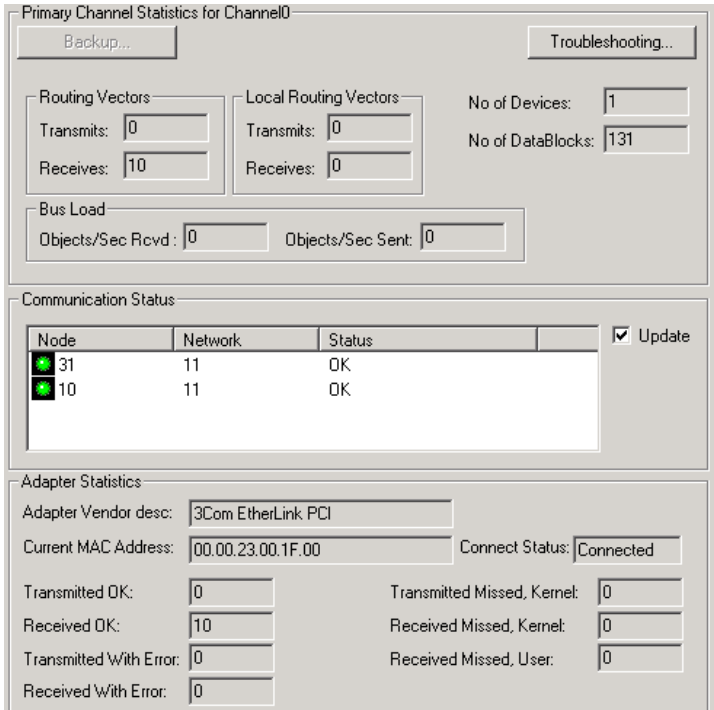

After about 30 seconds the MB3 OPC server starts to send routing vector messages and registers itself on the MB300 network.

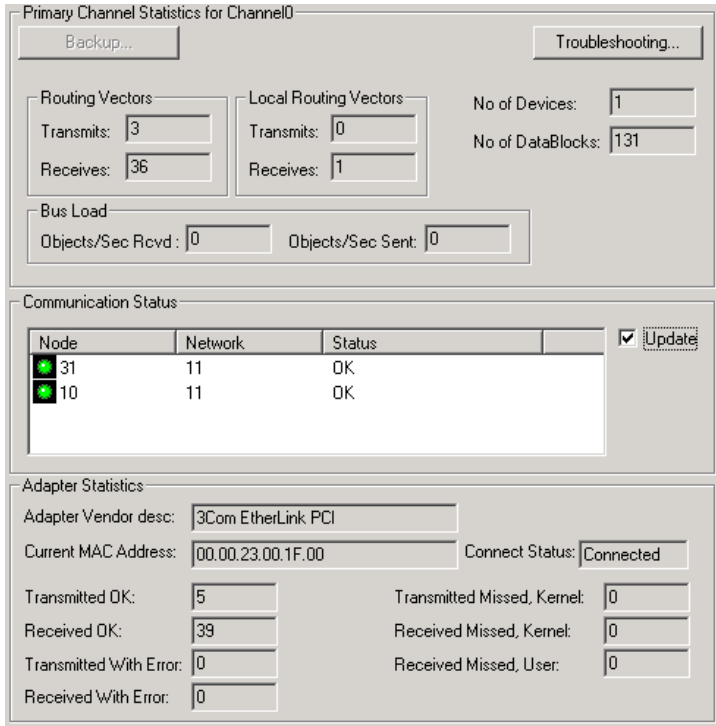

The MB3 OPC server will then connect on the Transport connections with the nodes available on the network. You can check that under the device statistics Transport connections counters. Depending on which types of messages needed the different priorities will be connected.

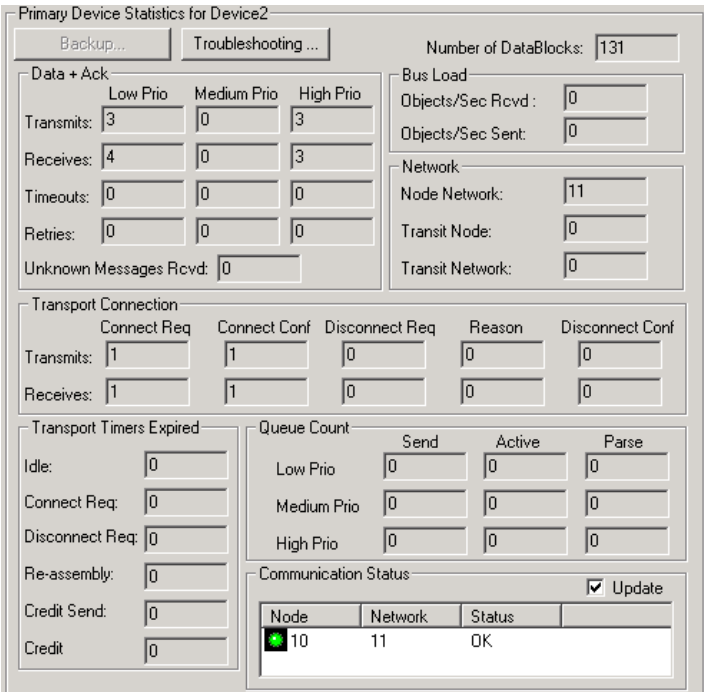

If the network cable is unplugged from the MB3 OPC server's adapter and then put back again the MB3 OPC server will behave like it has been restarted.

# **14 Accessing the MB3 OPC Server from OPC Clients**

The MB3 OPC server's Prog ID is "Novotek.MB3OPC". Your client may require you to specify this value, but other clients may present a list of available servers.

Once the MB3 OPC server is connected then define groups to hold your items.

After you have created groups you can add items to your groups. This is done by providing a Item ID. The MB3 OPC server uses this information to find the data you are interested in. The Access Path is not used by the MB3 OPC server.

#### **14.1 Item ID Format**

#### *14.1.1 Format for Process Objects*

Item id for process objects will have the format as below:

Device:ObjectType:ObejctName:Field[:bit]:SubType

Where:

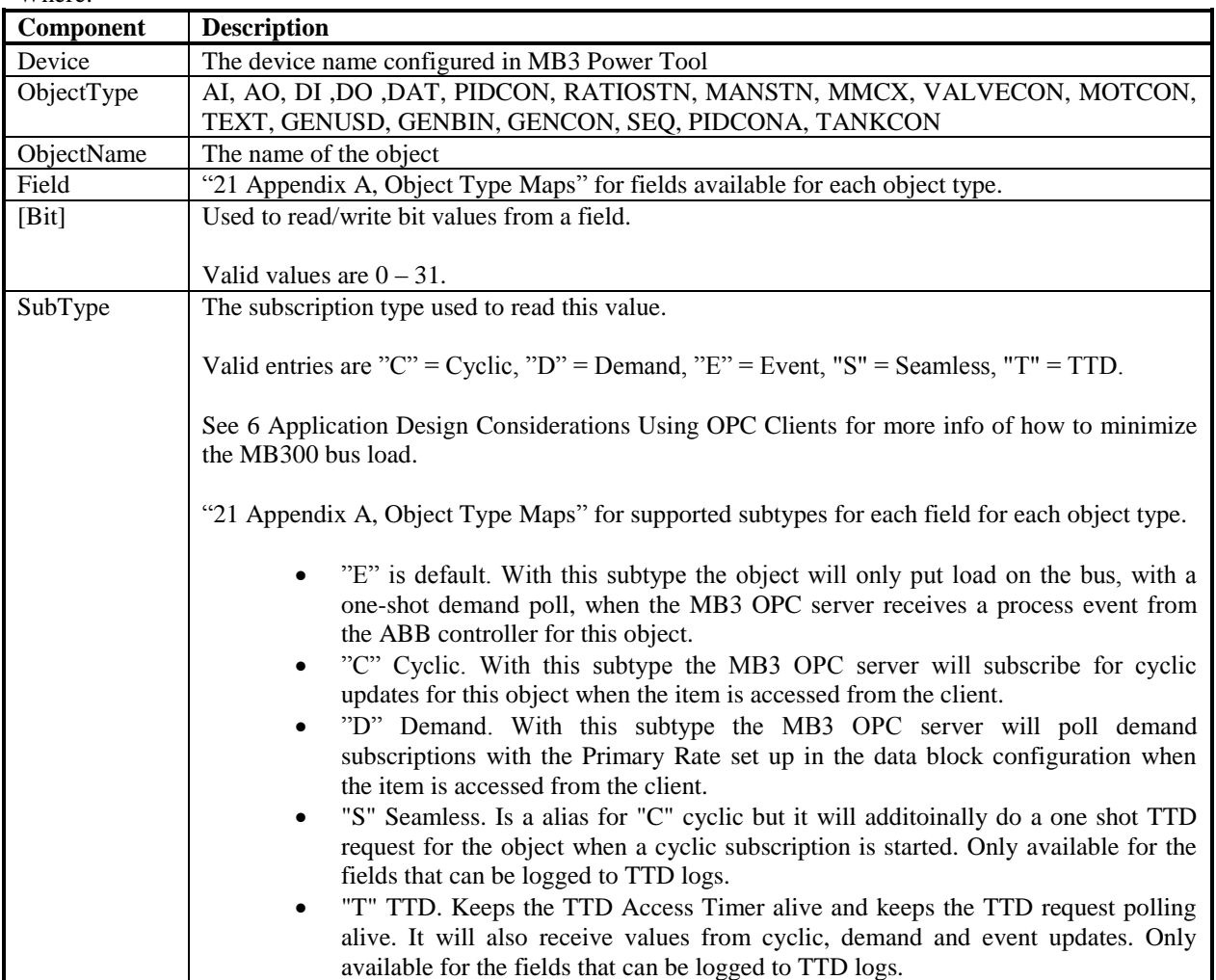

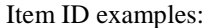

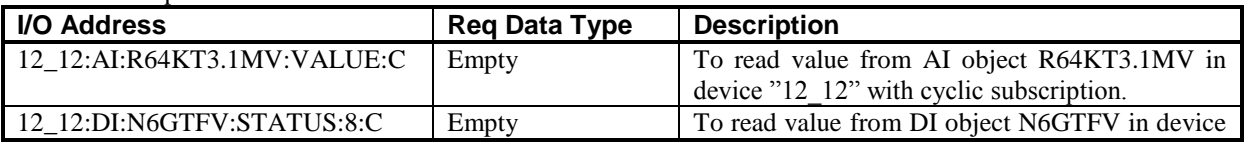

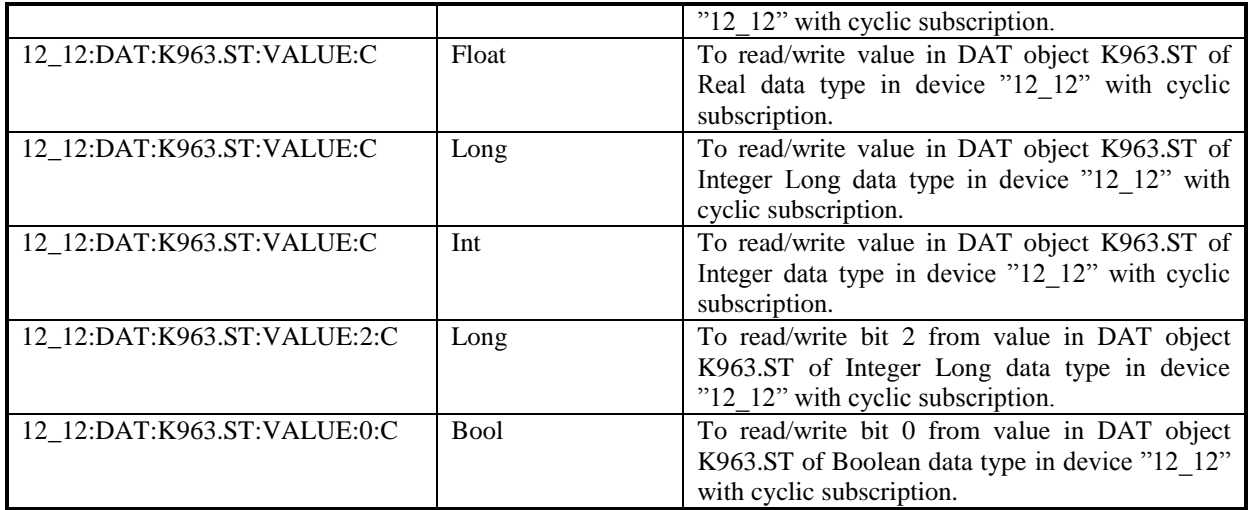

#### *14.1.2 Format for Data Set*

Item id for Data Set will have the format as below:

Device:ObjectType:DSType:DSIdentity:Item[:bit]

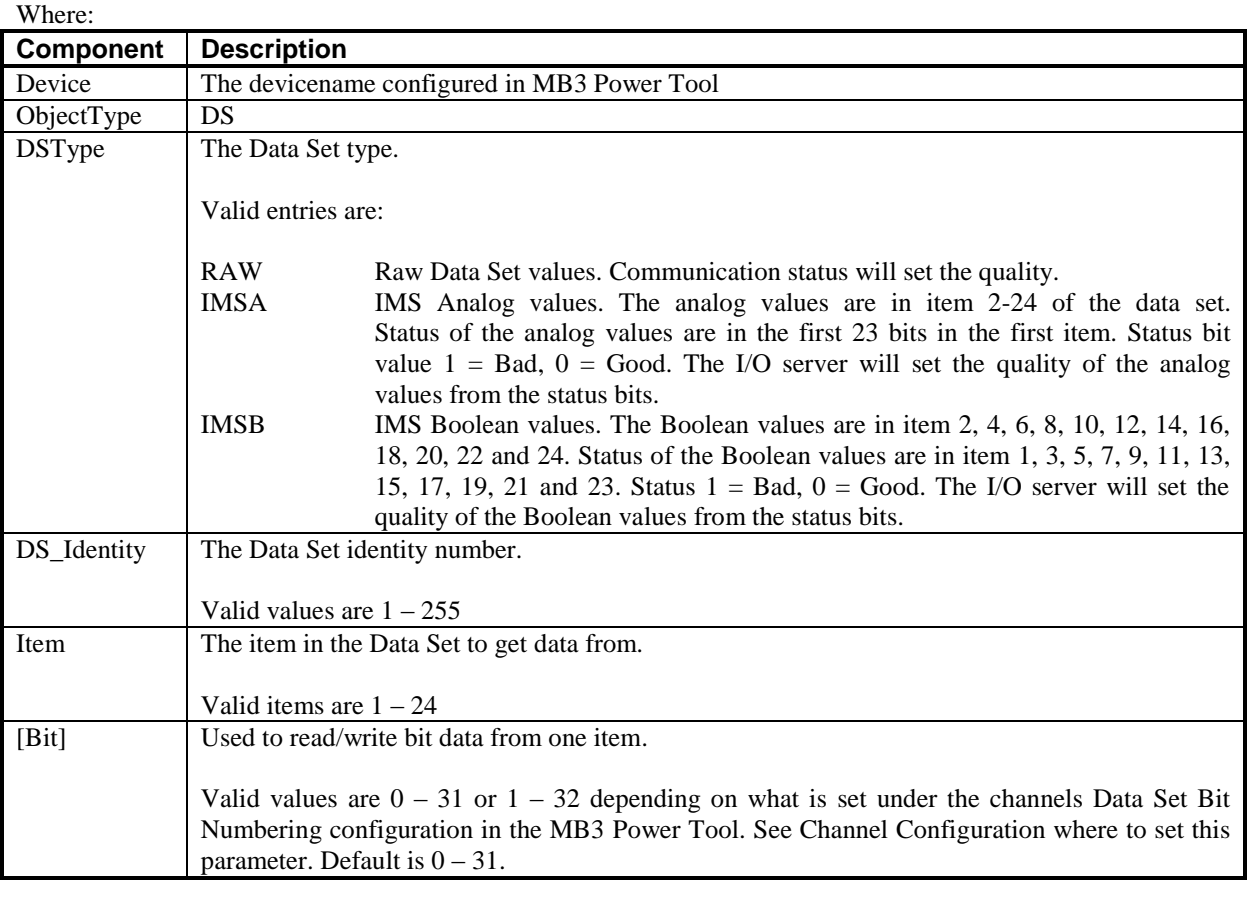

#### Item ID examples:

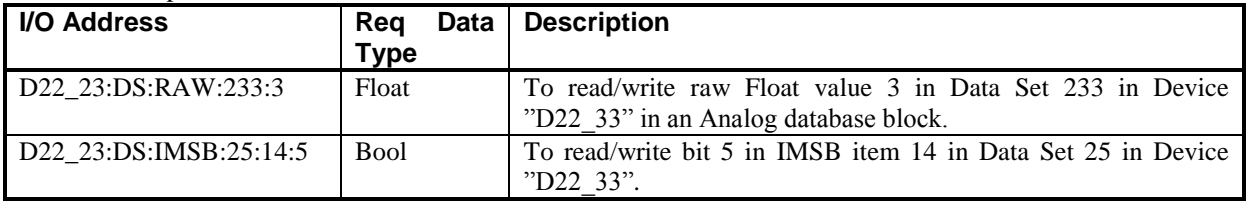

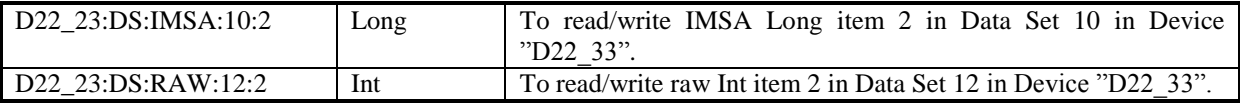

# *14.1.3 Format for System Status Objects*

Item id for system status objects will have the format as below:

Device:ControllerType:SystemStatusObject:Field[:bit]:SubType

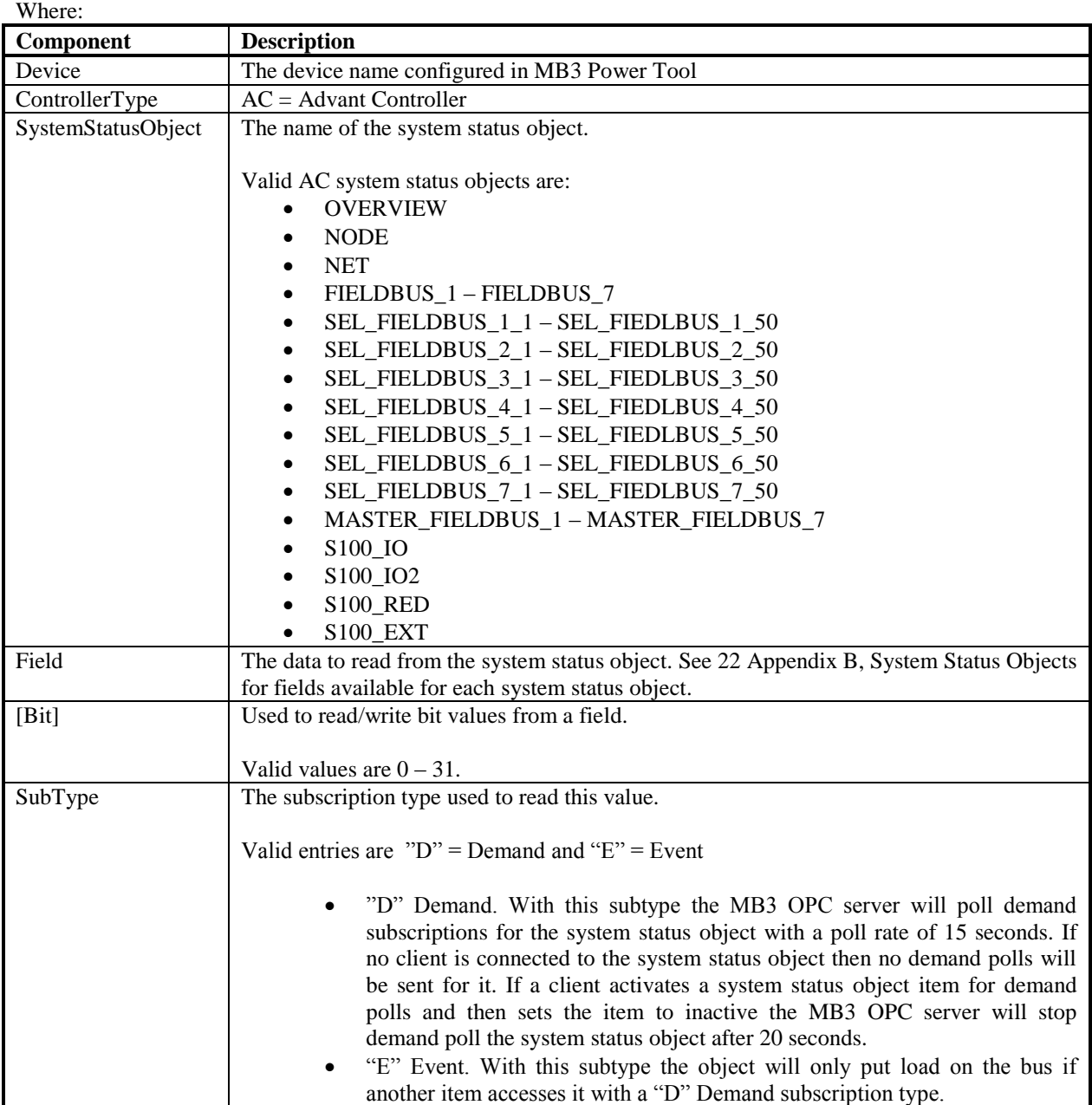

#### AC System status Item ID examples:

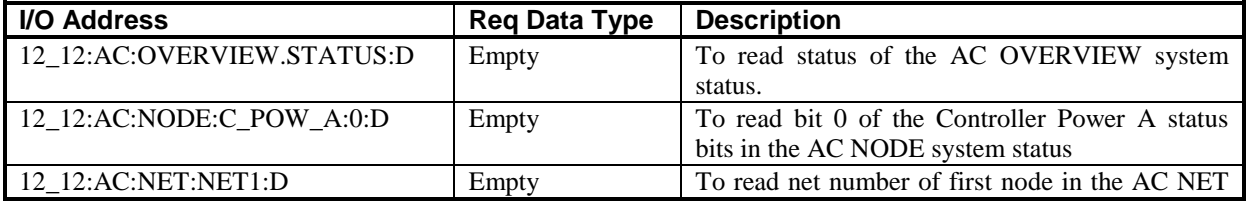

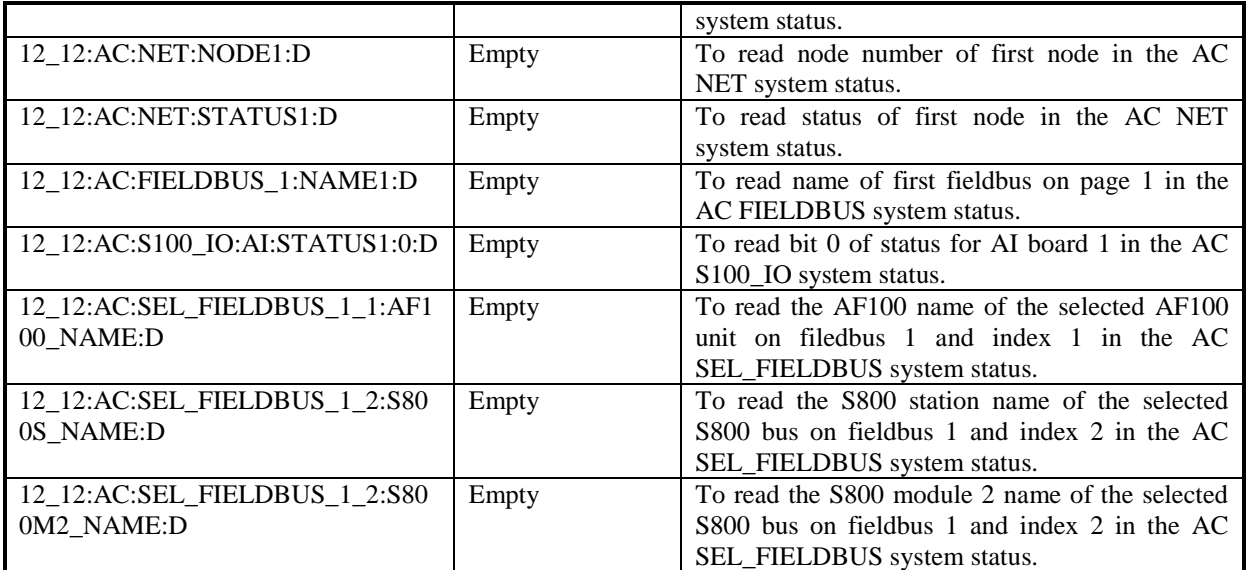

## *14.1.4 Control Format*

There are some special Item IDs in the MB3 OPC server that can be used to control and supervise channels, devices and data blocks in the MB3 OPC server. These special control Item IDs are explained in the tables below. Name in the Item IDs are the channel, device or data block names configured in the MB3 Power Tool.

| Item ID         | Data Type    | <b>Description</b>                                                    |
|-----------------|--------------|-----------------------------------------------------------------------|
| !MODE:Name      | Boolean      | Write Only. Enables the channel specified with "Name" when a          |
|                 |              | value of 1 is written. Disabling the channel occurs when a value of   |
|                 |              | 0 is written.                                                         |
| !POLL:Name      | Boolean      | Write Only. Trigs the channel specified with "Name" to send           |
|                 |              | demand subscription requests for all its data blocks.                 |
| !PRI_REC:Name   | Long Integer | Read Only. Number of received objects per second on the primary       |
|                 |              | adapter. Maximum number for the whole MB 300 is 2000 per              |
|                 |              | second.                                                               |
| !PRI_TRANS:Name | Long Integer | Read Only. Number of sent objects per second on the primary           |
|                 |              | adapter. Maximum number for the whole MB 300 is 2000 per              |
|                 |              | second.                                                               |
| !DCOM_WD:Name   | Long Integer | Accesses a internal value in the MB3 OPC server which toggles         |
|                 |              | between 0 and 1 every second when the server is started. Can be       |
|                 |              | used as a DCOM watchdog. See for more information.                    |
| !CS_DATE:Name   | Long Integer | Latest Clock Sync Date received from a broadcast clock sync           |
|                 |              | telegram. The format is in number of days since 1 January 1980. 1     |
|                 |              | January 1980 is day 1.                                                |
| !CS_TIME:Name   | Long Integer | Latest Clock Sync Time received from a broadcast clock sync           |
|                 |              | telegram. The format is in number of 0,1 milliseconds since           |
|                 |              | midnight.                                                             |
| !BLOCK:Name     | Boolean      | Flag that can be used to block data subscriptions and orders for all  |
|                 |              | objects on this channel. If set to TRUE then all active subscriptions |
|                 |              | will be unsubscribed and no new subscriptions or orders will be       |
|                 |              | sent for the objects. The MB3 OPC server will still receive System    |
|                 |              | and Process Events. When set to FALSE again then all objects that     |
|                 |              | are accessed will send subscriptions for update.                      |
| !START_CM:Name  | Long Integer | Whenever this tag is set $\leq 0$ , the MB3 OPC server sends clock    |
|                 |              | synch-broadcast message every 10 minutes.                             |
|                 |              |                                                                       |
|                 |              | The 'state' of the tag is saved in the registry, at                   |
|                 |              | :HKLM\Software\Novotek\Drivers\MB3\SendCM                             |
|                 |              |                                                                       |

*14.1.4a Channel Control Item Ids*

|                  | A clock synch-broadcast is also sent every time an OPC client<br>writes $\leq 0$ to the !START_CM tag.                                                                                                    |
|------------------|----------------------------------------------------------------------------------------------------|
|                  | The nodes on the network must be set up to listen for time<br>synchronization messages. LOC_TIME in the controllers must be<br>set to 3 "Listen to Time Set Telegram and High Precision Time<br>Synchronization Telegram". |
| !SWITCH:Name     | Not implemented in this version                                                                                                    |
| !BACK REC:Name   | Read Only. Number of received objects per second on the backup<br>adapter. Maximum number for the whole MB 300 is 2000 per<br>second.                                                                                      |
| !BACK_TRANS:Name | Read Only. Number of sent objects per second on the backup<br>adapter. Maximum number for the whole MB 300 is 2000 per<br>second.                                                                                          |

*14.1.4b Device Control Item Ids*

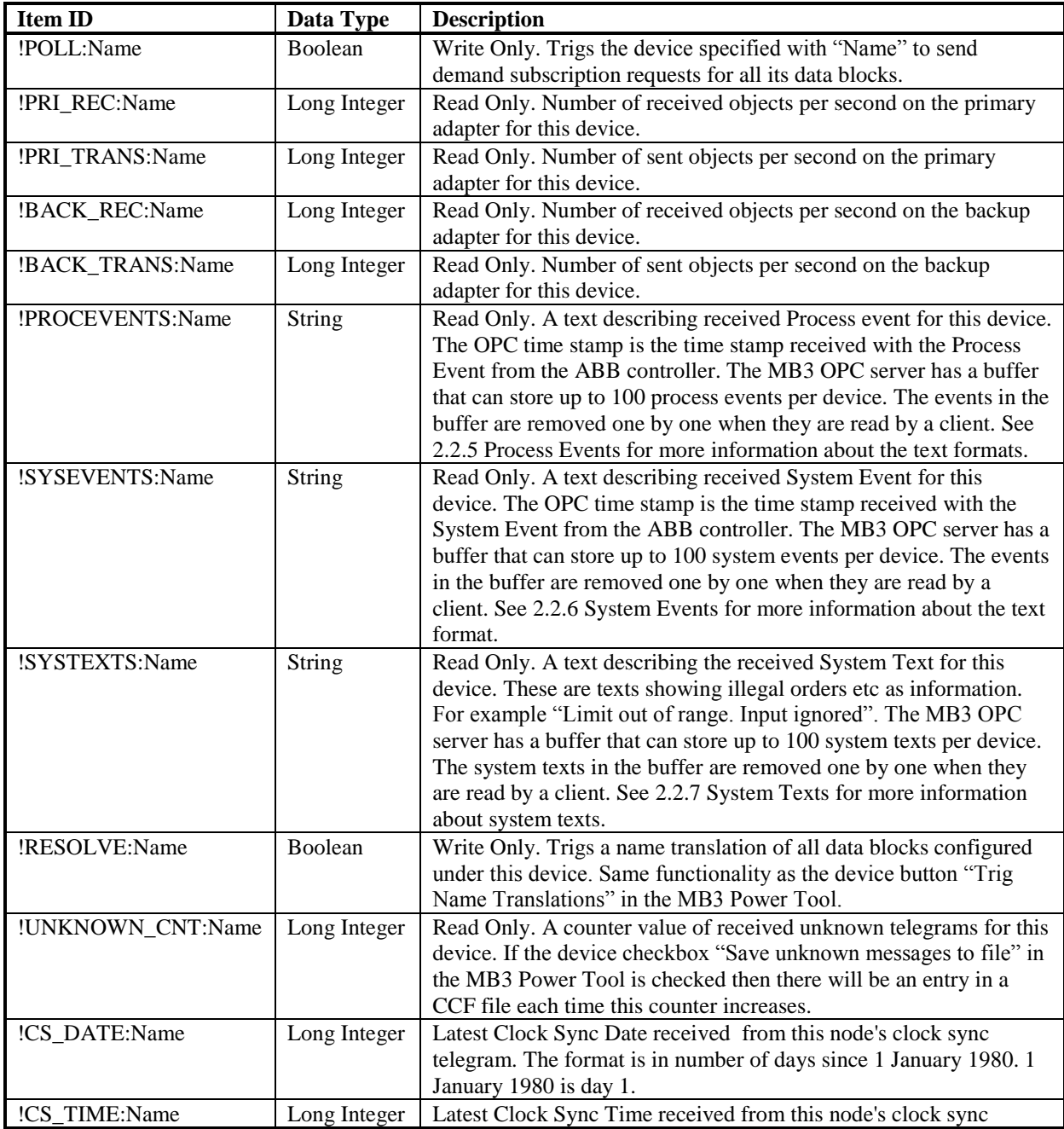

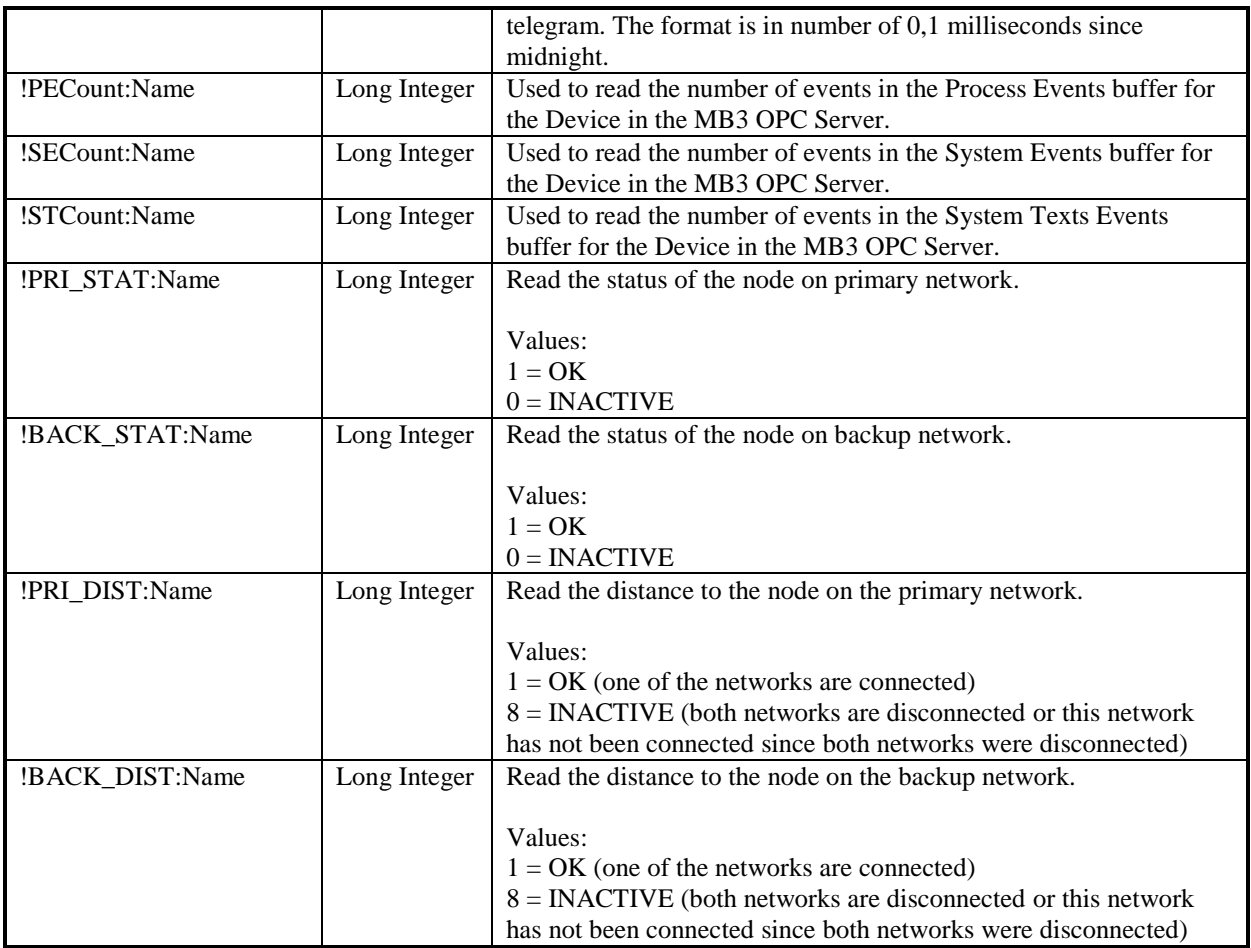

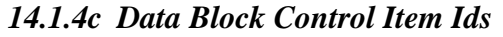

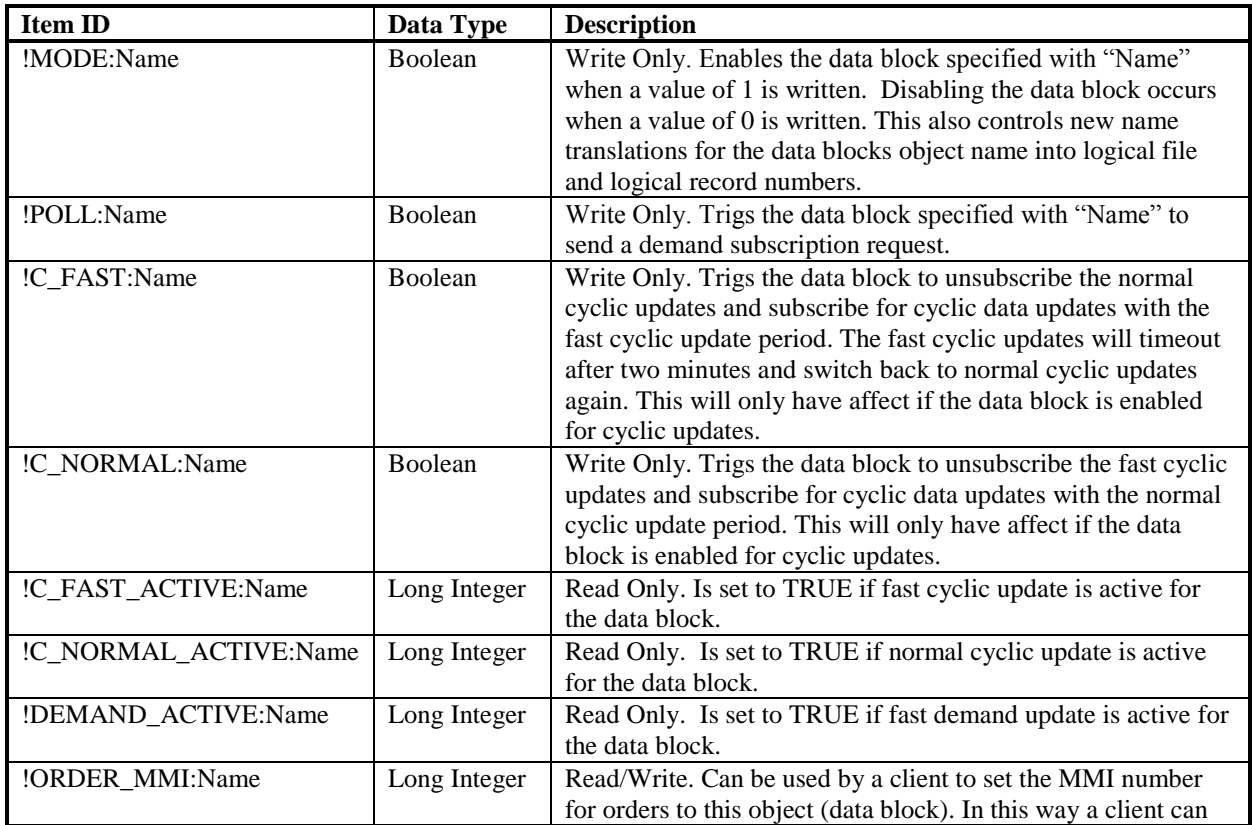

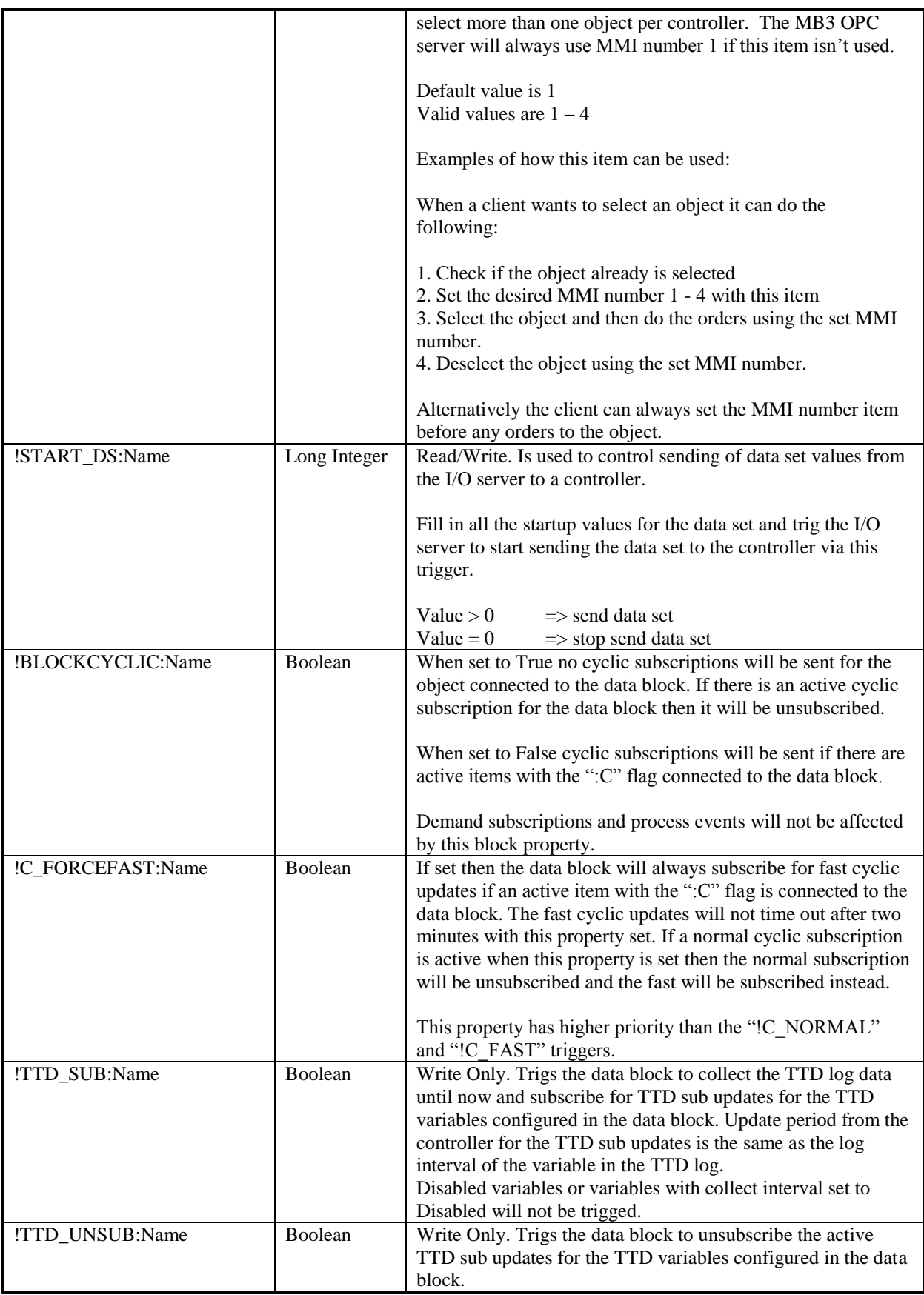

### **14.2 Browsing the MB3 OPC Server**

You can browse the MB3 OPC server configuration for items you want to access. The picture below shows the start level browser tree for the MB3 OPC server if you browse it hierarchical.

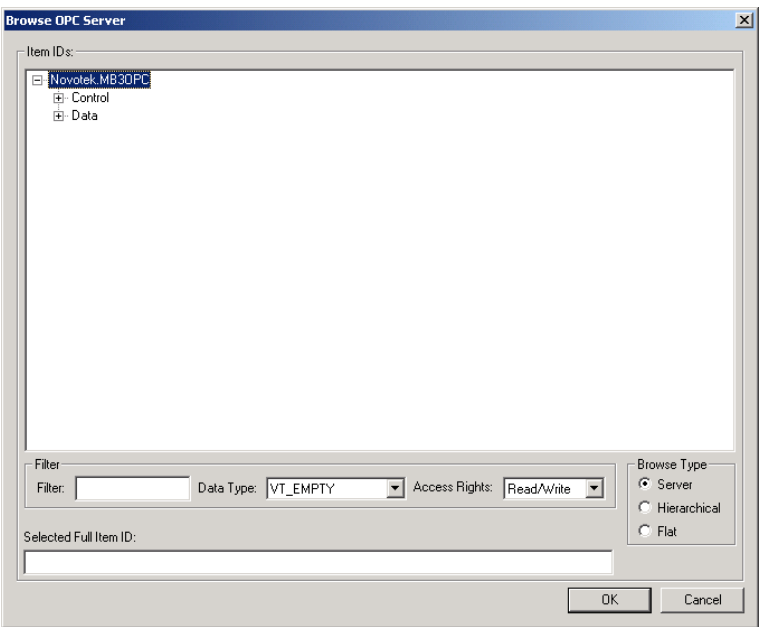

The browse tree is split into one Control branch and one Data branch. The Control branch holds all the Channel, Device and Data block control Item Ids. The Data branch holds all the process object data Item Ids.

#### *14.2.1 Data Branch*

If you expand the Data branch then all configured devices will appear as branches. See picture below:

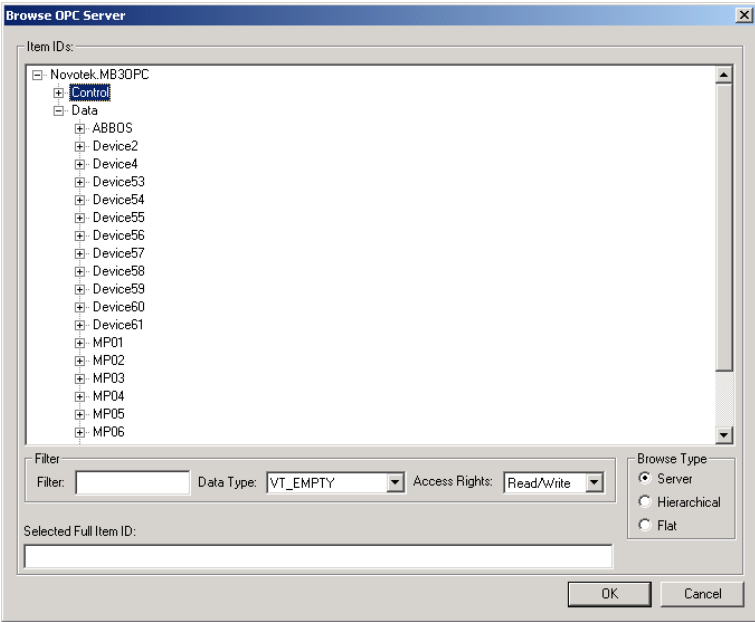

If you expand a device then all configured object types under that device will appear as branches. See picture below:
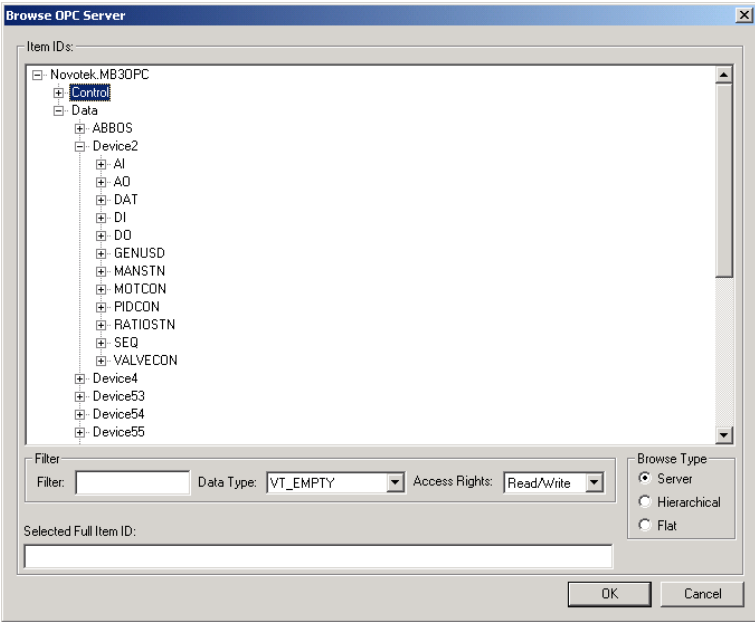

If you expand an object type then all configured object names of that type in that device will appear as branches. See picture below:

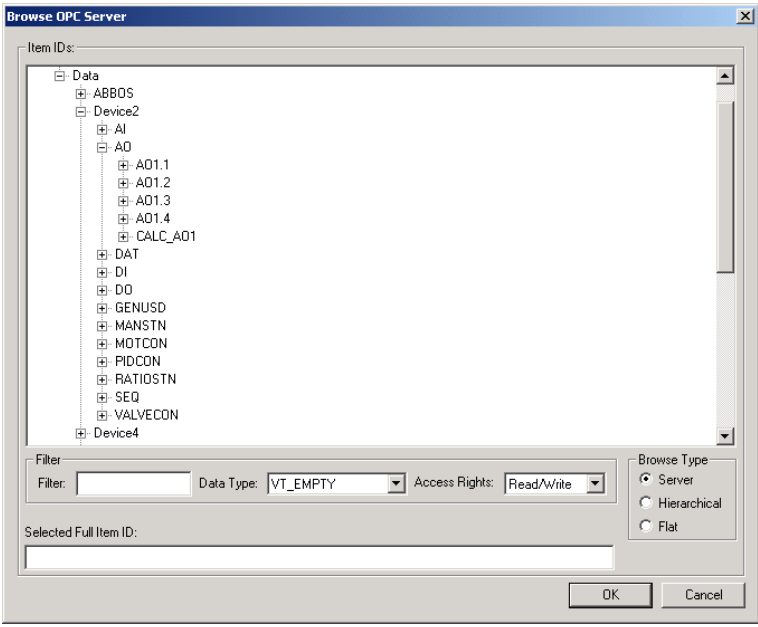

If you expand an object name then all fields of that object type will appear as leafs. See picture below:

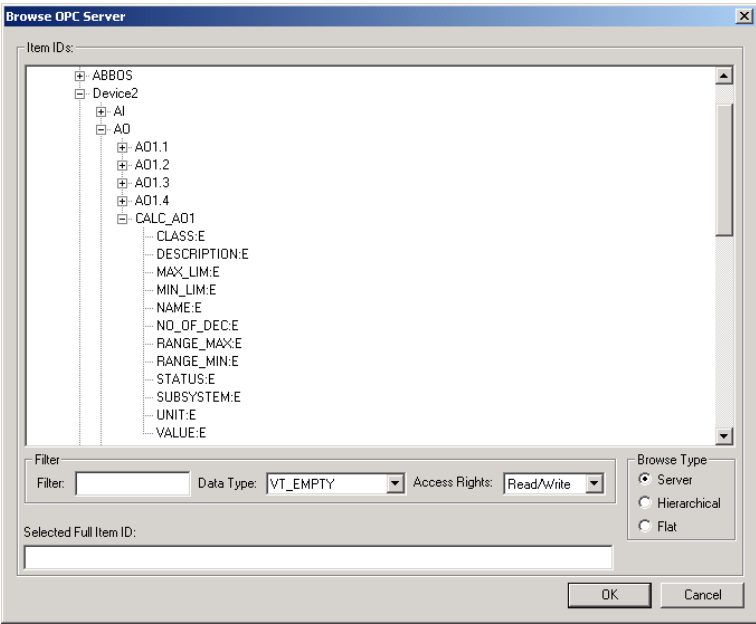

When you select one these leafs the full Item Id will be returned to your client. By default the browser shows a default subscription type "E". You can change this subscription type to "C" or "D" if you want cyclic or demand updates. See chapter [6](#page-17-0) [Application Design Considerations Using OPC Clients](#page-17-0) how to configure your system in an efficient way. For some fields you might want to use bit information. Add the bit information, inserted between the field name and the subtype, to the Item Id manually before adding the item to your client's configuration.

## *14.2.2 Control Branch*

If you expand the Control branch then three branches, Channels, Devices and Data blocks, will appear. See picture below:

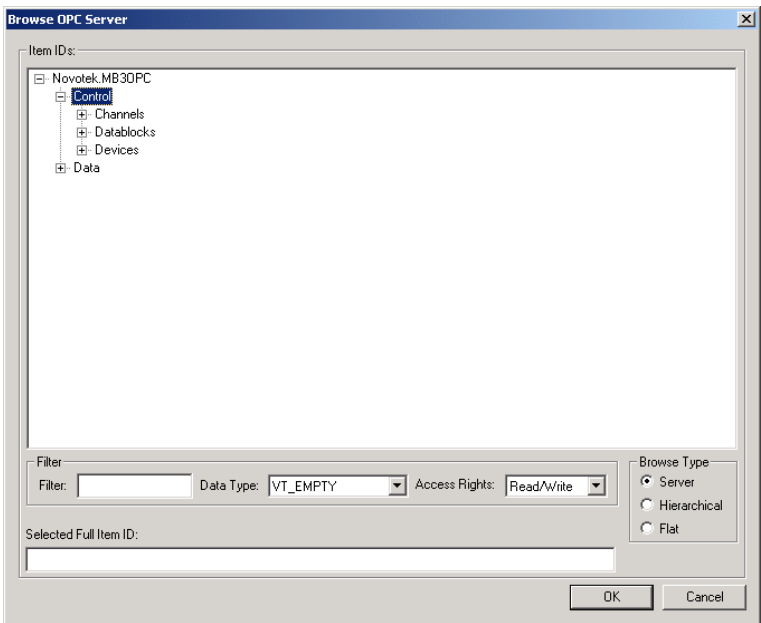

If you expand any of these branches then either all channel names, device names or data block names will appear as branches. See example picture below with device names:

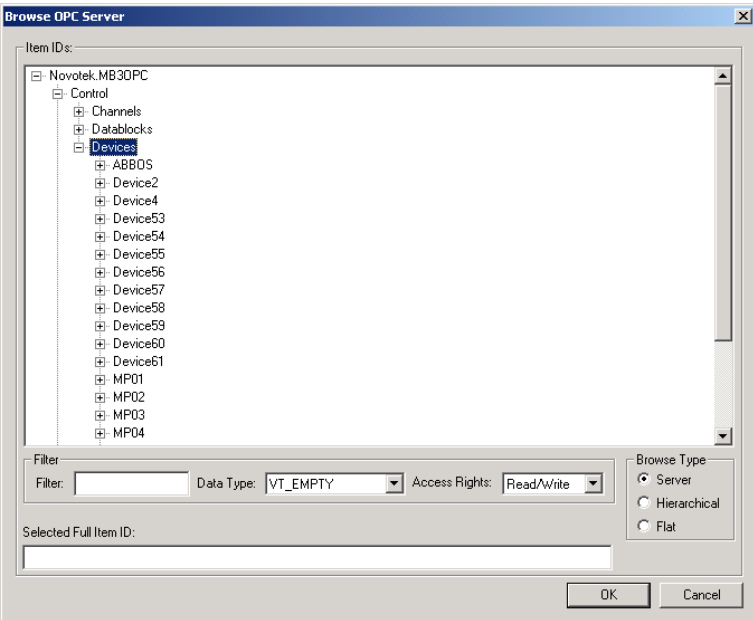

If you expand any of the names then the control addresses for that type will appear as leafs. See picture below for device control leafs:

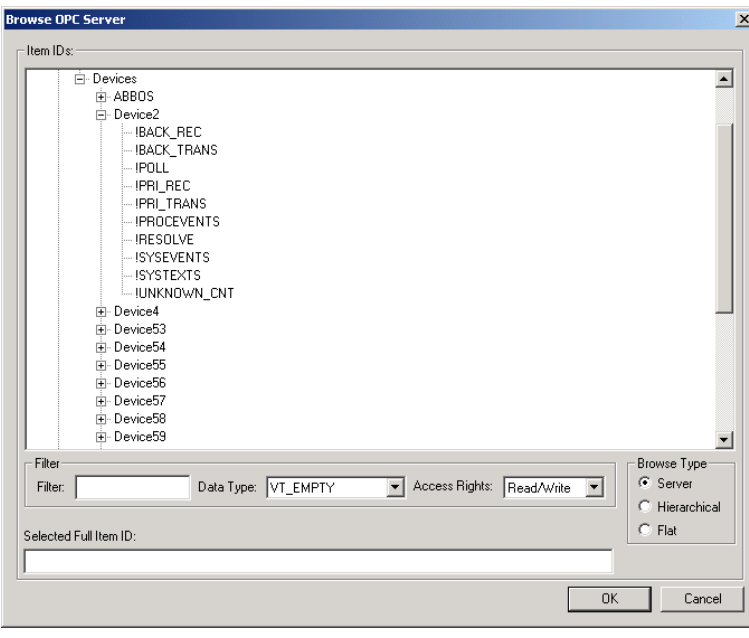

## **14.3 Client Requested Data Type**

For all objects except DAT and Data Set objects you can use the Empty/Default requested data type (also called server in some cases) in your OPC client.

To access DAT object VALUE data or Data Set data in the MB3 OPC server from the OPC client use the following requested data types in the client.

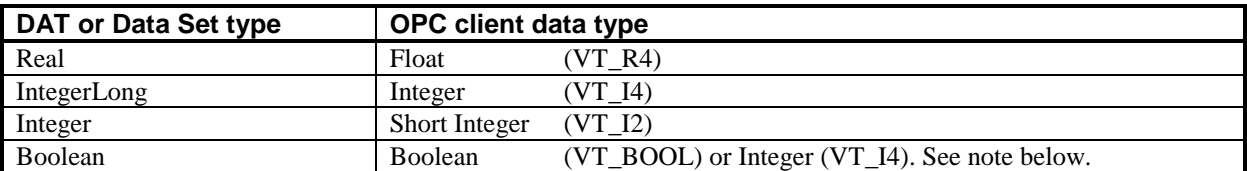

The Empty/Default returned data type for DAT objects and Data Sets is Integer (VT\_I4) or Boolean (VT\_BOOL) if a bit is specified in the Item Id.

**Note!** If you set the requested data type to Boolean (VT\_BOOL) then you will only be able to write to bit 0 of a DAT object. To be able to write to all bits then set the requested data type to Integer (VT\_I4) and specify the bit number in the Item ID. In this way the bit is masked in with all the other bits and the MB3 OPC server writes all 32 bits in one message.

**Note!** The MultiDAT objects have only been tested with the requested data type of 'Array of Float' (VT\_ARRAY + VT\_R4).

## **14.4 Extra Item ID Information**

If your client can't set the requested data type then you can add some extra information to the Item ID to inform the server the requested data type. This extra information is needed to access the right data in Data Set or DAT objects if your client can't set the requested data type. The extra information is separated from the Item ID with a '|' character. There are two formats for the extra information.

### *14.4.1 Format 1*

Item ID|Hardware Option

Where:

 $\bullet$  Hardware Option = requested data type

The Hardware Option is used to specify the requested data type. Use the following translation table to access right data in your Data Set or DAT object.

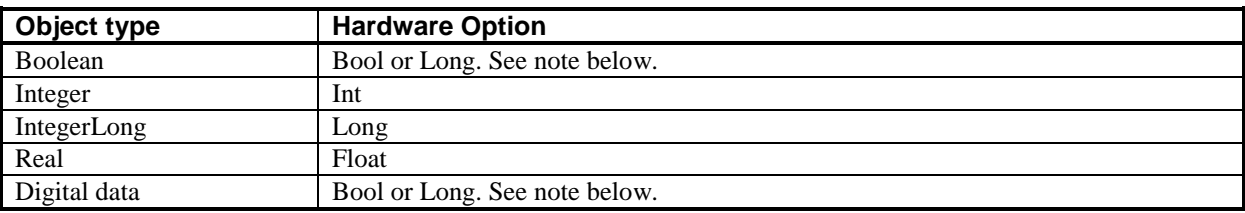

**Note!** If you set the requested data type to Hardware Option Bool then you will only be able to write to bit 0 of a DAT object. To be able to write to the other bits then set the requested data type to Hardware Option Long and specify the bit number in the Item ID.

One example:

To read/write Float value in DAT object DATREAL1 then enter the following Item ID with extra information:

#### D22\_23:DAT:DATREAL1:VALUE:C|Float

#### *14.4.2 Format 2*

Item ID|Signal Conditioning,Lo EGU,Hi EGU,Hardware Option

Where:

- $\bullet$  Signal Conditioning Type of scaling. Only LIN is supported
- Lo EGU the low range of the value to scale to
- Hi EGU the high range of the value to scale to
- Hardware Option requested data type

This format is used if you want to set the data type and also wants to scale the raw value to the EGU values entered in the extra information. You can only scale the 16 bit integer values and you can only use the Signal Conditioning LIN, which uses linear scaling for the raw value interval –32768 - +32767.

One example:

You want to scale the raw value  $-32768 - +32767$  of a DAT object of Integer type to the EGU values  $0 - 100$ . The DAT objects name is K963.ST and it is in Device D12\_12. Enter the following Item ID with extra information:

D12\_12:DAT:K963.ST:VALUE:C|LIN,0,100,Int

## **14.5 Accessing the MB3 OPC Server via DCOM**

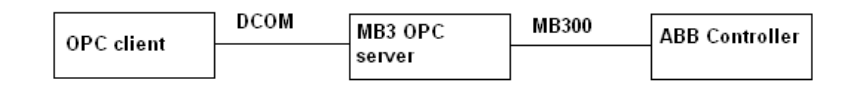

OPC clients can access the MB3 OPC server via networks via DCOM as shown in the picture above. You must set up the MB3 OPC server machines DCOM configuration to allow the OPC client machine to connect to the MB3 OPC server. This is done in the "DCOMCNFG.EXE" program located in the Windows\System32 directory on the machine running the MB3 OPC server. When "DCOMCNFG.EXE" is started then choose "MB3 OPC Data Access Server" from the Applications list as shown in the picture below and click on the "Properties..." button.

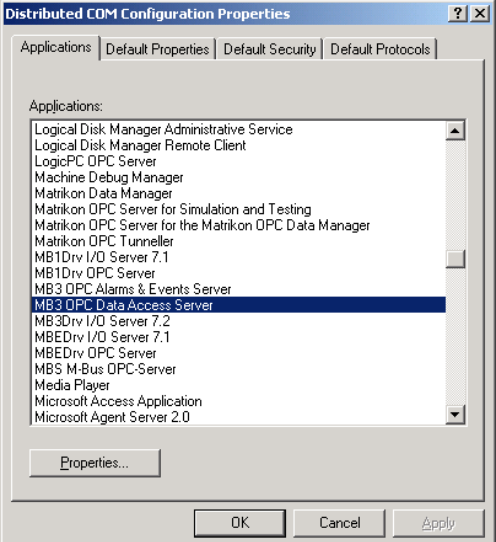

Set all the settings for Security and Identity so the OPC client can connect and access the MB3 OPC server in a right way. If you are using Windows XP with service pack 2 then read the white paper "Using OPC via DCOM with Windows XP Service Pack 2" on OPC Foundations webpage, www.opcfoundation.org.

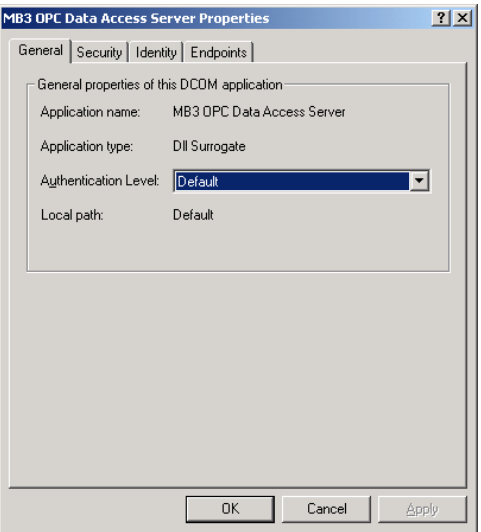

## *14.5.1 Problem When Using DCOM*

When accessing the MB3 OPC server via DCOM a problem can come up.

- The OPC client is accessing items for cyclic updates in the MB3 OPC server. The active flag is set in the MB3 OPC server for these items and cyclic subscriptions is sent out to the ABB controllers.
- The network cable between the OPC client and the MB3 OPC server is unplugged.
- The OPC client sets the items to inactive when the network cable is unplugged.
- The network cable is reconnected before the ten minute timeout of DCOM has expired. (If the ten minute timeout had expired then the problem will not appear because then the client will be disconnected from the server)
- The MB3 OPC server will never get the information that the items has gone to inactive in the OPC client. The items will be subscribed from the ABB controllers until the OPC client accesses these items again and then sets them to inactive.

This can cause a lot of unnecessary traffic on the Masterbus 300 network. There is a way for the server to detect that the client no longer is connected. You can use a DCOM watchdog as explained in the chapter below.

## *14.5.2 DCOM Watchdog*

The watchdog will only work if your OPC client supports the "IOPCDataCallBack::OnDataChange" interface.

Do the following:

- Create an active group in your OPC client with callbacks enabled. Set the update rate to 1 second.
- Add an active item to the group. This item shall access the Channel Control Item Id "!DCOM\_WD:Name" with the datatype set to integer long (VT\_I4) and deadband set to 0.

See Example below

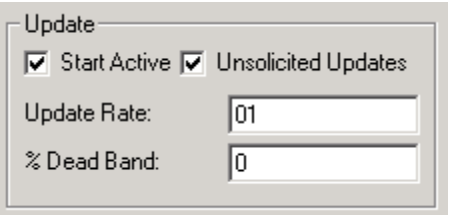

Group settings.

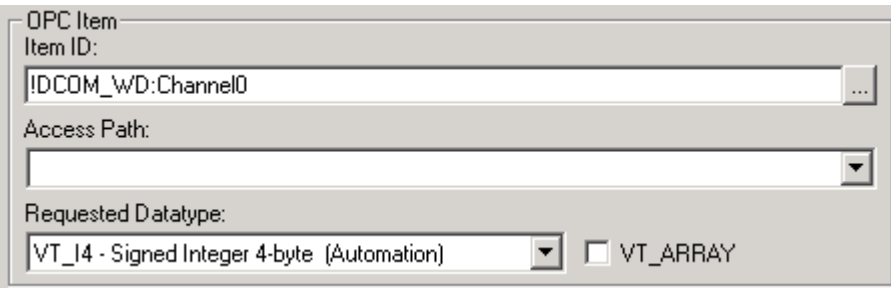

Item settings. In this case the the name of the channel is Channel0 and that's why the Item ID is set to "!DCOM\_WD:Channel0". The item shall be created active and shall remain active.

Function of the watchdog:

The item "!DCOM\_WD:Name" is an internal item in the MB3 OPC server that toggles between the values 0 and 1 every second when the MB3 OPC server is started. If the client sets up a group and item as explained above then the MB3 OPC server will try to send a OnDataChange update to the OPC client every second. If you unplug the network cable between the OPC client and the MB3 OPC server the MB3 OPC server will fail to send the OnDataChange updates to the OPC client. When the MB3 OPC server receieves the error "The RPC server is unavailable" then it sets all it's items, except the watchdog, connected to the OPC client to inactive. When the network cable is reconnected the OPC client has to set the items it requests to active again.

# **15 FIX Database Configuration**

Tags must be created and configured in the FIX database for the FIX application to have access to ABB controller data. The fields in a FIX database block that connects it to the MB3 OPC server are:

- Device
- Hardware Option
- I/O Address
- Signal Conditioning

### **15.1 Device**

Identifies the OPC server that the database block accesses. This field accepts the three-letter acronym for the OPC server. The default for this field is the first driver listed in the Configured I/O Driver list box in the SCU SCADA Configuration dialog box. For the MB3 OPC server, enter MB3 in this field.

## **15.2 Hardware Option**

Hardware Option is only used with Data Set and DAT objects.

Valid Hardware Options are:

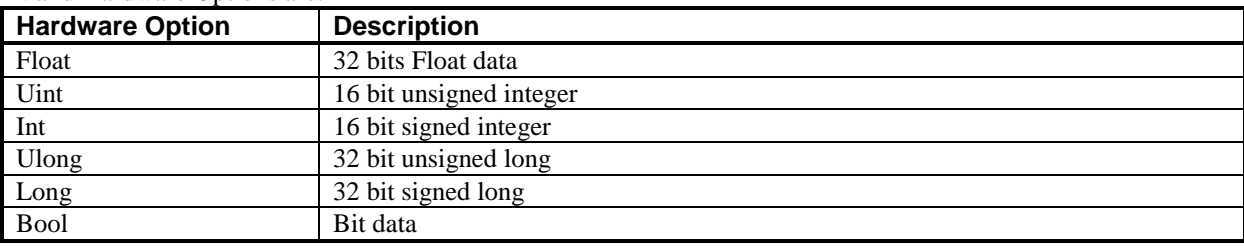

Use the following translation table to access right data in your Data Set or DAT objects

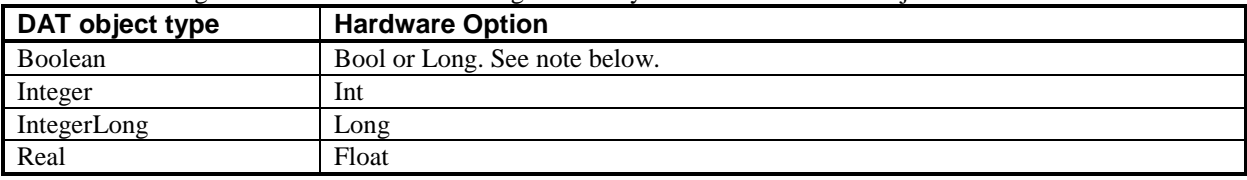

**Note!** If you set the Hardware Option to Bool then you will only be able to write to bit 0 of a DAT object. To be able to write to the all bits then set the requested data type to Hardware Option Long and specify the bit number in the Item ID. In this way the bit is masked in with all the other bits and the MB3 OPC server writes all 32 bits in one message.

## **15.3 I/O Address Format**

The I/O Address connects the database block to a value in an object.

## *15.3.1 Process Object Address Format*

Device:ObjectType:ObjectName:Field[:Bit]:SubType

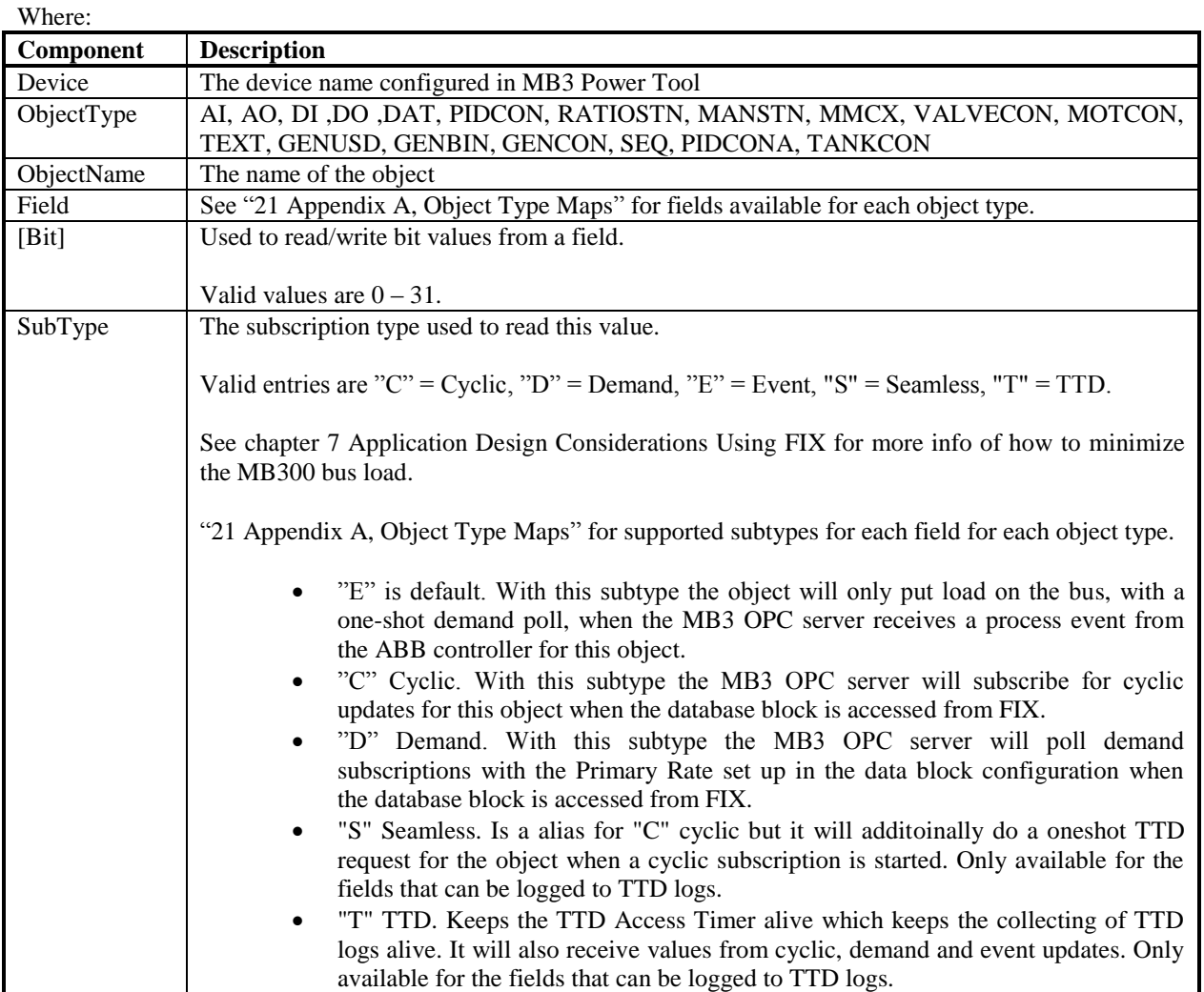

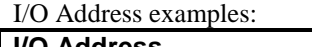

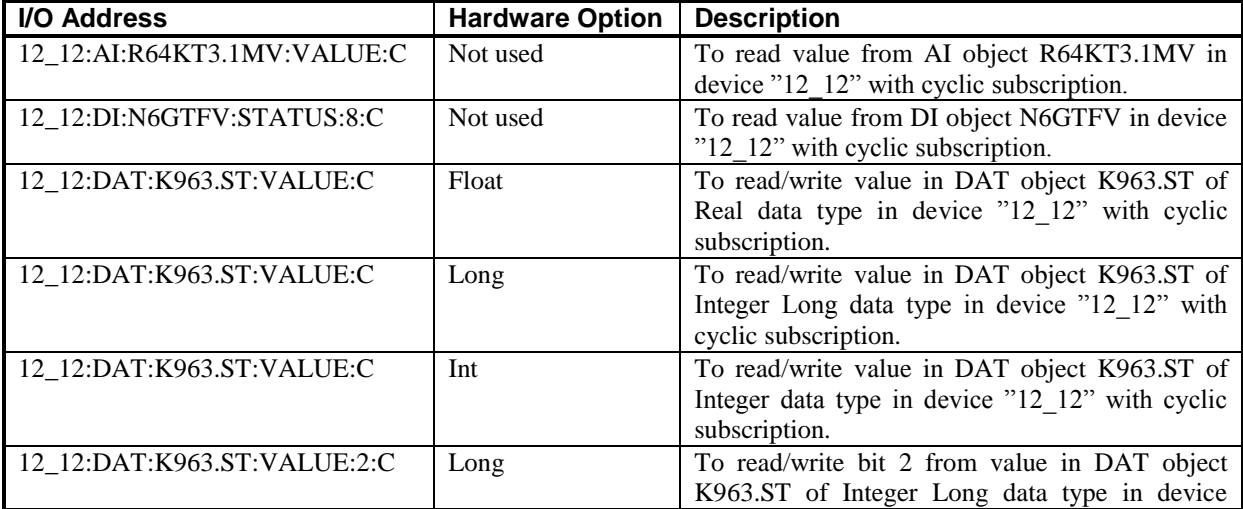

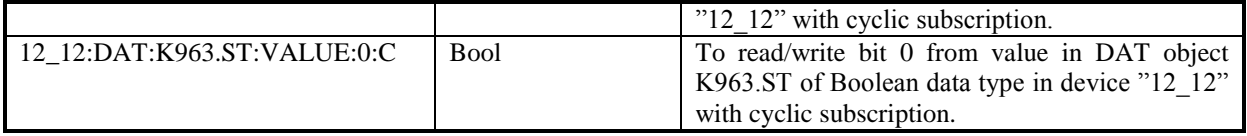

## *15.3.2 Format for Data Set*

I/O Address for Data Set will have the format as below:

Device:ObjectType:DSType:DSIdentity:Item[:bit]

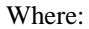

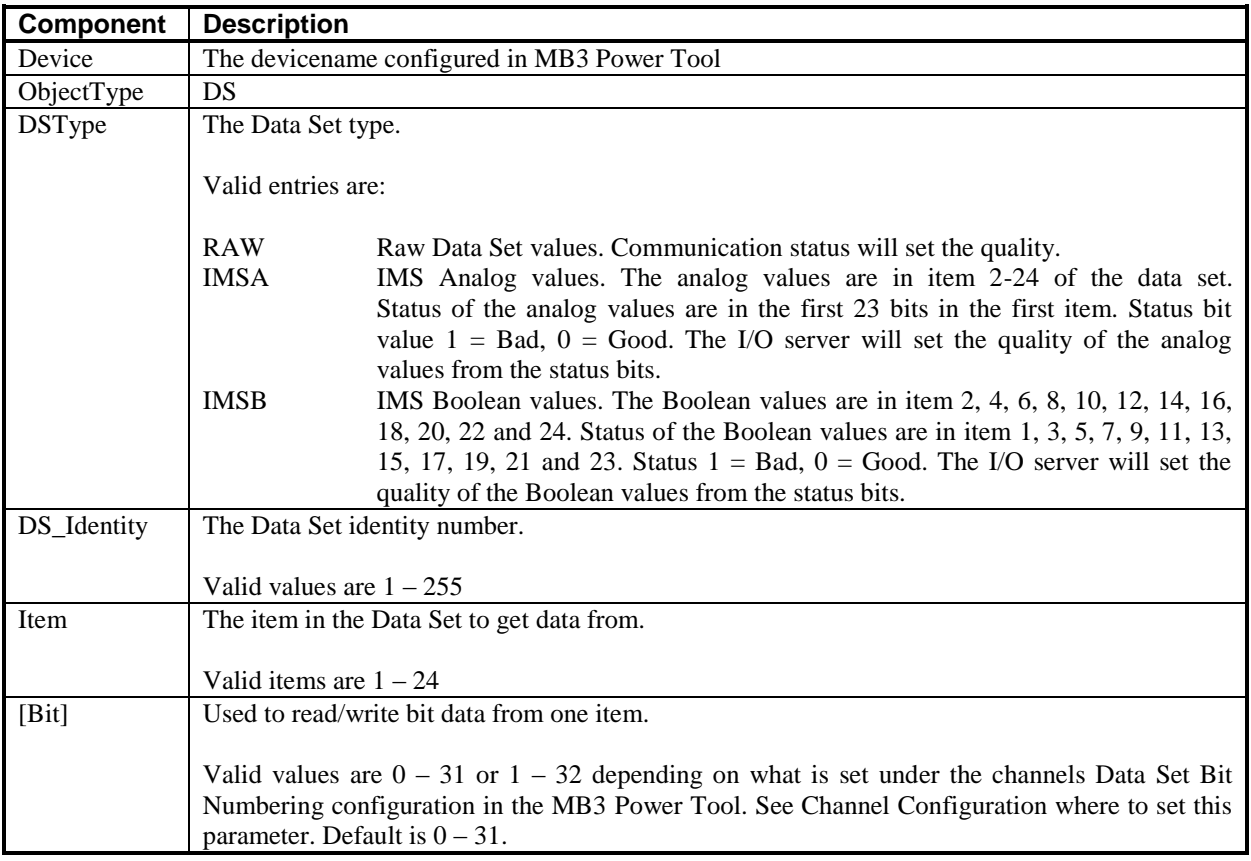

#### I/O Address examples:

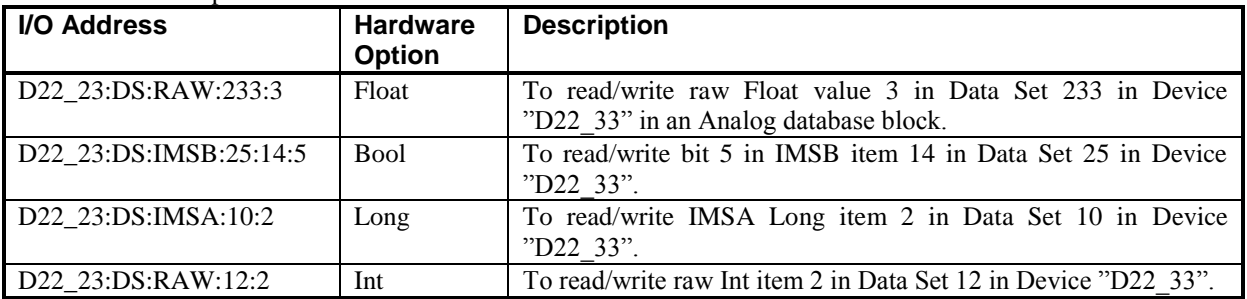

## *15.3.3 Format for System Status Objects*

I/O Address for system status objects will have the format as below:

Device:ControllerType:SystemStatusObject:Field[:bit]:SubType

Where:

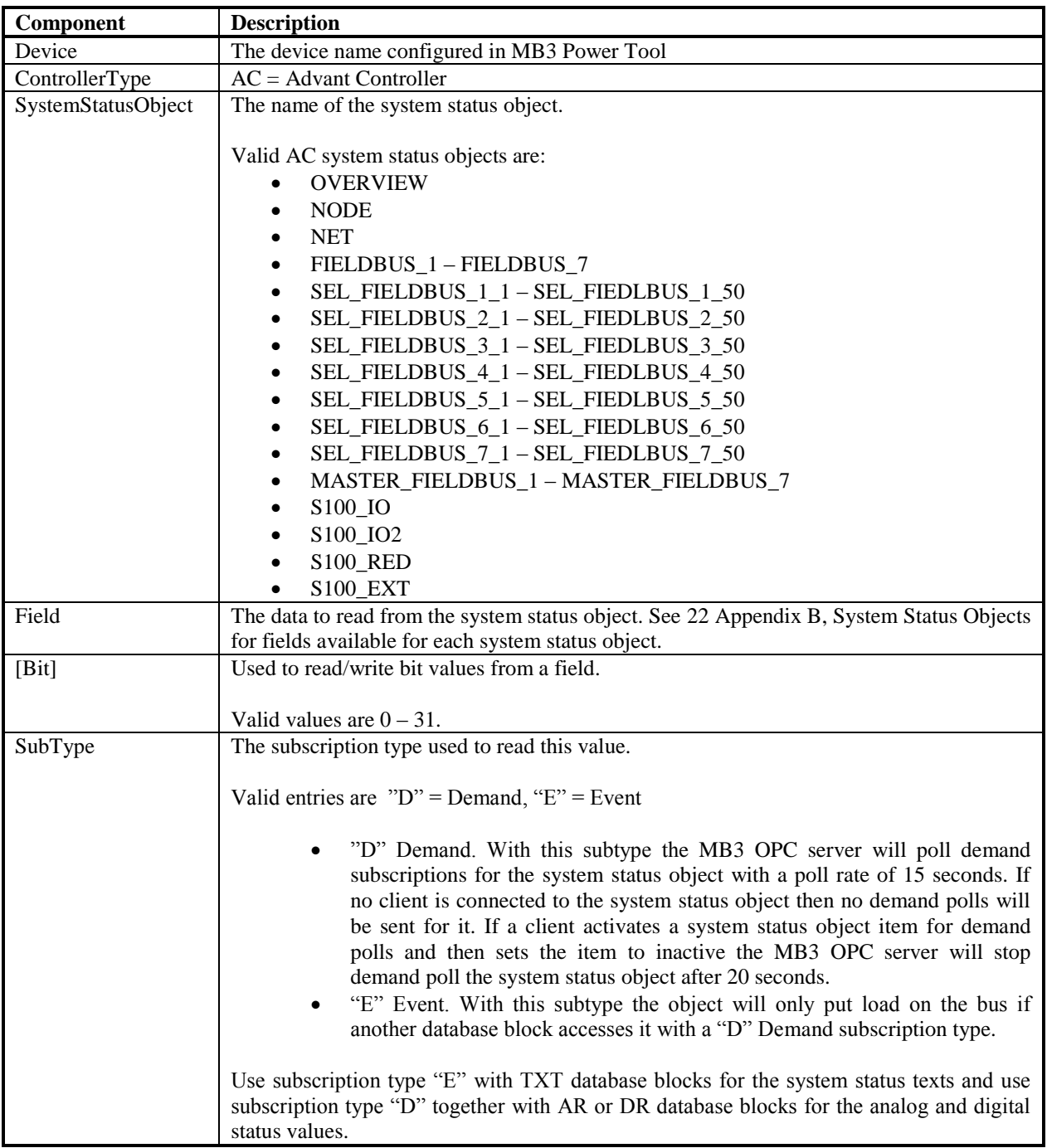

AC System status I/O Address examples:

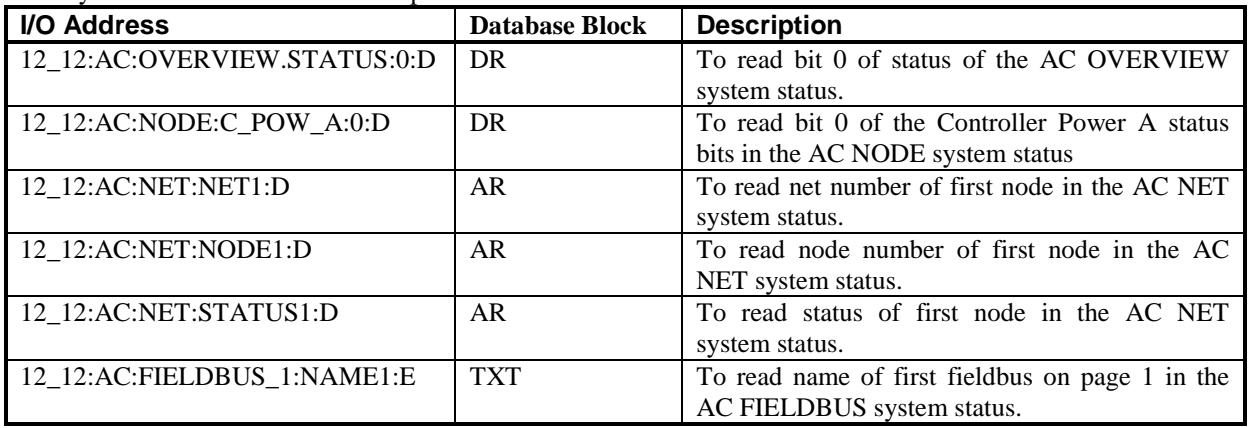

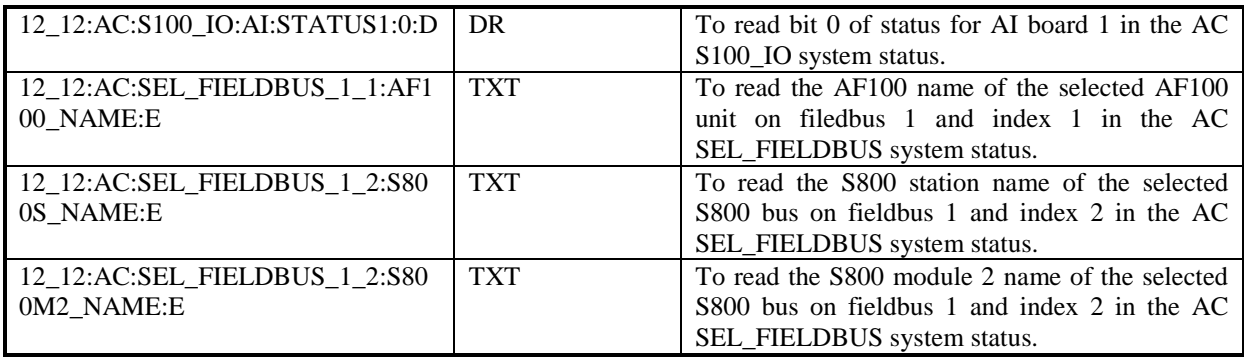

## *15.3.4 Special Control I/O Addresses*

You can enter the following special control addresses into the I/O Address field that can be used to control and supervise channels, devices and data blocks in the MB3 OPC server. These special control I/O addresses are explained in the tables below. Name in the I/O address are the channel, device or data block names configured in the MB3 Power Tool.

*15.3.4a Channel Control I/O Addresses*

| I/O Address     | <b>Database</b><br><b>Block</b> | <b>Description</b>                                                                                                    |
|-----------------|---------------------------------|----------------------------------------------------------------------------------------------------|
| !MODE:Name      | <b>DO</b>                       | Write Only. Enables the channel specified with "Name" when a<br>value of 1 is written. Disabling the channel occurs when a value of<br>0 is written.                                                                                                    |
| !POLL:Name      | D <sub>O</sub>                  | Write Only. Trigs the channel specified with "Name" to send<br>demand subscription requests for all its data blocks.                                                                                                    |
| !PRI_REC:Name   | AI                              | Read Only. Number of received objects per second on the primary<br>adapter. Maximum number for the whole MB 300 is 2000 per<br>second.                                                                                                    |
| !PRI_TRANS:Name | AI                              | Read Only. Number of sent objects per second on the primary<br>adapter. Maximum number for the whole MB 300 is 2000 per<br>second.                                                                                                    |
| !CS_DATE:Name   | AI, TXT                         | Latest Clock Sync Date received from a broadcast clock sync<br>telegram. The format is in number of days since 1 January 1980. 1<br>January 1980 is day 1.                                                                                                    |
| !CS_TIME:Name   | AI, TXT                         | Latest Clock Sync Time received from a broadcast clock sync<br>telegram. The format is in number of 0,1 milliseconds since<br>midnight.                                                                                                    |
| !BLOCK:Name     | DI with<br>Output<br>enabled    | Flag that can be used to block data subscriptions and orders for all<br>objects on this channel. If set to TRUE then all active subscriptions<br>will be unsubscribed and no new subscriptions or orders will be<br>sent for the objects. The MB3 OPC server will still receive System<br>and Process Events. When set to FALSE again then all objects that<br>are accessed will send subscriptions for update.                                                                                                    |
| !START_CM:Name  | AI with<br>output<br>enabled    | Whenever this tag is set $\leq 0$ , the MB3 OPC server will send clock<br>synch-broadcast message every 10 minutes.<br>The 'state' of the tag is saved in the registry, at<br>:HKLM\Software\Novotek\Drivers\MB3\SendCM<br>A clock synch-broadcast is also sent every time a value $\leq 0$ is<br>written to the !START_CM tag.<br>The nodes on the network must be set up to listen for time<br>synchronization messages. LOC_TIME in the controllers must be<br>set to 3 "Listen to Time Set Telegram and High Precision Time<br>Synchronization Telegram". |
| !SWITCH:Name    |                                 | Not implemented in this version                                                                                                    |

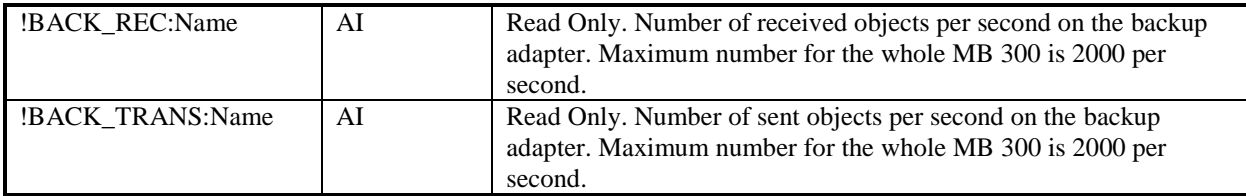

| I/O Address       | <b>Database</b><br><b>Block</b> | <b>Description</b>                                                                                            |
|-------------------|---------------------------------|----------------------------------------------------------------------------------------------------|
| !POLL:Name        | D <sub>O</sub>                  | Write Only. Trigs the device specified with "Name" to send                                                    |
|                   |                                 | demand subscription requests for all its data blocks.                                                         |
| !PRI_REC:Name     | AI                              | Read Only. Number of received objects per second on the primary                                               |
|                   |                                 | adapter for this device.                                                                                      |
| !PRI_TRANS:Name   | AI                              | Read Only. Number of sent objects per second on the primary                                                   |
|                   |                                 | adapter for this device.                                                                                      |
| !BACK_REC:Name    |                                 | Not implemented in this version                                                                               |
| !BACK_TRANS:Name  |                                 | Not implemented in this version                                                                               |
| !PROCEVENTS:Name  | <b>TXT</b>                      | Read Only. A text describing received Process event for this device.                                          |
|                   |                                 | The OPC time stamp is the time stamp received with the Process                                                |
|                   |                                 | Event from the ABB controller. The MB3 OPC server has a buffer                                                |
|                   |                                 | that can store up to 100 process events per device. The events in the                                         |
|                   |                                 | buffer are removed one by one when they are scanned by a TXT                                                  |
|                   |                                 | database block. See 2.2.5 Process Events for more information                                                 |
|                   |                                 | about the text format.                                                                                        |
| !SYSEVENTS:Name   | <b>TXT</b>                      | Read Only. A text describing received System Event for this                                                   |
|                   |                                 | device. The OPC time stamp is the time stamp received with the                                                |
|                   |                                 | System Event from the ABB controller. The MB3 OPC server has a                                                |
|                   |                                 | buffer that can store up to 100 system events per device. The events                                          |
|                   |                                 | in the buffer are removed one by one when they are scanned by a                                               |
|                   |                                 | TXT database block . See 2.2.6 System Events for more                                                         |
|                   |                                 | information about the text format.                                                                            |
| !SYSTEXTS:Name    | <b>TXT</b>                      | Read Only. A text describing received System Text for this device.                                            |
|                   |                                 | These are texts showing illegal orders etc as information. For                                                |
|                   |                                 | example "Limit out of range. Input ignored". The MB3 OPC server                                               |
|                   |                                 | has a buffer that can store up to 100 process events per device. The                                          |
|                   |                                 | system texts in the buffer are removed one by one when they are                                               |
|                   |                                 | scanned by a TXT database block See 2.2.7 System Texts for more                                               |
|                   |                                 | information about system texts.                                                                               |
| !RESOLVE:Name     | D <sub>O</sub>                  | Write Only. Trigs a name translation of all data blocks configured                                            |
|                   |                                 | under this device. Same functionality as the device button "Trig<br>Name Translations" in the MB3 Power Tool. |
|                   |                                 |                                                                                                    |
| !UNKNOWN_CNT:Name | AI                              | Read Only. A counter value of received unknown telegrams for this                                             |
|                   |                                 | device. If the device checkbox "Save unknown messages to file" in                                             |
|                   |                                 | the MB3 Power Tool is checked then there will be an entry in a                                                |
|                   |                                 | CCF file each time this counter increases.<br>Latest Clock Sync Date received from this node's clock sync     |
| !CS_DATE:Name     | AI, TXT                         | telegram. The format is in number of days since 1 January 1980. 1                                             |
|                   |                                 |                                                                                                    |
| !CS_TIME:Name     | AI, TXT                         | January 1980 is day 1.<br>Latest Clock Sync Time received from this node's clock sync                         |
|                   |                                 | telegram. The format is in number of 0,1 milliseconds since                                                   |
|                   |                                 | midnight.                                                                                                    |
| !PECount:Name     | AI                              | Used to read the number of events in the Process Events buffer for                                            |
|                   |                                 | the Device in the MB3 OPC Server.                                                                             |
| !SECount:Name     | AI                              | Used to read the number of events in the System Events buffer for                                             |
|                   |                                 | the Device in the MB3 OPC Server.                                                                             |
| !STCount:Name     | AI                              | Used to read the number of events in the System Texts Events                                                  |
|                   |                                 | buffer for the Device in the MB3 OPC Server.                                                                  |

*15.3.4b Device Control I/O Addresses*

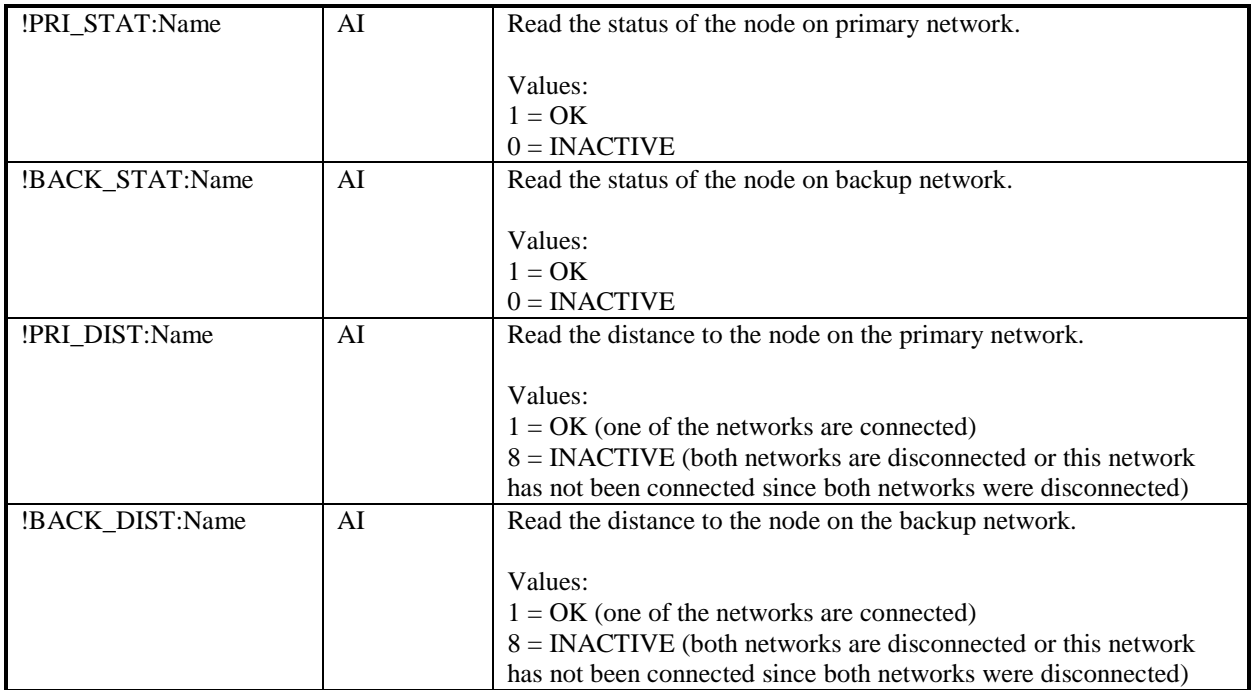

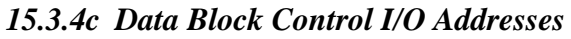

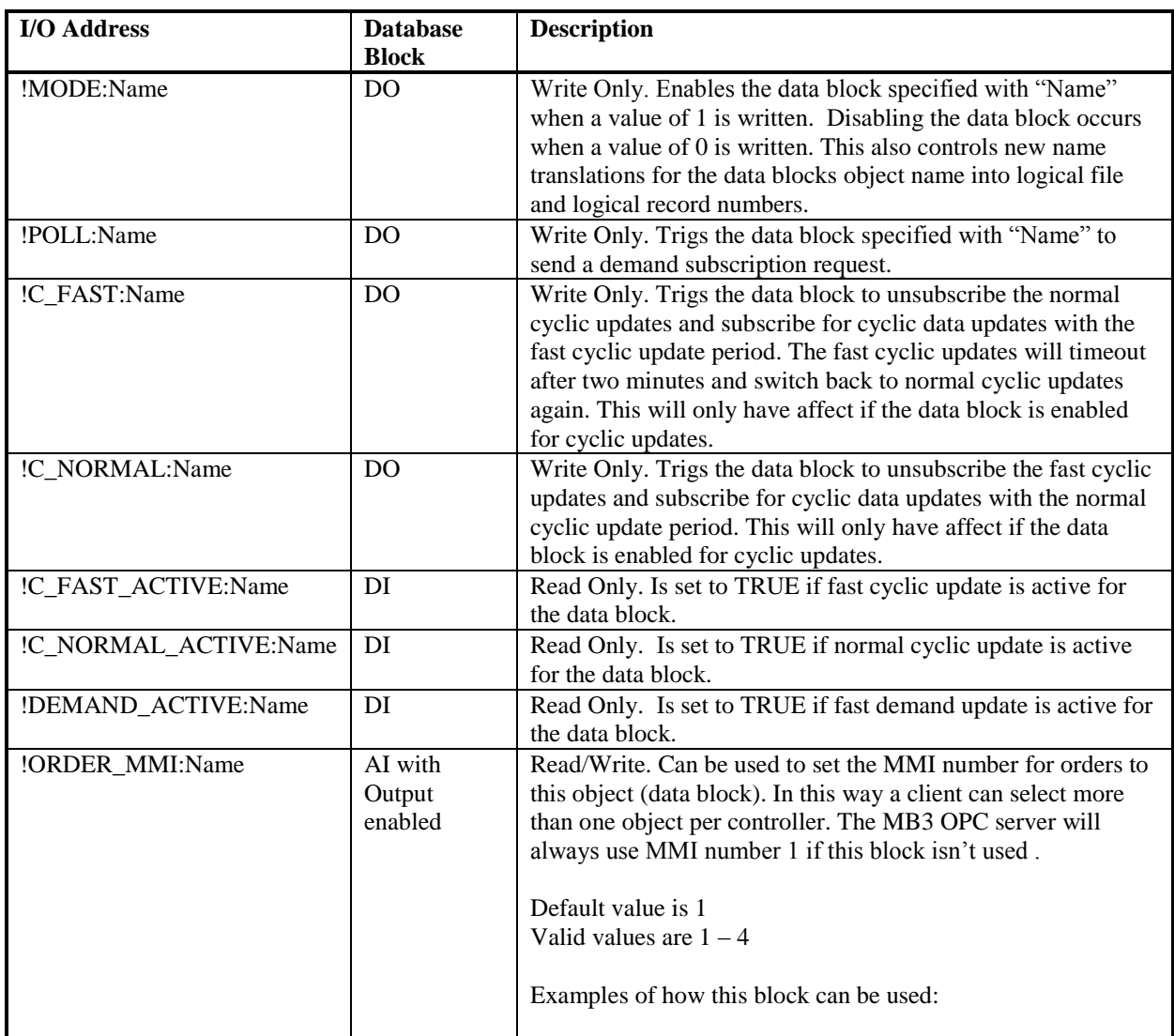

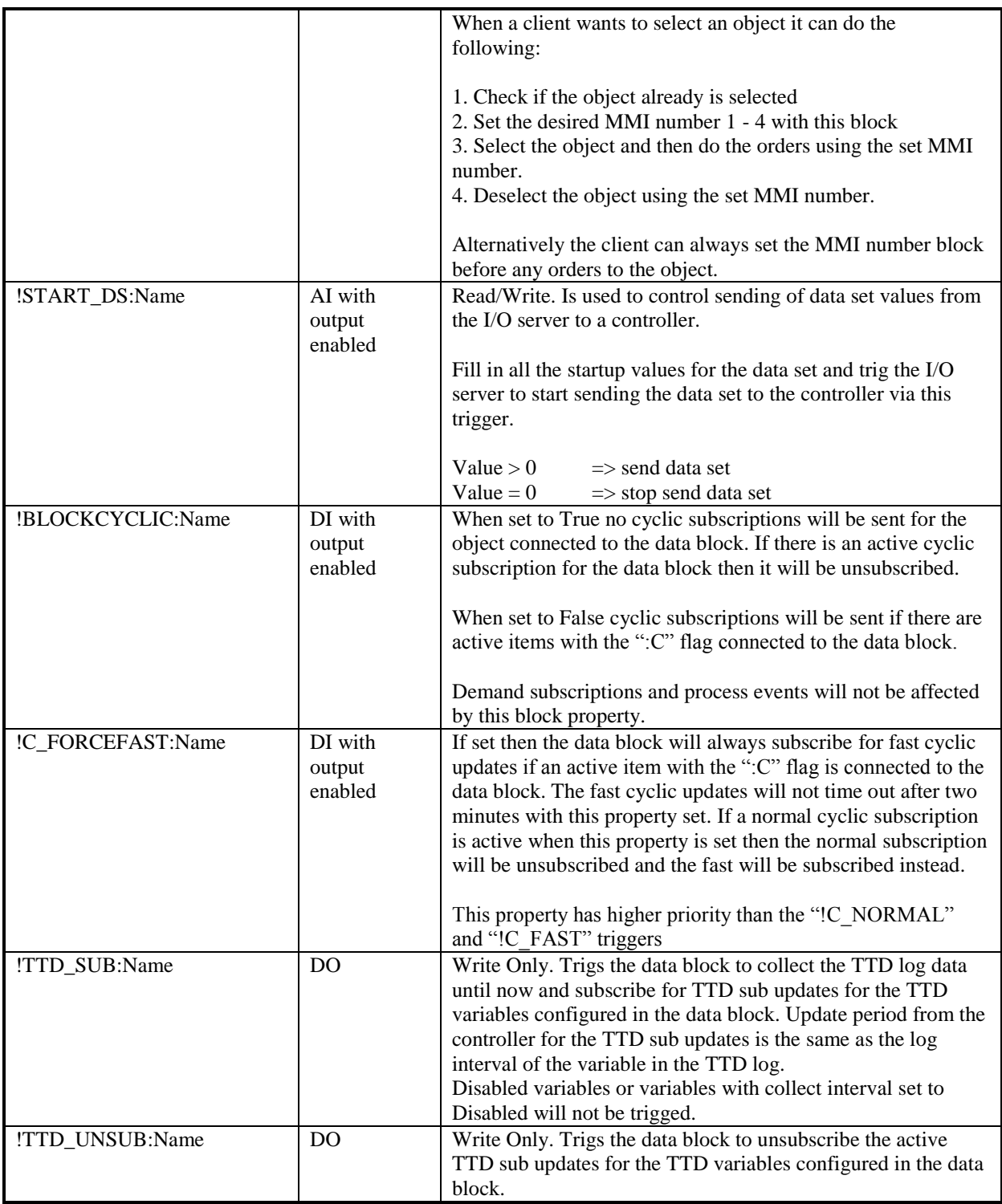

# **15.4 Signal Conditioning**

Signal conditioning does not support 32 bit values.

16 bit signed values only support LIN signal conditioning.

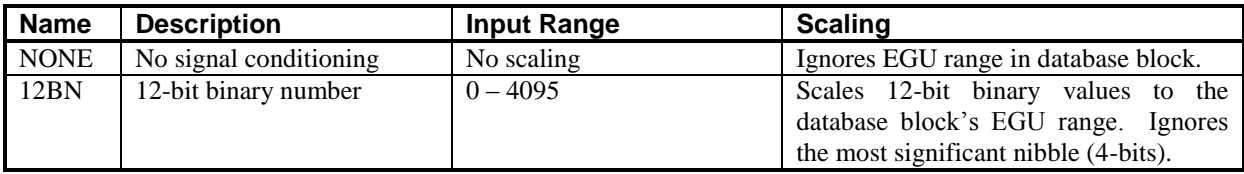

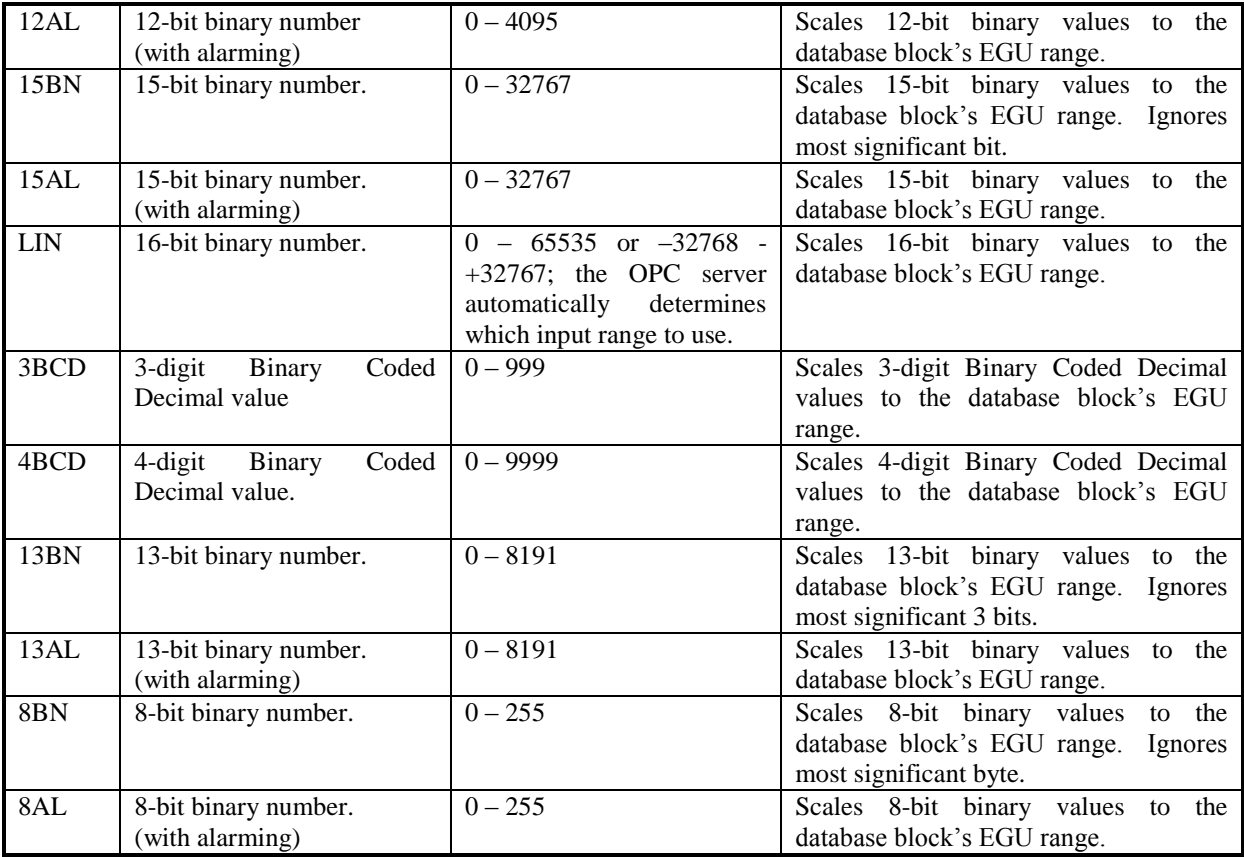

**Important:** Signal conditioning types with alarming return values with all 16 bits and generate an OVER or UNDER range alarm if a value is outside the EGU range of the database block. Alarms are based on the number of bits used for the specific signal conditioning type configured for the block.

## **15.5 Offset Addressing with Analog and Digital Register Database Blocks**

With register database blocks it is possible to use offset addresses. Instead of the field F\_CV you can specify F\_0, F\_1, F\_2 and so on. The meaning of the offset is different for analog and digital register database blocks.

## *15.5.1 Analog Register Database Blocks*

You can use AR database blocks to read all analog parameters from an object with one database block. Use the Data Monitor in the MB3 Power Tool to find out in which order the parameters exist in the object. For Data Sets you can read all analog items in the Data Set through one AR database block.

We use an AI object as an example:

We choose the AI object "AI1.1" from the MB3 Power Tools data block tree browser. When we have selected the AI object "AI1.1" we click on the "Data Monitor" button in the data block dialog. The Data Monitor dialog for object "AI1.1" appears.

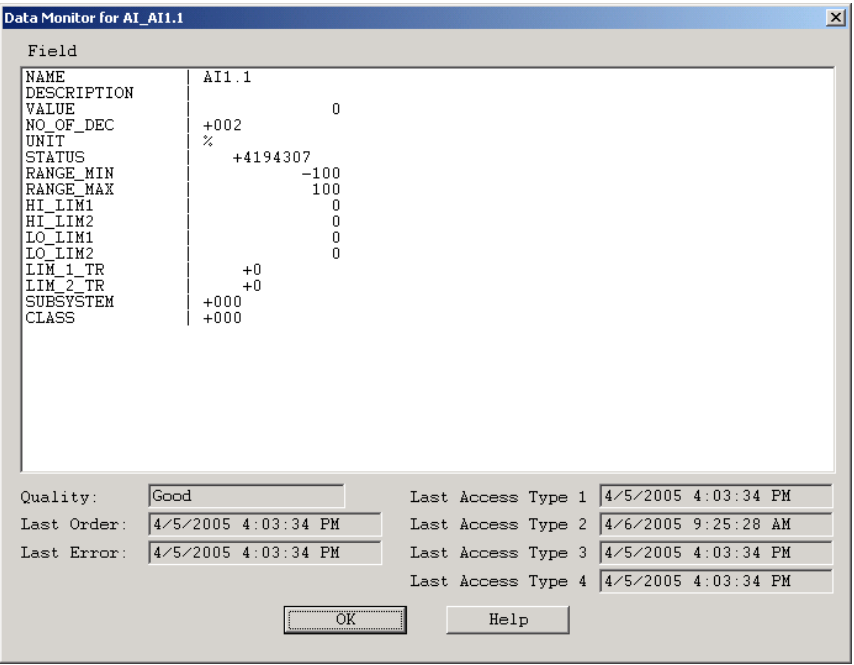

All the available fields in the AI object type are shown. The first analog parameter from the list is the VALUE field. We create an AR database block with the I/O address "Device1:AI:AI1.1:VALUE:C". The analog register field F\_CV and F\_0 will both address the value in "Device1:AI:AI1.1:VALUE:C". Field F\_1 will address the NO\_OF\_DEC parameter, field F\_3 will address the analog value of the STATUS parameter, field F\_4 will address the RANGE\_MIN parameter field and so on. See table below for the AI object:

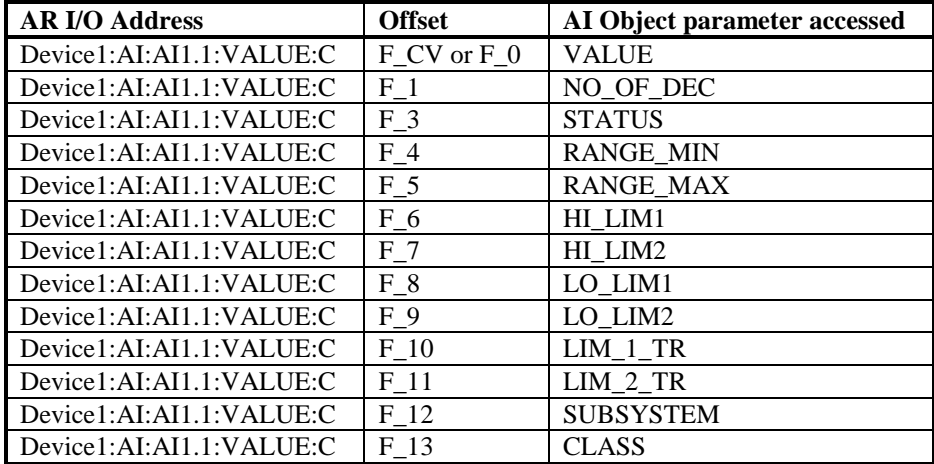

To find out the offset addresses for System Status Objects then use the tables in chapter [22](#page-168-0) [Appendix B, System](#page-168-0)  [Status Objects.](#page-168-0) The offset addresses for the FIELDBUS\_1 System Status object are shown below as an example:

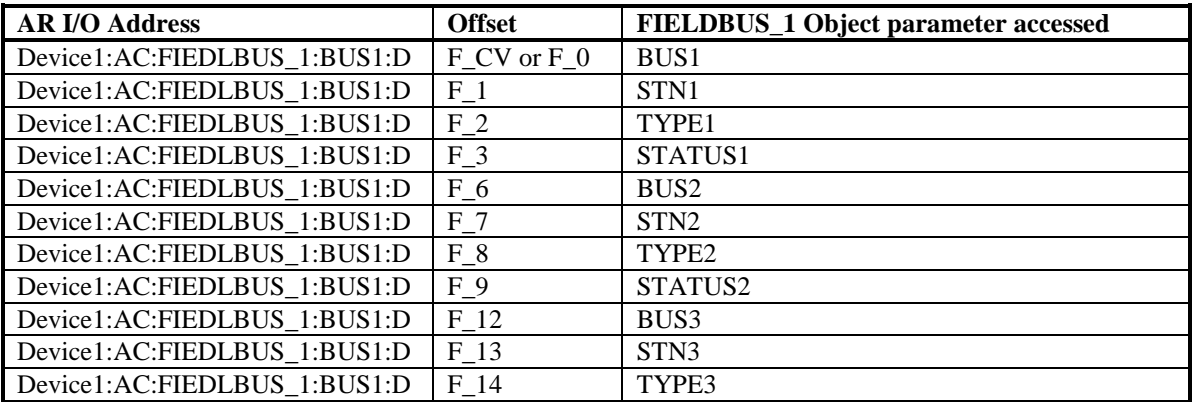

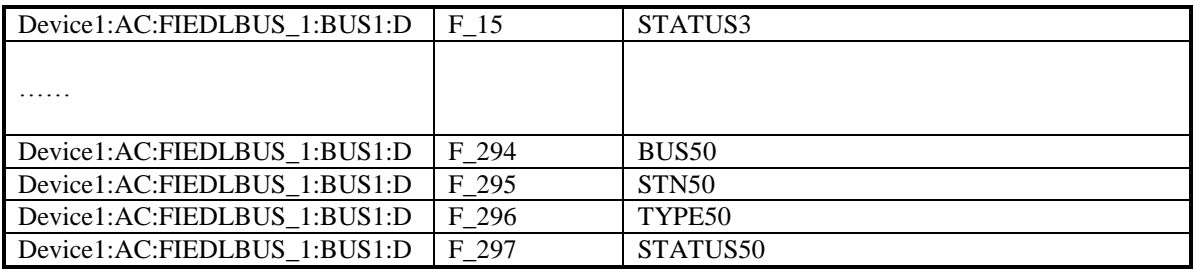

## *15.5.2 Digital Register Database Blocks*

You can use DR database blocks with offset addressing to read all bits from a parameter with one database block. For Data Sets you can read all bits in the Data Set through one DR database block.

One example:

In a digital register block with I/O address "Device1:AI:AI1:STATUS:0:C" the field F\_CV and F\_0 will address the value in "Device1:AI:AI1:STATUS:0:C". Field F\_1 will address the value in "Device1:AI:AI1:STATUS:1:C" and so on up to field F\_31 that will address the value in "Device1:AI:AI1:STATUS:31:C".

# **16 Auto Configuration of Data Blocks from Client Applications**

By enabling the Auto Create option in the MB3 Power Tool, you can automatically create data blocks from your client application by specifying an undefined I/O address. Once you enter the address, the MB3 OPC server automatically creates a data block for it and adds the new data block to your MB3 OPC server configuration. As a result, you do not have to start the Power Tool and create your data blocks before you design your process database.

**Note!** You cannot auto create channels and devices, only data blocks.

**Note!** If a node sends out a request for a name translation of an object name that does not exist in any database on the MB300 network then this name translation request will be sent around on the network forever. The only way to remove those name translation requests from the network is to use special software from ABB. The best way to avoid non-existent object names in your configuration is to create Item IDs or I/O addresses that are based of object names from reported BAX files from the ABB controllers. The BAX file is a text file dump of the database in a controller.

Example of Auto Configuration from FIX database

- 1. Start the MB3 Power Tool and click the Setup button from the Run-time toolbar.
- 2. Click the Advanced tab and select Auto Create On in the Server area.
- 3. Close the Setup dialog box and click the Templates button from the Run-time toolbar.
- 4. Enter the default values in the Templates dialog box.
- 5. Use the buttons on the Configuration toolbar to add Channel and Devices but do not create any data blocks.
- 6. Open FIX Database Builder and create database blocks with valid I/O Addresses.
- 7. Open the Power Tool. The new data blocks should now exist in your configuration under the devices you specified in the FIX database blocks I/O Address.

**Note!** If you import a GDB database file to auto create your data blocks then make sure the MB3 OPC server is stopped.

**Note!** The only way to remove auto configured data blocks is to open the MB3 Power Tool and delete the data block.

# **17 Running as a Service**

The MB3 OPC server can run as a Windows Service. Running your OPC server as a Windows service lets users log on and off the operating system without shutting down the OPC server.

By default, the MB3 OPC Server does **NOT** run as a Windows service. To set up the MB3 OPC Server to run as a service, you must register it as a service. During installation, the Setup wizard automatically registers the server as a regular server process. To register it to run as a service, you must run the server on the command line, specifying that you wish to register it as a service. Once the server is running as a service, you may need to re-register it in certain situations, such as when you need to change the logon account.

Before you register the I/O Server to run as a service, follow these steps to ensure that it is not currently running:

- If the driver is currently running as a regular server, you must stop the process by shutting down all clients to the server, such as the PowerTool or iFIX.
- If the driver is currently running as a service, you must stop the process by shutting down all clients to the server, and you must also perform these tasks on your operating system:

From Control Panel, select Administrative Tools, then select Services. A list of all services configured on the machine displays. Locate MB3 Server. If the status is Started, right click and Stop the server.

Once you stop the server from running, select the Process tab from the Task Manager and verify that the MB3DRV.exe process is no longer listed.

#### **17.1 Registering the MB3 OPC Server as a Service**

To register the MB3 OPC Server as a service:

- 1. Select Run from the Windows Start menu.
- 2. Enter the following text and click OK:

#### MB3Drv REGSERVICE

The registration process now allows the user to specify a logon account. This provides flexibility with the user's choice of security settings.

The Logon Account for Running As A Service dialog box appears after the user enters the command and clicks OK:

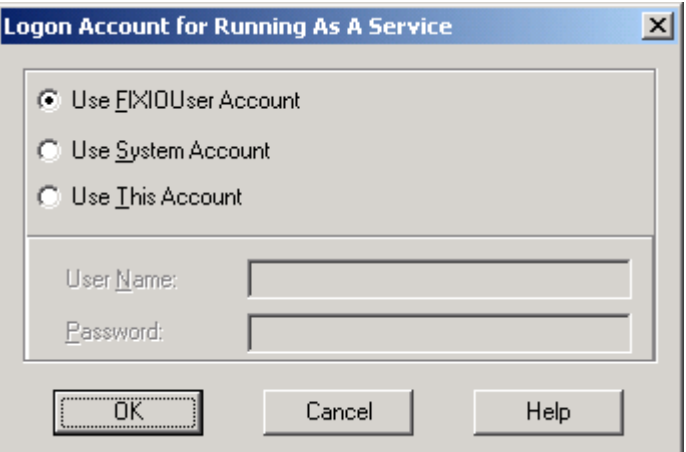

This dialog box allows the user to select one of these accounts when registering the MB3 OPC server to run as a service:

**FixIOUser Account** uses the FixIOUser account to log on the MB3 OPC Server. This conventional account uses a hard-coded password and has the necessary privileges to log on as a service. You should not modify this account if one or more 7.x drivers use this as the logon account when running the Server as a service. If you do modify this account, those drivers will not be able to start as a Windows service. The FixIOUser account may not be created if it does not conform to your local IT department's security policies. If this account does not exist, you must select one of the other two options.

**NOTE**: If you previously ran the MB3 OPC Server as a service without incident, you should continue to run it using the FixIOUser account.

**System Account** uses the local system account to log on the MB3 OPC Server. This pre-defined account is useful when your local IT department's security policy requires password expiration.

**This Account** uses an account specified by the user to log on the MB3 OPC Server. This account is useful if you need to specify a domain account. The account used here must be an existing account with both Administrator and Logon as a Service privileges to run the server as a service. To determine if the account has Administrator privileges, refer to the manual provided with your operating system. For example, to determine Administrator privileges in Windows 2000, select Administrative Tools from Control panel, and then select Users and Passwords. Use the Local Security Policy Setting tool to grant the account Logon as a Service privilege.

Once you register the MB3 OPC server, complete these steps:

- 1. Start the Power Tool and make sure the Auto Start option is enabled.
- 2. Configure DCOM (Distributed Component Object Model).
- 3. If your Human-Machine Interface (HMI) software is FIX or iFIX, start FIX or iFIX. When either program runs, it will start the MB3 Server as a service.

If your HMI is a third-party package, then complete the following steps instead:

- Open the Services icon in Control Panel and change the MB3 Server startup from Manual to Automatic.
- Start your HMI software.

You can reset the server to be a regular server process again, by re-registering it as:

#### MB3Drv REGSERVER

**NOTE:** Before you register the I/O Server to run as a regular server, you must ensure that it is not currently running.

When registering the server this way, it will run, perform the necessary registration work, and then exit. You can then start the server by using more conventional methods such as starting iFIX, starting the Power Tool, or any client program capable of communicating with the server.

**NOTE:** You cannot display the MB3 server window using Alt + Shift + S when the server running as a service.

# **18 Collecting TTD Variable Data**

An Advant Controller or Master Piece can be set up to collect data for its object attributes and store them in circle buffers with a specified log interval. These buffers are called TTD logs. The MB3 OPC server can be set up to collect one primary TTD log per object attribute and store them either to Proficy Historian via the Proficy Historian user API or to a CSV file. The CSV file format is compatible with the Proficy Historian file collectors format. The Tags must exist in Proficy Historian before the MB3 OPC server can add values to them.

## **18.1 TTD Archiving Configuration**

The dialog is opened from the "TTD Archiving…" button in the channel dialog. This dialog contains the configuration of how the collected TTD logs shall be archived. You can choose to store the logs to Proficy Historian via the user API or to store the logs to CSV files.

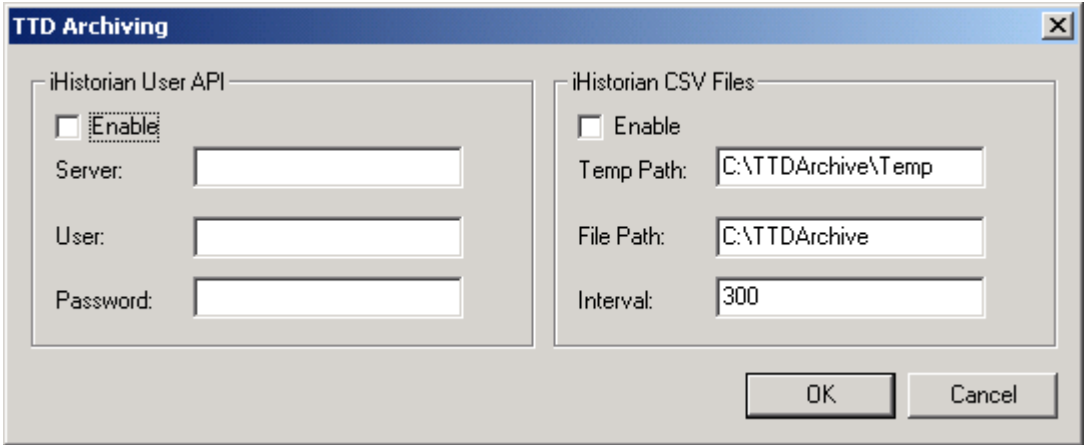

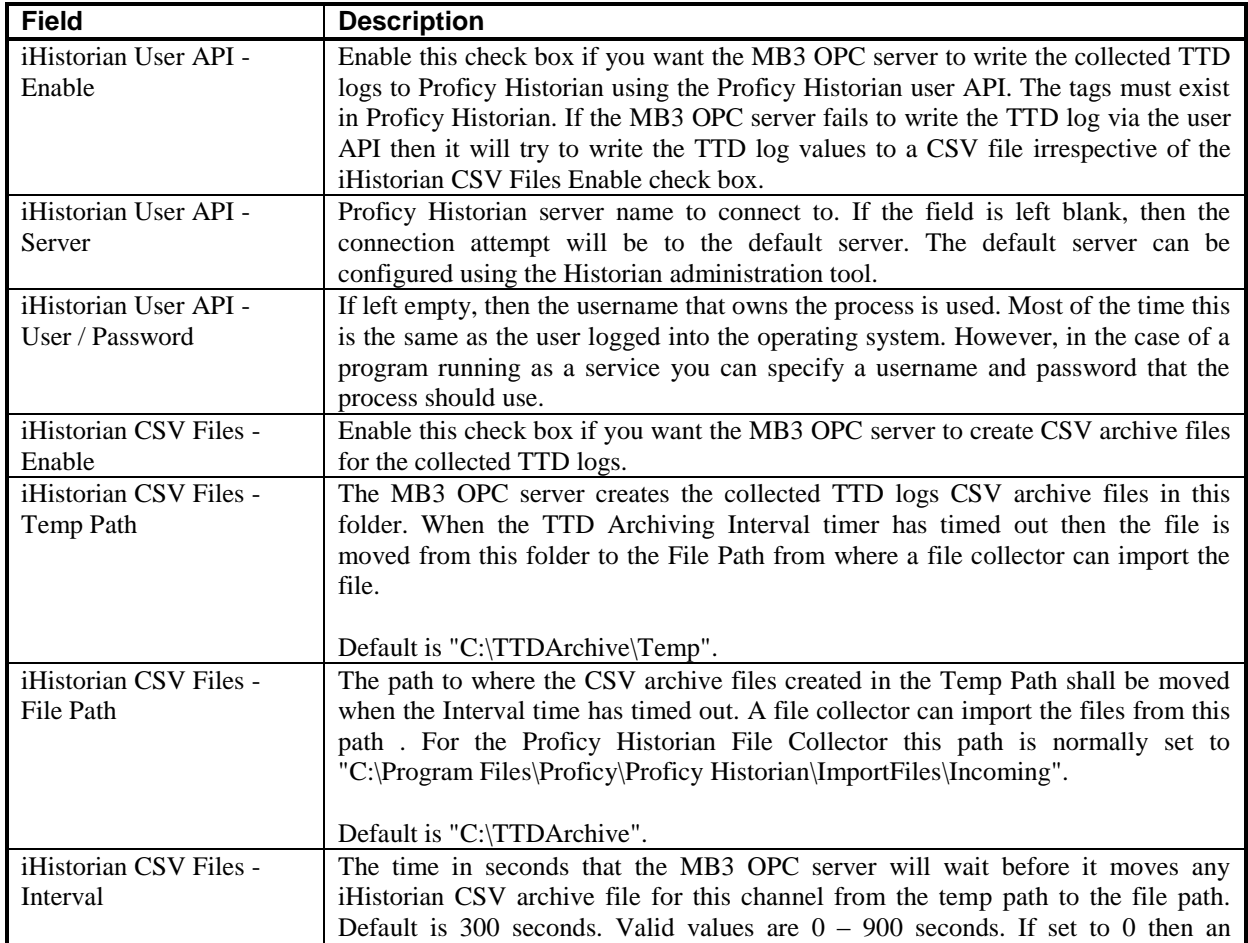

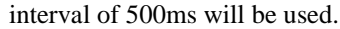

## **18.2 TTD Object Configuration**

This dialog is opened from the "TTD Configuration…" button in the datablock dialog. The TTD configuration dialog contains the TTD log configuration for one object. The MB3 OPC server can collect values for one primary TTD log per object and attribute. The number of attributes shown in the dialog depends on the object type.

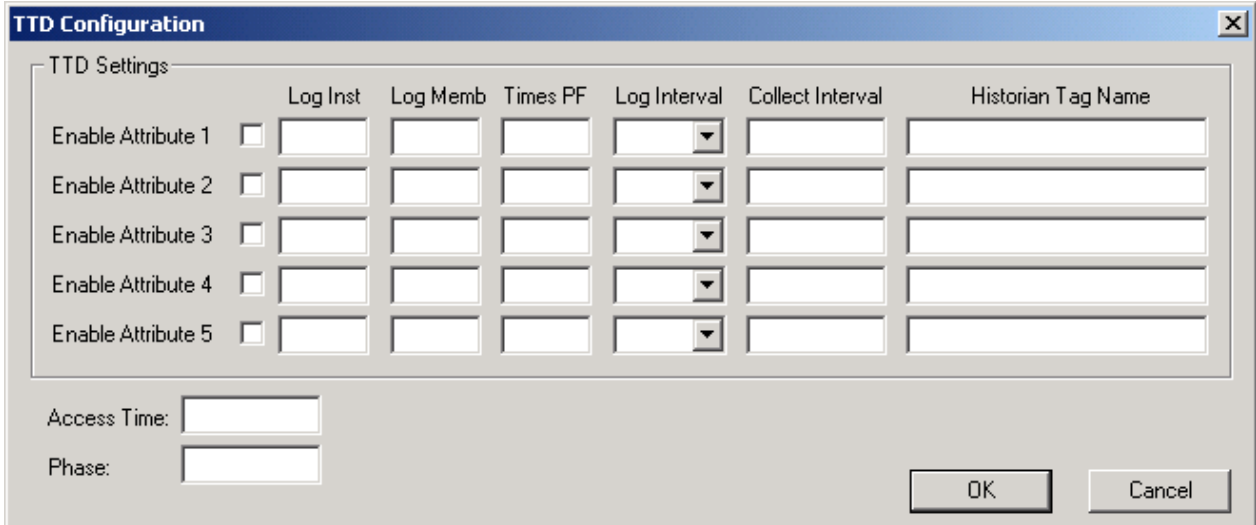

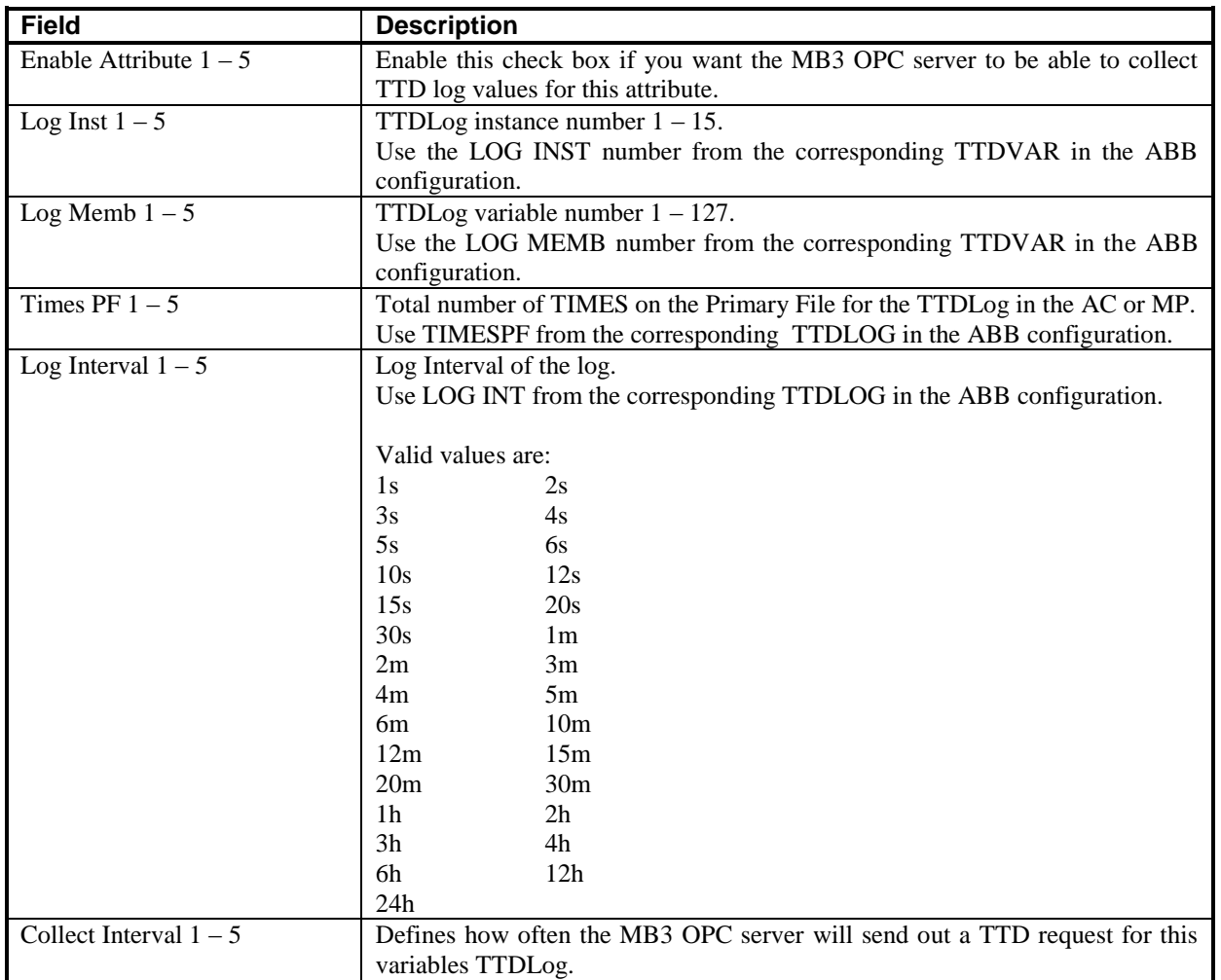

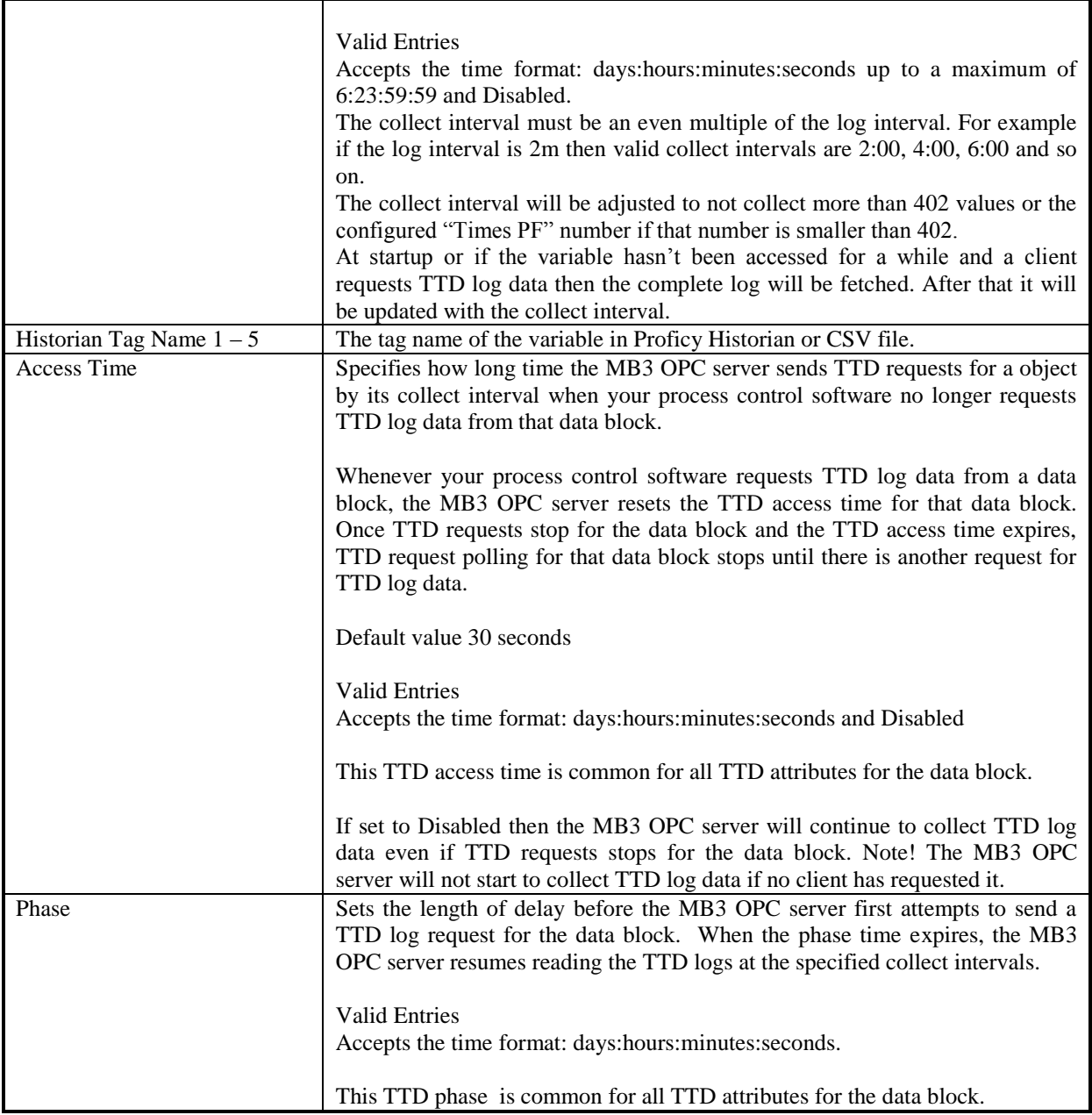

## *18.2.1 Available Object TTD Attributes*

The attribute positions for each object type are hardcoded in the MB3 OPC server. The table below describes in which position for each object type the TTD attributes should be configured.  $N/A = Not$  Available.

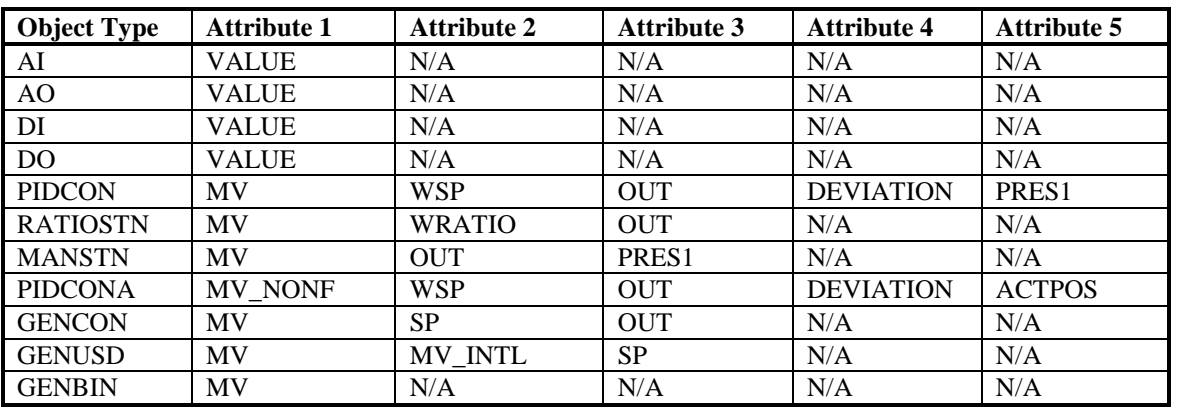

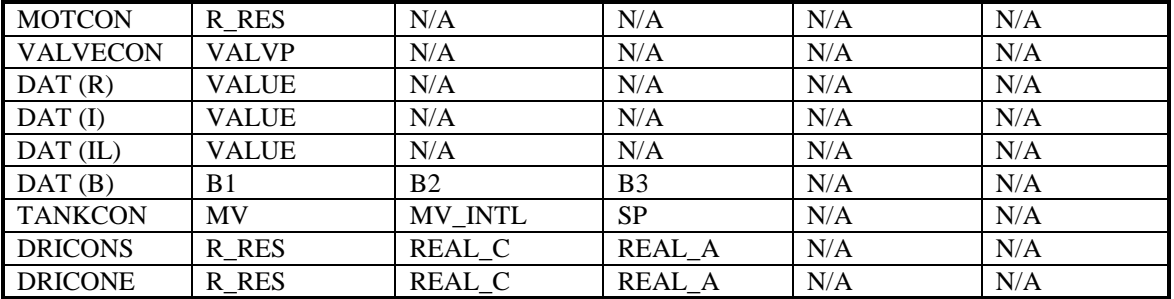

## *18.2.2 Mapping Between Attribute Name and TTDVAR Terminal VAR PROP*

For a TTDVAR there is a terminal called VAR PROP. This terminal holds the referenced variable property number. The table below describes the mapping between these variable property numbers and the attribute names in the MB3 OPC server.

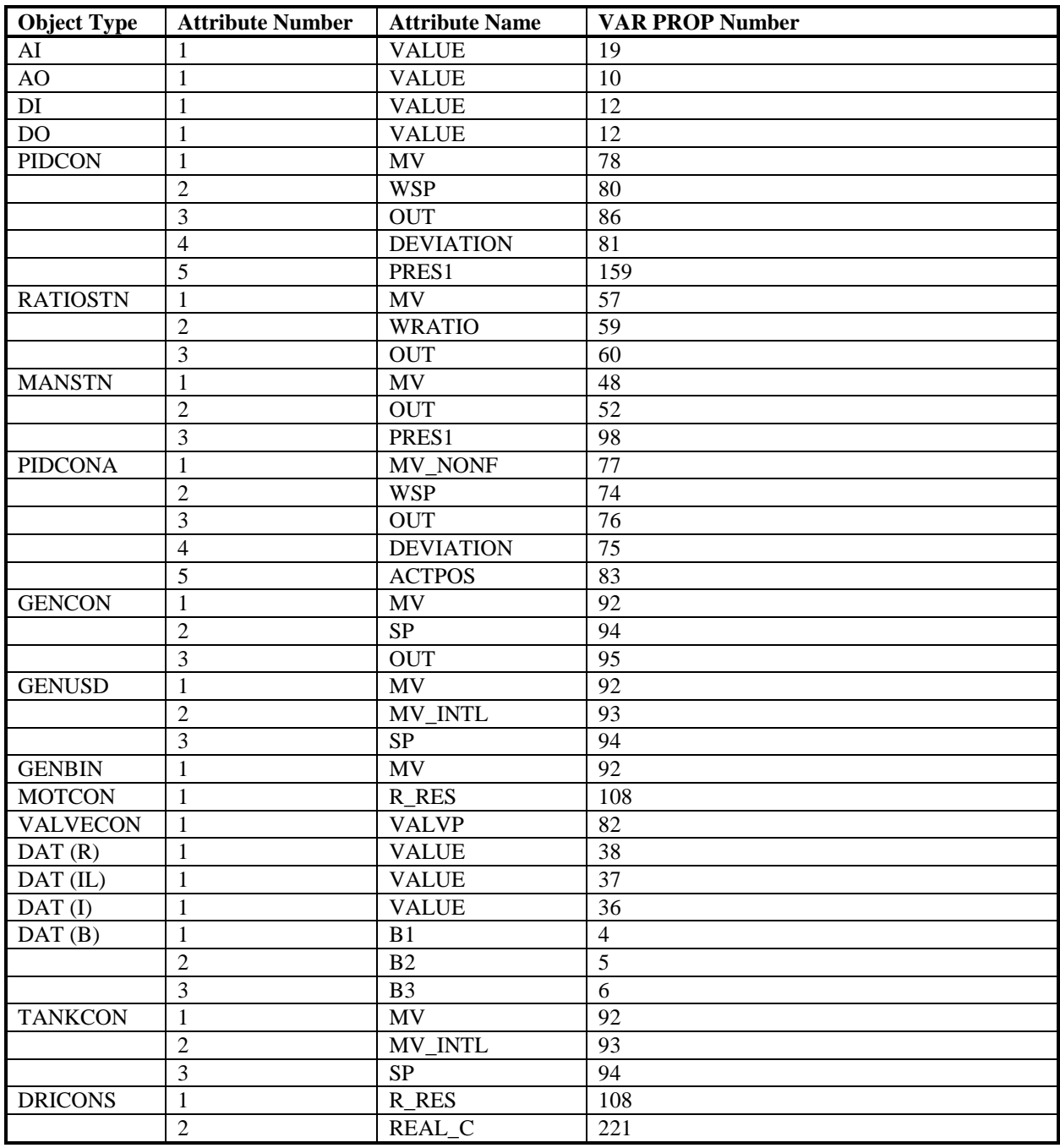

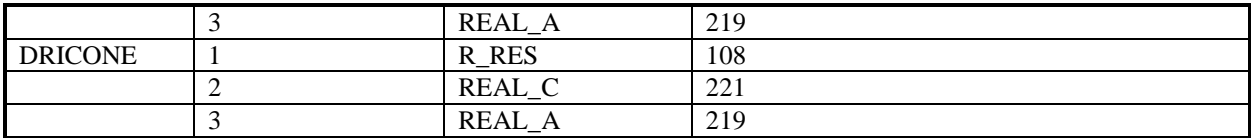

## **18.3 TTD Log Item IDs**

The following fields for each object type can be logged to TTD logs. Note! The Attribute and field doesn't always have the same name. The subtypes used for TTD log Item Ids are:

- "S" Seamless. Is a alias for "C" cyclic but it will additionally do a oneshot TTD request for the objects configured TTD attributes when a cyclic subscription is started. Use this together with a trend chart client (e.g. NovotekTrendView) that can integrate real time data with historical TTD data, see example later.
- "T" TTD. Keeps the TTD Access Timer alive which keeps the collecting of TTD logs alive. It will also receive values from active cyclic, demand and event updates for this object. Use this for the Item IDs set in the tags source address field for the OPC collector in Proficy Historian.

If you don't want that your Proficy Historian tags shall receive any cyclic, demand or event updates but only the TTD log data then set the source address field to empty for the tag and set the TTD Access Time to Disabled for the object.

#### *18.3.1 AI Object*

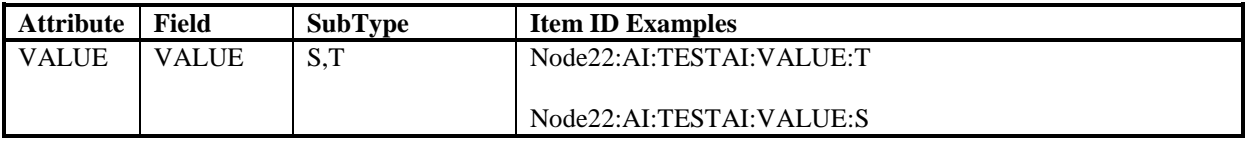

## *18.3.2 AO Object*

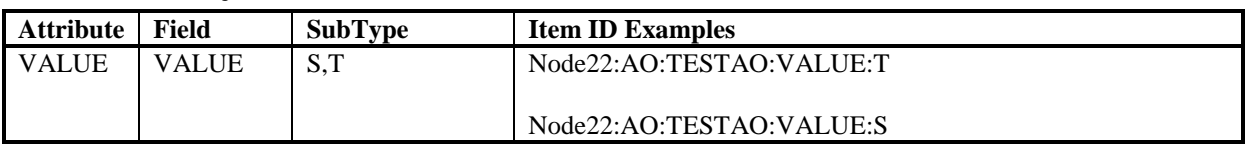

#### *18.3.3 DI Object*

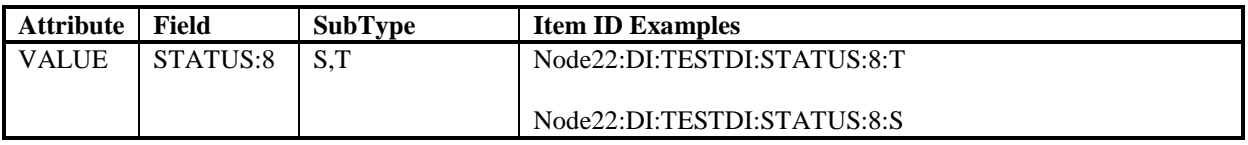

#### *18.3.4 DO Object*

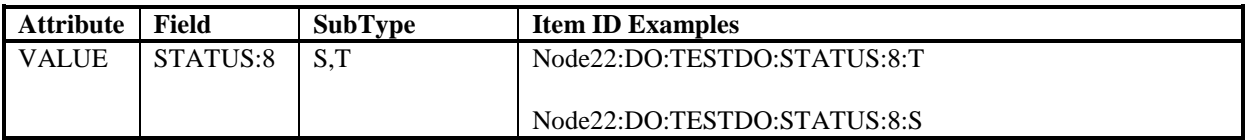

#### *18.3.5 PIDCON Object*

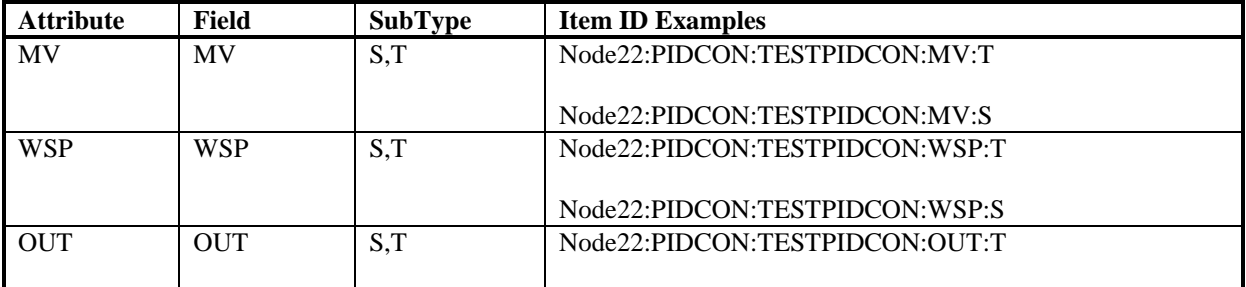

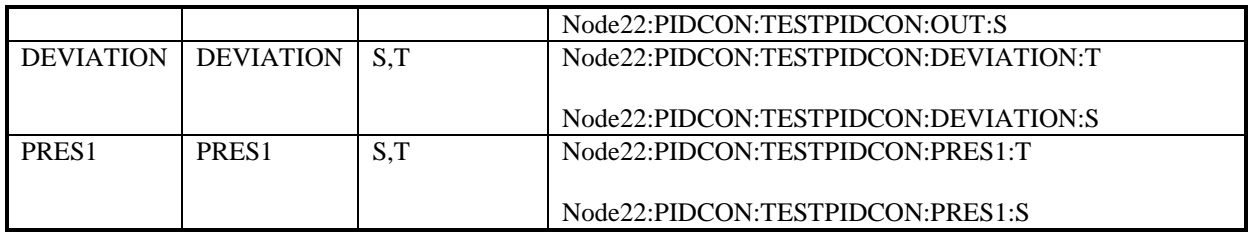

# *18.3.6 RATIOSTN Object*

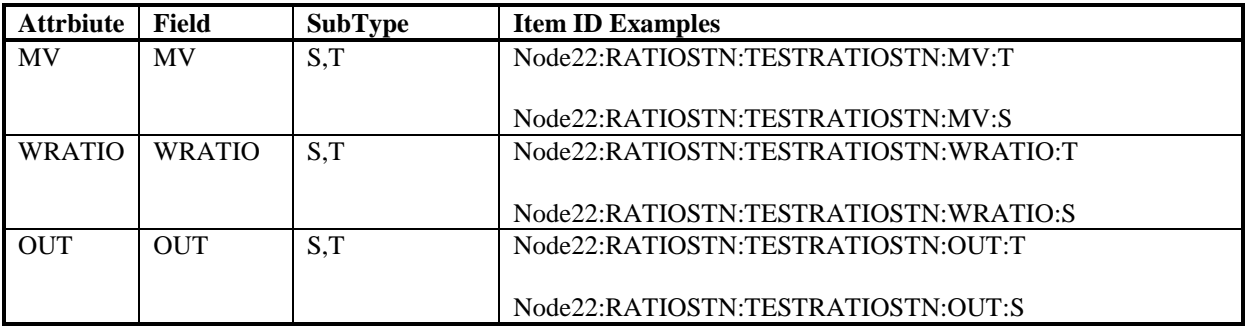

# *18.3.7 MANSTN Object*

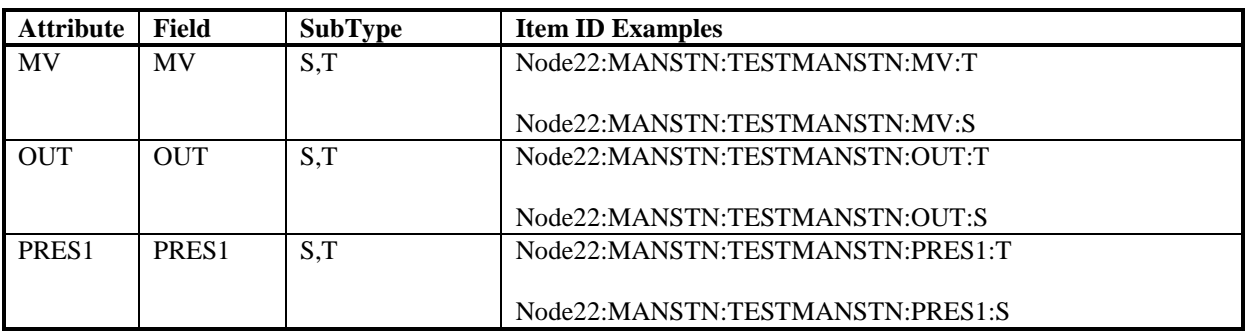

## *18.3.8 PIDCONA Object*

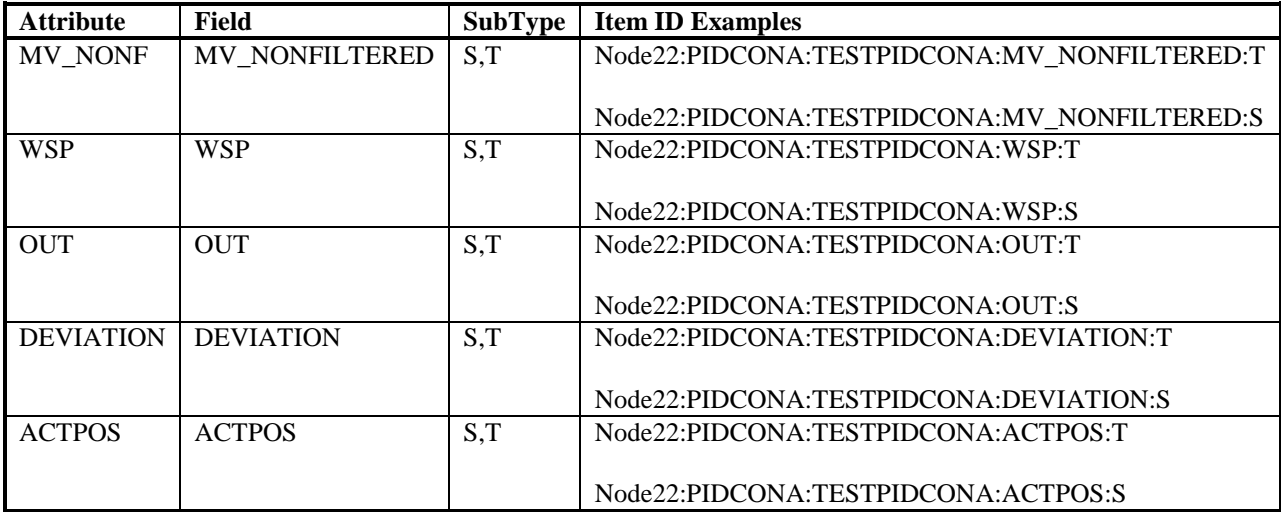

## *18.3.9 GENCON Object*

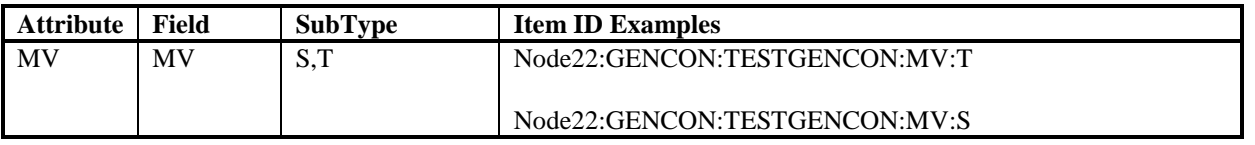

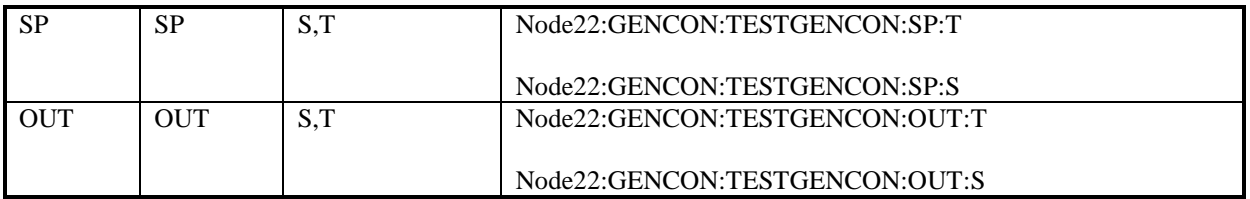

## *18.3.10 GENUSD Object*

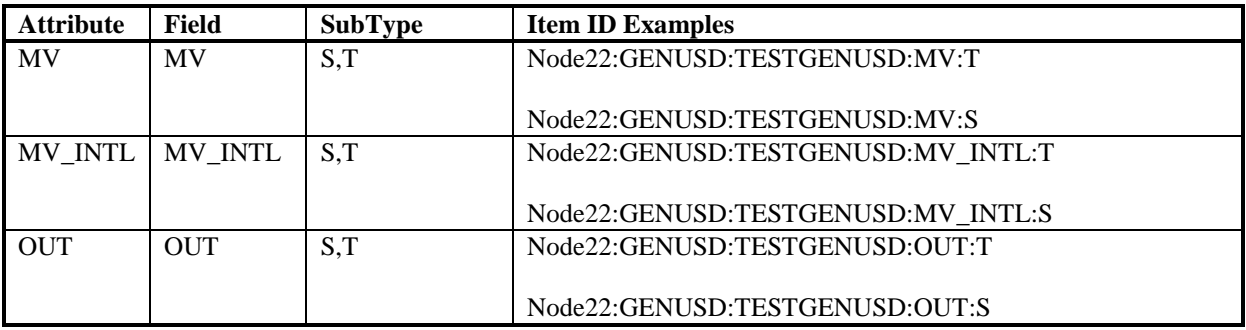

## *18.3.11 GENBIN Object*

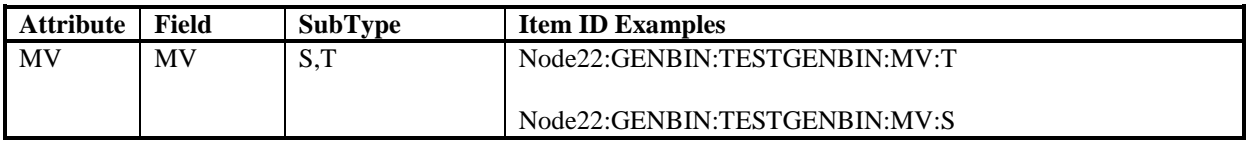

## *18.3.12 MOTCON Object*

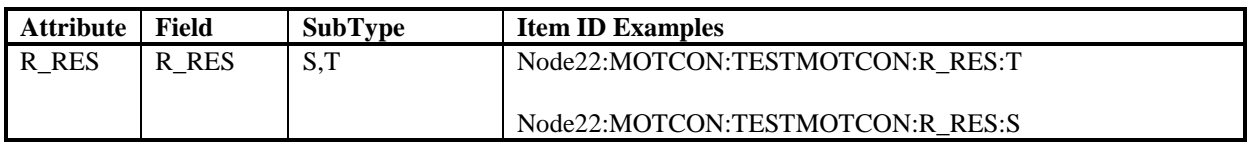

## *18.3.13 VALVECON Object*

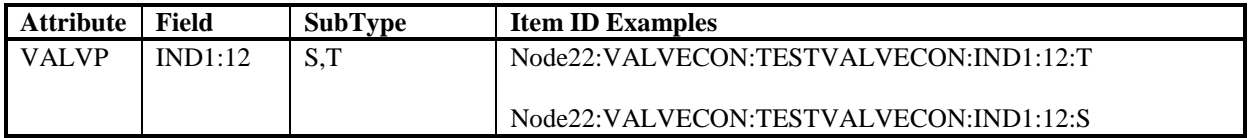

### *18.3.14 DAT(R) Object*

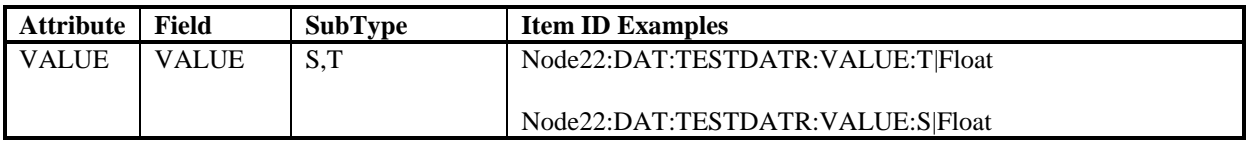

### *18.3.15 DAT(I) Object*

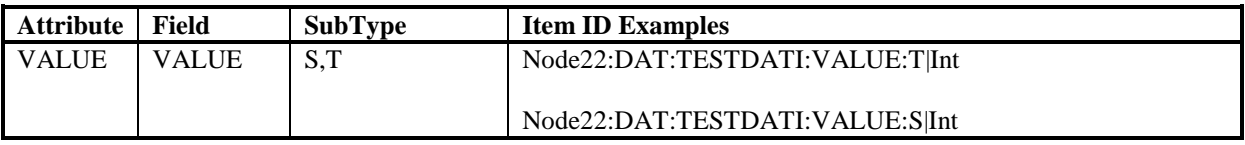

## *18.3.16 DAT(IL) Object*

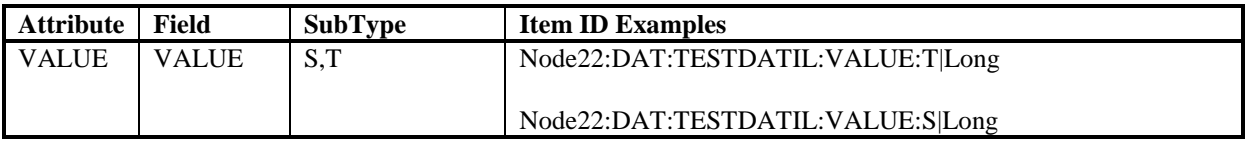

## *18.3.17 DAT(B) Object*

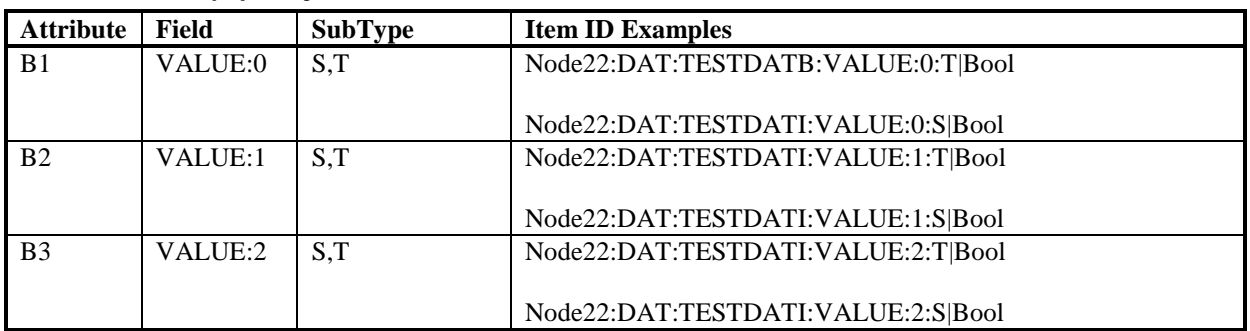

## *18.3.18 TANKCON Object*

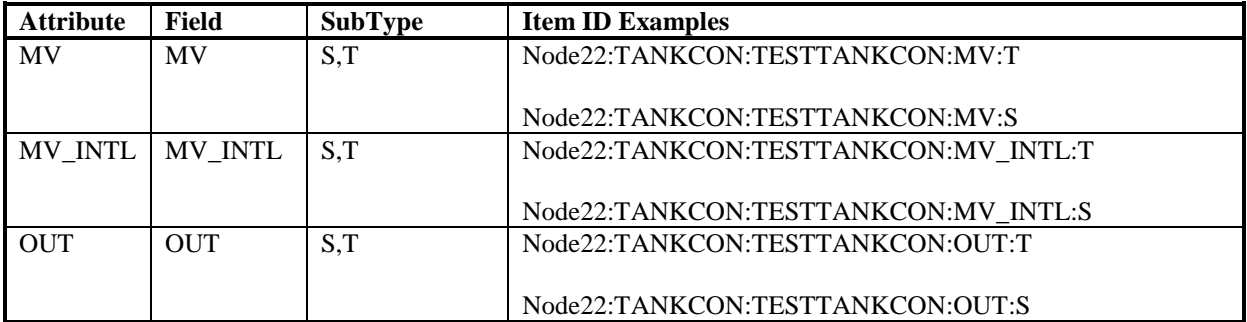

## *18.3.19 DRICONS Object*

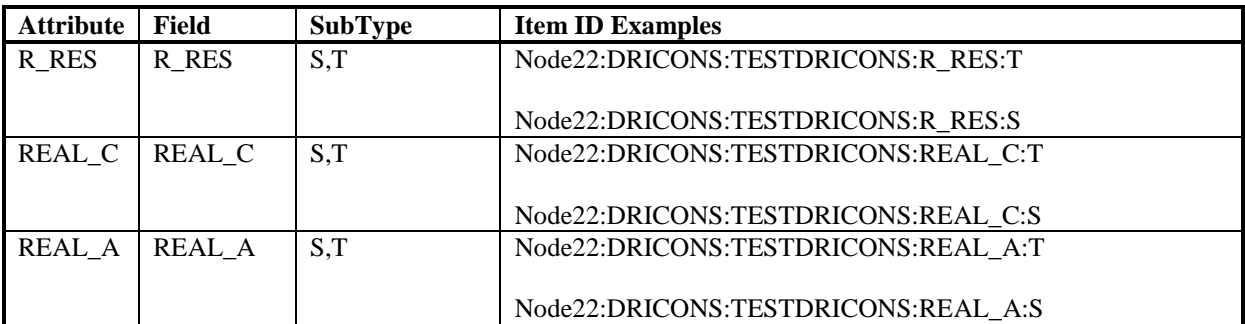

## *18.3.20 DRICONE Object*

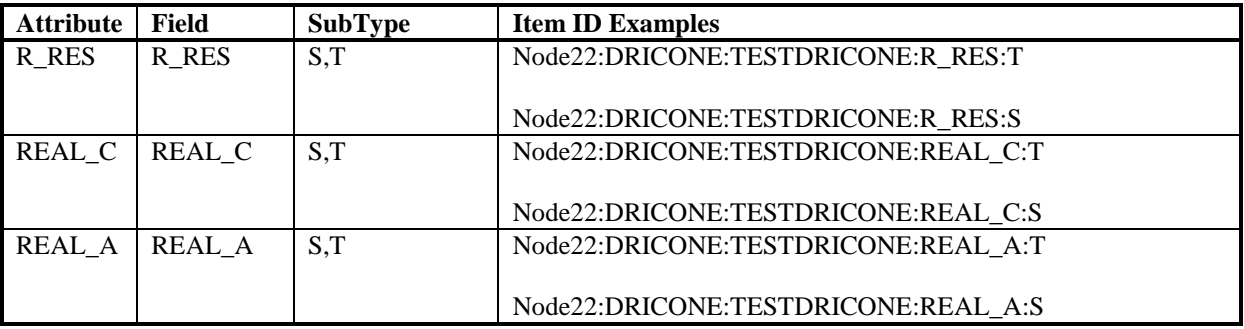

## **18.4 Proficy Historian Tag Configuration**

If you choose to create the tags manually from the Proficy Historian Administrator then the following dialog box is shown.

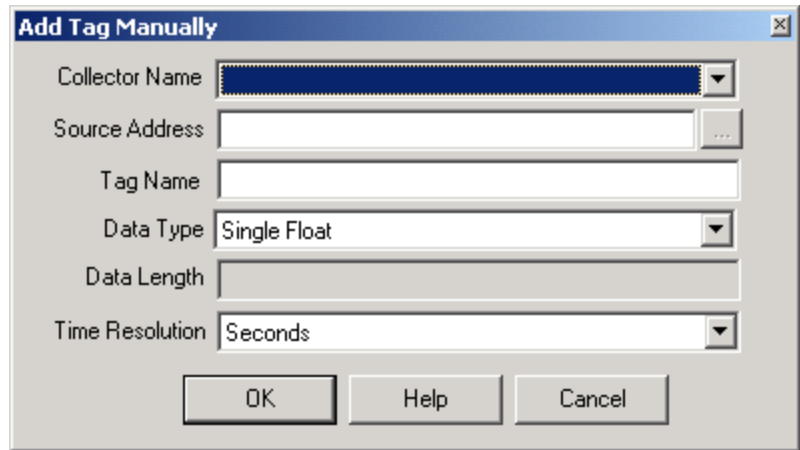

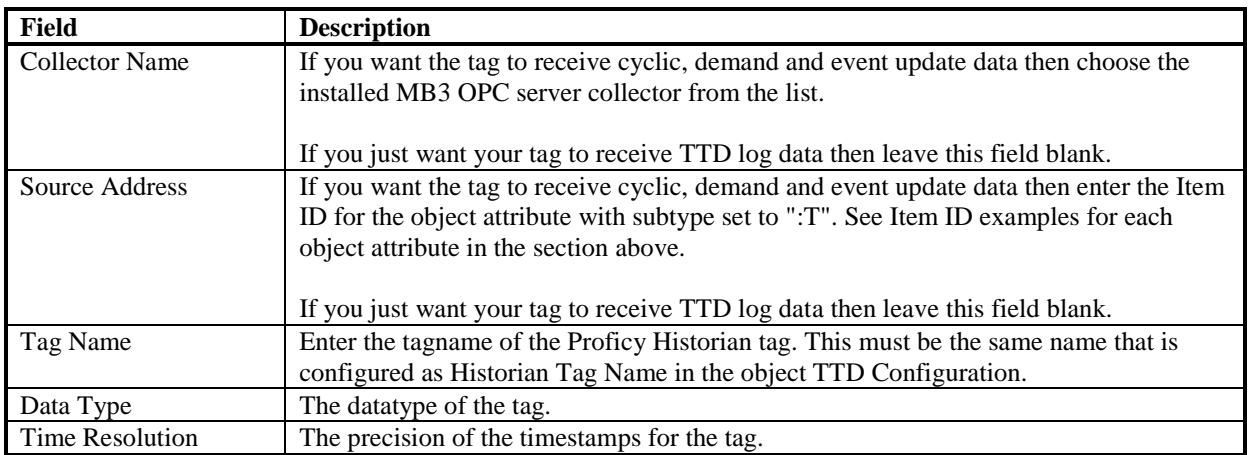

When the tag is created then select the Advanced tab.

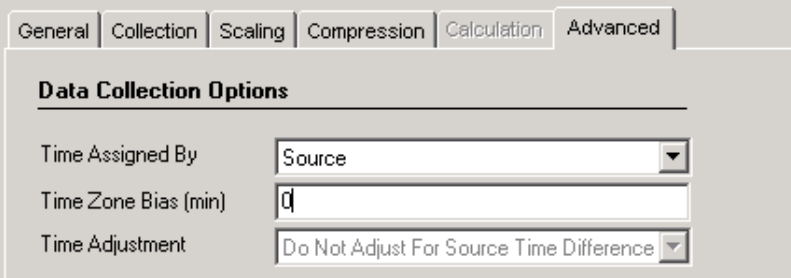

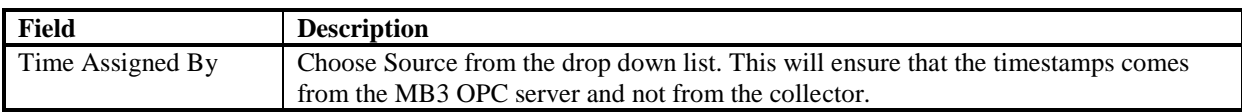

When you select the Collection tab for the tag there is a Collection Type option.

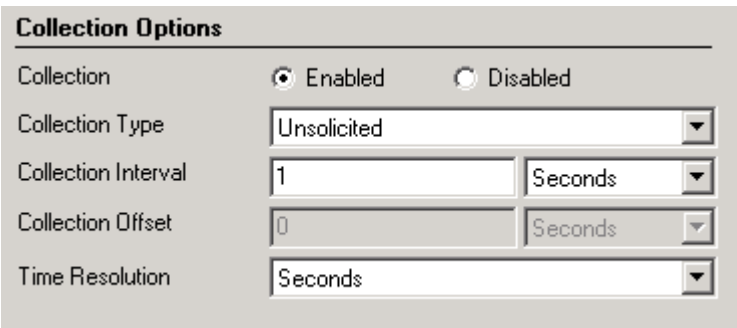

Here you can select Unsolicited or Polled. It will only affect the collection of cyclic, demand and event update data for the tag from the OPC collector. TTD log data will not be affected.

- Unsolicited When a 9 sec cyclic subscription starts then the tag will get updates with a timestamp from the cyclic update if the value has changed from the last update collected by the OPC collector.
- Polled When a 9 sec cyclic subscription starts then the tag will get updates with a timestamp from the cyclic update for every update, if the collection interval is less than the cyclic update interval, even if they haven't changed.

### **18.5 CSV File Format**

The value CSV file contains two rows of header as shown below where each field is separated by the list separator set in Regional settings:

#### **[Data] Tagname,TimeStamp,Value,DataQuality**

For each sample of a signal there will be created a row under the header in the CSV file. The Tagname will be the name defined with Historian Tag Name in the objects TTD configuration for the attribute. The value is the value for the attribute and sample. Data Quality is either Good or Bad .

The list separator set in Regional settings in Windows Control Panel shall separate each field on the row. The values use the decimal separator set in Windows Control Panel.

There are some limitations to the settings in the Regional settings in the Windows Control Panel. These are: The time format must be 24H The list separator must be "," or ";" The decimal separator must be "." or ","

The date format must be short format.

### *18.5.1 CSV File Example*

[Data]

Tagname;TimeStamp;Value;DataQuality FC2315A51\_MV;06-10-17 10:42:00,000;23;Good FC2315A51\_MV;06-10-17 10:42:15,000;23;Good FC2315A51\_MV;06-10-17 10:42:30,000;23;Good FC2315A51\_MV;06-10-17 10:42:45,000;23;Good FC2315A51\_MV;06-10-17 10:43:00,000;23;Good FC2315A51\_MV;06-10-17 10:43:15,000;23;Good FC2315A51\_MV;06-10-17 10:43:30,000;23;Good FC2315A51\_MV;06-10-17 10:43:45,000;23;Good FC2315A51\_MV;06-10-17 10:44:00,000;23;Good

## **18.6 Time Synchronization**

The computer where the MB3 OPC server is installed must be in time sync with the AC and MP stations it shall collect TTD logs from.

There are two options.

- 1. The MB3 OPC server is the clock master and sends broadcast clock synch telegrams every 10 minute.
- 2. Another node on the network is clock master and the MB3 OPC server receives the clock synch telegram and sets the clock in the PC from it.

#### *18.6.1 MB3 OPC server is clock master*

There is a channel item that can be used to control the MB3 OPC server as a clock synch master on the Masterbus network.

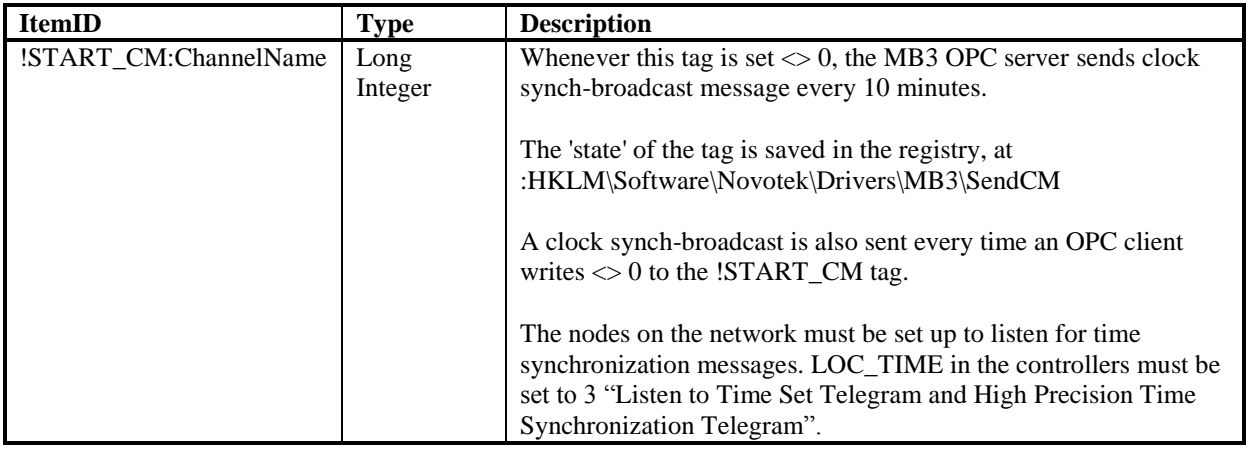

#### *18.6.2 Another node on the Masterbus network is clock master*

From an OPC DA client it is possible to read the latest received clock sync date and time and from those values then set the clock in the computer. There are two possible clock sync telegrams that the MB3 DA OPC server might receive a broadcast clock sync telegram or a clock sync telegram sent from a specific node addressed to the MB3 DA OPC server. In the MB3 DA OPC server it is possible to address both of these clock sync date and times as items.

Broadcast clock sync telegram (Clock Master is set to CLK  $SEMD = 3$ ):

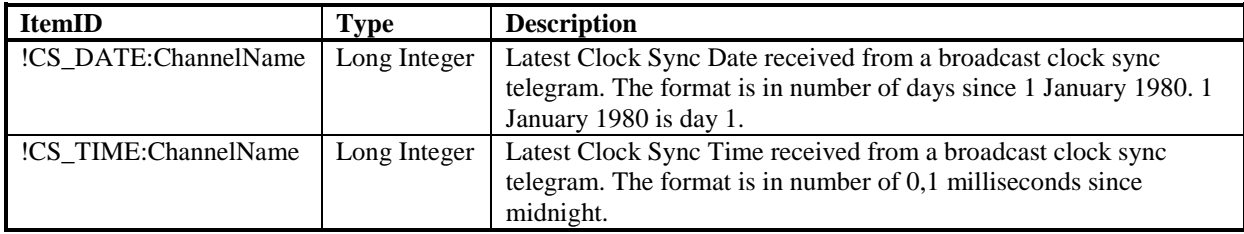

Clock sync from a node (Clock Master is set to  $CLK\_SEND = 2$ ):

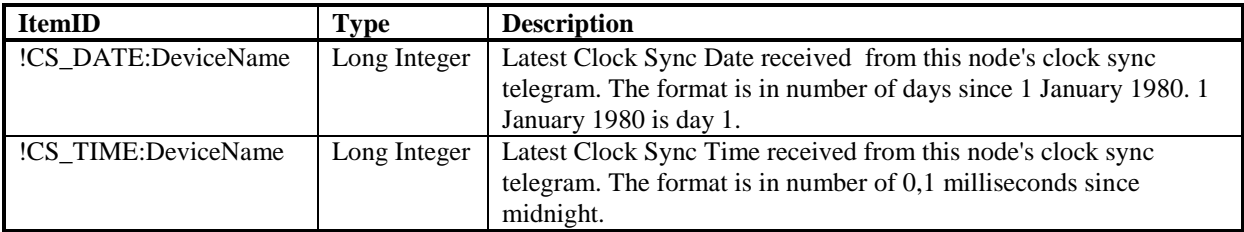

There is installed an OPC DA client program for clock synchronization together with the MB3 OPC server. The program is named "MB3ClockSync.exe" and it has an own manual "MB3 Clock Sync User Manual" for further information.

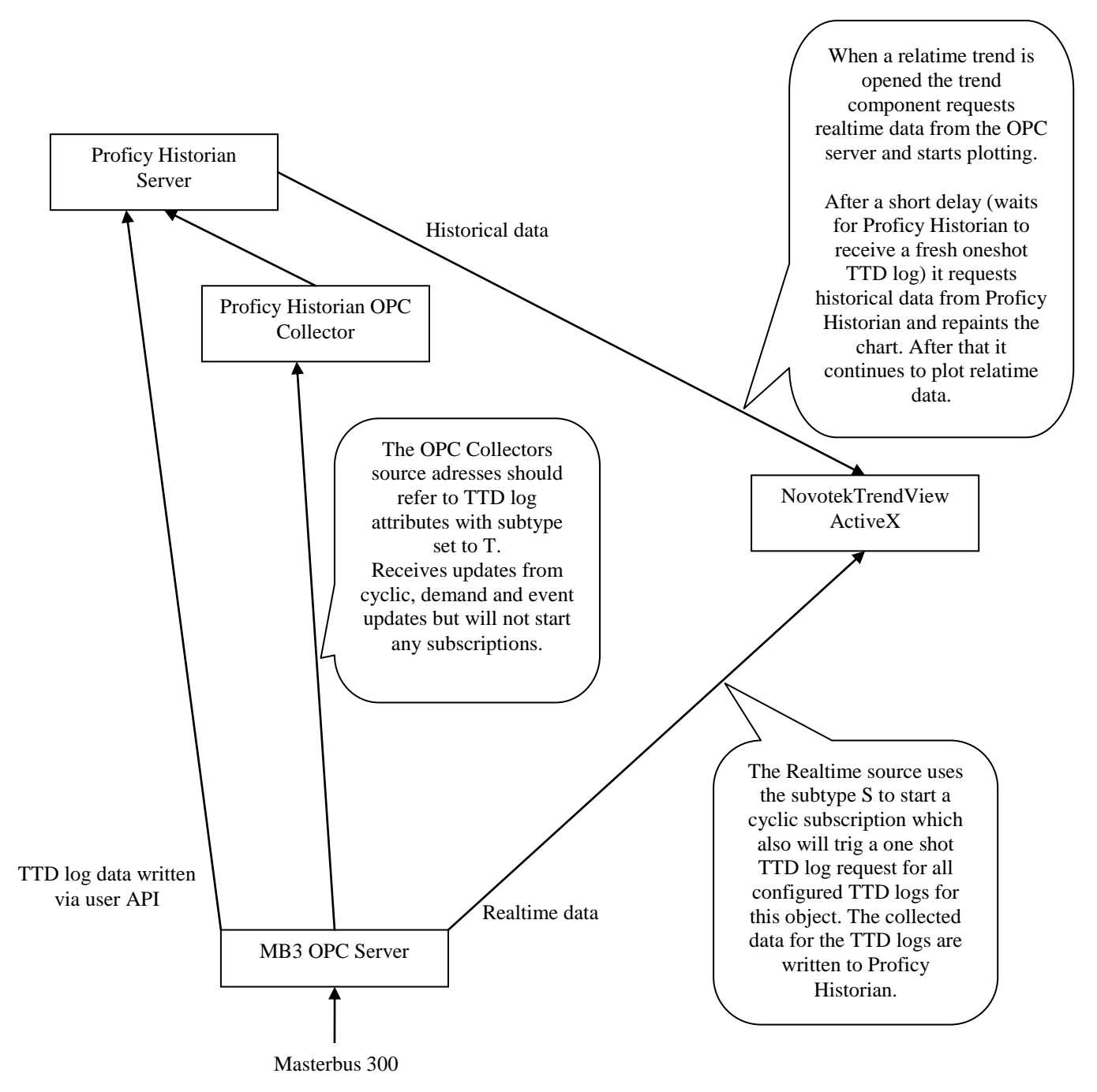

## **18.7 Seamless Integration with NovotekTrendView component**

## *18.7.1 NovotekTrendView Pen Configuration*

In the NovotekTrendView ActiveX component you can configure one realtime source and one historical source for each pen. See picture below.

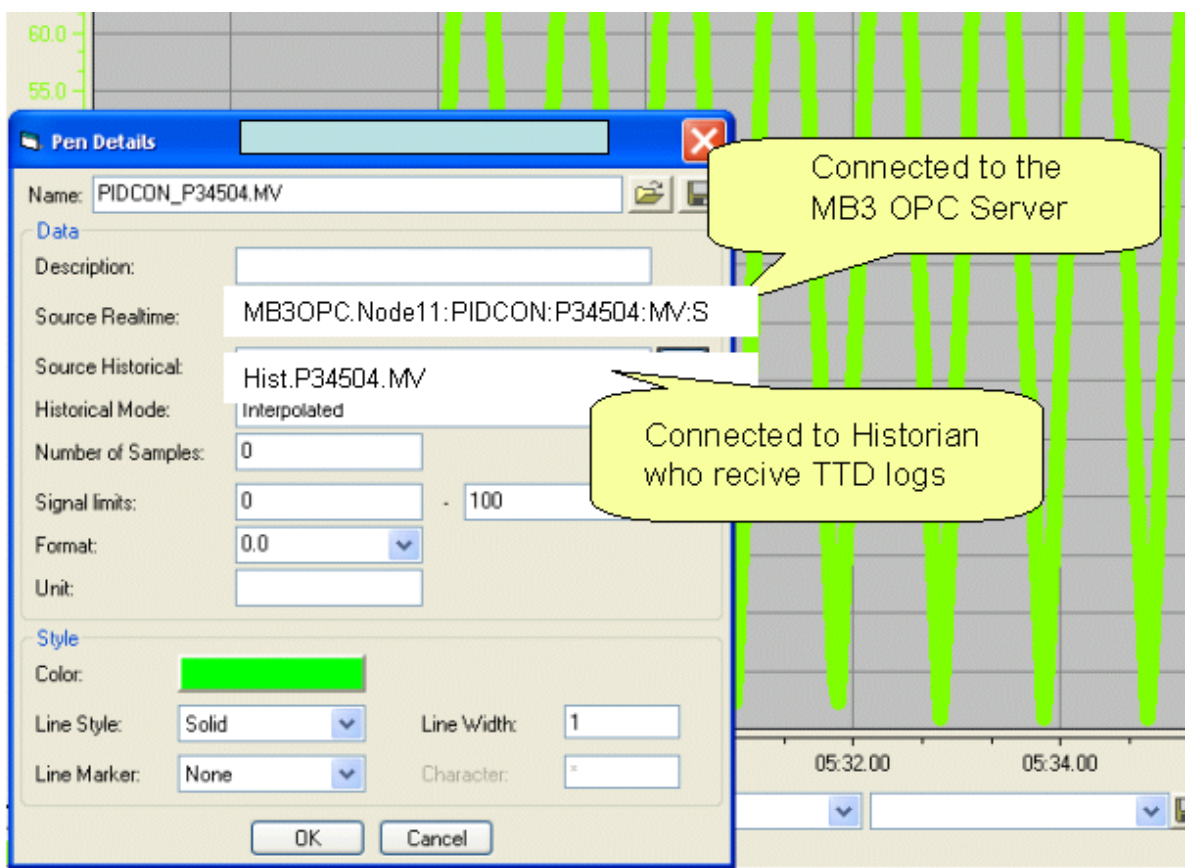

To setup the NovotekTrendView for seamless integration between realtime and TTD historical data with the MB3 OPC server then setup the realtime and historical source as described below:

- Source Realtime Connect to the MB3 OPC server with a Itemd Id with the subtype set to S for the attribute. When a chart for this pen is opened it will start a cyclic subscritpion for this object and get realtime values with the cyclic update rate. It will also trig a oneshot TTD request for TTD values up to now for this objects configured TTD attributes. These TTD values will be written to Proficy Historian from the MB3 OPC server.
- Source Historical Connect to the tag in Proficy Historian which is setup to receive the TTD log values for the object attribute entered in the realtime source.

### **18.8 ABB TTD Functionality**

### *18.8.1 IMS Functionality with Stagger*

An ABB IMS station can be set up to stagger the load of the controller when it requests TTD log data. In the MB3 OPC server you can use the settings described below to distribute (stagger) the load of the controller when the MB3 OPC server requests TTD log data.

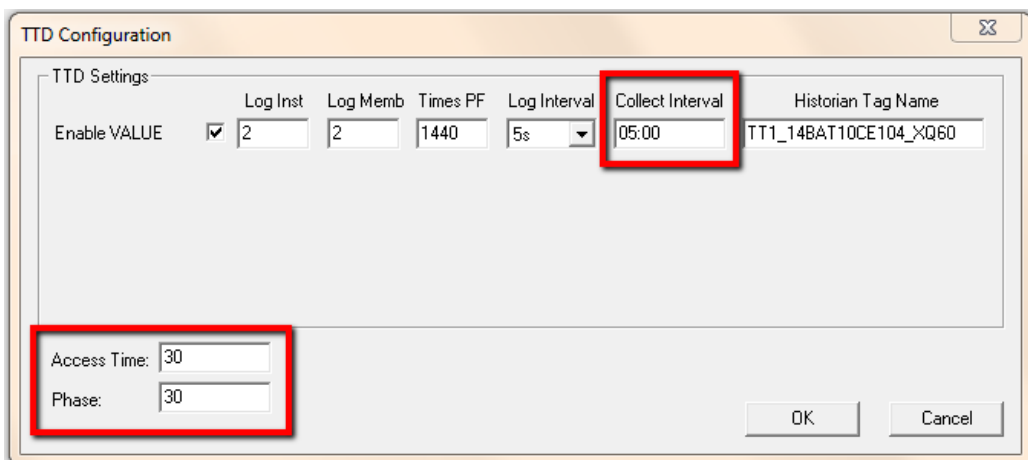

- Set the collect interval to how often the TTD log data should be collected to the historian archives.
- Set the Access Time to a higher value than the update rate of the active OPC items that access the data blocks TTD log variables (item that ends with ":T"). If all the OPC items connected to the data blocks TTD logs are set to inactive then the OPC server will stop collect the data blocks TTD logs after the access time has elapsed. If no OPC item is connected to the data blocks TTD log variables then no collection will be started for the data block.
- The Phase is used to implement the stagger functionality. If the TTD log collection for a data block is inactive and it is accessed from an OPC item it will start to collect the TTD log after the phase time has elapsed. After that it will use the collect interval. In this way you can stagger the load by setting different phase times for the data blocks.

## *18.8.2 OS Functionality Showing TTD Data in Curves*

When opening a curve with TTD data in an ABB OS station it first collects the TTD log for the variable(s) until now and then fills data to the curve with the same speed as the TTD variable(s) logs data.

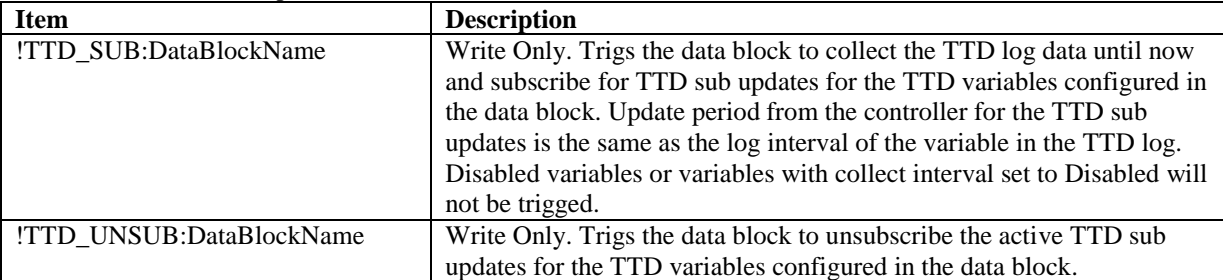

Two items have been implemented to control this:

- Trigging a collection will not affect the collect interval set for the TTD variables.
- The OPC server will calculate and save the next start time from the last received timestamp and number of values from the TTD variable. The next polled collection will start from this calculated timestamp. This will avoid that the same value is collected twice.
- All received TTD updates, both polled collection and sub updates, is saved to the CSV file or to Proficy Historian.

#### Scenario:

- 1. Open the display with the curve.
- 2. Write to the "!TTD\_SUB:DataBlockName" OPC items for the variables in the curve to trig a collection of TTD data until now and to subscribe for TTD sub updates.
- 3. Update the curve in the display with data collected to the CSV files or Proficy Historian.
- 4. Close the display.
- 5. Write to the "!TTD UNSUB:DataBlockName" OPC items for the variables in the curve to trig an unsubscription of the active TTD sub updates.

### **18.9 TTD Debug**

#### *18.9.1 TTD Statistics*

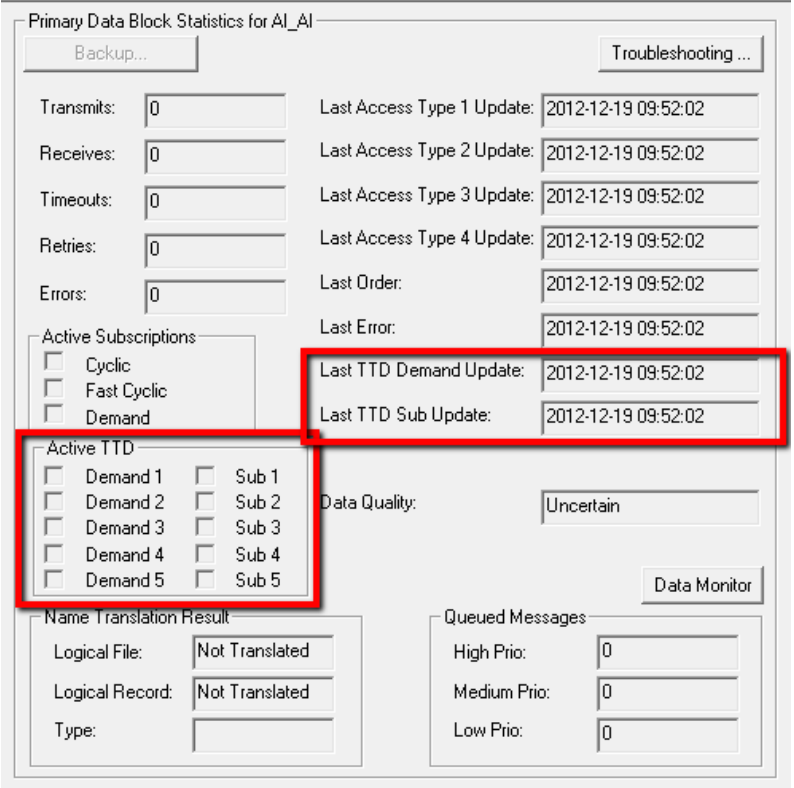

The data block statistics contains some info about the status of the TTD variables configured for the data block.

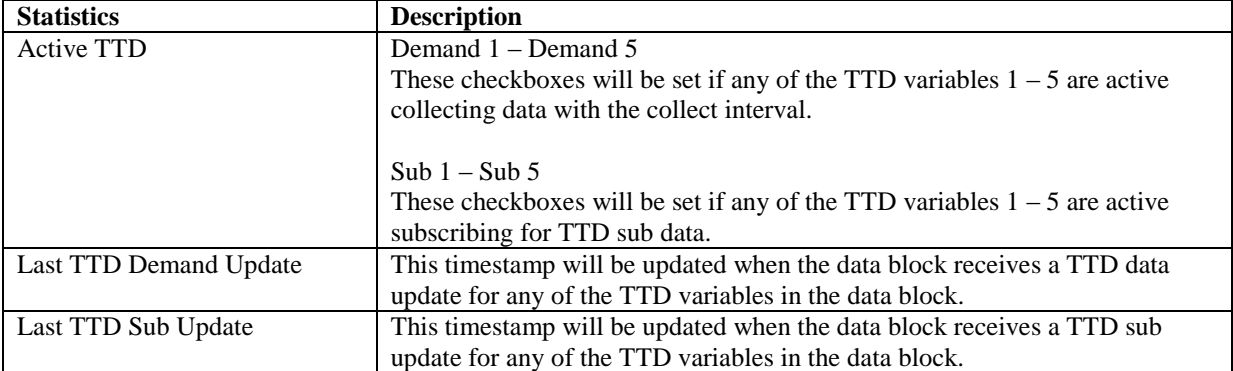
#### *18.9.2 Log TTD debug to file*

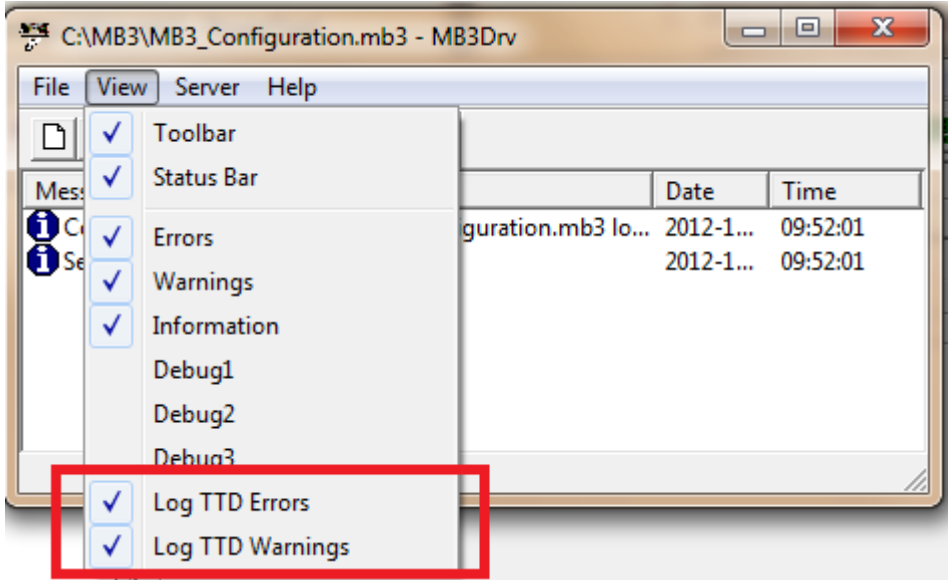

In the MB3 server window two options in the View menu are used for TTD debug. These are:

- Log TTD Errrors
- Log TTD Warnings

If any of these are checked received TTD errors or warnings will be logged to a file. The file is named "YYYYMMDDHH\_MB3TTDINFO.LOG" where  $YYYY = year$ , MM = month, DD = day and HH = hour when the file was created. The files will be located in the same folder as where the MB3 OPC server is installed. Files older than 10 days will be removed automatically.

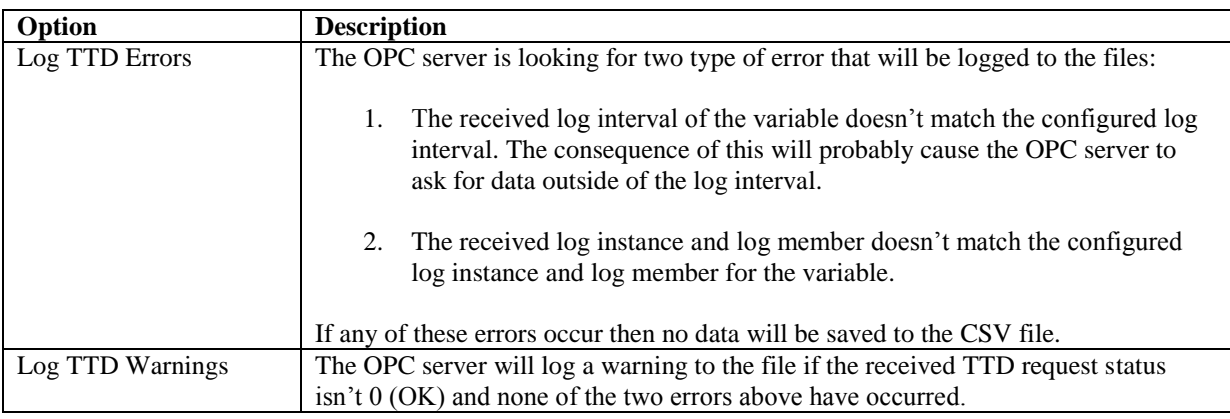

#### The format of the log is:

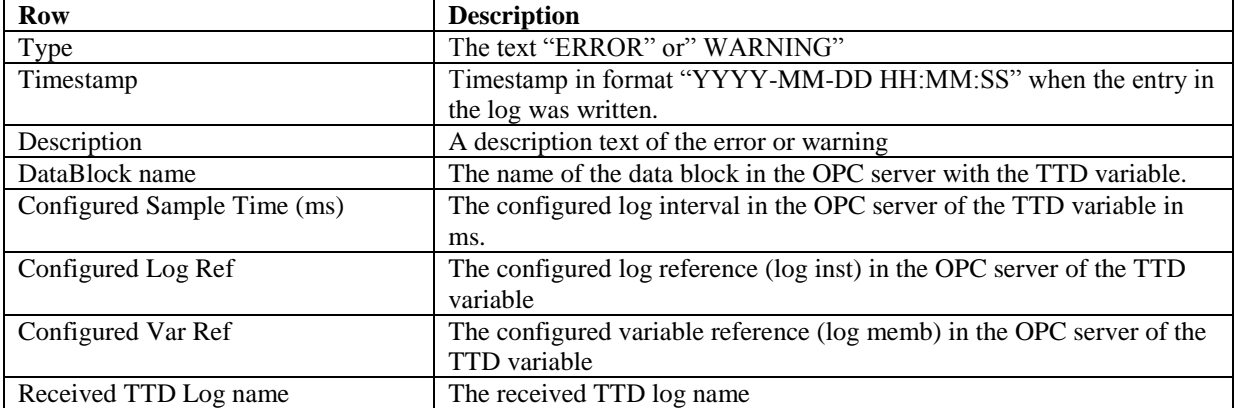

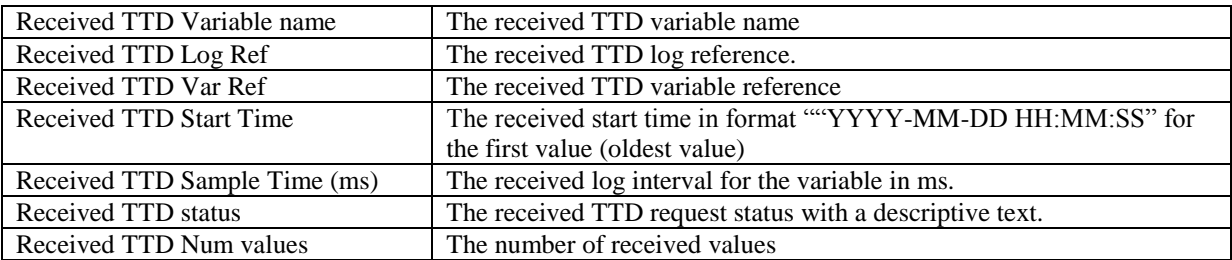

Each entry in the log starts and ends with line \*\*\*\*\*\*\*\*\*\*\*\*\*\*\*\*\*\*\*\*\*\*\*\*\*\*\*\*\*\*\*\*

Two log entry examples: \*\*\*\*\*\*\*\*\*\*\*\*\*\*\*\*\*\*\*\*\* ERROR TimeStamp: 2012-12-19 10:10:42 Description: Configured sample time does not match the received sample time! DataBlock name: TestDataBlock1 Configured Sample Time(ms): 5000 Configured Log Ref: 3 Configured Var Ref: 2 Received TTD Log name: ReceivedLogName Received TTD Variable name: ReceivedVariableName Received TTD Log Ref: 3 Received TTD Var Ref: 2 Received TTD Start Time: 2012-12-07 09:17:30.000 Received TTD Sample Time(ms): 10000 Received TTD status:  $08 = \text{time(s)}$  out of range, completely Received TTD Num Values: 0 \*\*\*\*\*\*\*\*\*\*\*\*\*\*\*\*\*\*\*\*\* \*\*\*\*\*\*\*\*\*\*\*\*\*\*\*\*\*\*\*\*\* WARNING TimeStamp: 2012-12-19 10:10:42 Description: Received TTD request status byte is not 0 (OK)! DataBlock name: TestDataBlock3 Configured Sample Time(ms): 5000 Configured Log Ref: 3 Configured Var Ref: 2 Received TTD Log name: ReceivedLogName Received TTD Variable name: ReceivedVariableName Received TTD Log Ref: 3 Received TTD Var Ref: 2 Received TTD Start Time: 2012-12-07 09:17:30.000 Received TTD Sample Time(ms): 5000 Received TTD status:  $9 = \text{time}(s)$  out of range, oldest limit Received TTD Num Values: 0 \*\*\*\*\*\*\*\*\*\*\*\*\*\*\*\*\*\*\*\*\*

#### *18.9.3 TTD OutputDebugString*

When the OPC server posts a new request to collect TTD data or to subscribe/unsubscribe for TTD sub data an entry will be written to the OutputDebugString. The formats of the strings are:

"MB3 TTD Demand request……" "MB3 TTD Subscribe request……" "MB3 TTD Unsubscribe request………"

Where each string also contain some parameters like node number, object name, log ref, variable ref, start time, number of values etc.

When the OPC server receives a TTD Data update or TTD sub update an entry is written to the OutputDebugString. The formats of the strings are:

"MB3 TTD Demand Rcv……." "MB3 TTD Sub Rcv…….."

Where each string also contain some parameters like node number, object name, log ref, variable ref, start time, number of values, status, next calculated start time etc.

You can use the program DebugView from Microsoft (http://technet.microsoft.com/enus/sysinternals/bb896647.aspx) to catch the strings sent from OutputDebugString. You can set a filter like "MB3 TTD\*" to only catch the TTD log outputs from the OPC server (other programs might also write entries).

#### *18.9.4 Analysis of the received TTD request status*

The statuses shown in the table below can be received from the controller when requesting TTD variable data. In the description field is described what the consequences are for the collection if any of these statuses are received.

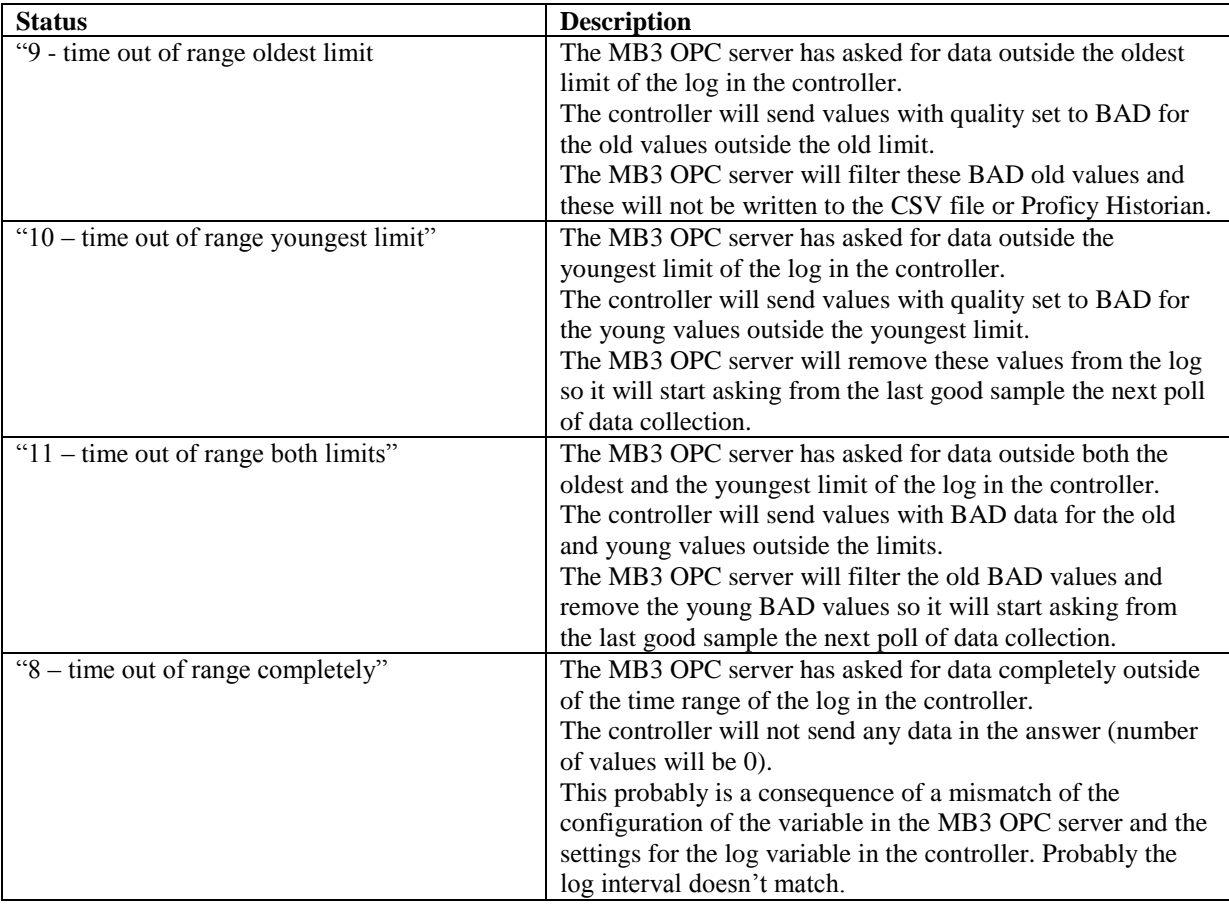

## **19 Troubleshooting**

There are several ways to troubleshoot the MB3 OPC server.

#### **19.1 Problems Starting the MB3 OPC Server**

When the MB3 OPC starts up it will do some checks before it really starts to communicate on the network.

- The MB3 OPC server checks your hardware key together with the entered license number. If they match the server starts up OK. If not the MB3 OPC server will run in demo mode for two hours. You can check in the MB3 Power Tools Registration field if the MB3 OPC server started OK.
- The MB3 OPC server checks if the MAC address of the adapter connected to the MB300 network match with the ABB MAC address format 00:00:23:00:XX:00. If not the MB3 OPC server stops.
- The MB3 OPC server checks if the MAC address of the adapter connected to the MB300 network match with the local node configured for the channel in MB3 Power Tool. If not the MB3 OPC server stops.

#### **19.2 Communication Statistics**

The MB3 Power Tool permits viewing of communication statistics. Communication statistics are useful for troubleshooting communication problems.

#### *19.2.1 Server Statistics*

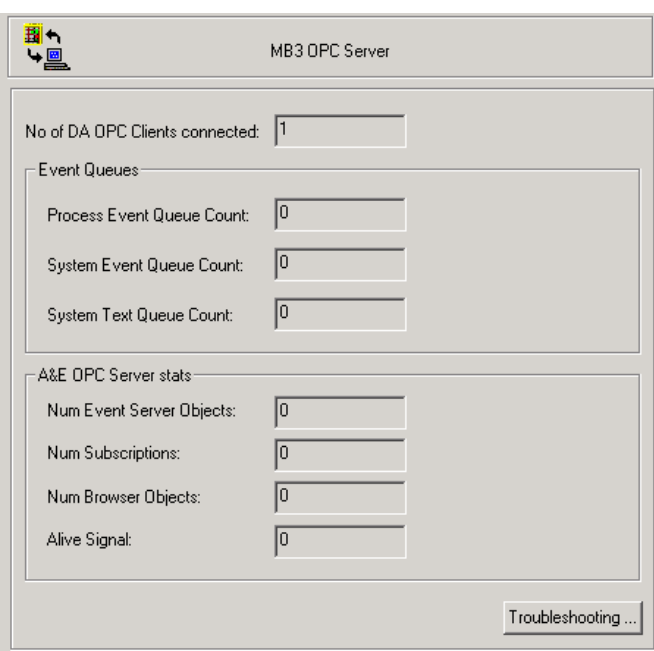

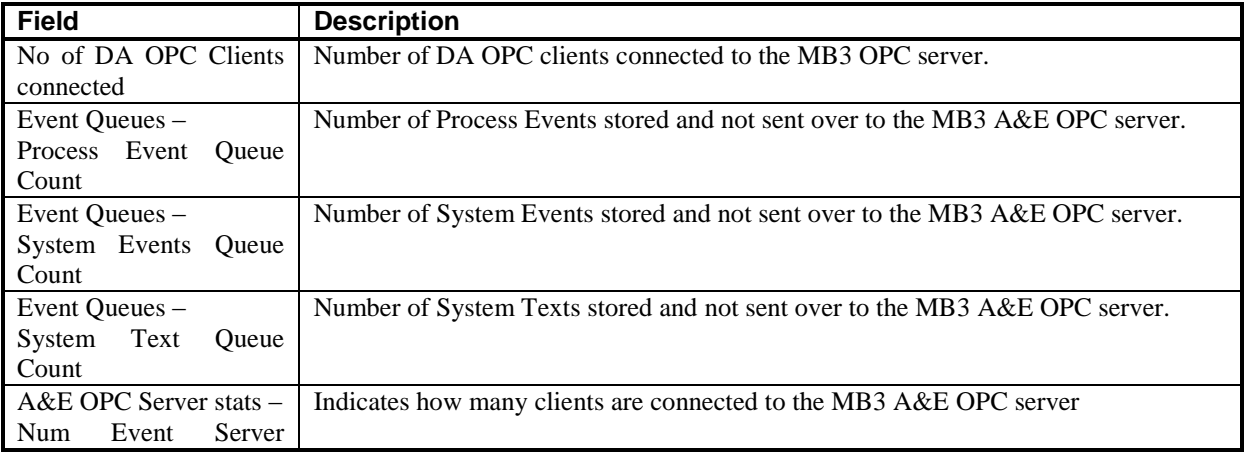

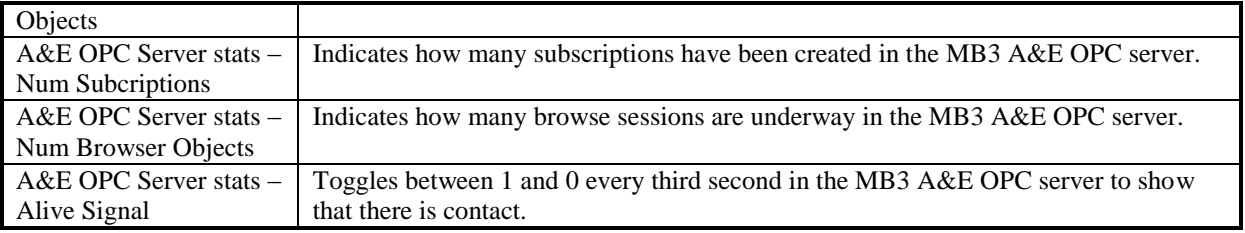

### *19.2.2 Channel Statistics*

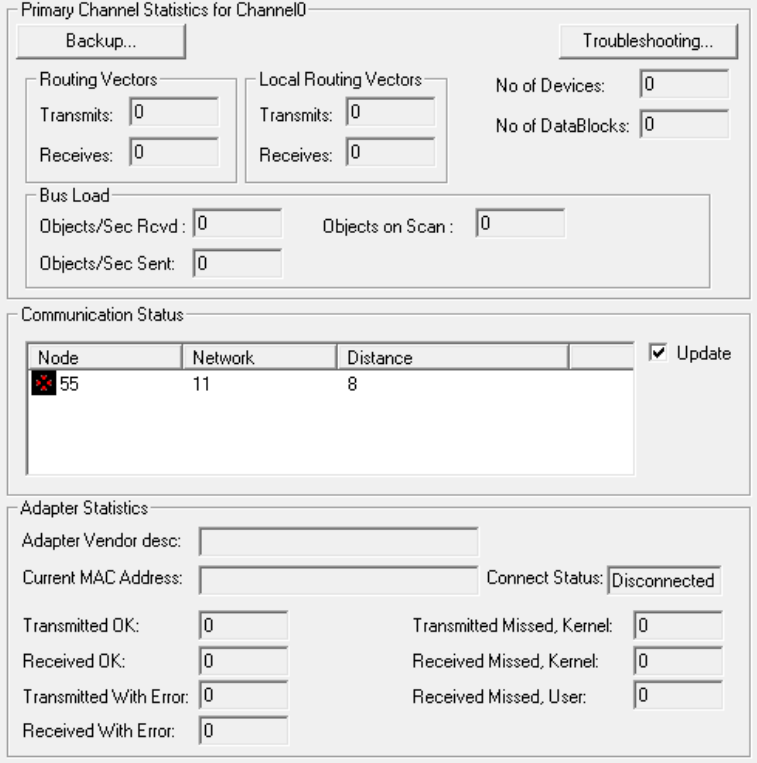

Click on the "Backup…" to see statistics for the backup channel. Go back to the primary statistics by clicking on the "Primary…" button.

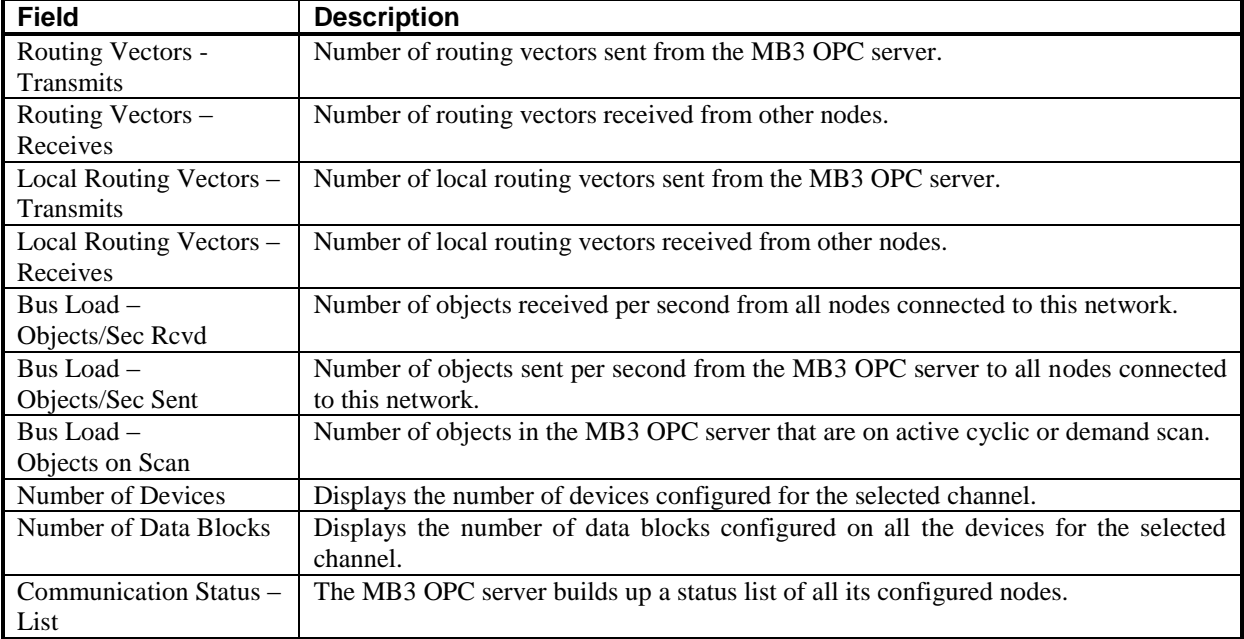

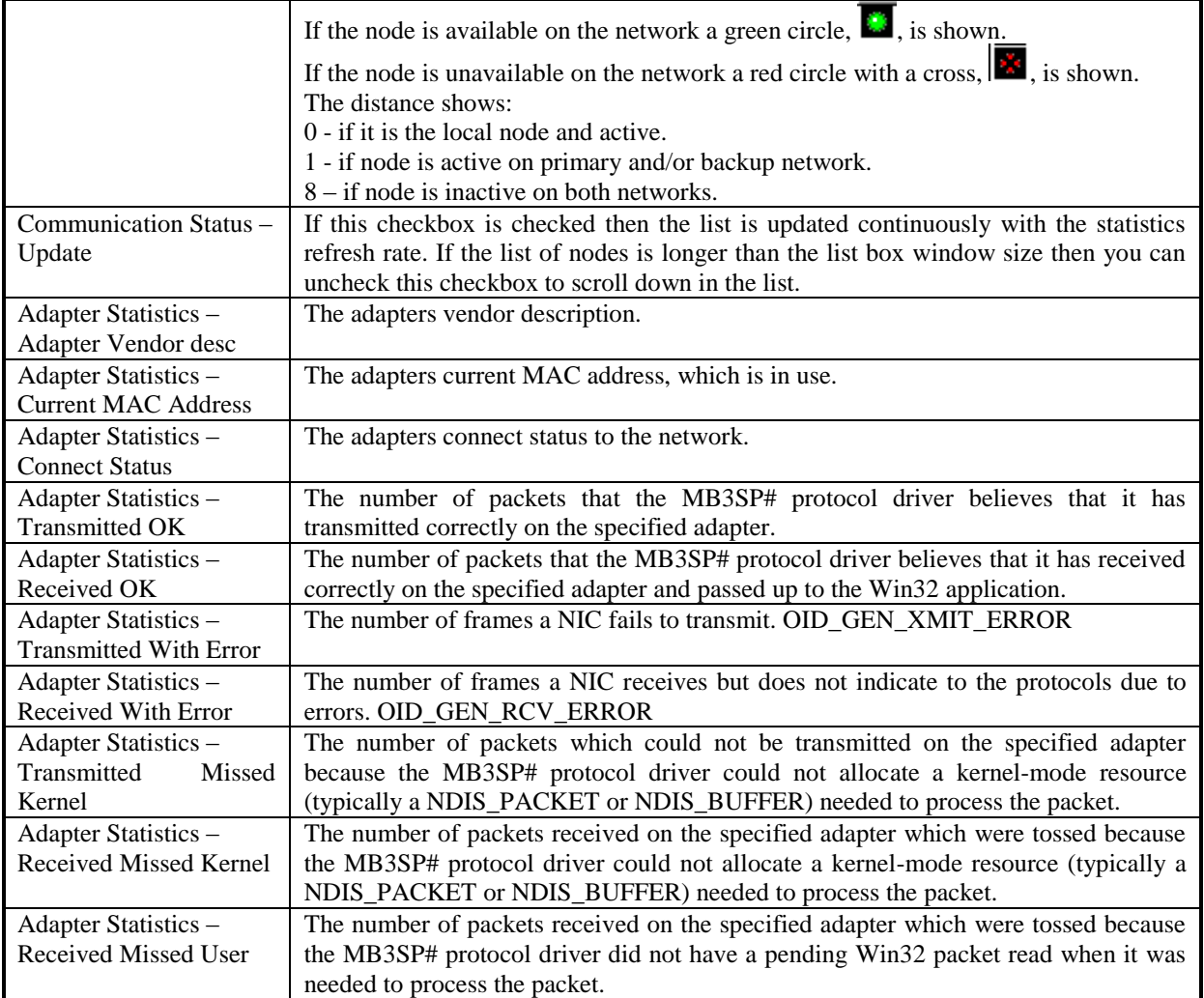

#### *19.2.3 Device Statistics*

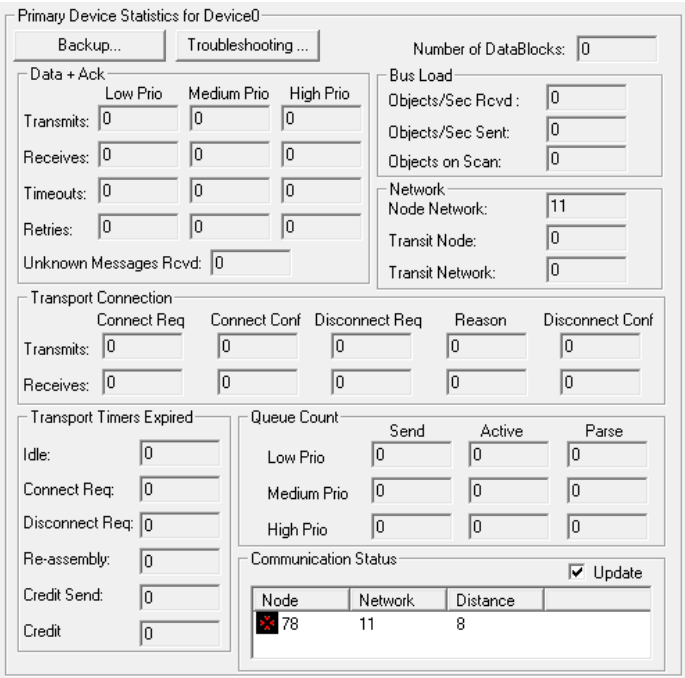

Click on the "Backup…" to see statistics for the backup channel. Go back to the primary statistics by clicking on the "Primary…" button.

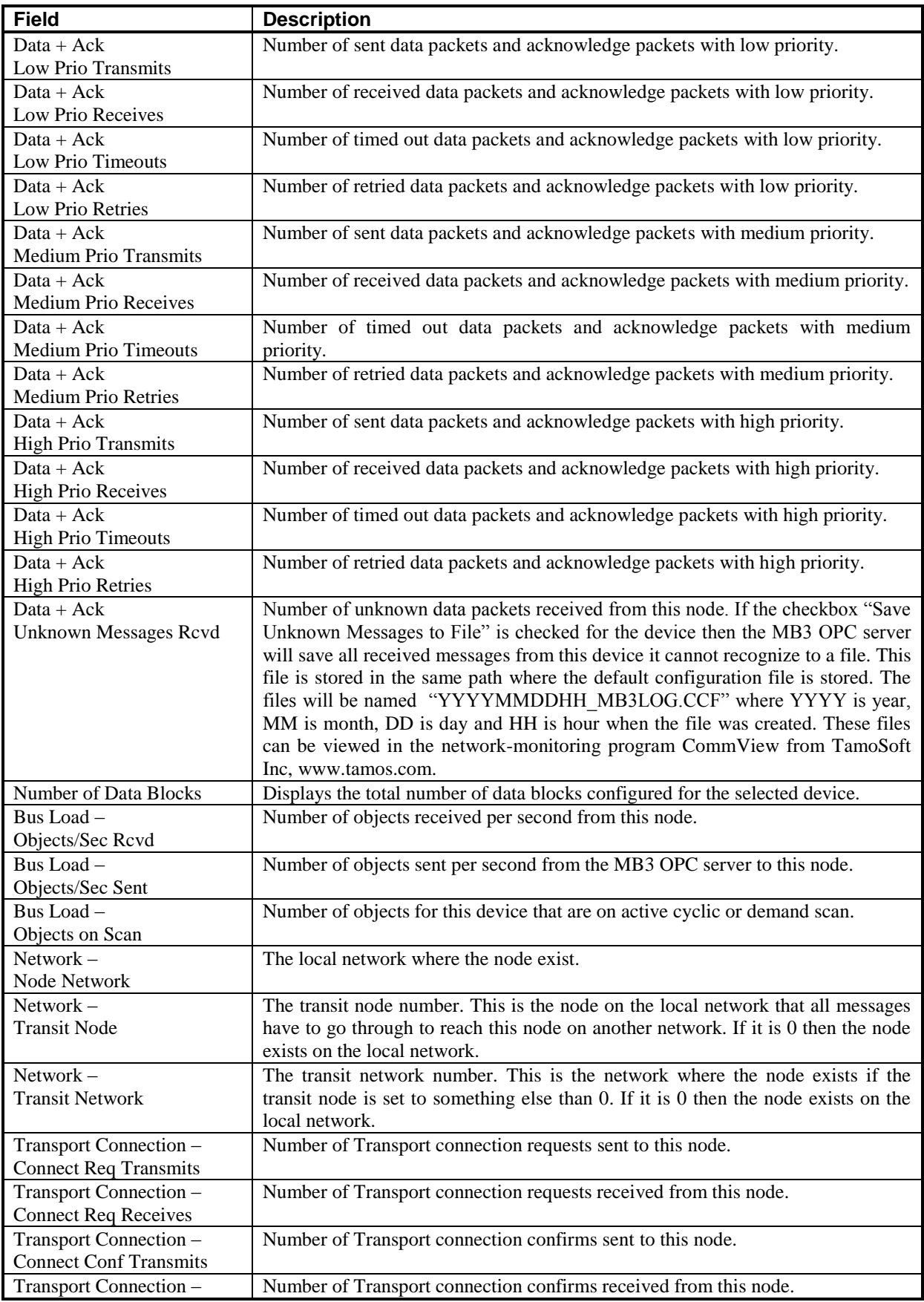

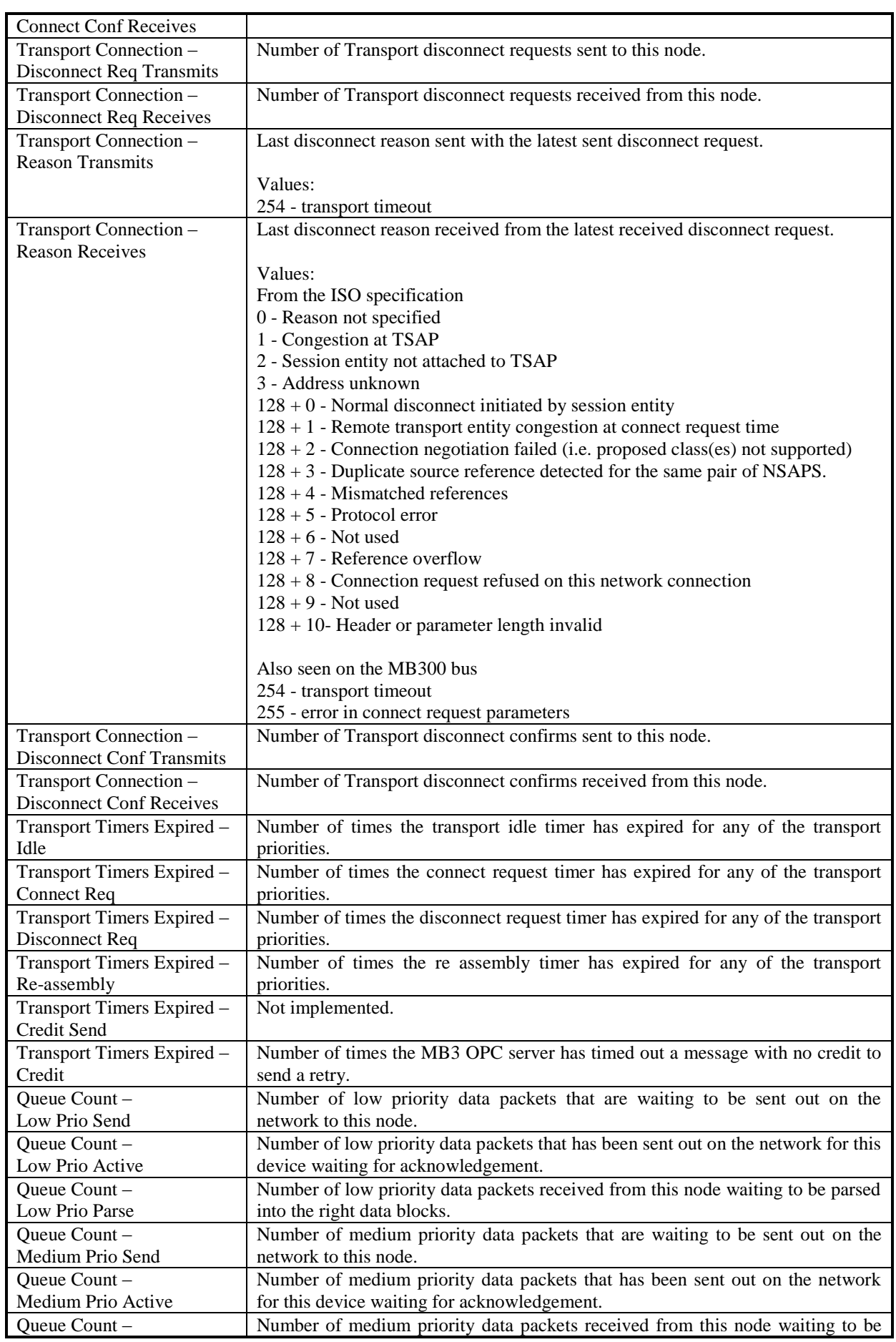

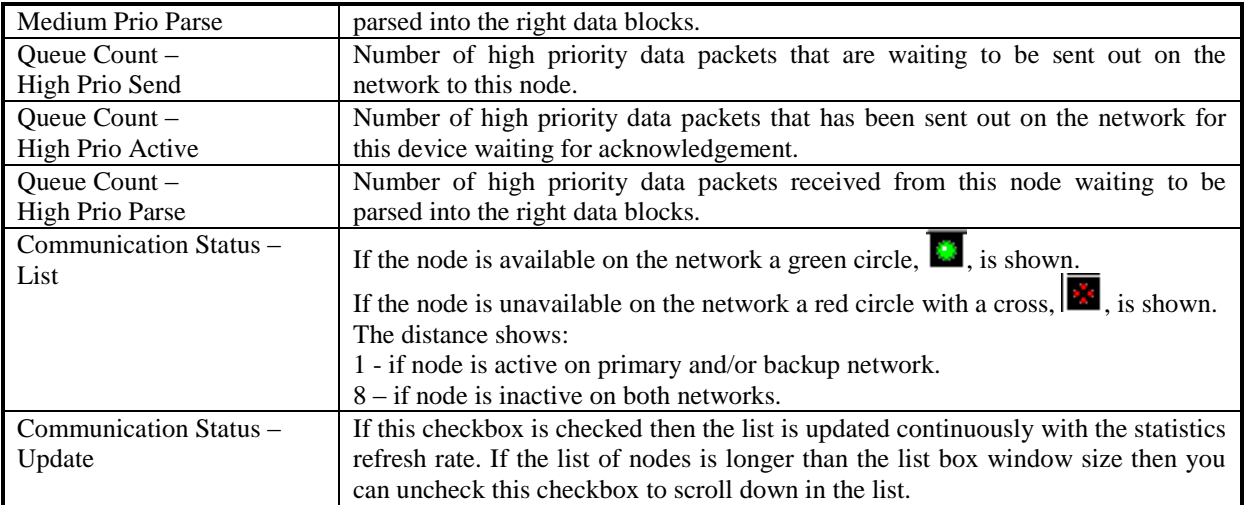

#### *19.2.4 Data Block Statistics*

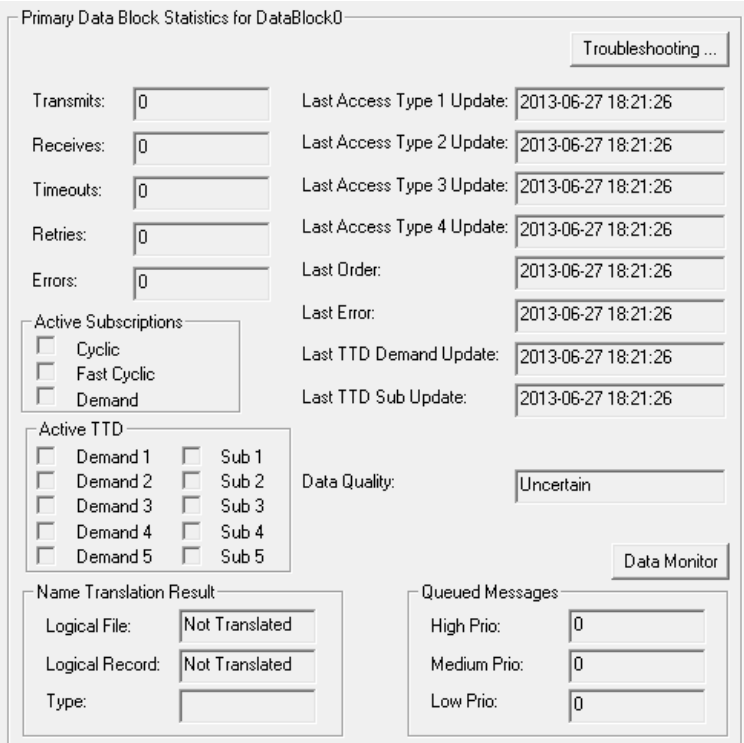

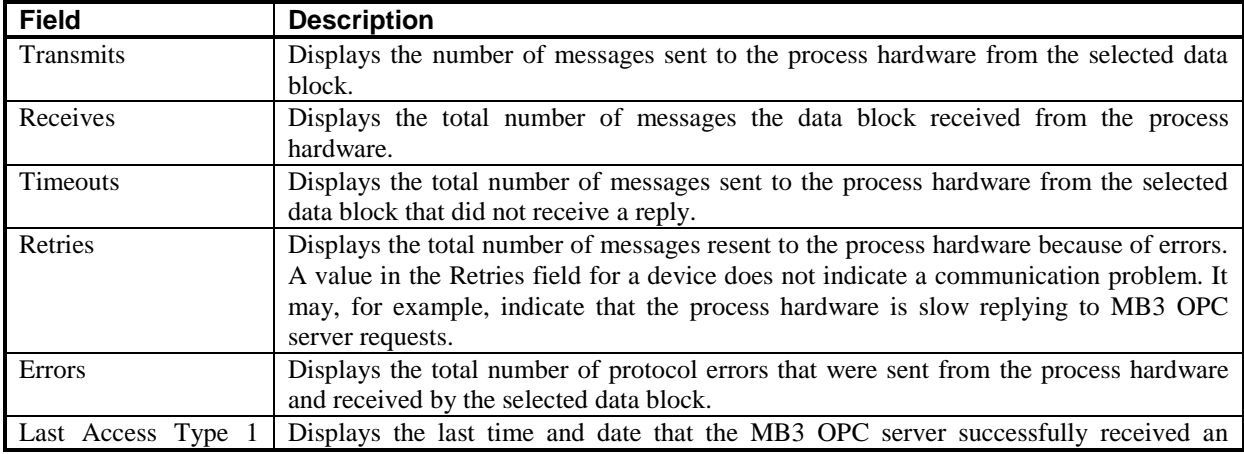

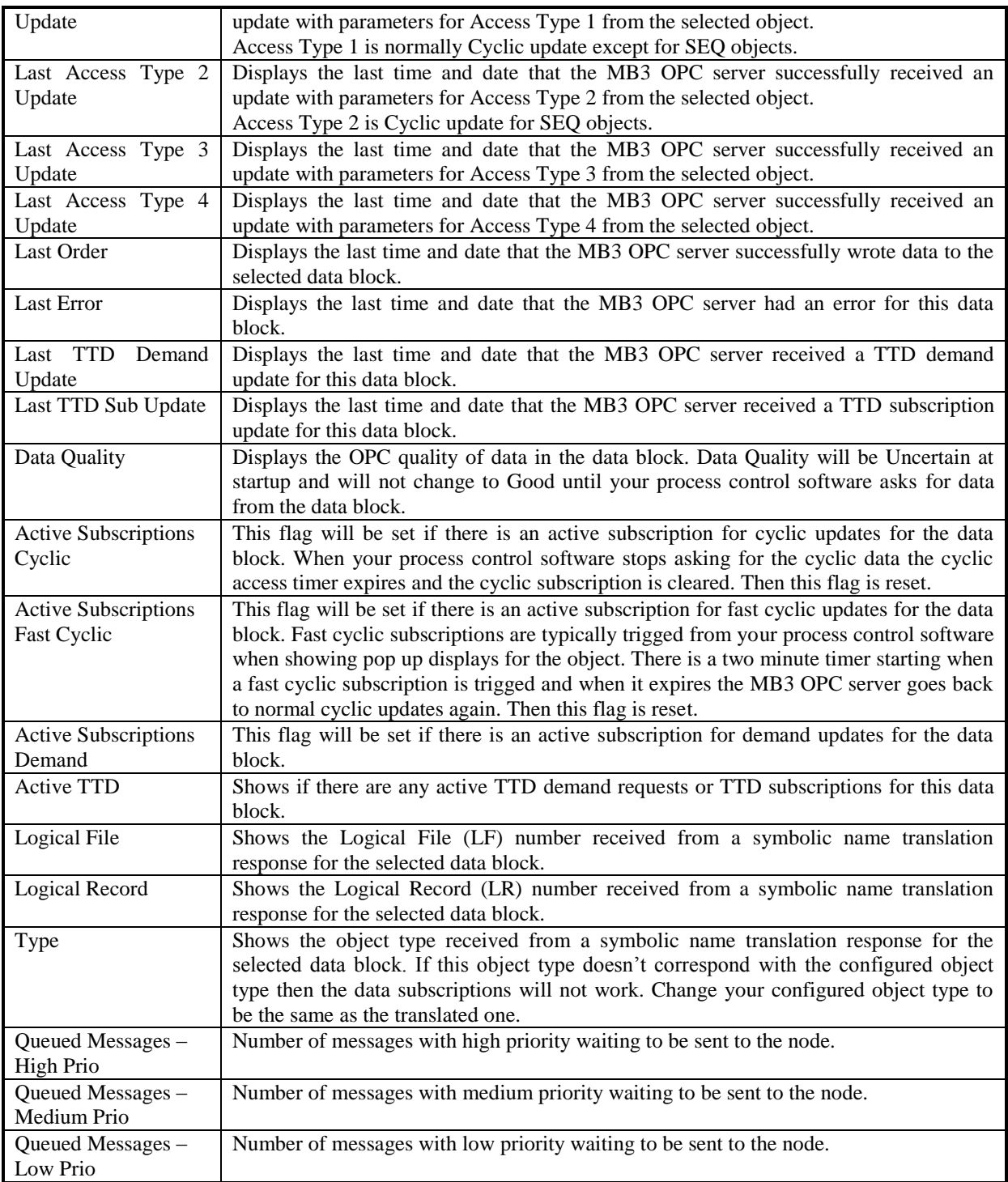

#### **19.3 MB3 Power Tool Tree Browser**

The Tree Browser in the MB3 Power Tool can be used to find data blocks that have problems with the communication. Every data block is sorted by its name in the Tree Browser. All data block names are created from the object type and object name. This makes it easy to find an object in the tree since all the data blocks of the same object type are sorted together. The data blocks have different icons depending of the object type, if its symbolic name is translated or not, if communication is good or bad and if configured object type matches name translated object type. Use F5 to refresh the Tree. See examples below.

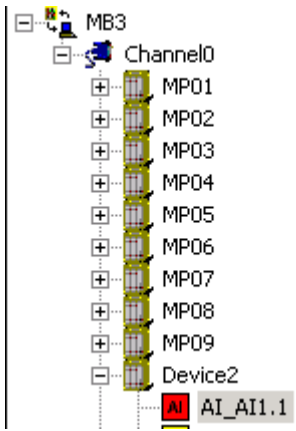

An AI object with object name AI1.1 that hasn't been translated has the shape of a rectangle with red color.

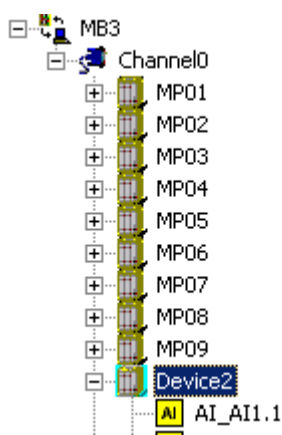

An AI object with object name AI1.1 that has been translated but communication is bad or uncertain has the shape of a rectangle with yellow color.

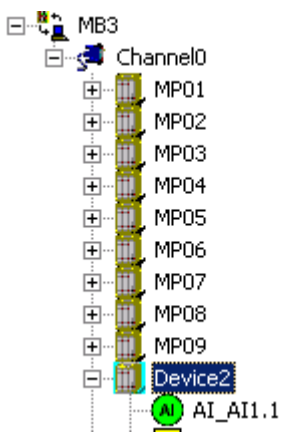

An AI object with object name AI1.1 that has been translated and the communication is good has the shape of a circle with green color.

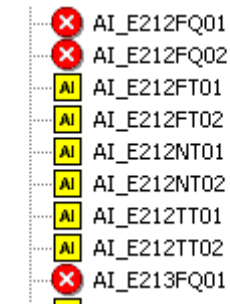

An object that is configured as one object type and reported as another object type from the controller during name translation is marked with a error symbol in the browser tree. No subscriptions will be sent for the obejct until it is configured with the right type. Check the statisitcs for the object to see the name translated object type.

#### **19.4 Data Block Data Monitor in Power Tool**

In the data block configuration dialog and in the data block statistics dialog there is a button named "Data Monitor". If you click on this button a dialog will appear that contains the configured objects all parameter fields with real time values. See the data monitor dialog example below for a data block configured to access a PIDCON object in a controller.

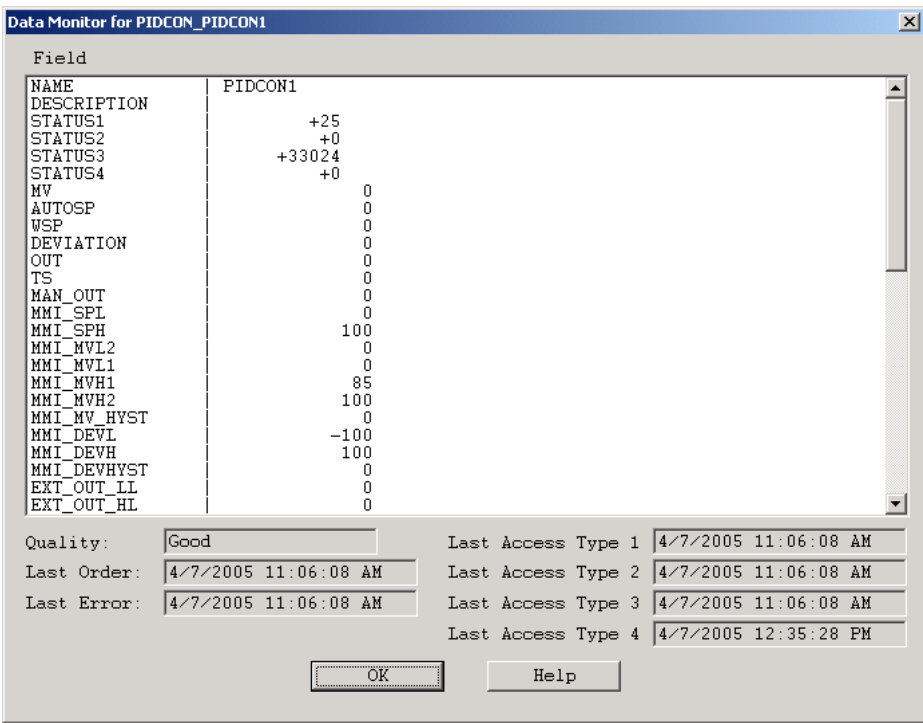

The Quality and the time stamps are the same as those shown in the data blocks statistics dialog fields.

If you open a Data monitor dialog for a DAT object the actual value for the VALUE parameter will be presented in four different formats. These formats are as shown in the picture below:

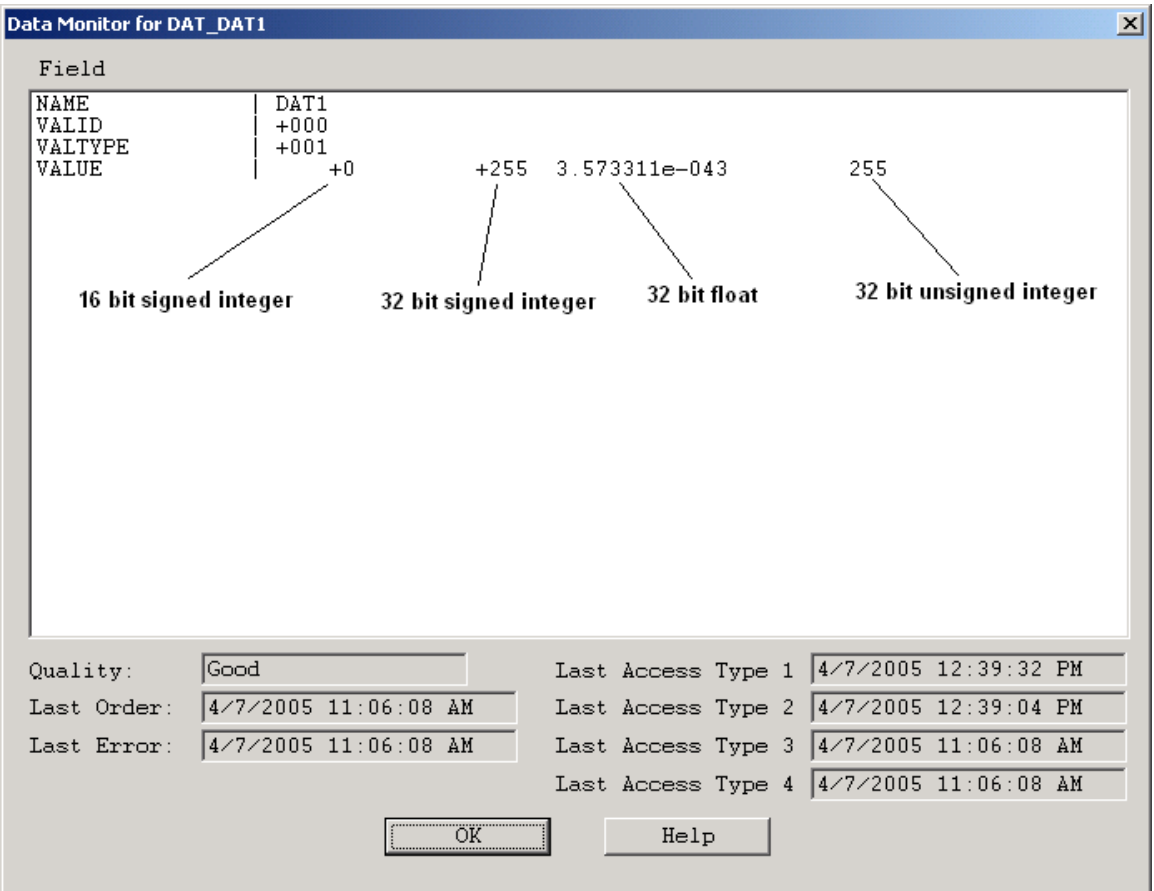

#### **19.5 MB3 OPC Server Window**

At startup the MB3 OPC server window is hidden. To make it visible then click on the Show/Hide Server button,

, in the MB3 Power Tools Runtime Configuration toolbar or select Show Server from the Options menu. The server window appears. If you run the MB3 OPC server as a service then this window will not be available.

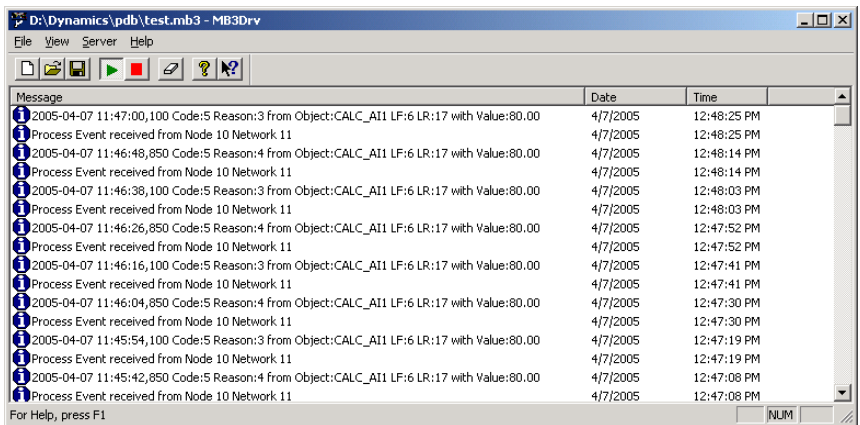

In the MB3 OPC server window's View menu you can set up to view information at different levels.

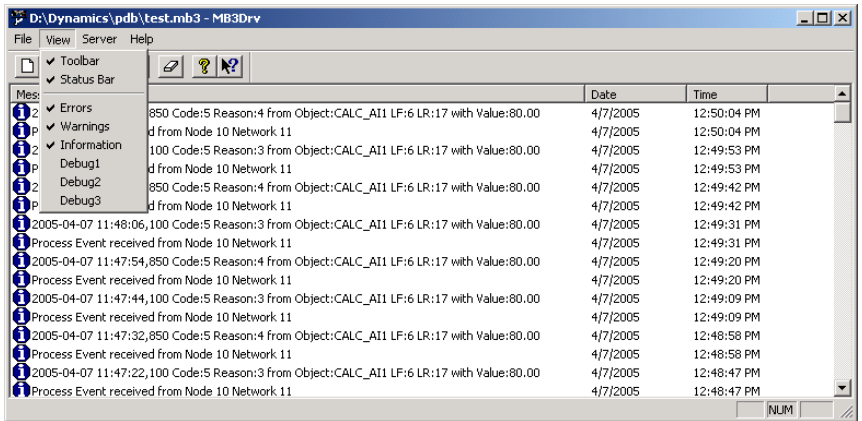

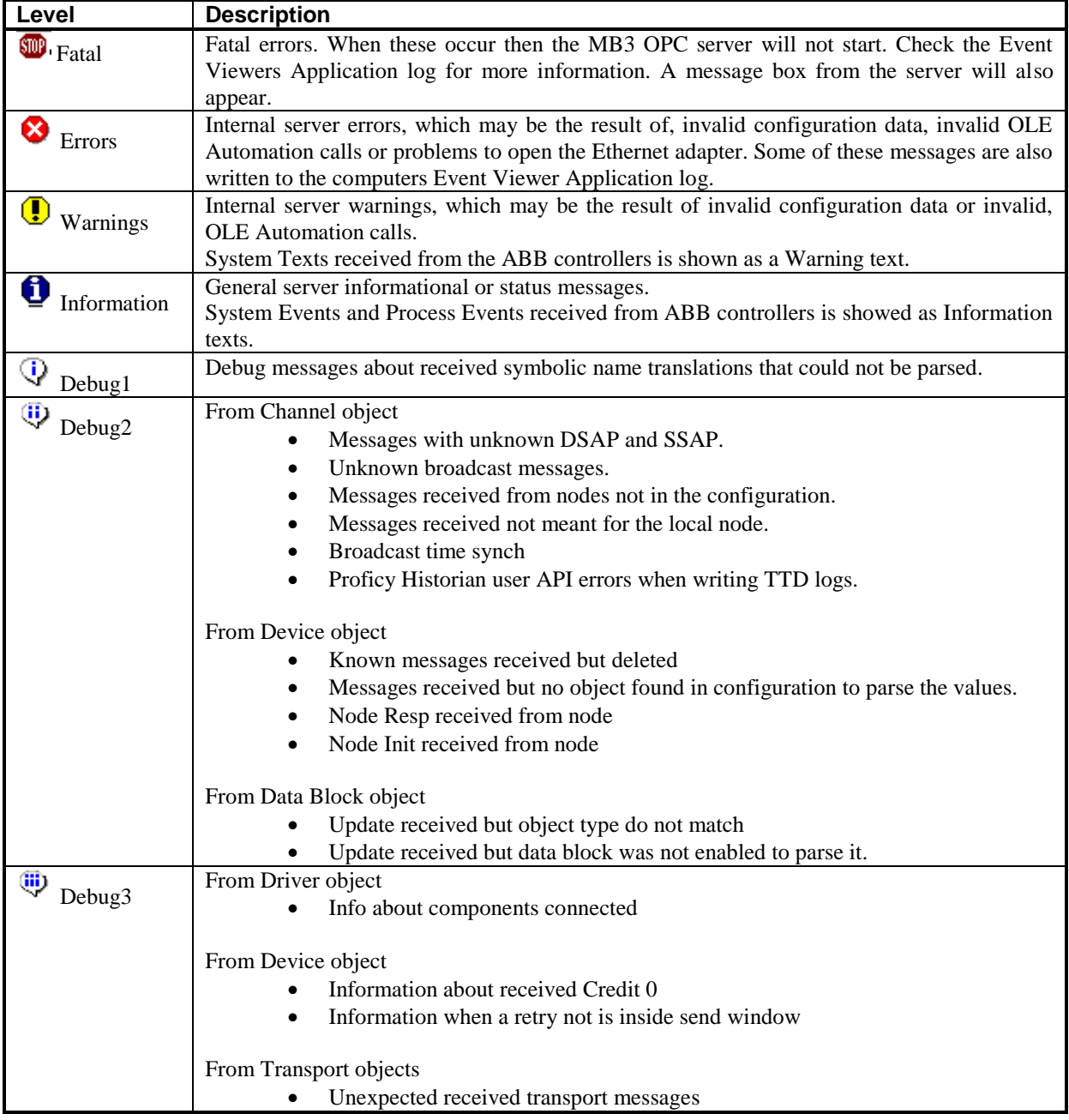

#### **19.6 Event Viewer**

Some fatal errors are written to the Windows Event Viewers Application log. The errors written are errors accessing the adapter etc. See example below when the MB3 OPC server was started with a mismatch between the channels local node number and the MAC address of the adapter.

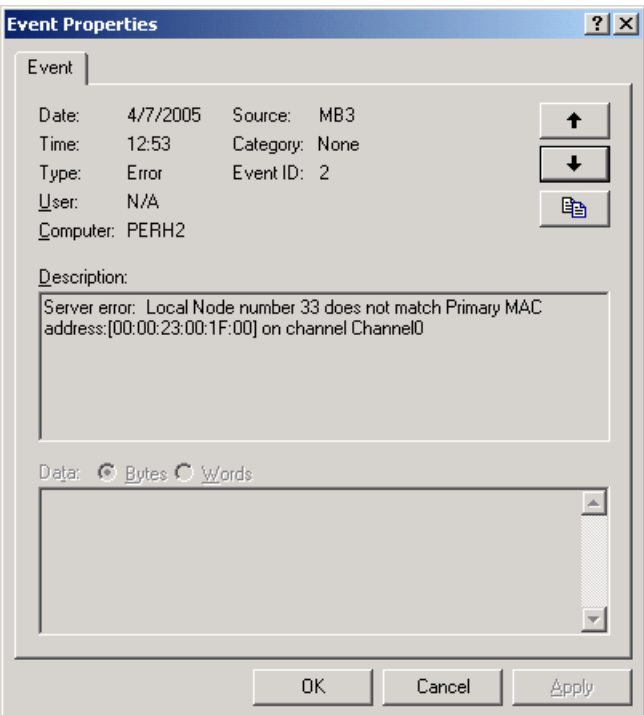

#### **19.7 DataScope**

The DataScope can be used to troubleshoot your communication. You display the DataScope for the MB3 OPC

server by clicking on the Datascope button, **EXECUPNEN**, in the MB3 Power Tools Runtime Configuration toolbar or select DataScope from the Options menu.

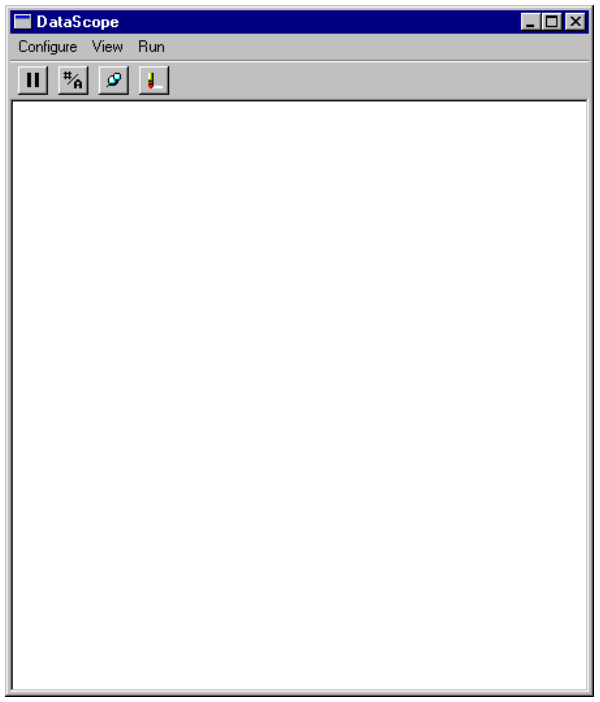

Any object that has the datascope enabled sends messages to this window. To enable the datascope for an object in the configuration then right click on the object in the MB3 Power Tools tree browser and select Datascope On.

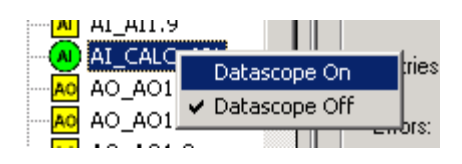

Do only enable datascope for the data blocks you want to troubleshoot. The Datascope only displays the object dependent data from the updates sent from the ABB controllers.

Do not enable the datascope for to many objects because this will take to much load from the MB3 OPC server's performance.

The best way to troubleshoot your communication is to connect a separate network-monitoring program.

## **20 QCS profiles and the MultiDAT implementation.**

The current implementation of the MultiDAT data type in the MB3 OPC server is used primarily for fetching ABB-AccuRay sensors profiles and has the following limitations:

- Always fetches 50 values to each MultiDAT object.
- The data type is fixed to 'array of 4-byte-floats'. (VT\_ARRAY + VT\_R4).
- MultiDAT's can only be fetched 'on demand' from the MasterBus. (This is a limitation of the ABB protocol, not the implementation.)

Since MultiDAT's can only be fetched 'on demand' from the MasterBus, the MB3 OPC Server need to expose some means for an OPC client to request an update of the MultiDAT from the MasterBus. The OPC-DA standard gives an OPC client the option of requesting data from the OPC server's 'CACHE' or from the OPC server's 'DEVICE'. OPC clients are recommended by the standard to always request data from the CACHE, and thereby letting the OPC server decide whenever it need to fetch data from its device(s). We now use this, as a way for the OPC client's to request an update of a MultiDAT.

- An OPC client requesting a MultiDAT value in the OPC server 'from DEVICE', will render a demandrequest on the MasterBus.
- An OPC client requesting a MultiDAT value from 'CACHE', will receive the last fetched values, and not render any traffic on the MasterBus.

Since not many stock OPC-clients are 'programmable' with such logic, we provide a separate application which can do this.

The typical use of MB3Trigger is to configure it to listen on the QCS 'EndOfScan' signal and perform an update of the profiles MultiDAT's whenever the EOS signals a completed scan. (And a new profile is available.)

See the "MB3MultiDAT Instructions" manual for details.

# **21 Appendix A, Object Type Maps**

# **21.1 AI Object**

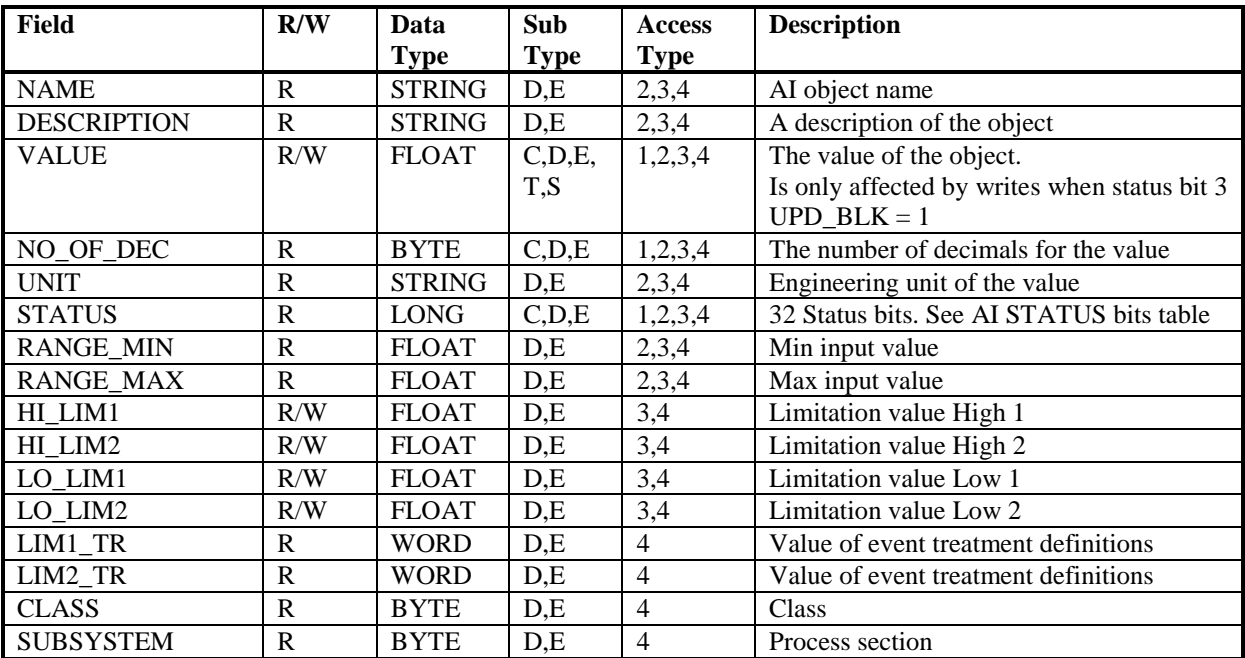

#### *21.1.1 AI STATUS bits*

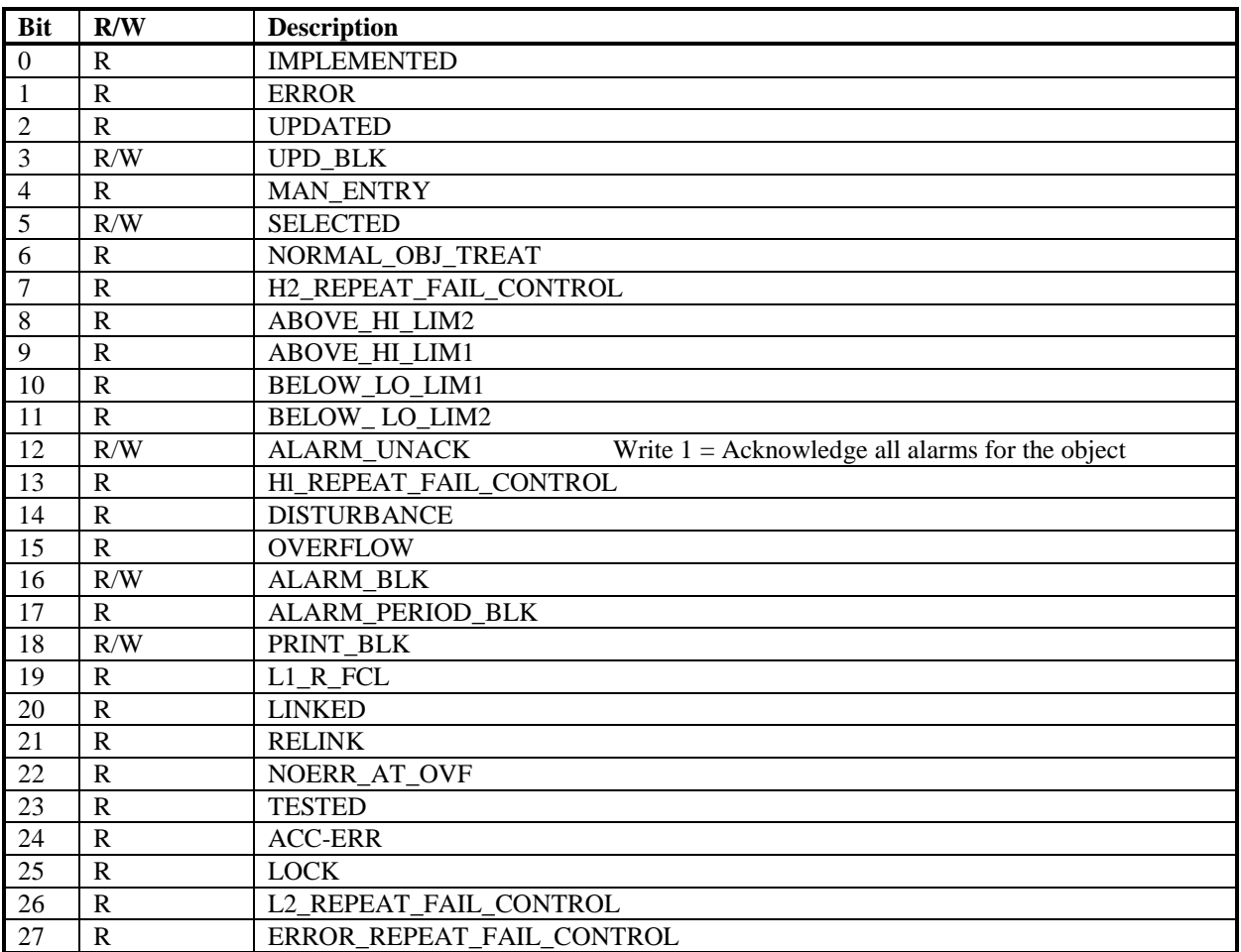

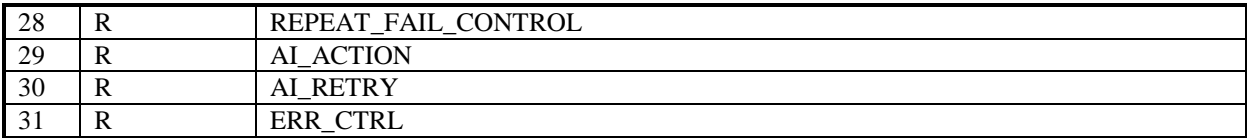

# **21.2 AO Object**

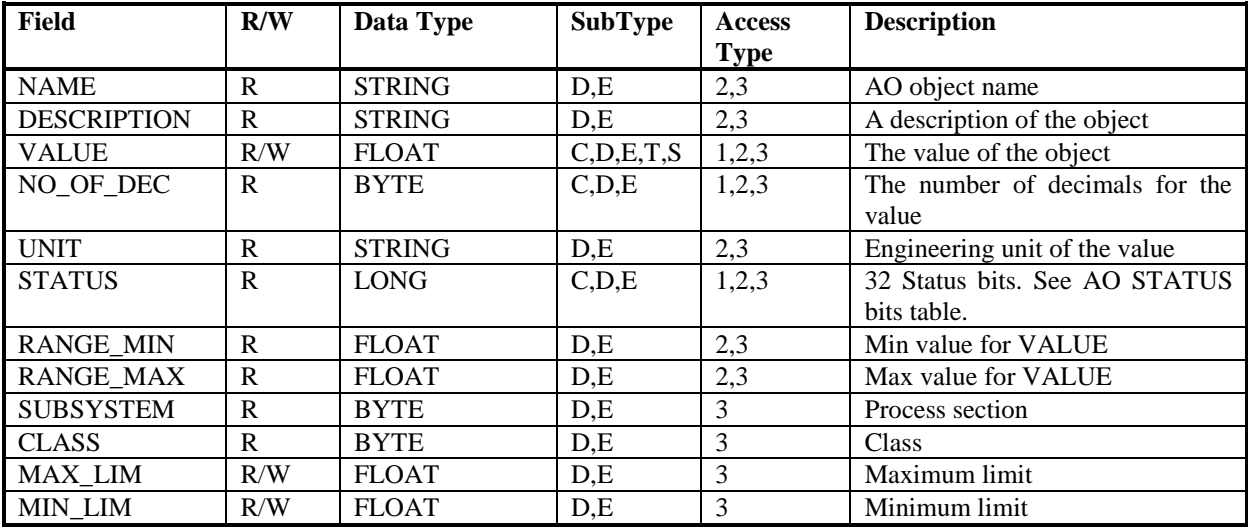

#### *21.2.1 AO STATUS bits*

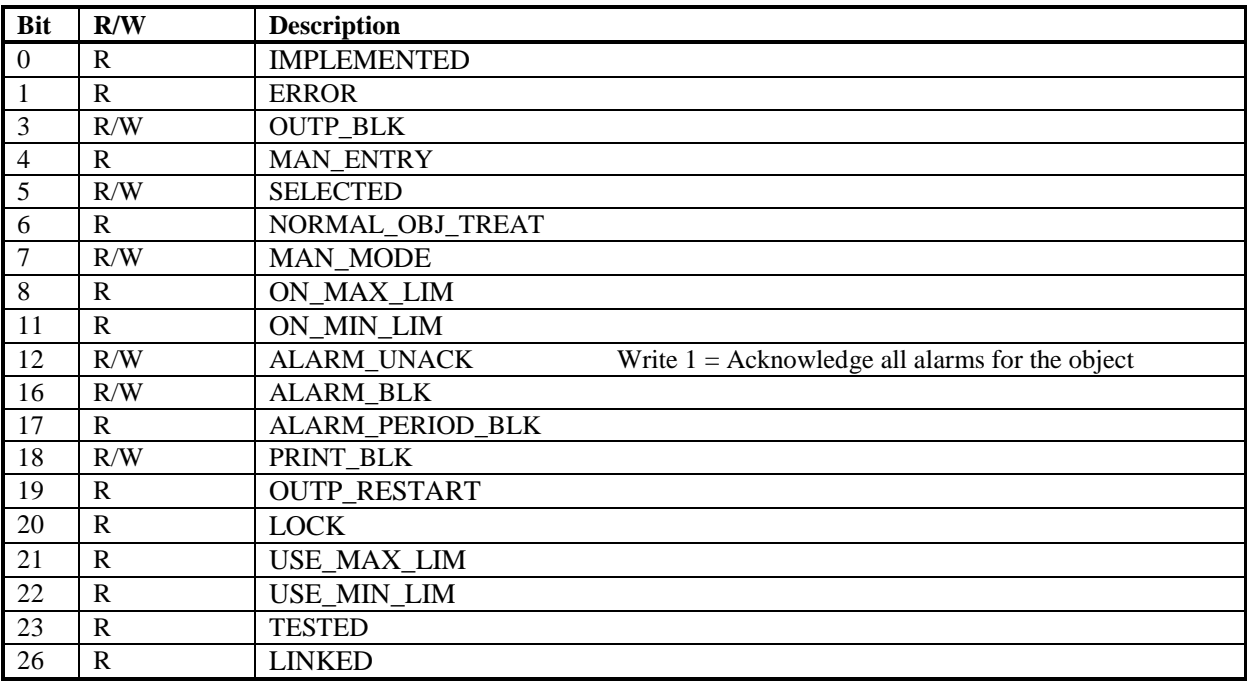

# **21.3 DI Object**

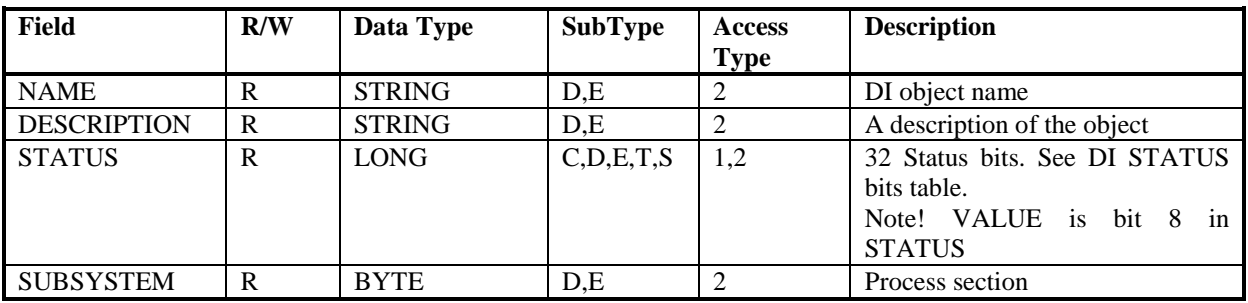

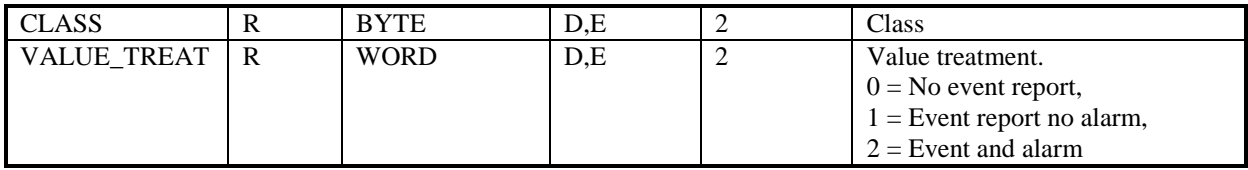

### *21.3.1 DI STATUS bits*

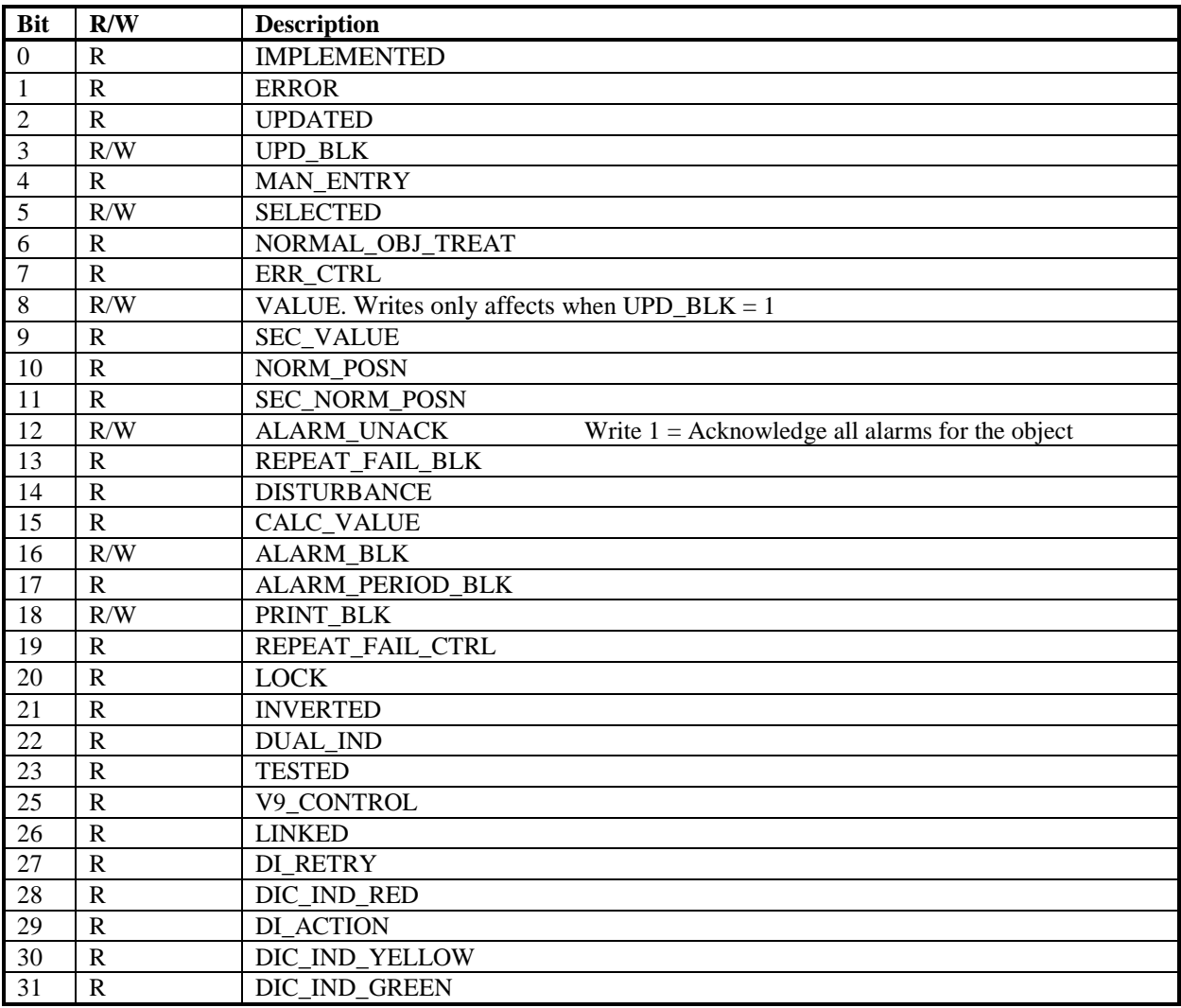

# **21.4 DO Object**

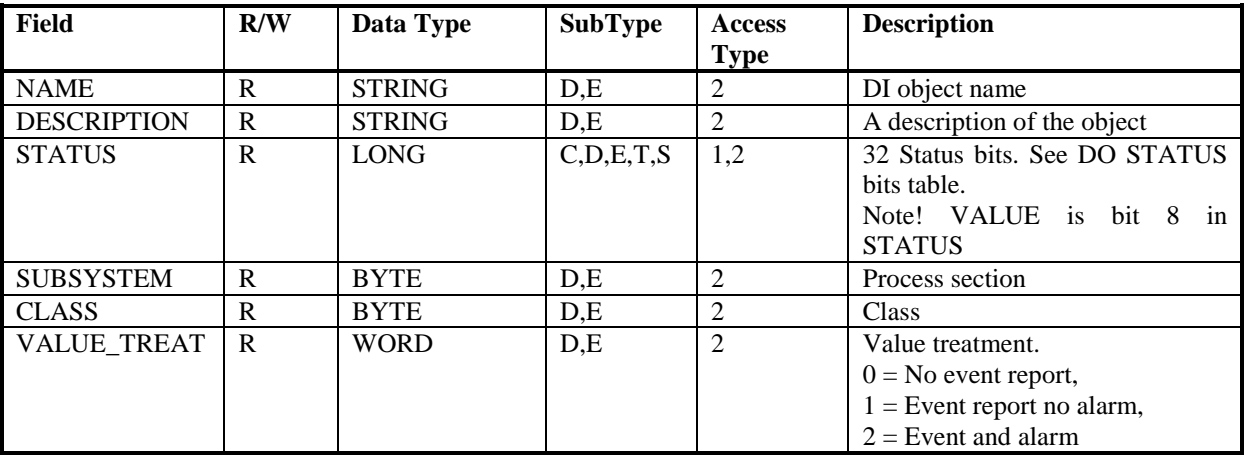

### *21.4.1 DO STATUS bits*

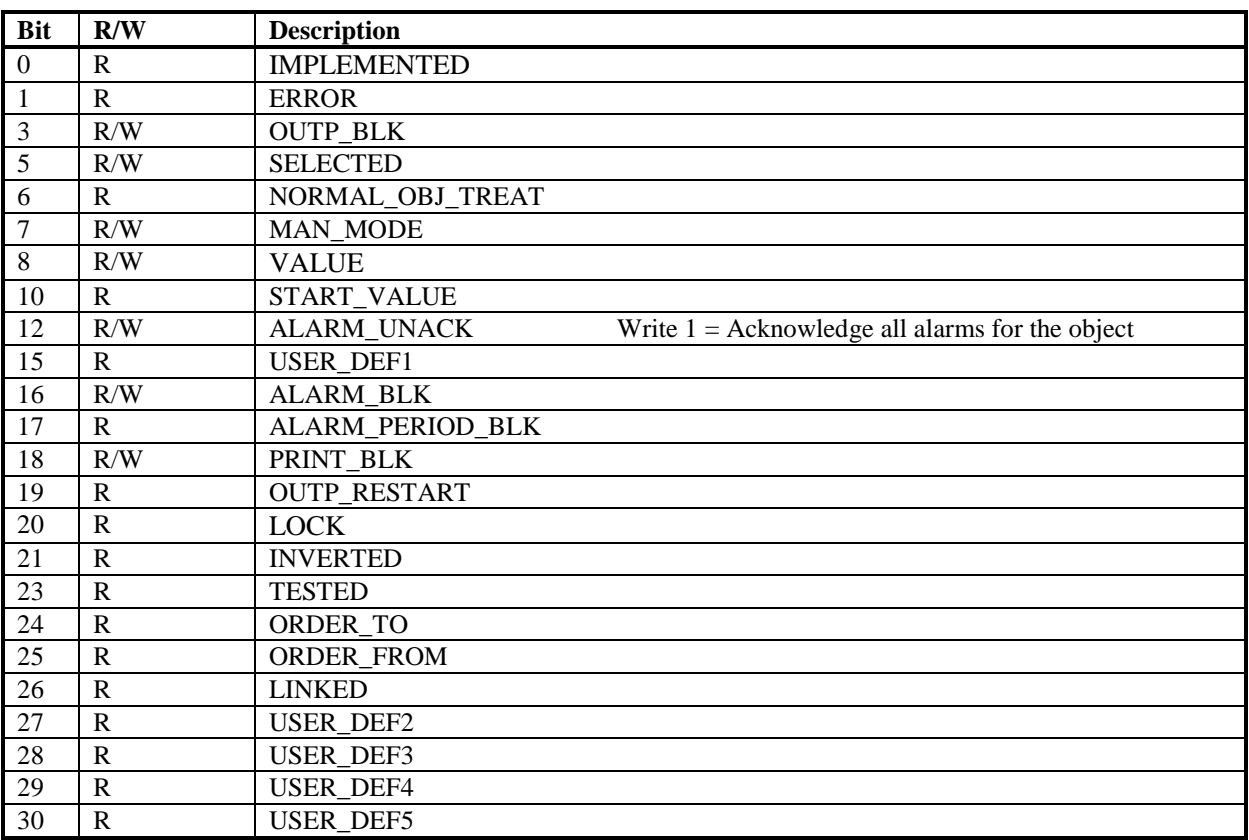

# **21.5 DAT Object**

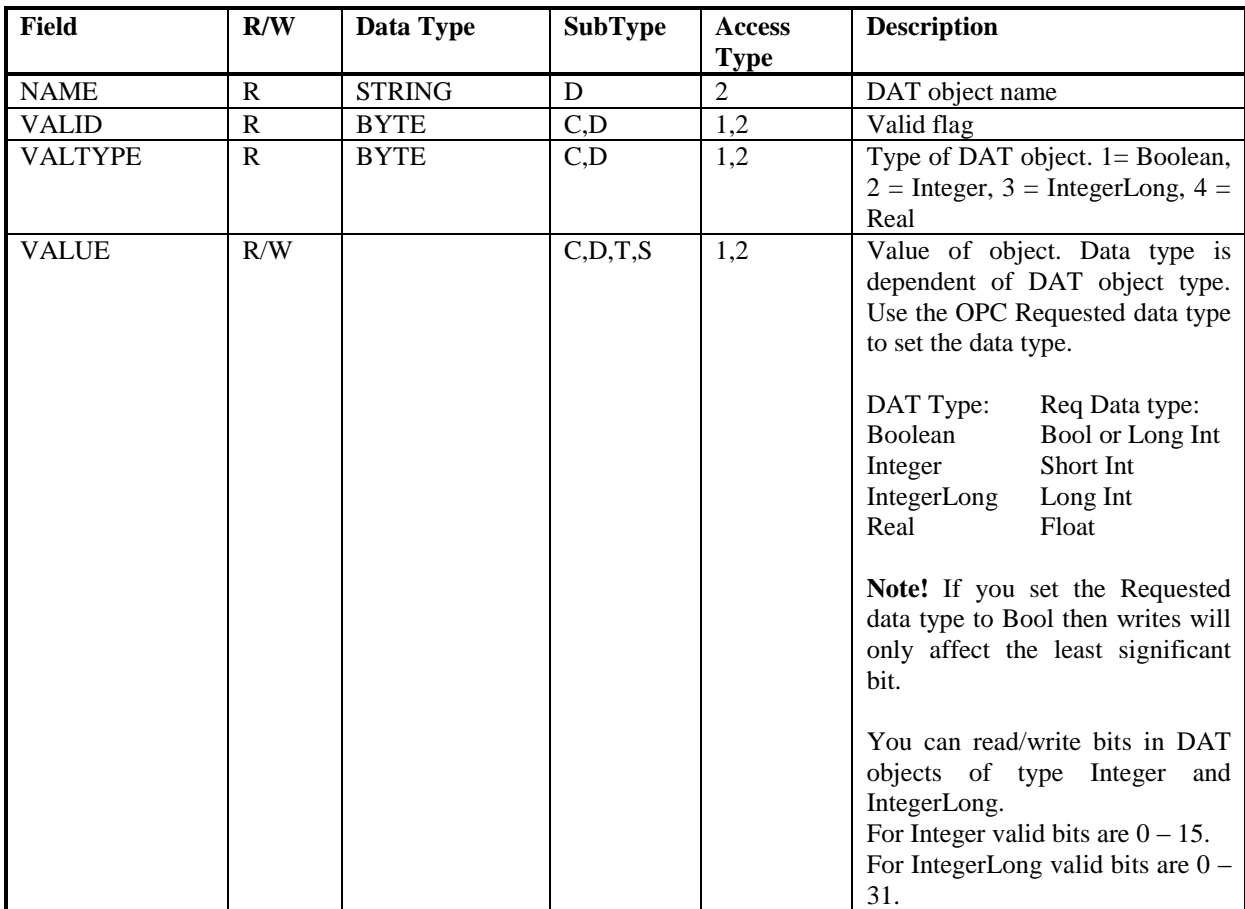

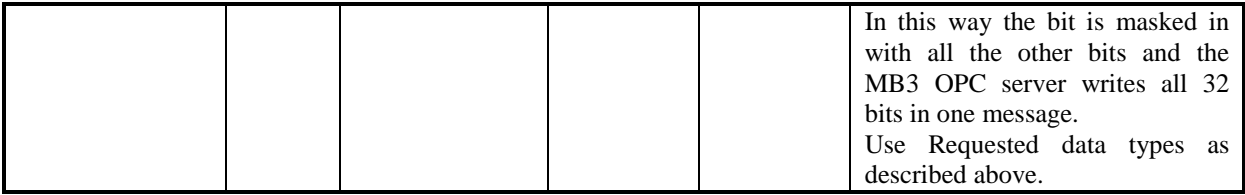

# **21.6 MDAT Object**

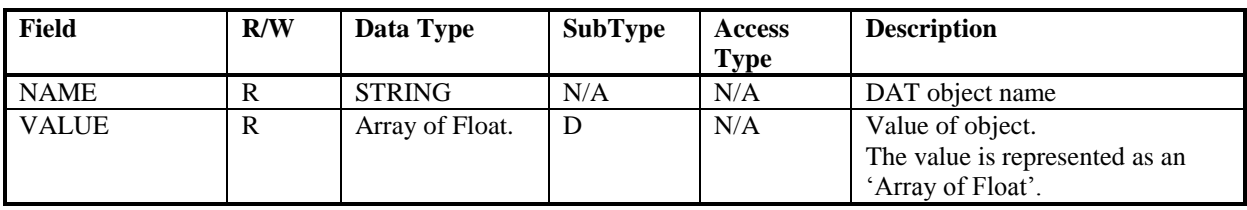

### **21.7 PIDCON Object**

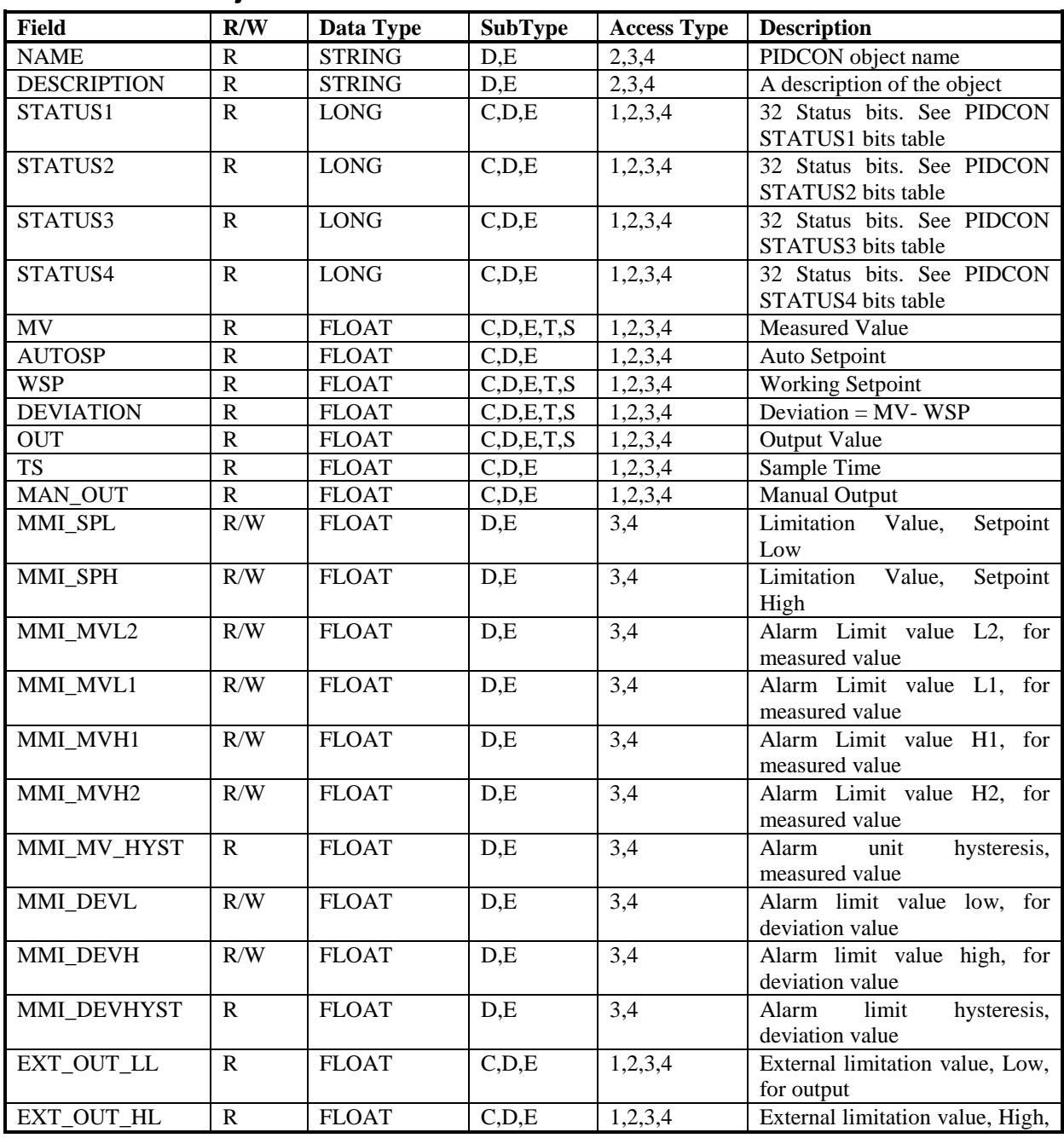

**User Manual**

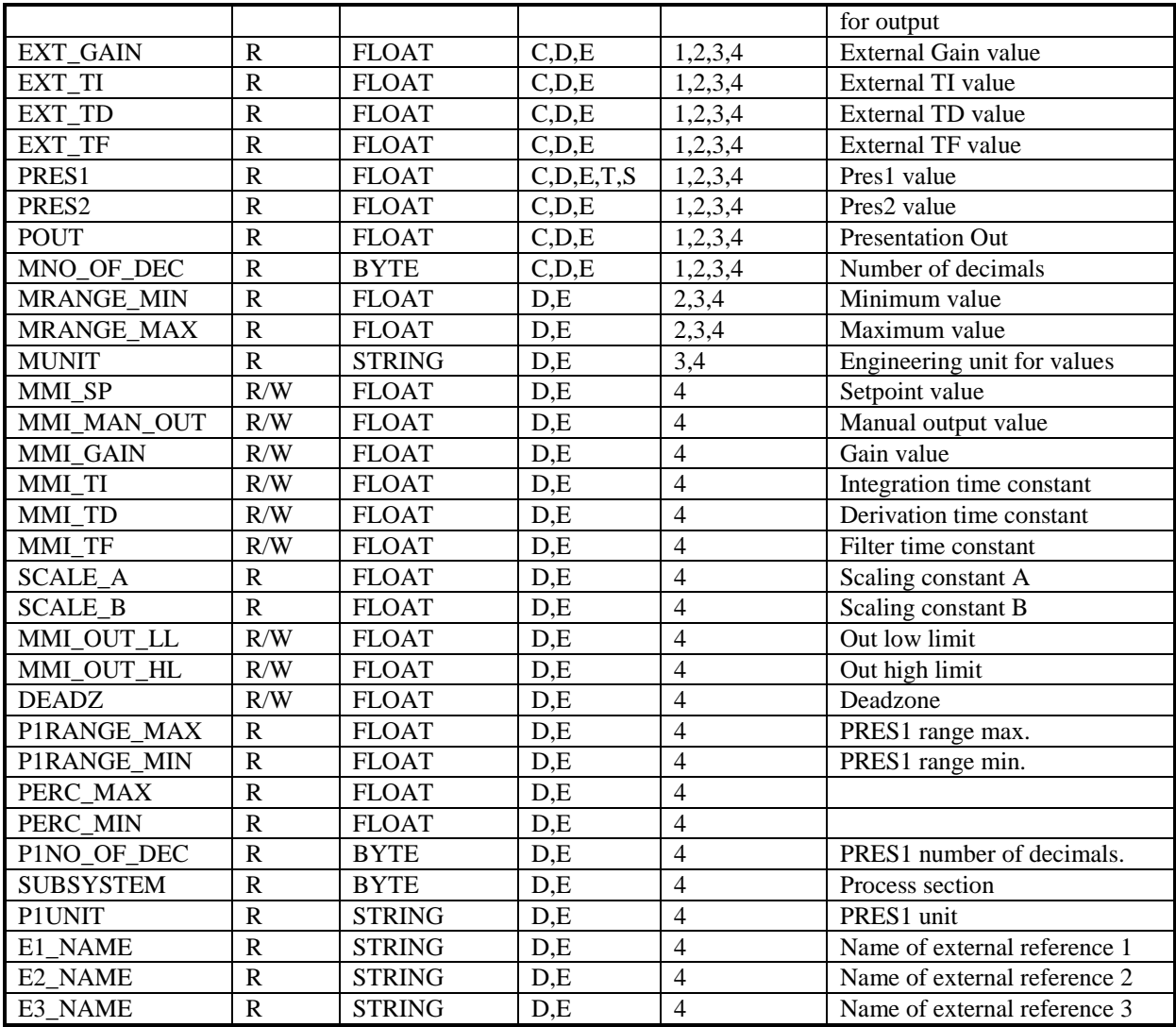

### *21.7.1 PIDCON STATUS1 bits*

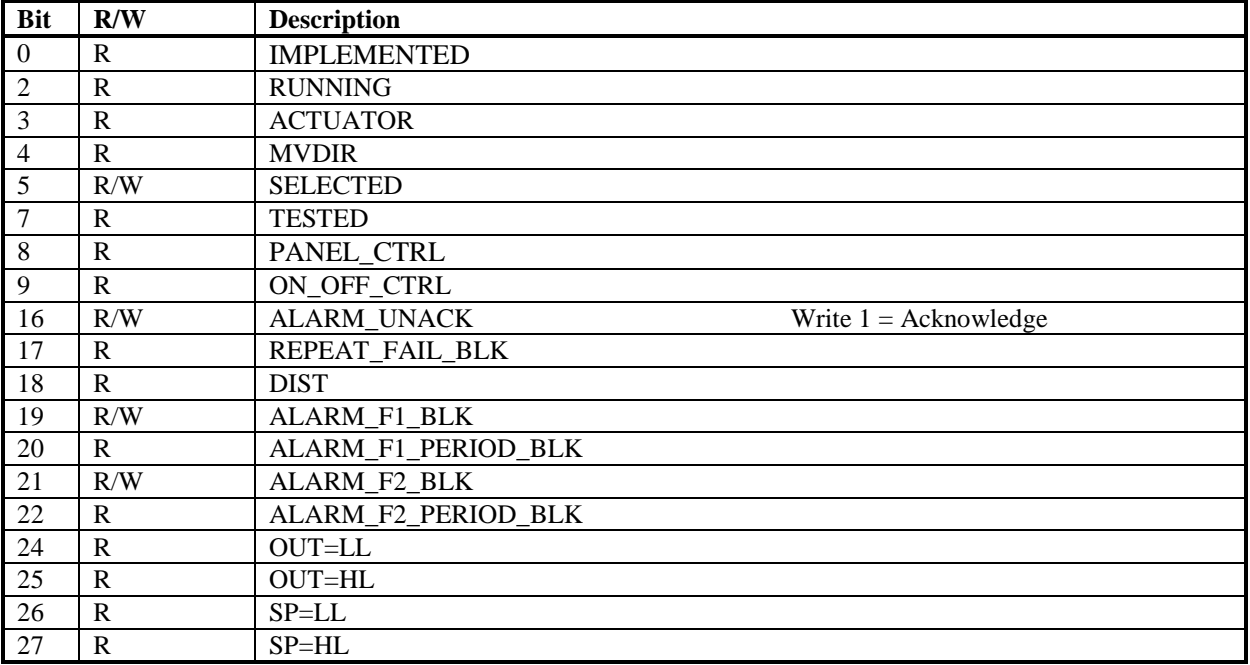

### *21.7.2 PIDCON STATUS2 bits*

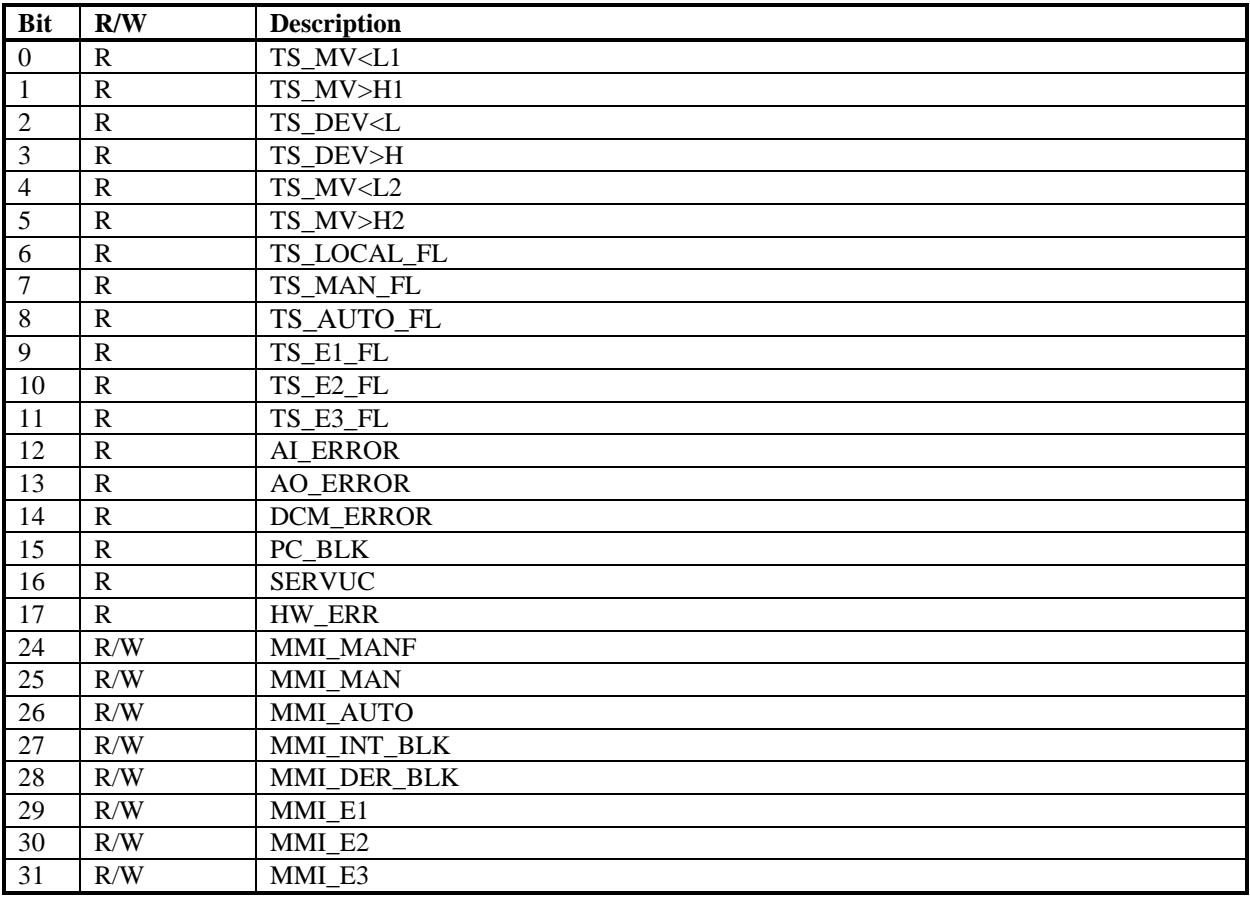

### *21.7.3 PIDCON STATUS3 bits*

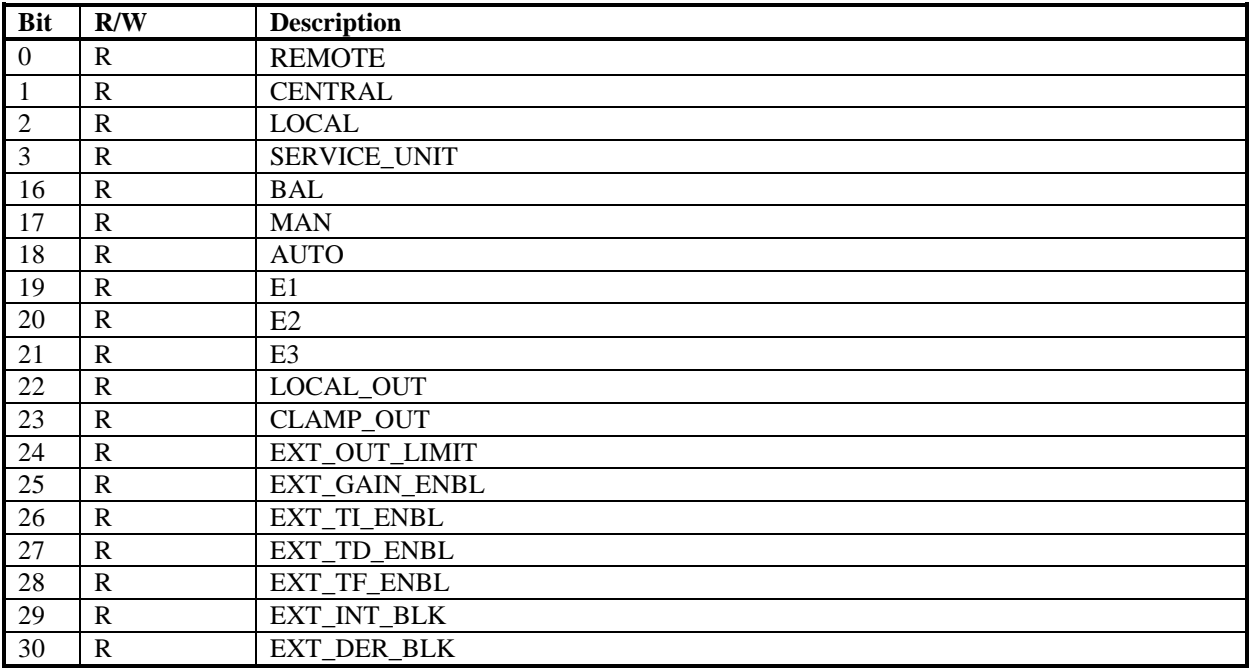

#### *21.7.4 PIDCON STATUS4 bits*

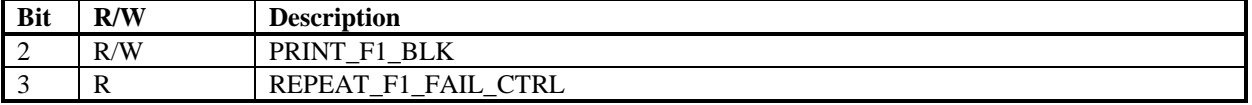

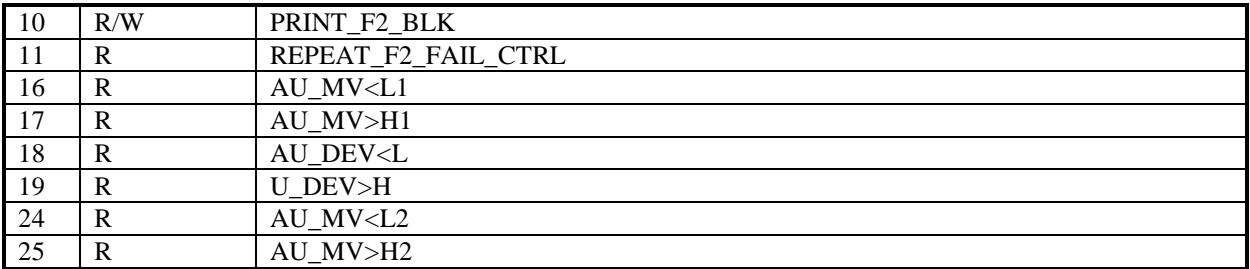

### **21.8 PIDCONA Object**

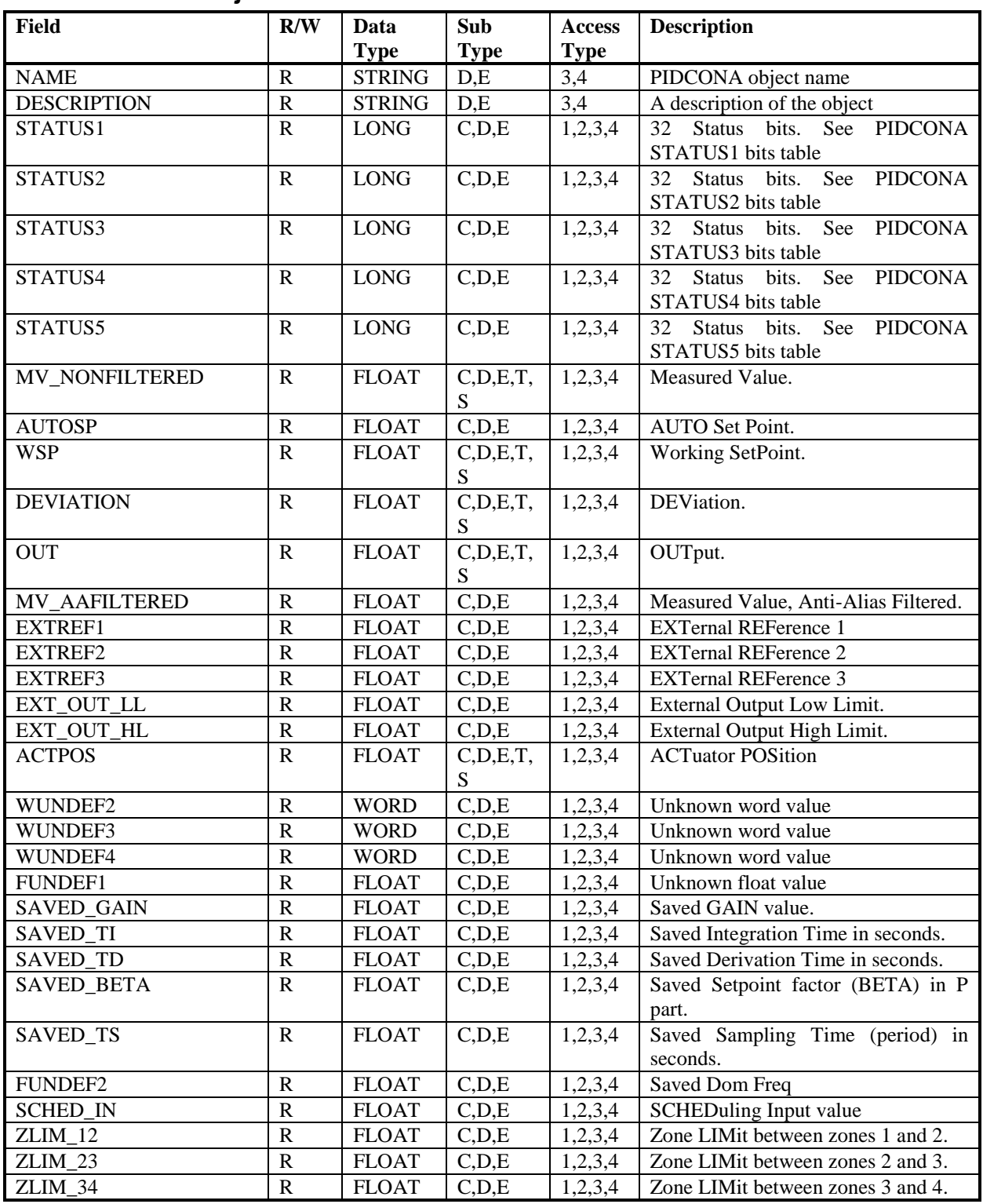

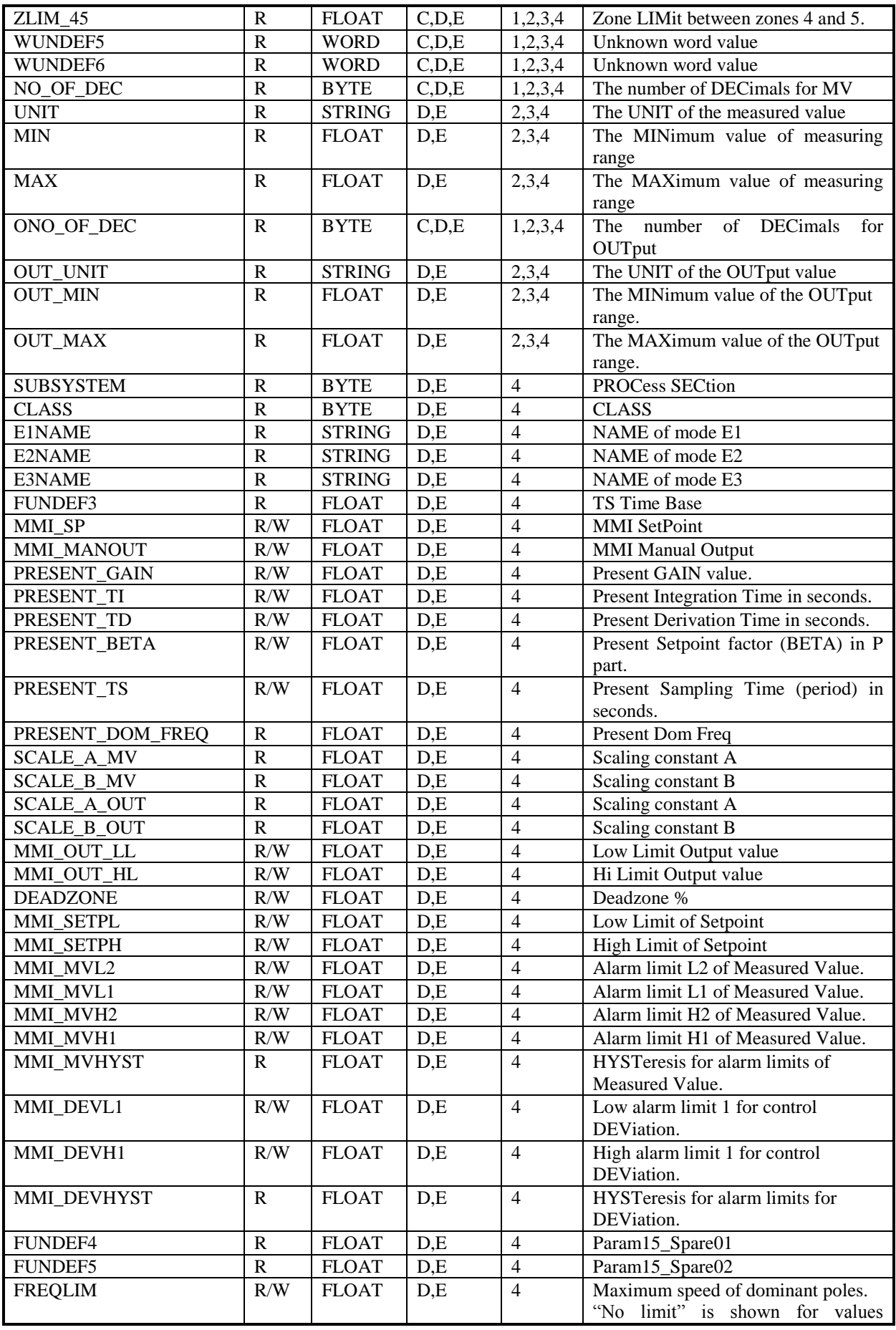

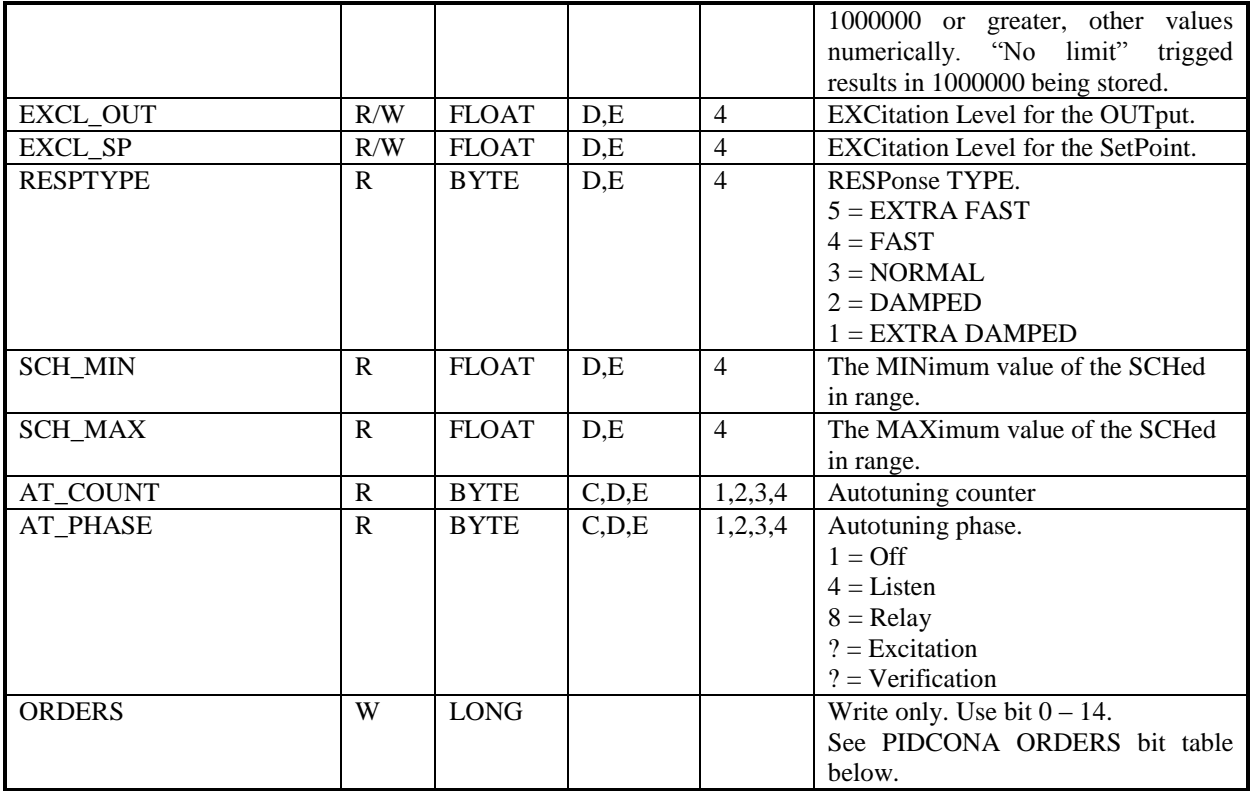

#### *21.8.1 PIDCONA STATUS1 bits*

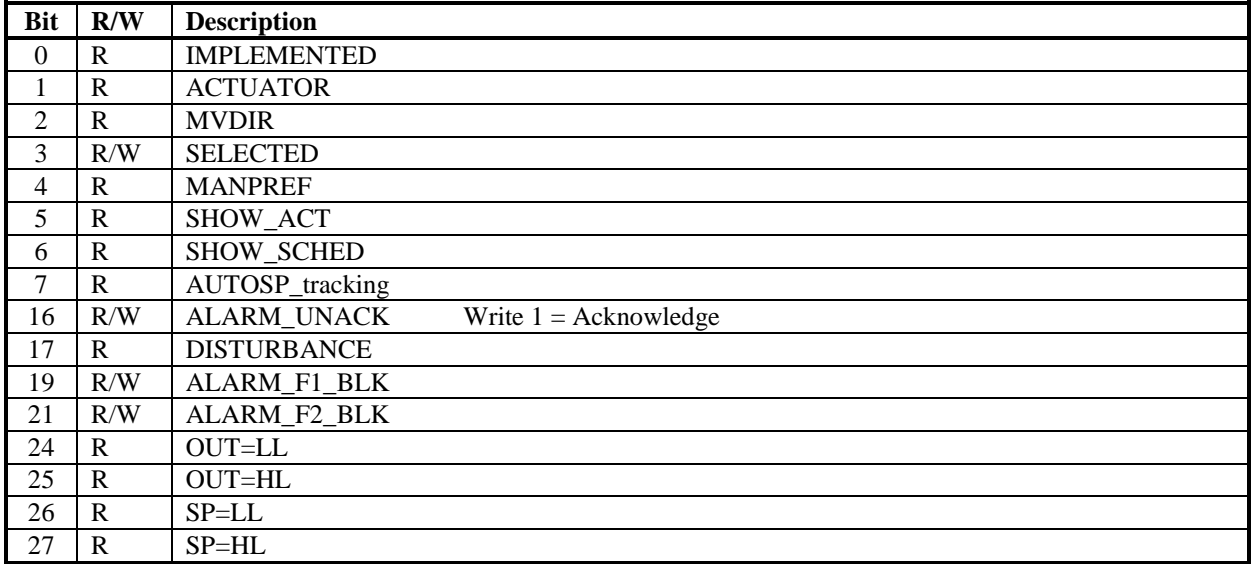

### *21.8.2 PIDCONA STATUS2 bits*

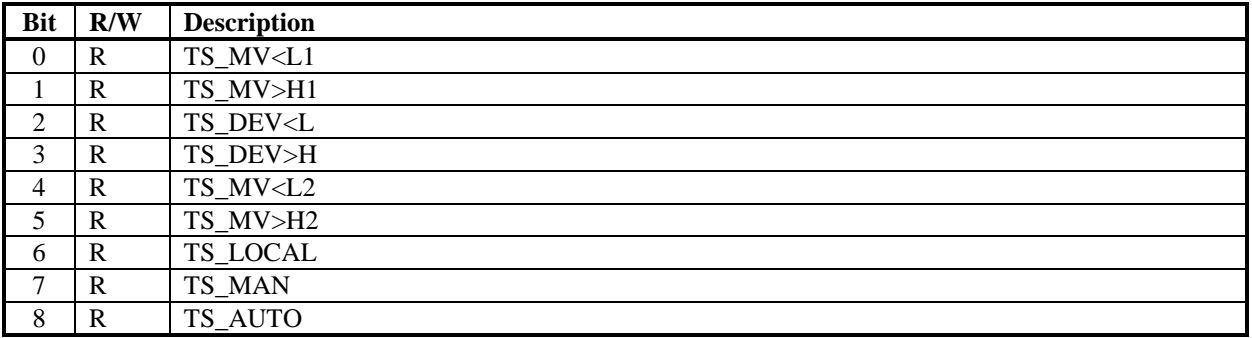

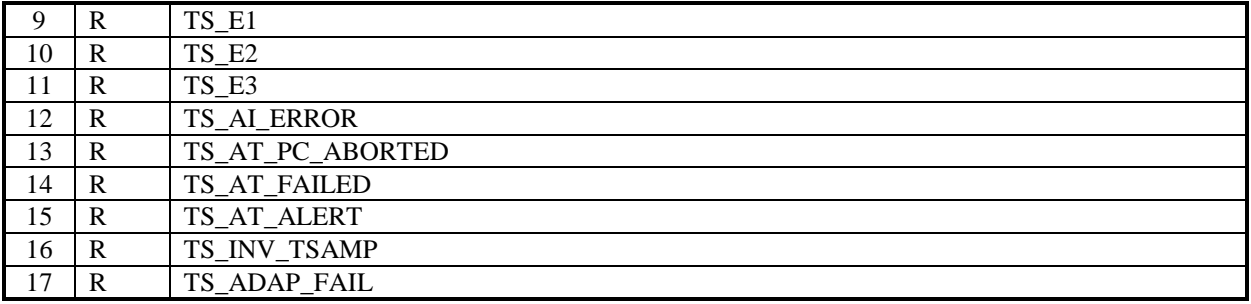

### *21.8.3 PIDCONA STATUS3 bits*

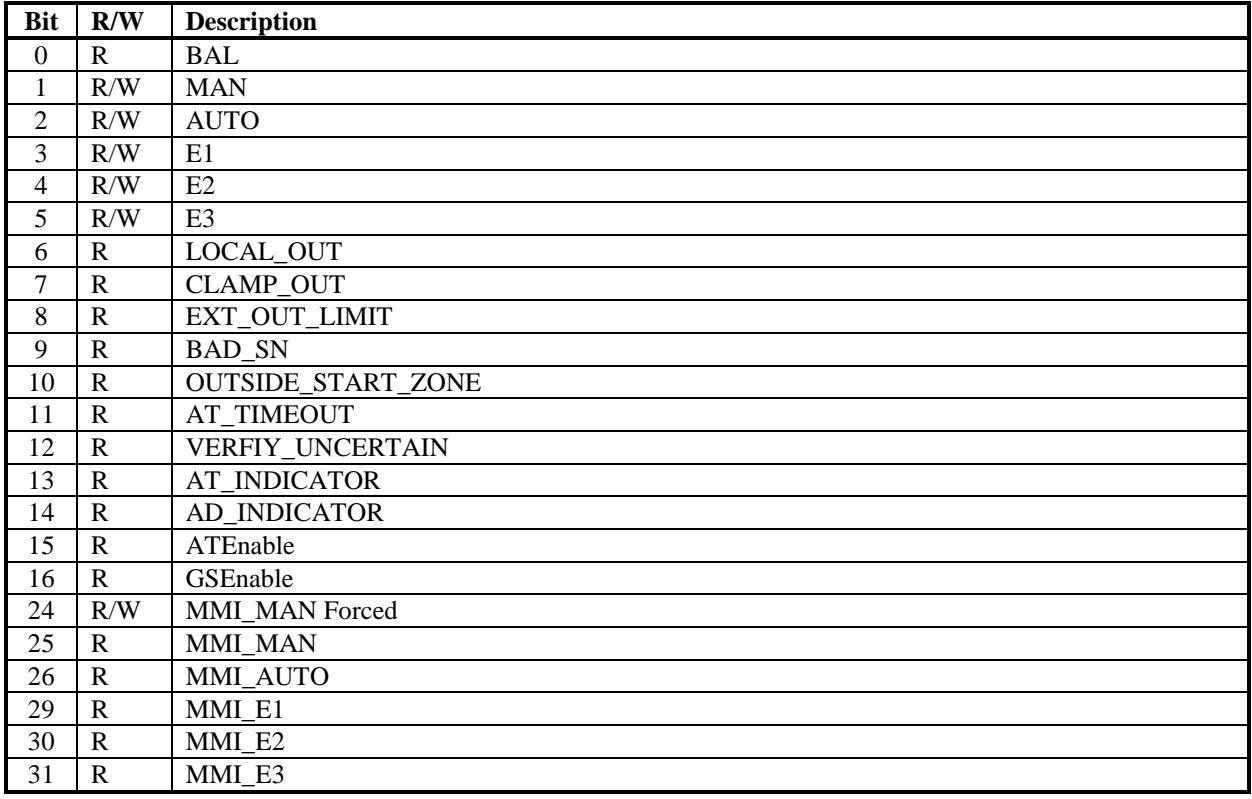

#### *21.8.4 PIDCONA STATUS4 bits*

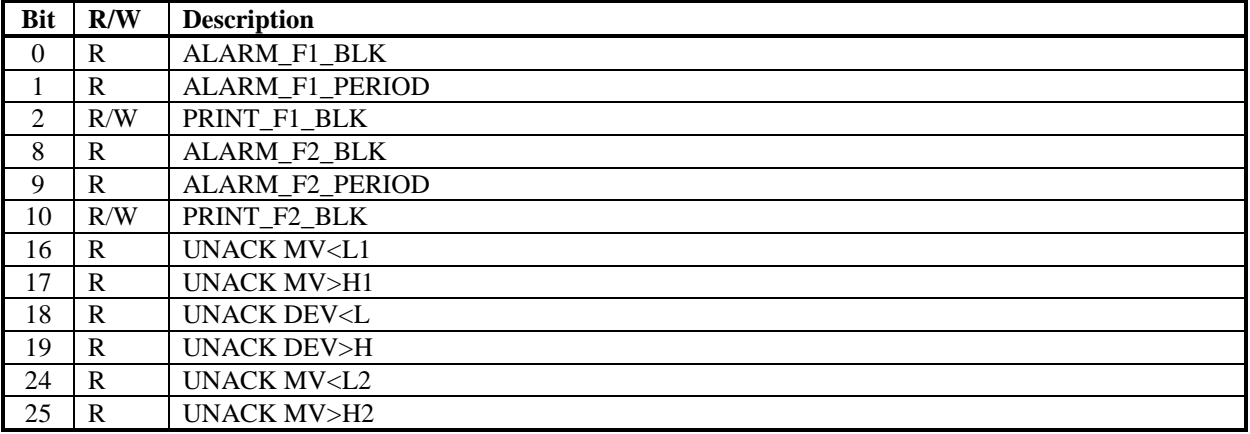

### *21.8.5 PIDCONA STATUS5 bits*

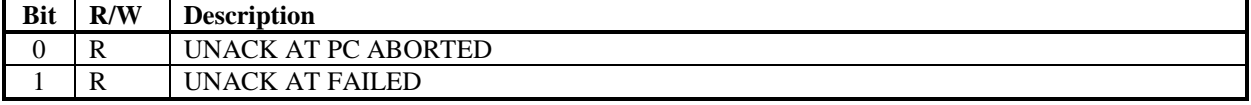

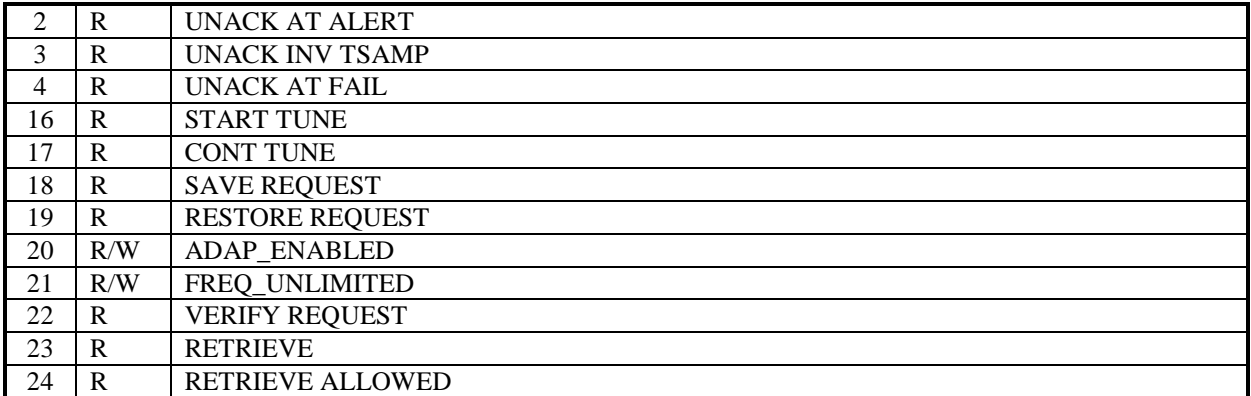

### *21.8.6 PIDCONA ORDERS bits*

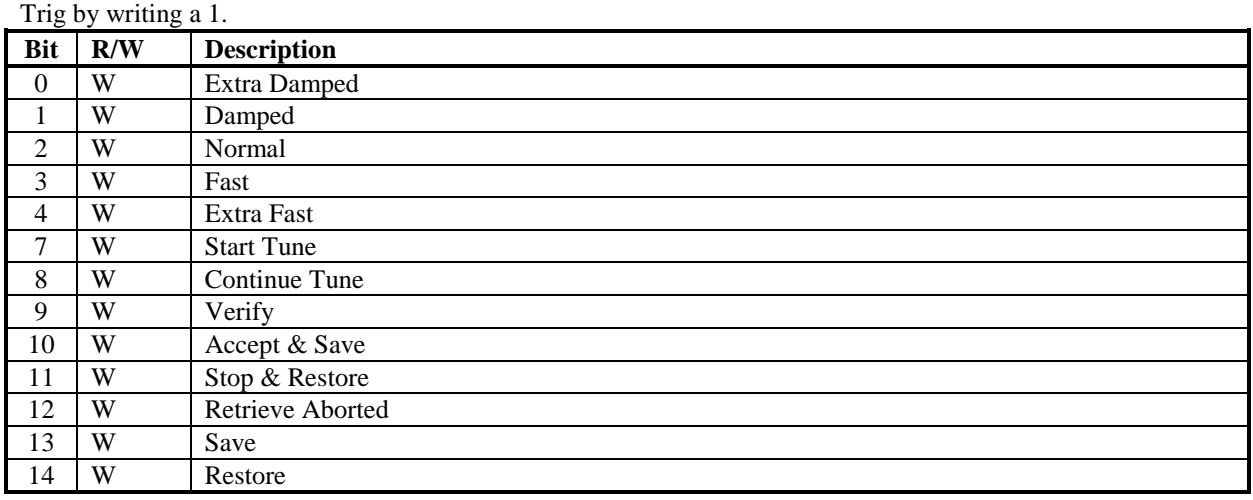

### **21.9 RATIOSTN Object**

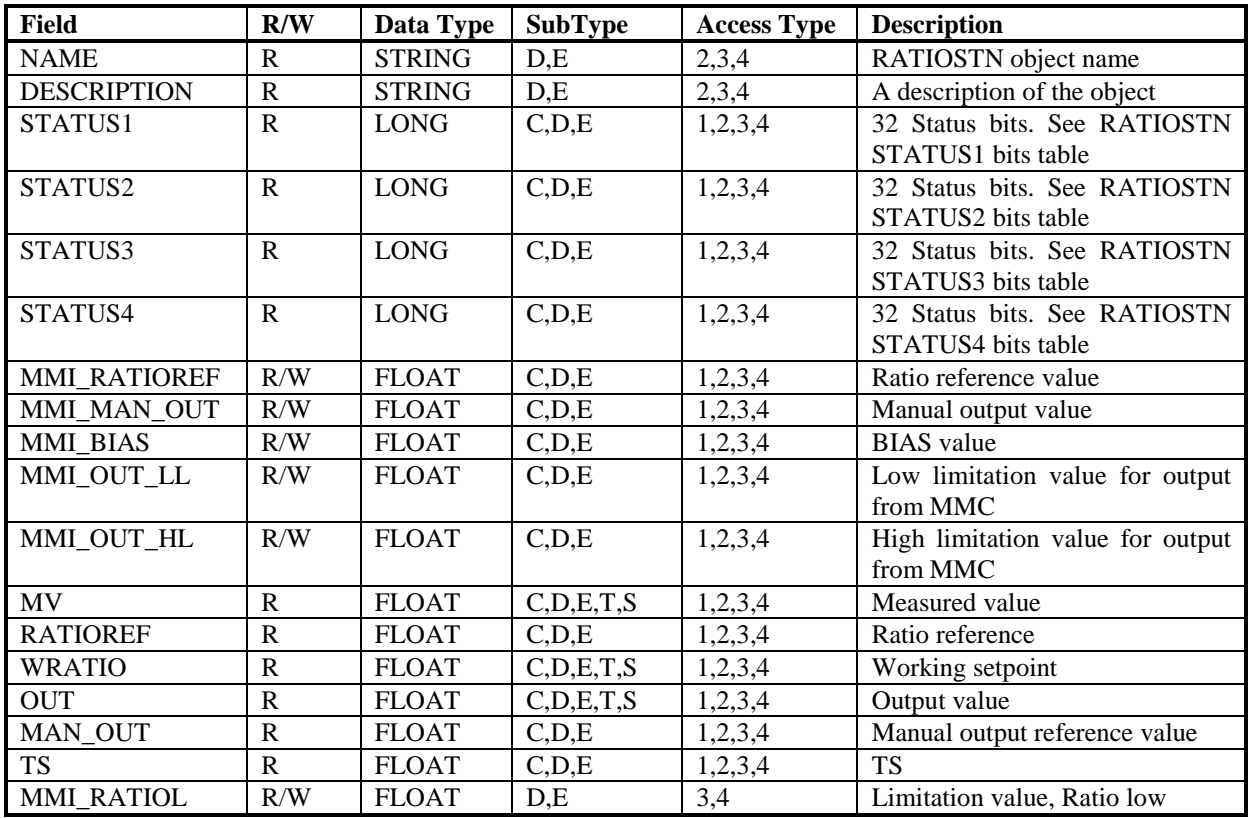

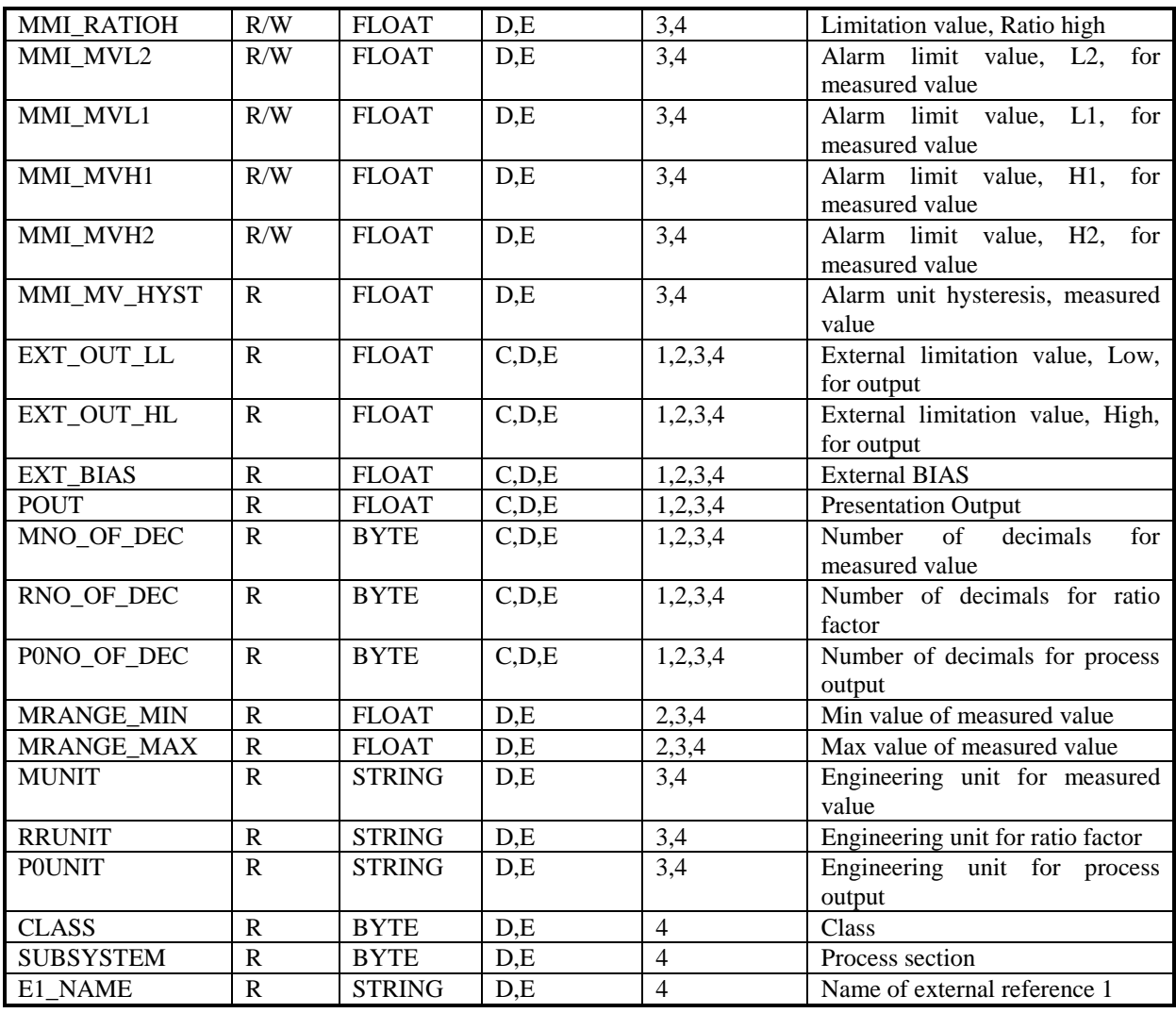

### *21.9.1 RATIOSTN STATUS1 bits*

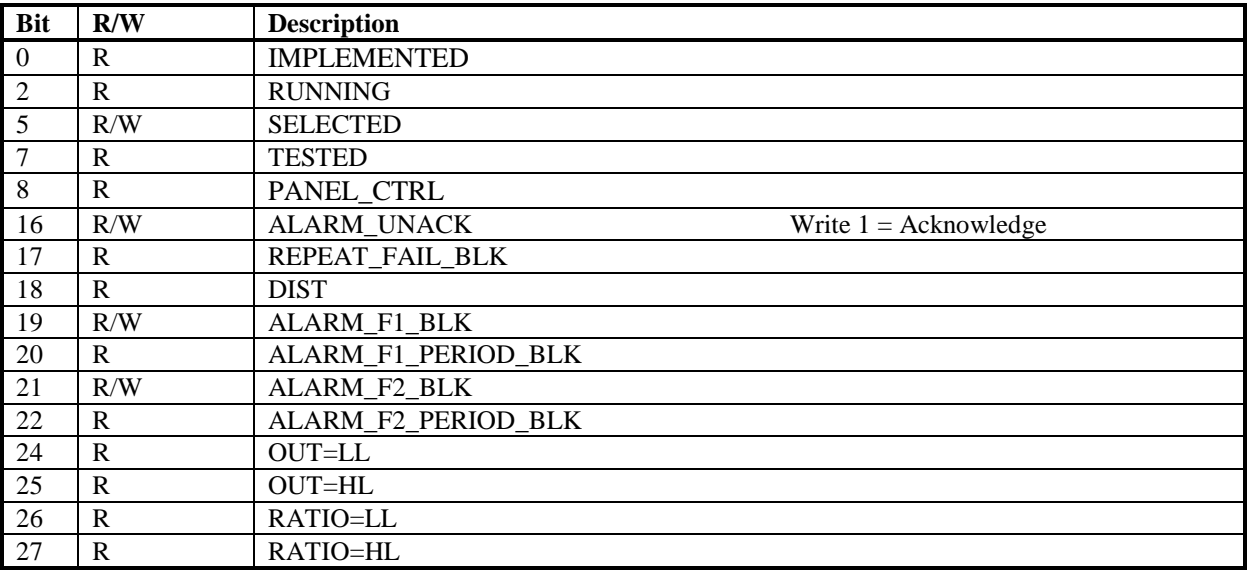

### *21.9.2 RATIOSTN STATUS2 bits*

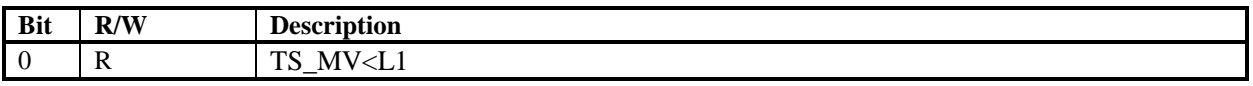

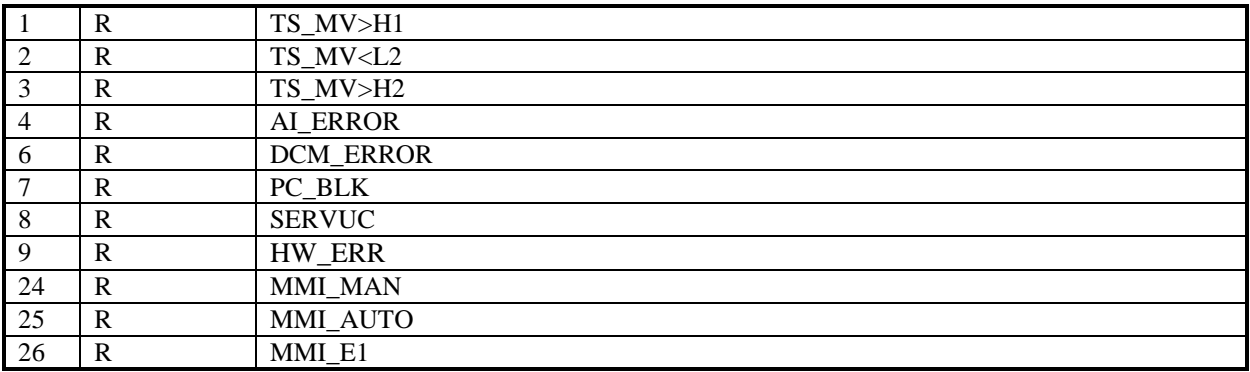

### *21.9.3 RATIOSTN STATUS3 bits*

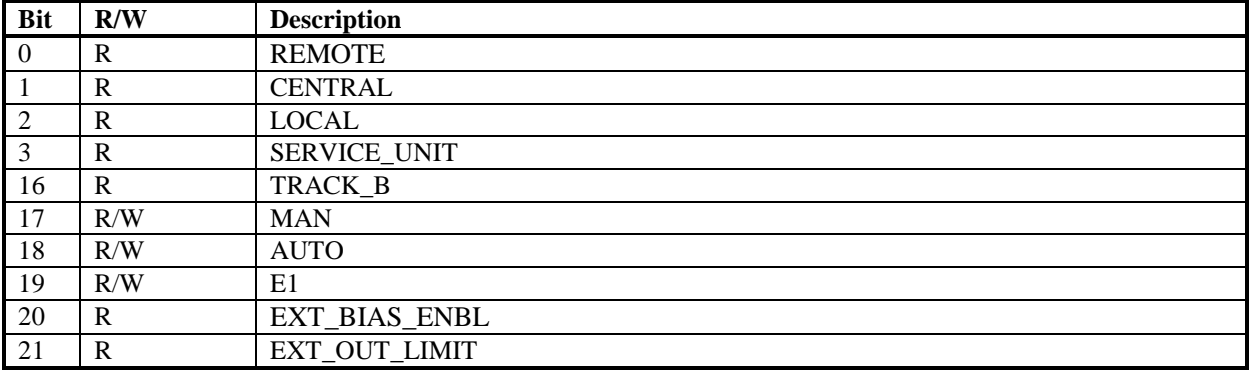

#### *21.9.4 RATIOSTN STATUS4 bits*

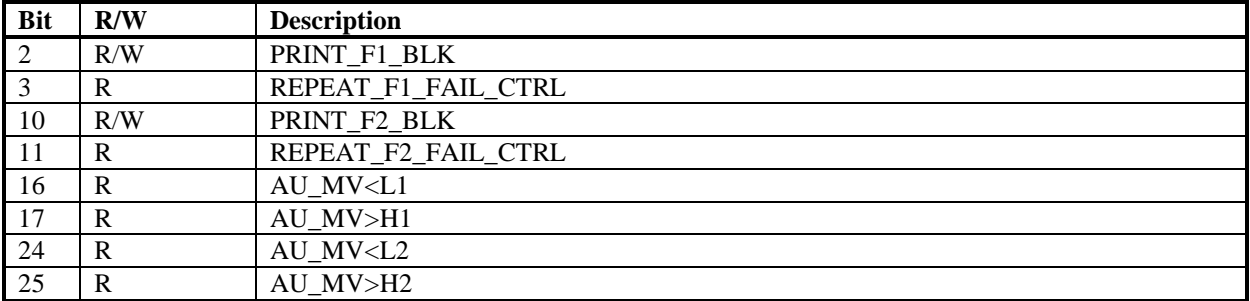

### **21.10 MANSTN Object**

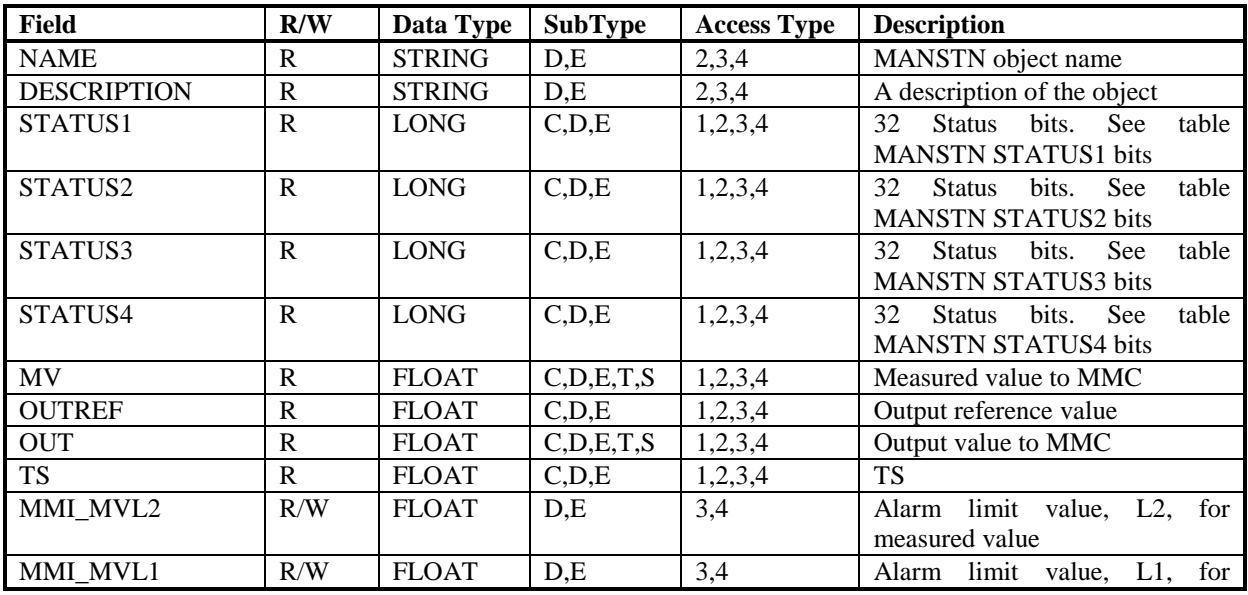

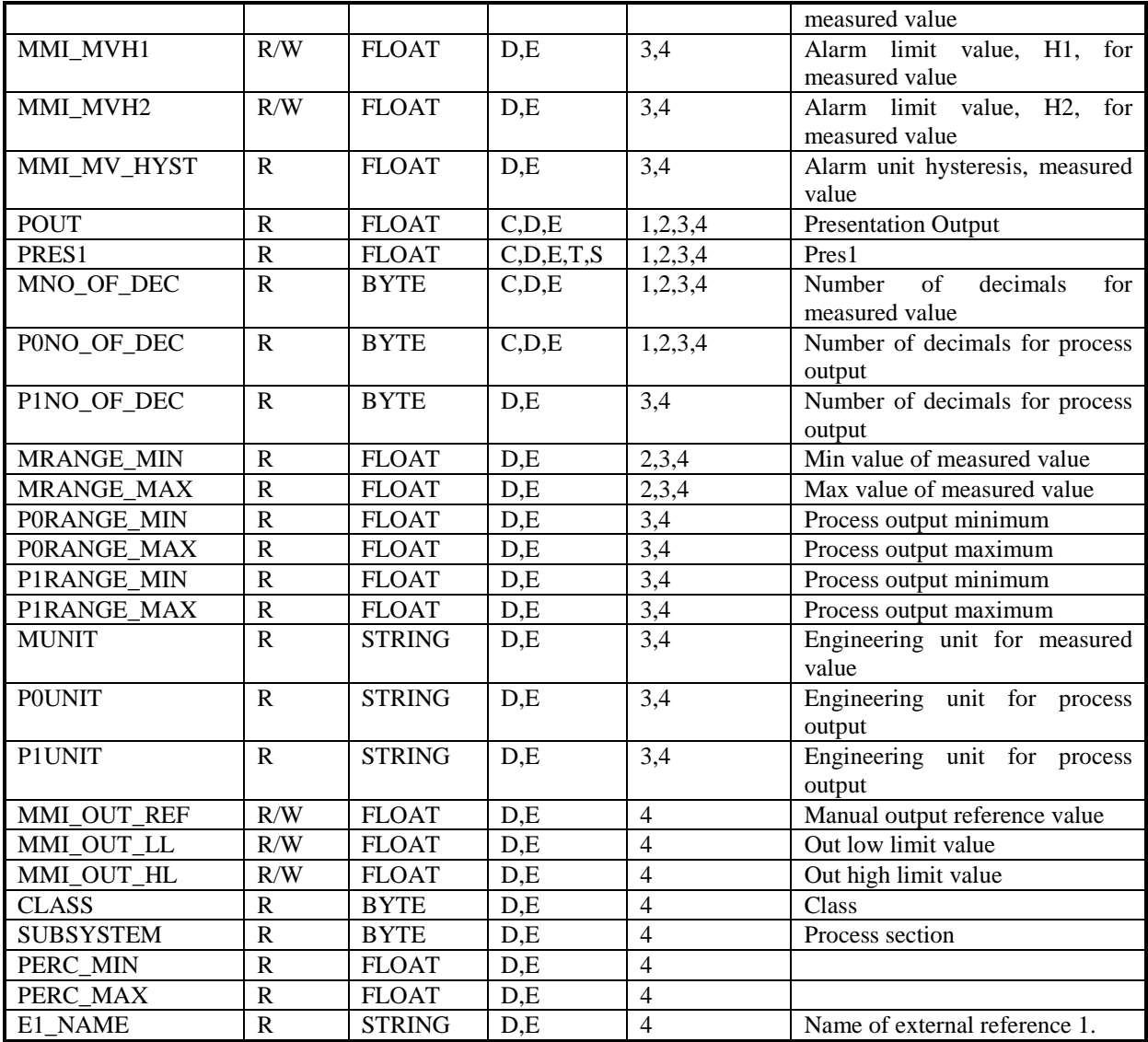

### *21.10.1 MANSTN STATUS1 bits*

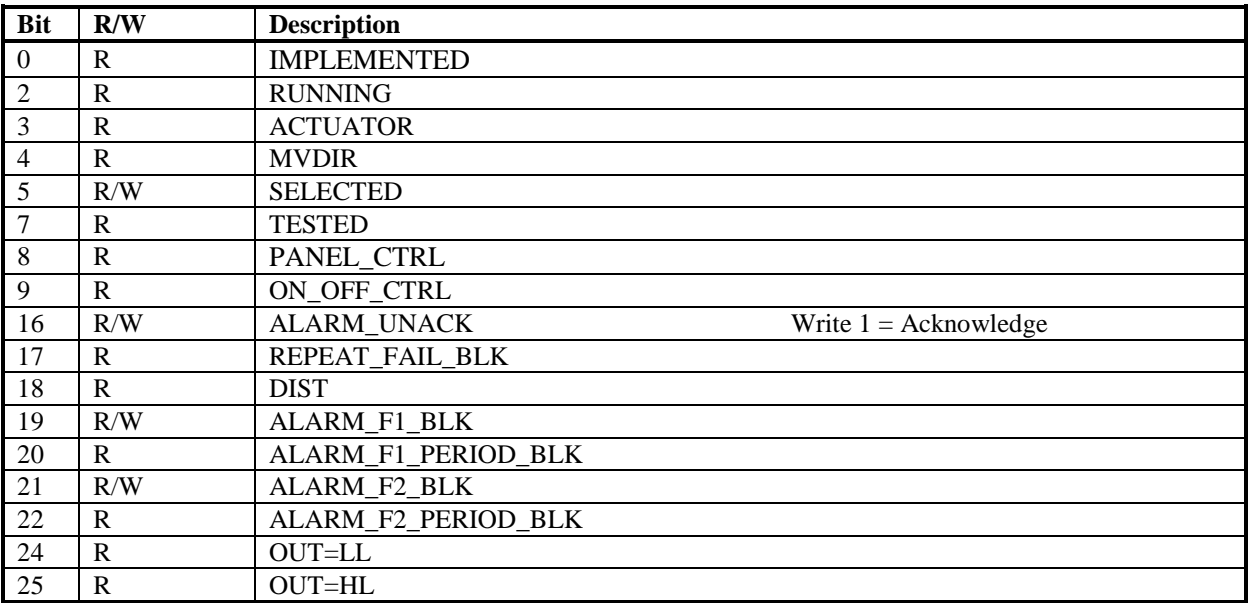

#### *21.10.2 MANSTN STATUS2 bits*

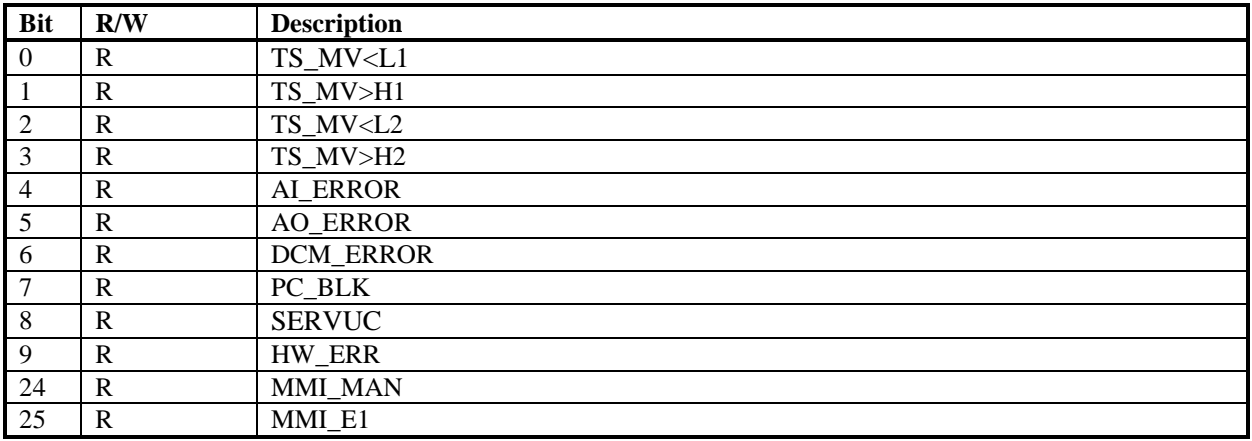

#### *21.10.3 MANSTN STATUS3 bits*

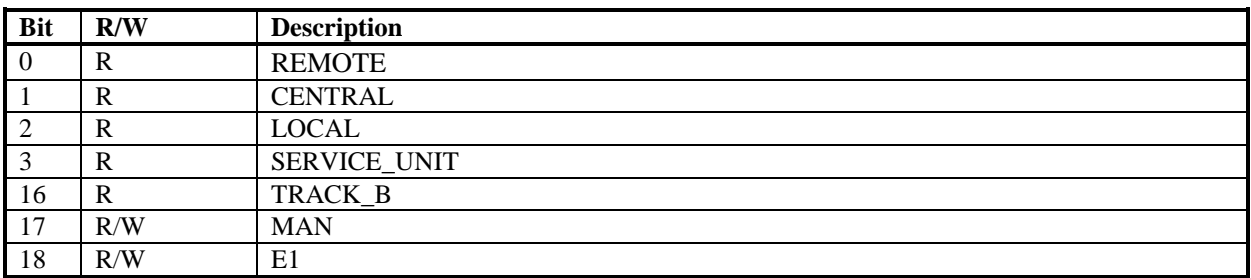

#### *21.10.4 MANSTN STATUS4 bits*

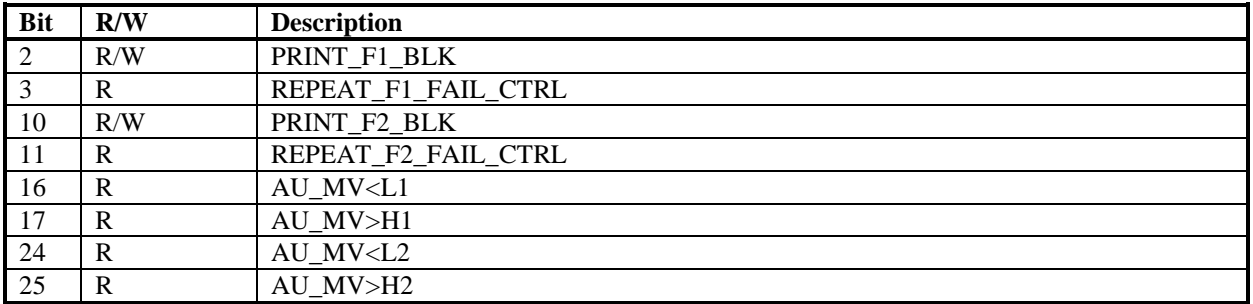

### **21.11 MMCX Object**

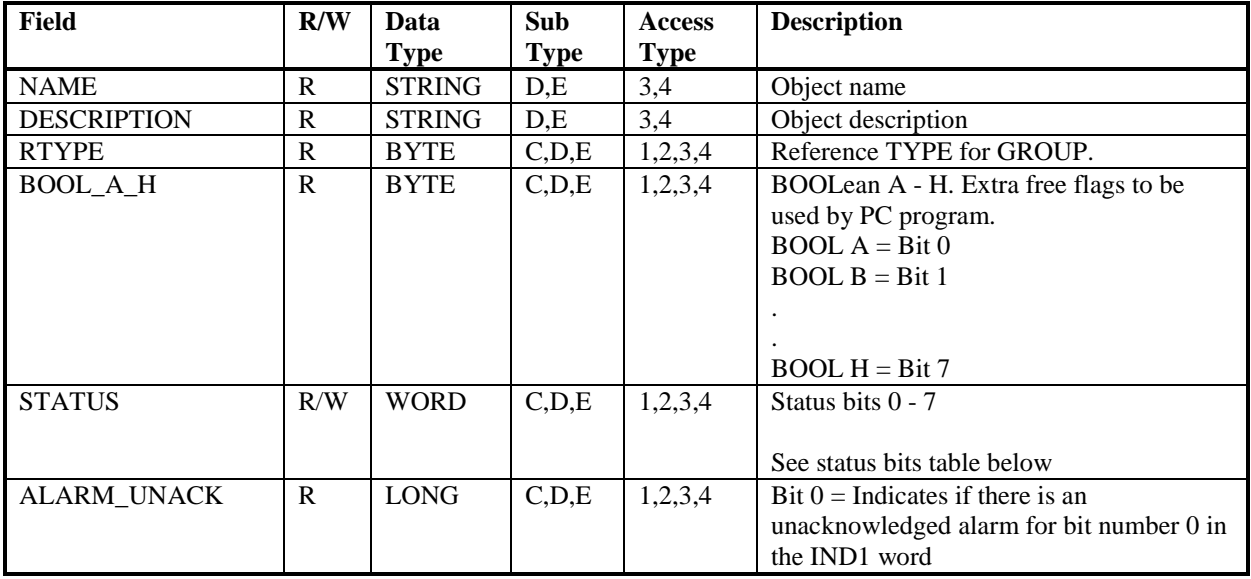

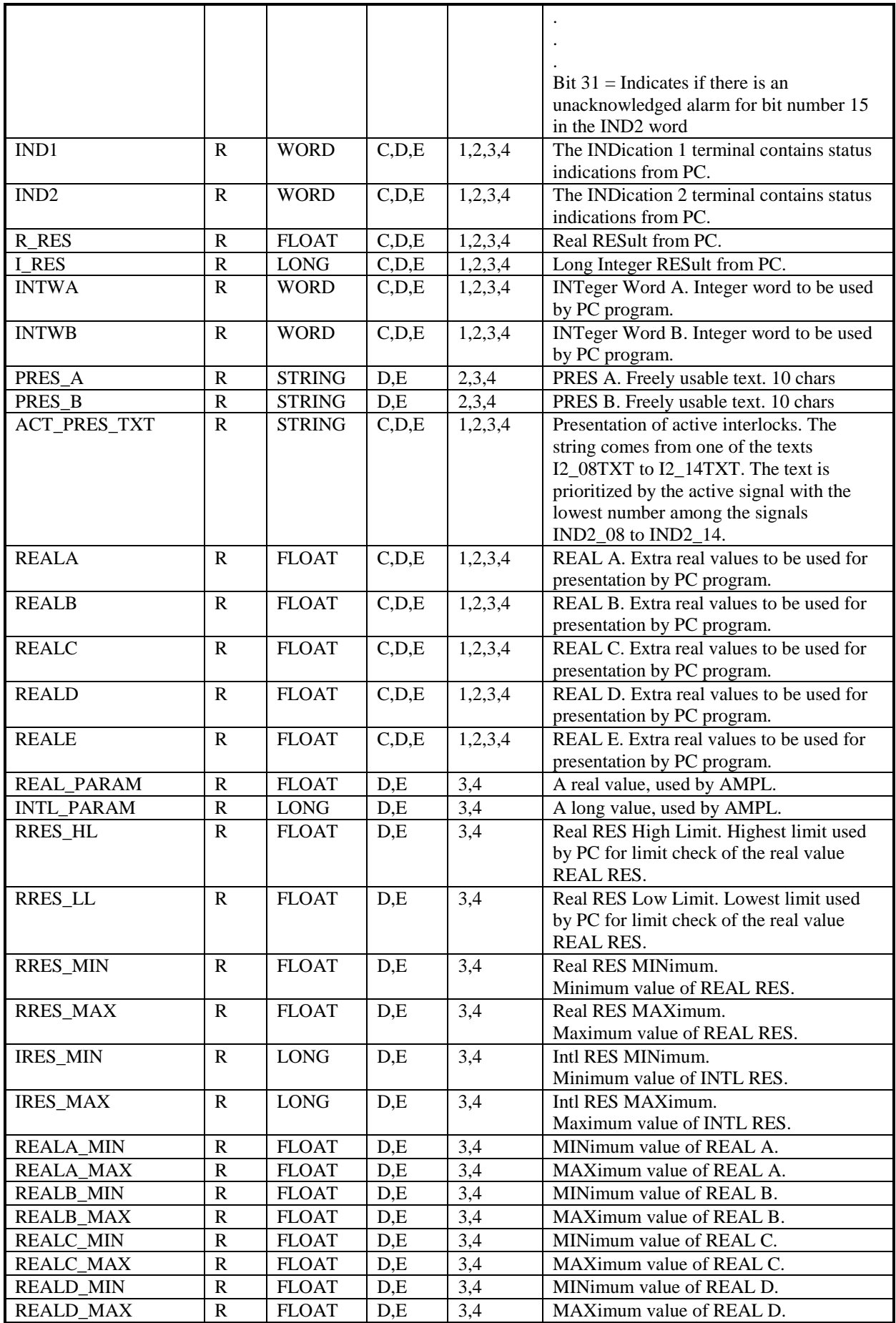

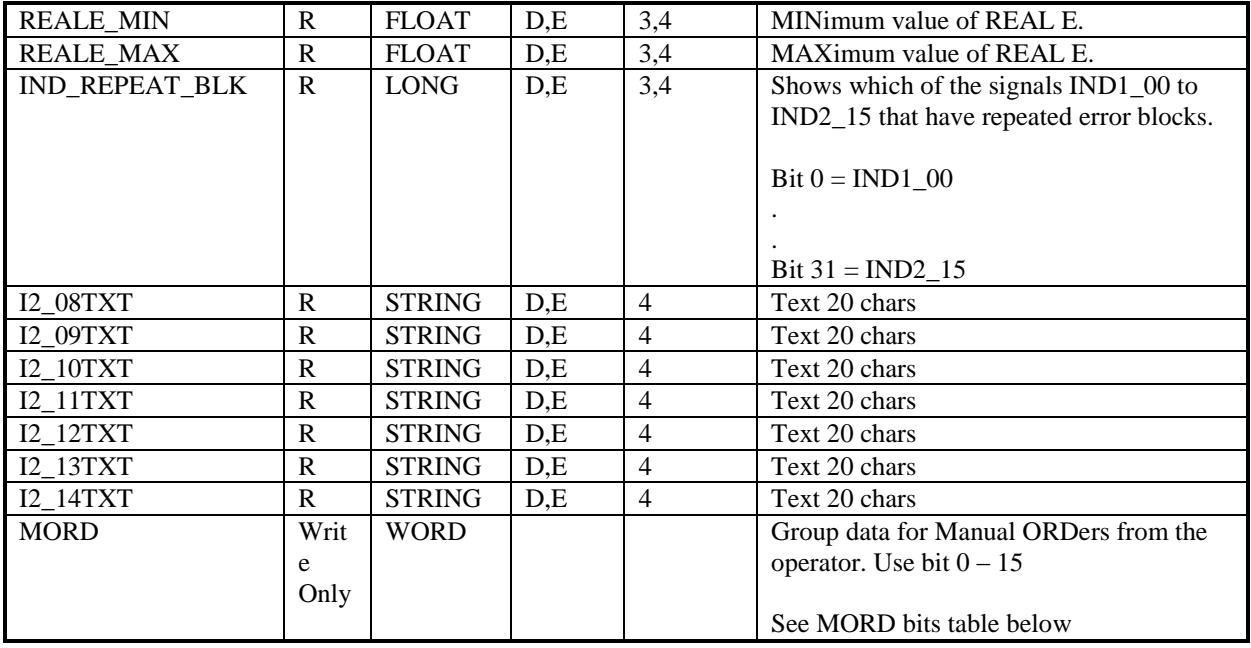

#### *21.11.1 MMCX STATUS bits*

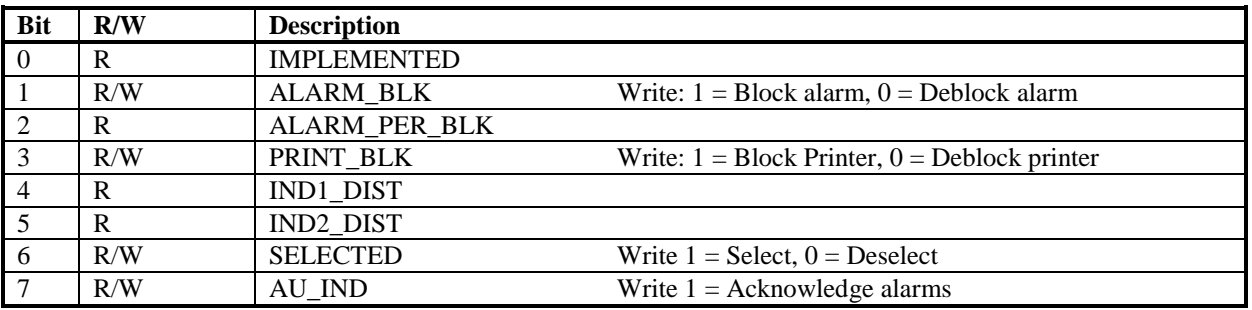

#### *21.11.2 MMCX MORD bits*

Group data for Manual ORDers from the operator.

At an application the MORD bits for MMCX objects was used in the following way. Only the Set commands was used.

Bit  $9 = ACIS$  inside

Bit  $10 =$  Start

Bit  $11 =$ Stop

Bit 12 = ACIS outside

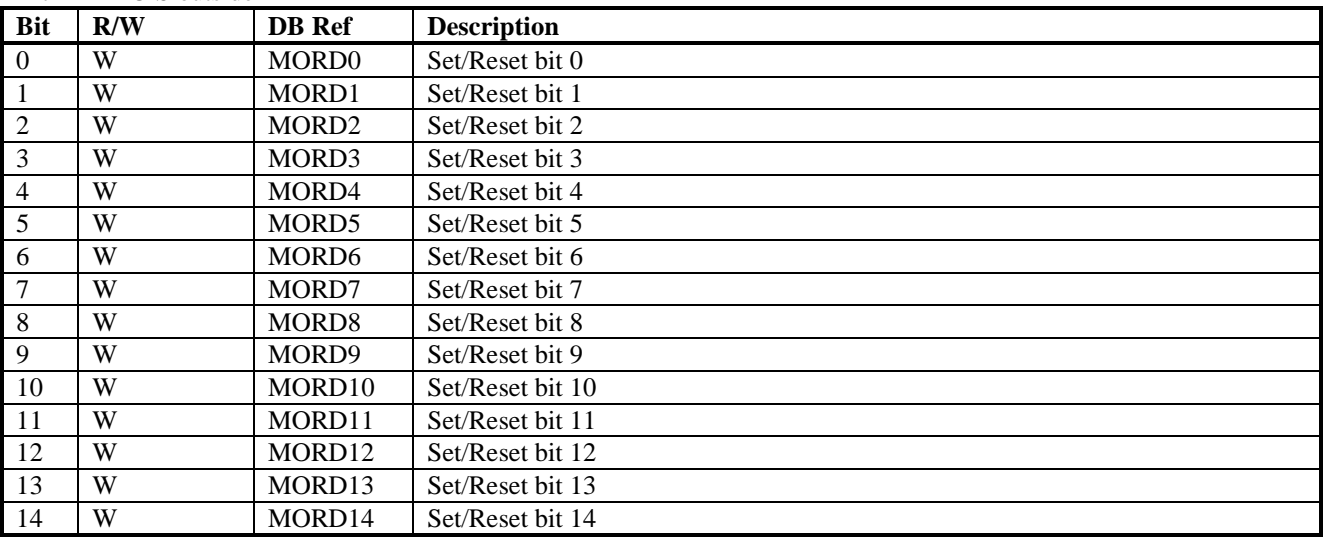

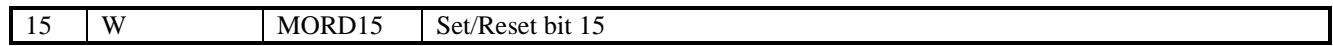

### **21.12 VALVECON Object**

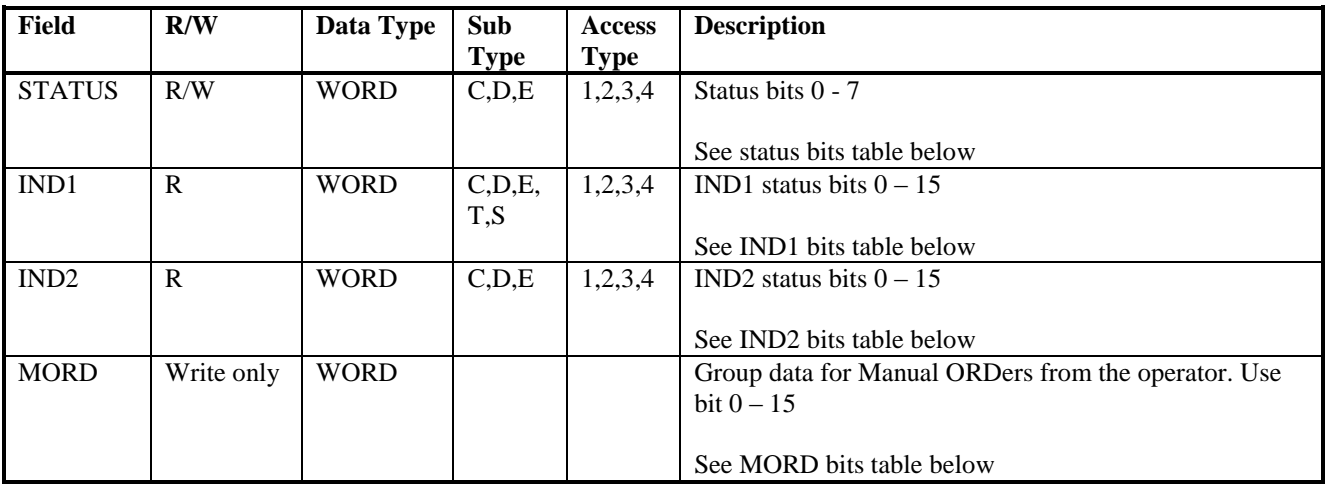

### *21.12.1 VALVECON STATUS bits*

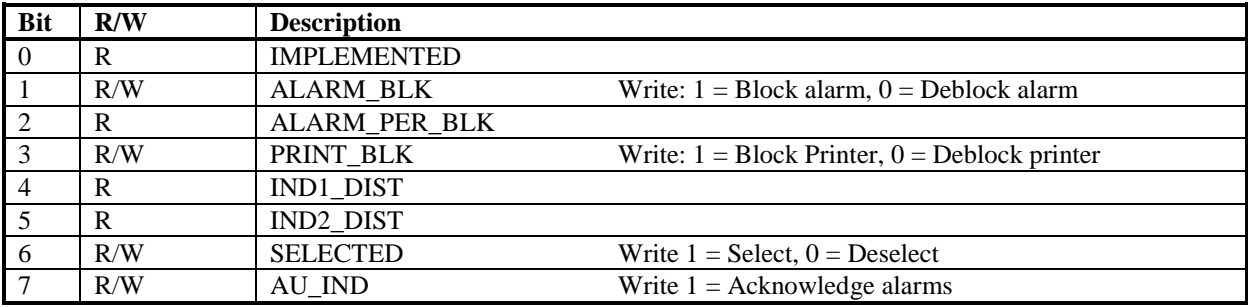

#### *21.12.2 VALVECON IND1 bits*

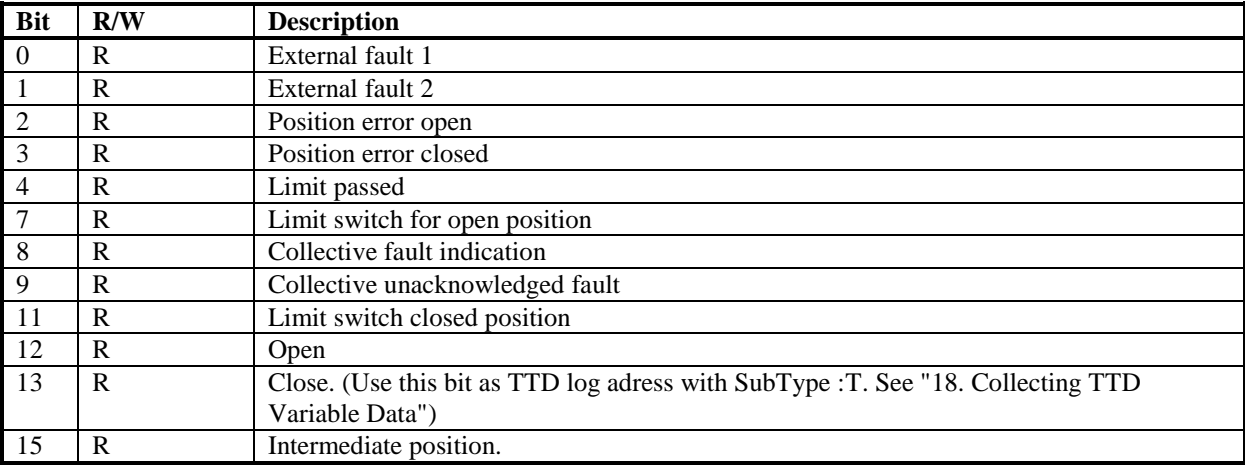

### *21.12.3 VALVECON IND2 bits*

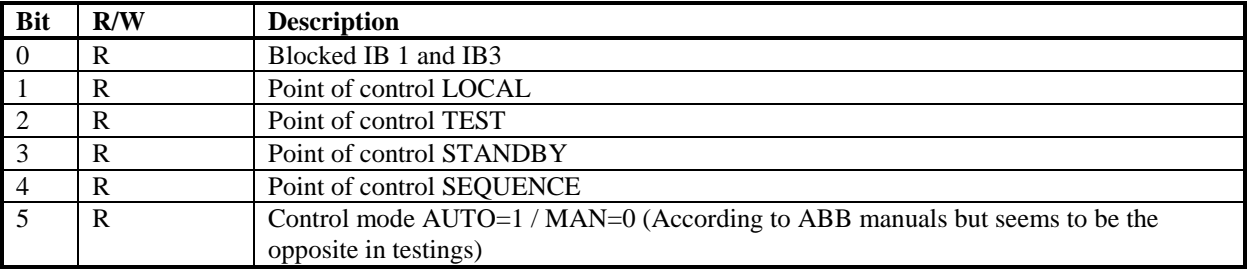
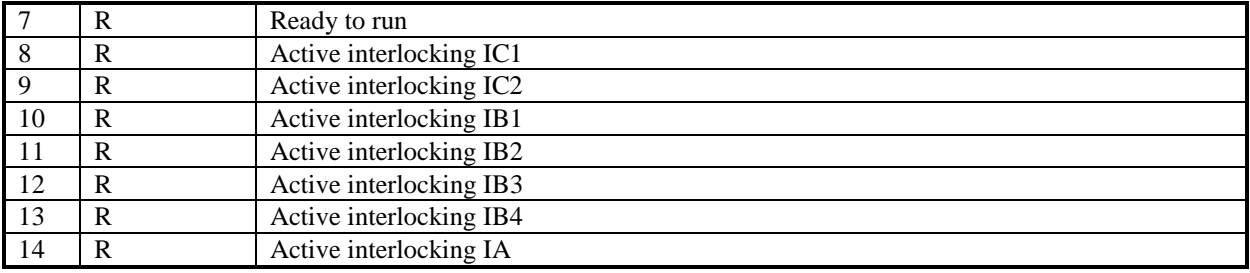

# *21.12.4 VALVECON MORD bits*

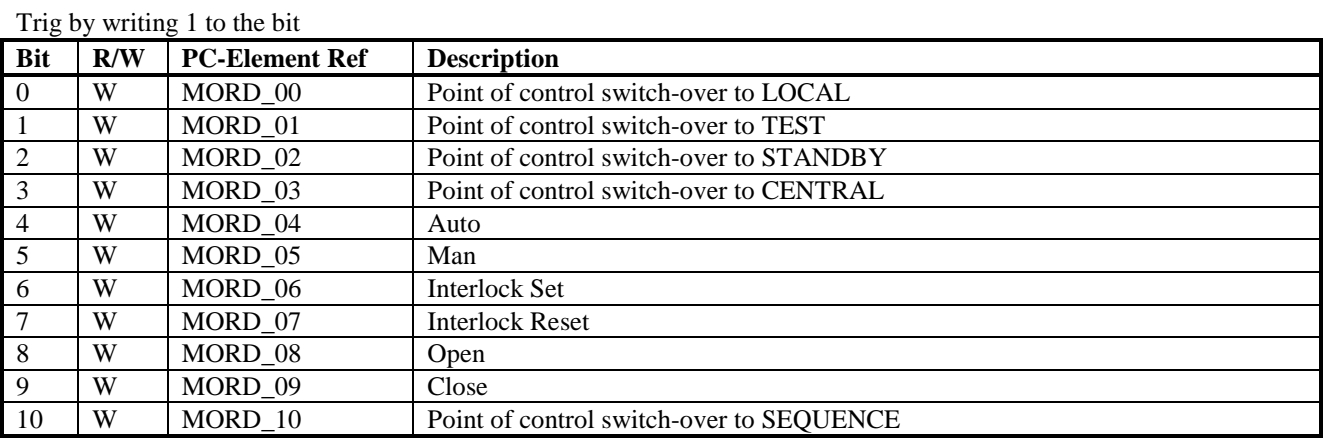

## **21.13 MOTCON Object**

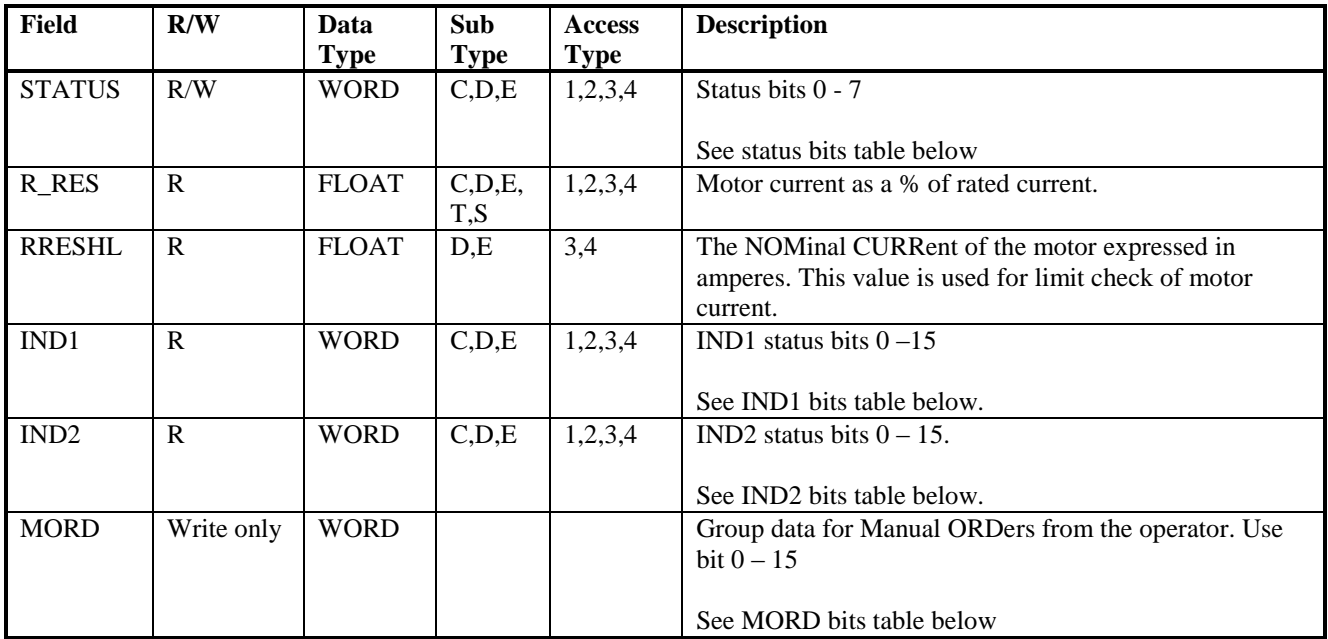

## *21.13.1 MOTCON STATUS bits*

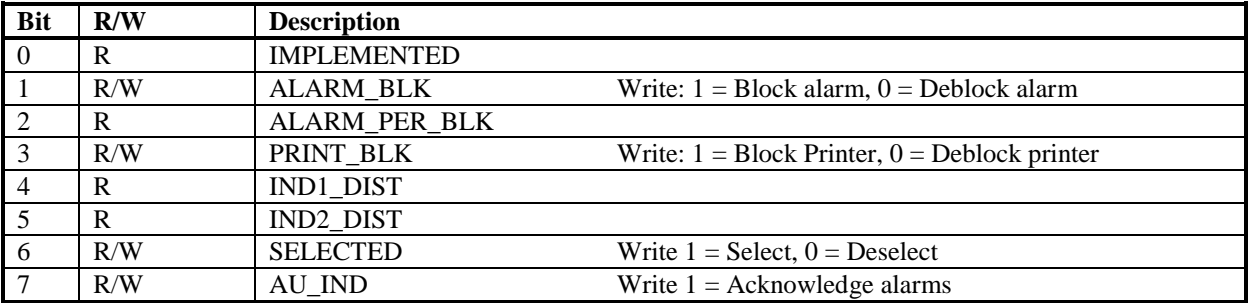

## *21.13.2 MOTCON IND1 bits*

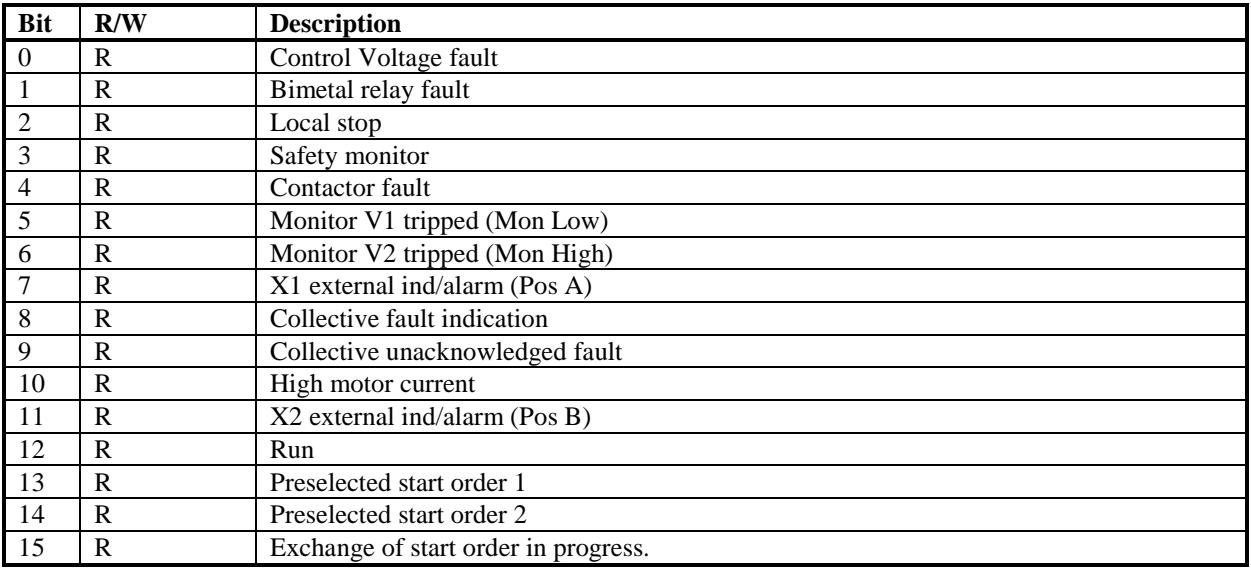

## *21.13.3 MOTCON IND2 bits*

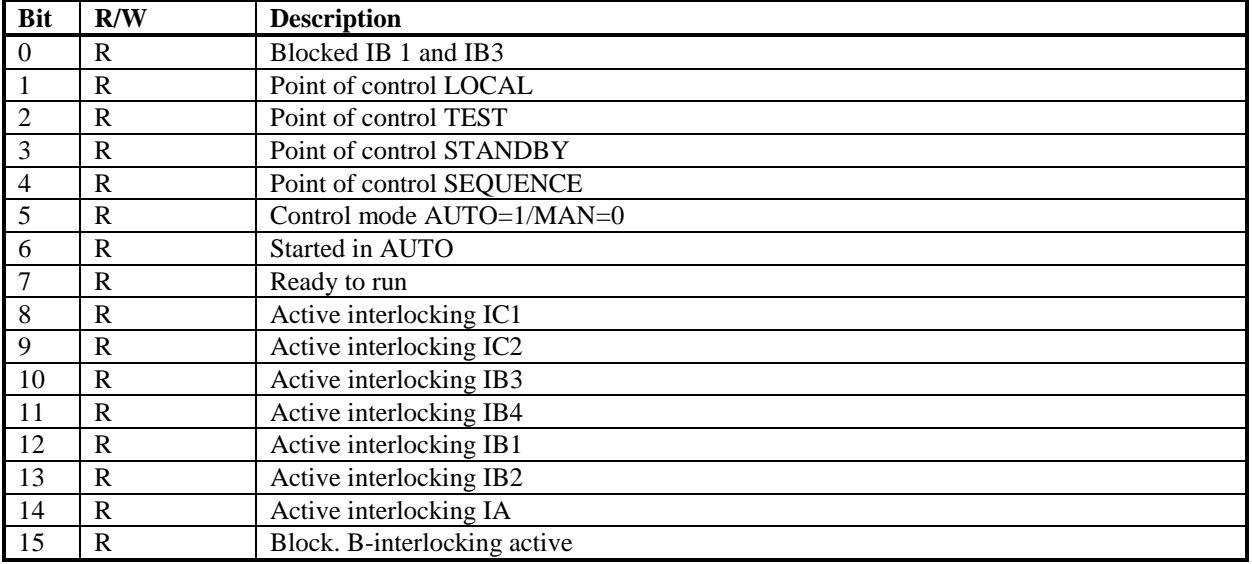

## *21.13.4 MOTCON MORD bits*

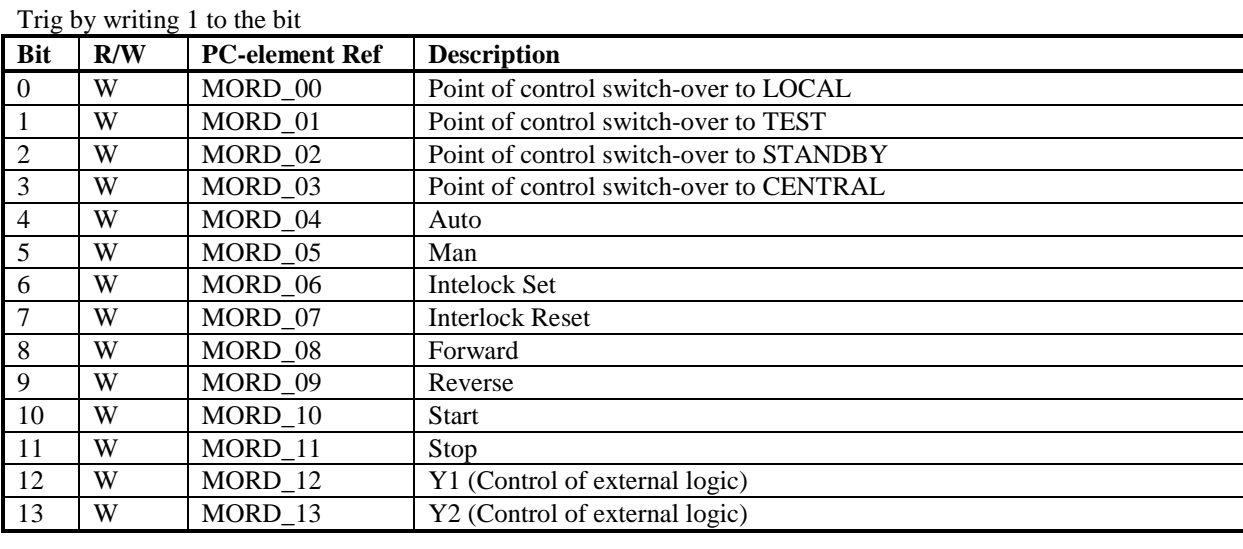

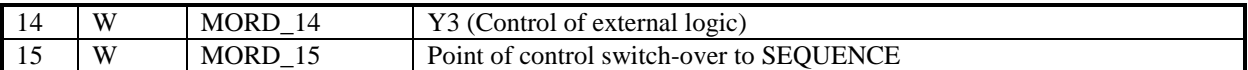

# **21.14 TEXT Object**

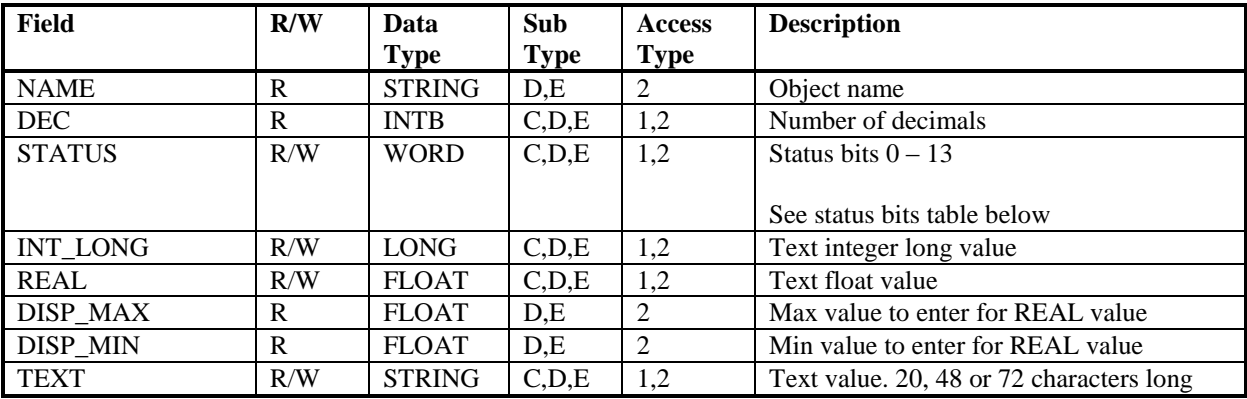

## *21.14.1 TEXT STATUS bits*

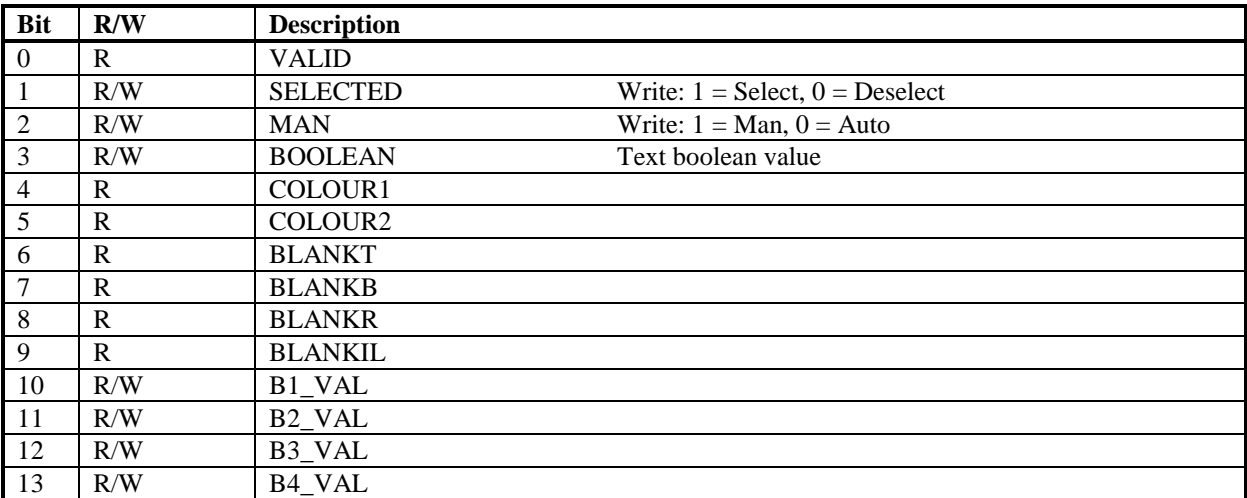

# **21.15 GENUSD Object**

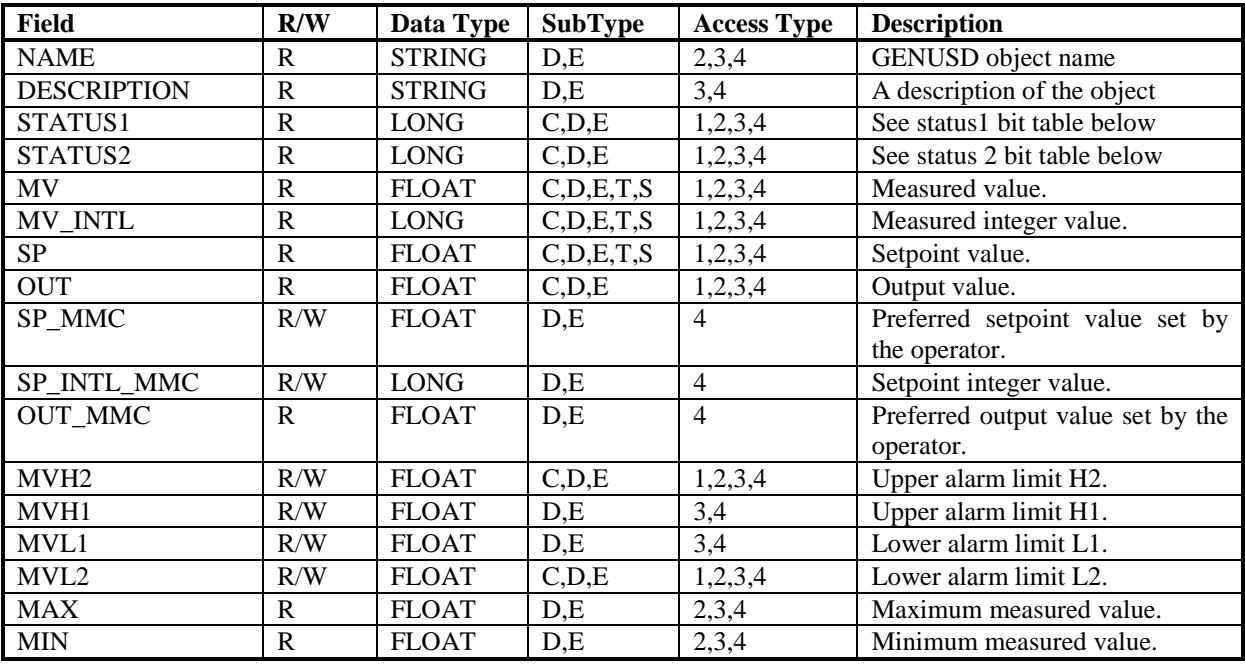

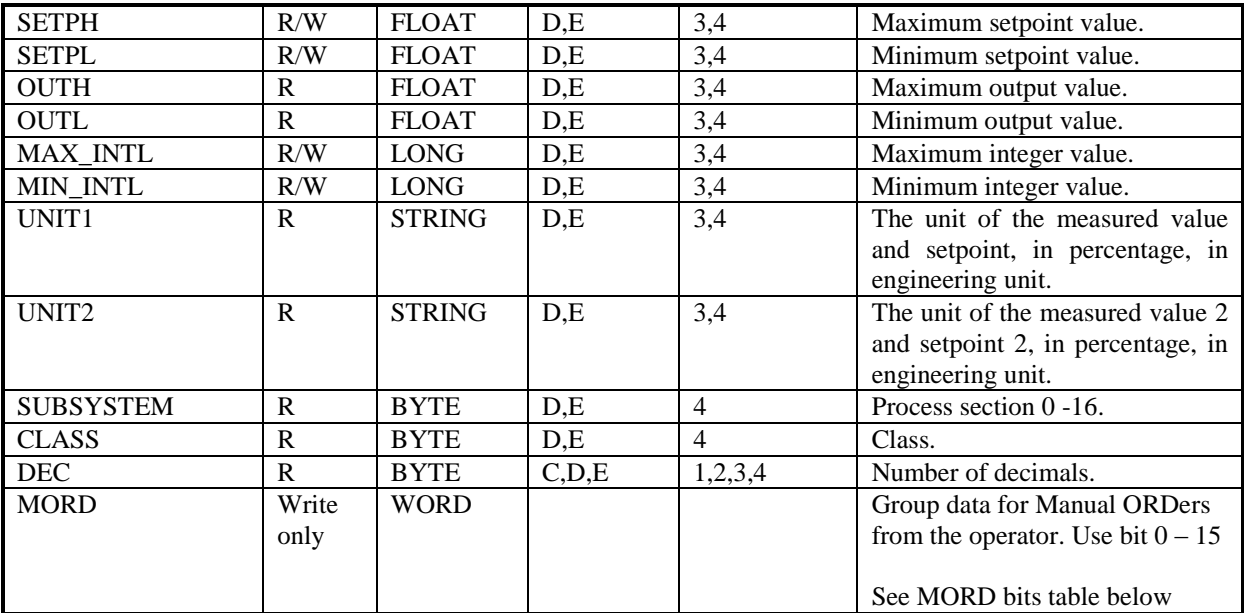

## *21.15.1 GENUSD STATUS1 bits*

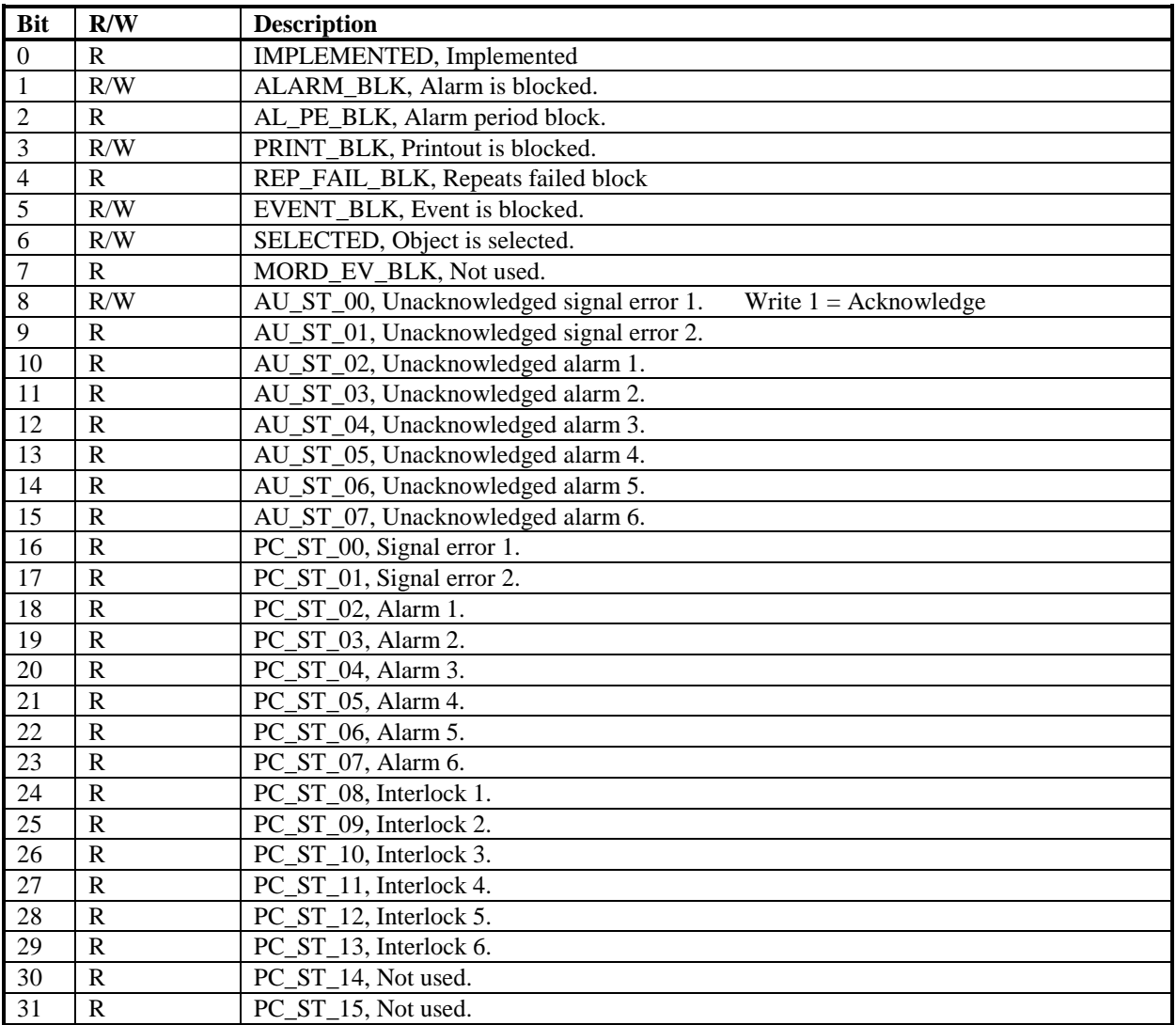

# *21.15.2 GENUSD STATUS2 bits* **Bit R/W Description**

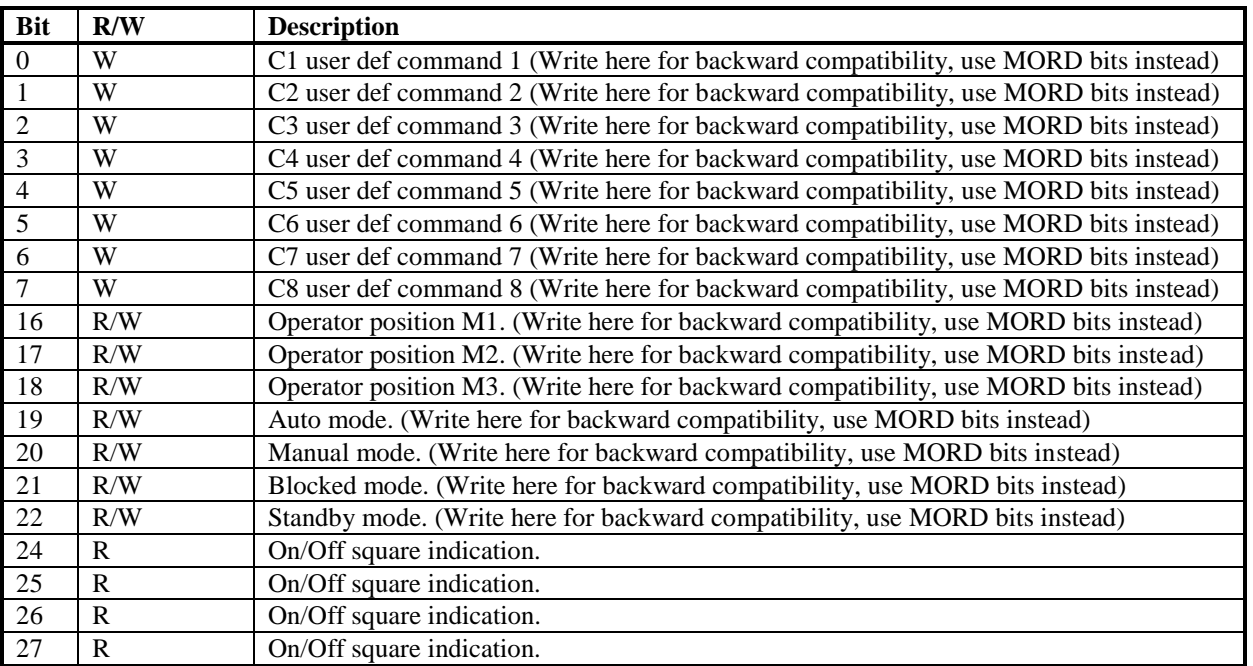

## *21.15.3 GENUSD MORD bits*

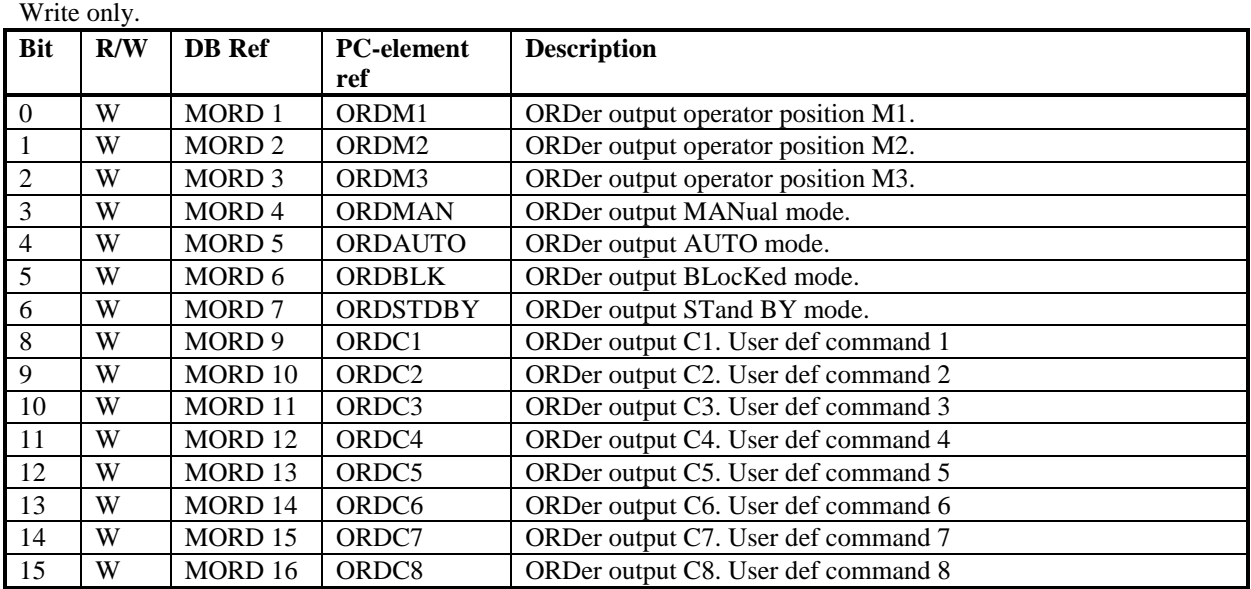

#### **21.16 GENCON Object**

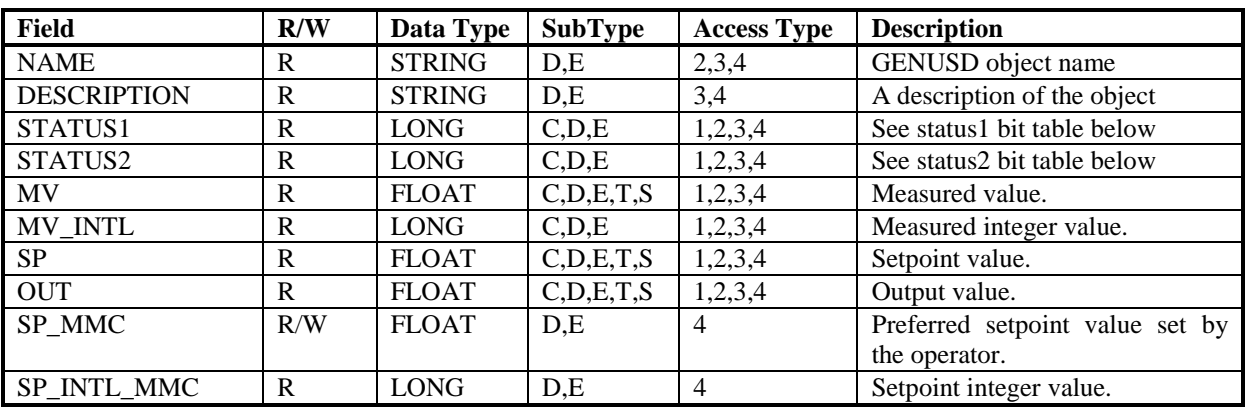

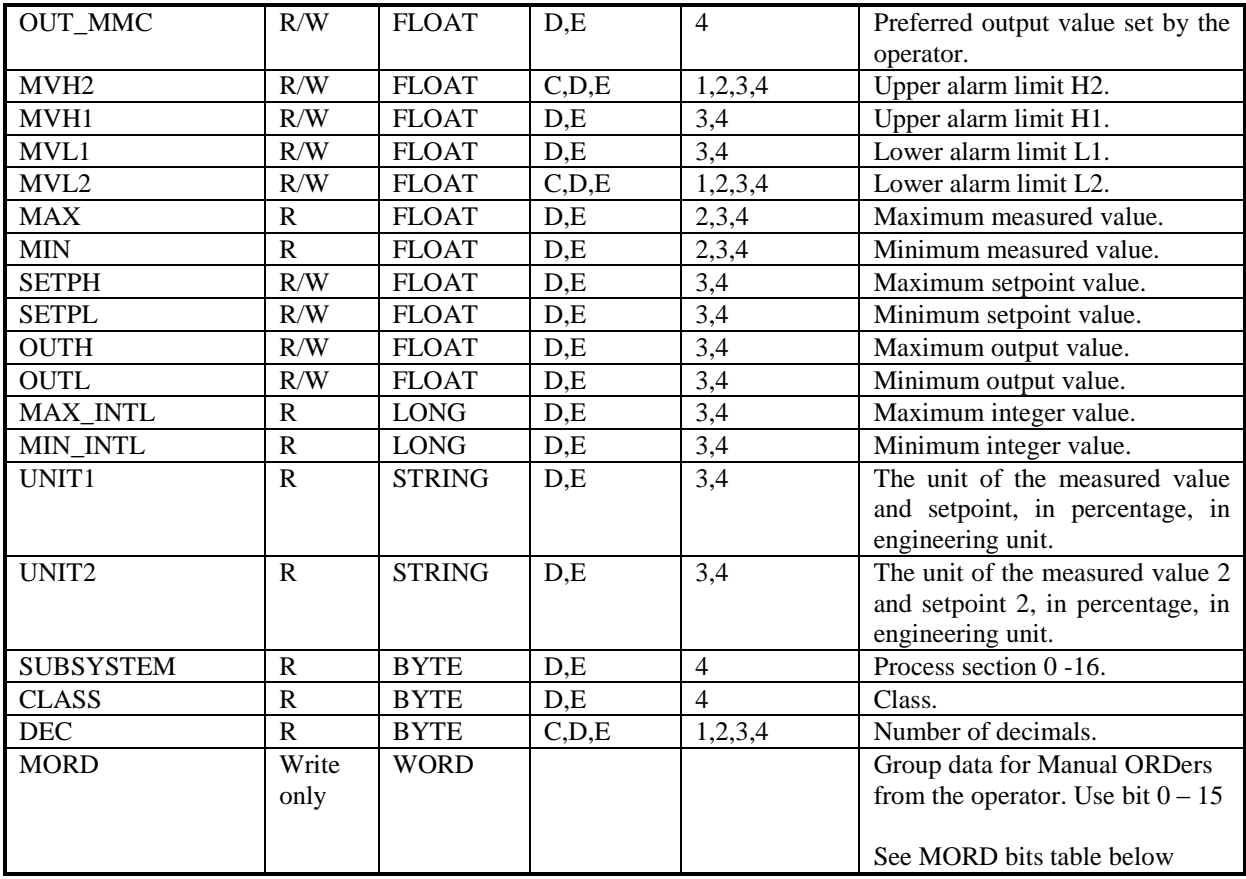

## *21.16.1 GENCON STATUS1 bits*

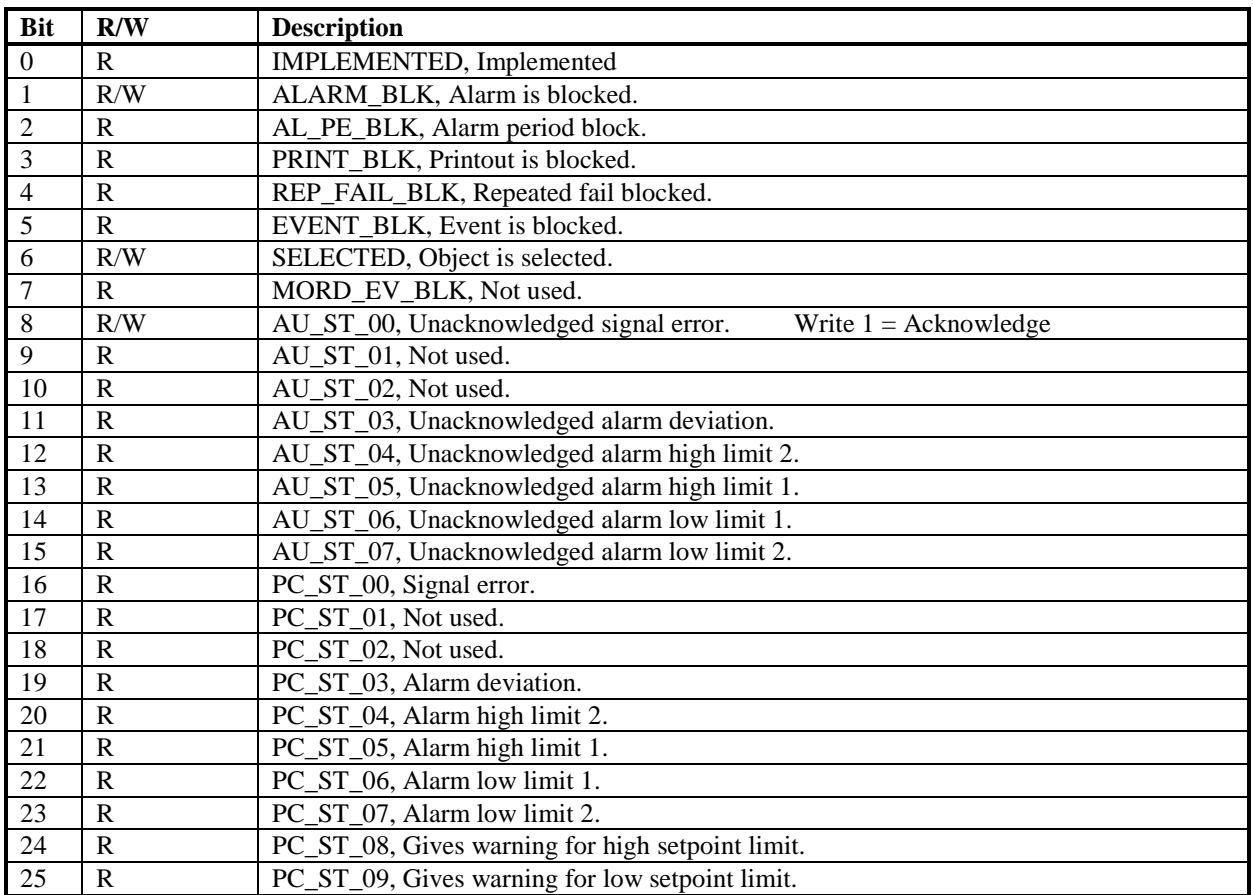

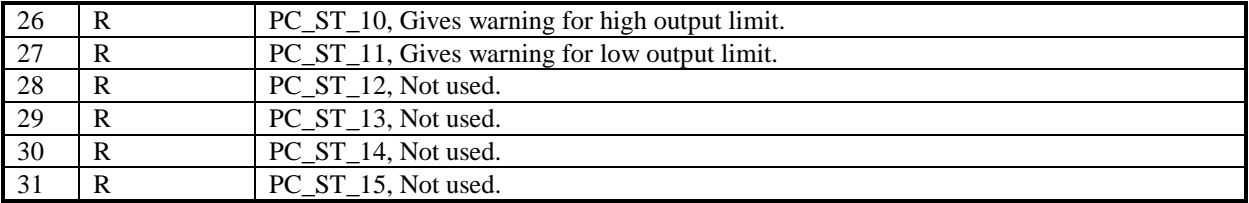

## *21.16.2 GENCON STATUS2 bits*

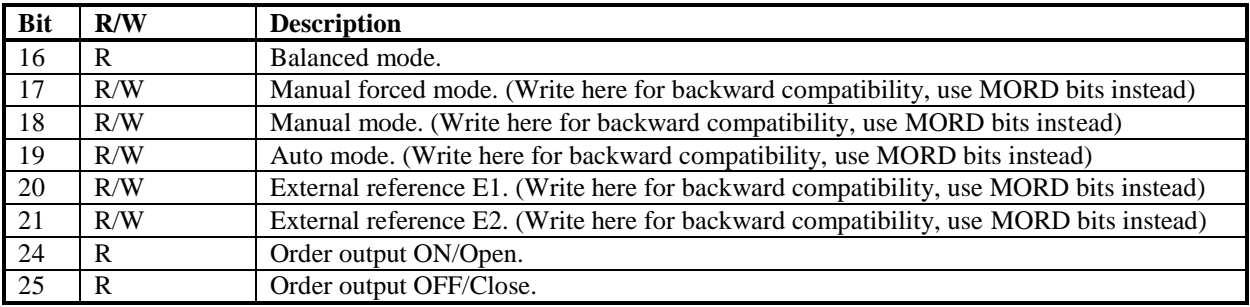

## *21.16.3 GENCON MORD bits*

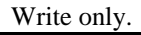

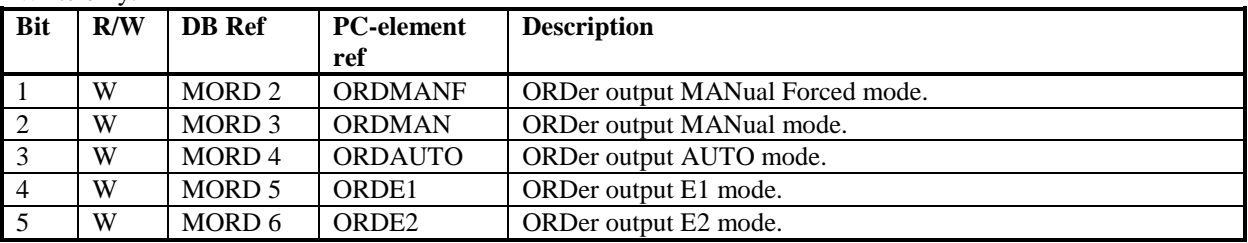

## **21.17 GENBIN Object**

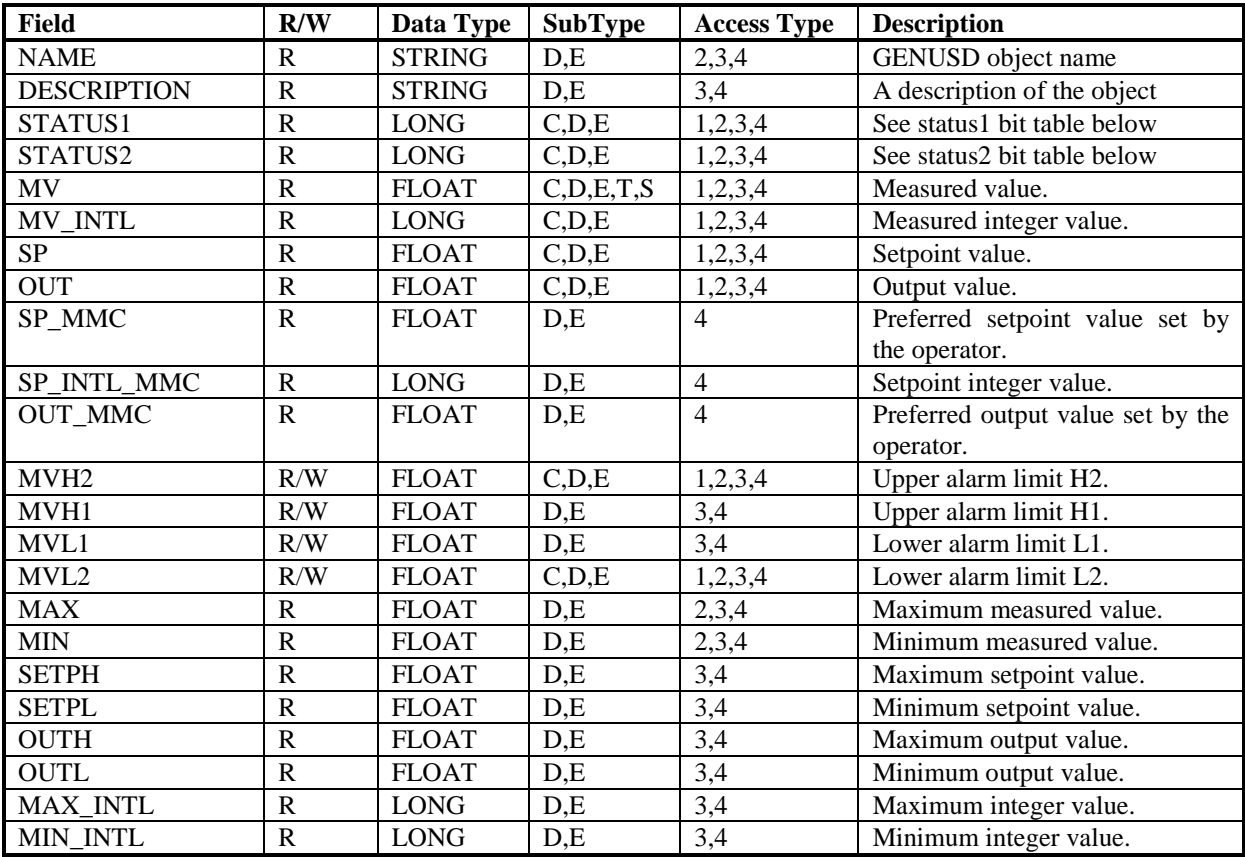

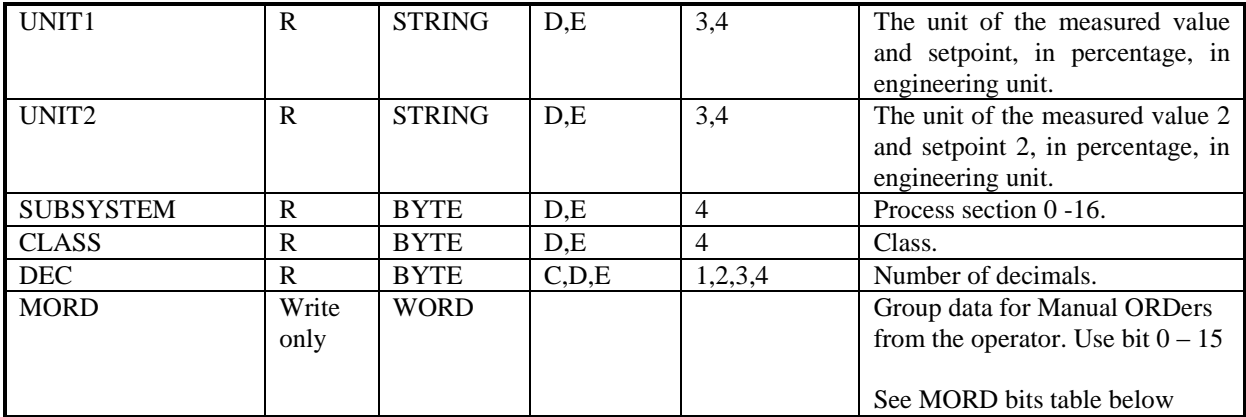

## *21.17.1 GENBIN STATUS1 bits*

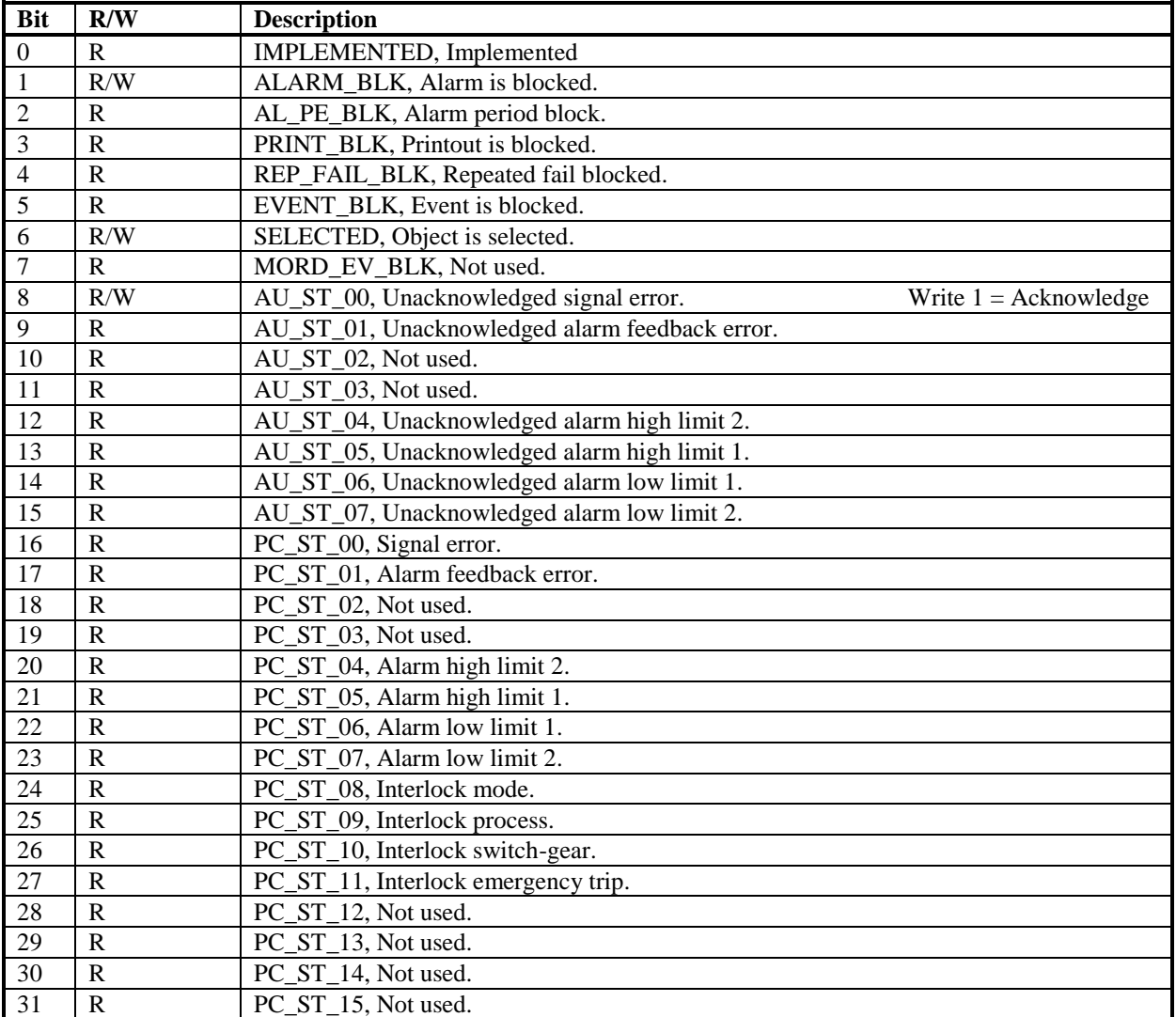

### *21.17.2 GENBIN STATUS2 bits*

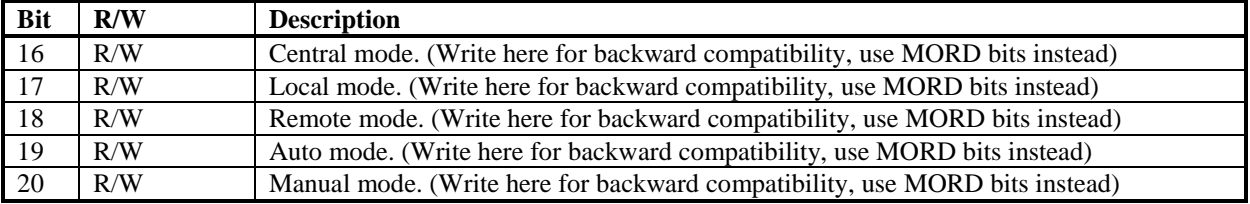

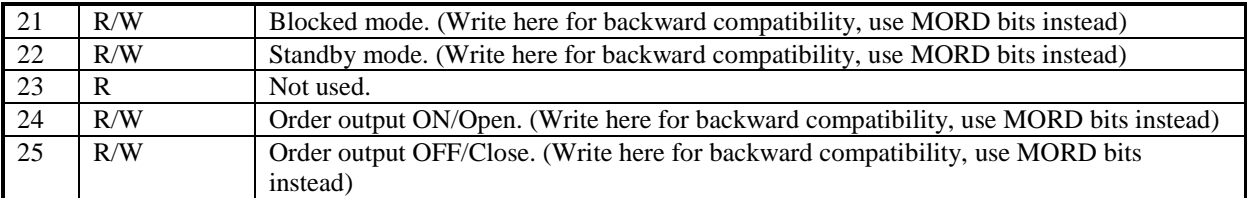

#### *21.17.3 GENBIN MORD bits*

Write only.

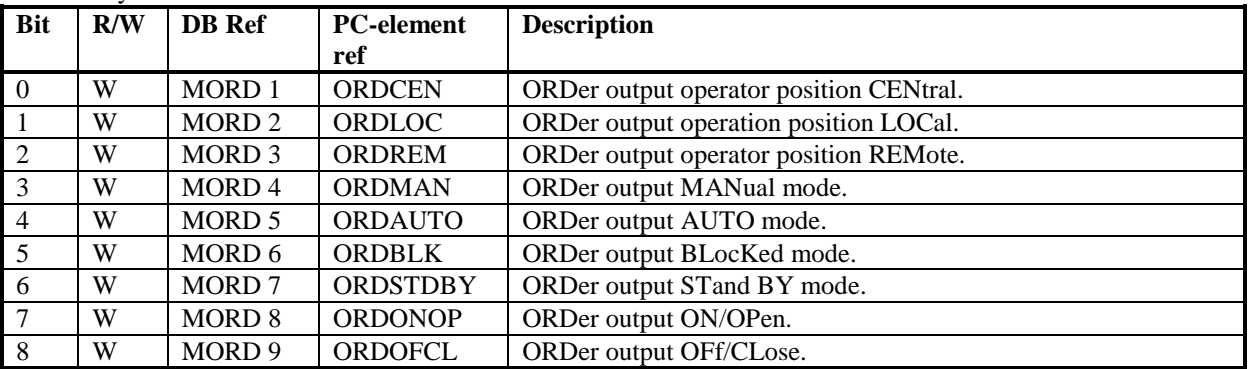

#### **21.18 SEQ Object**

The extended structures returned with Access Types 2 and 4 uses the extended SEQ database from release MP200/1\*3.0.

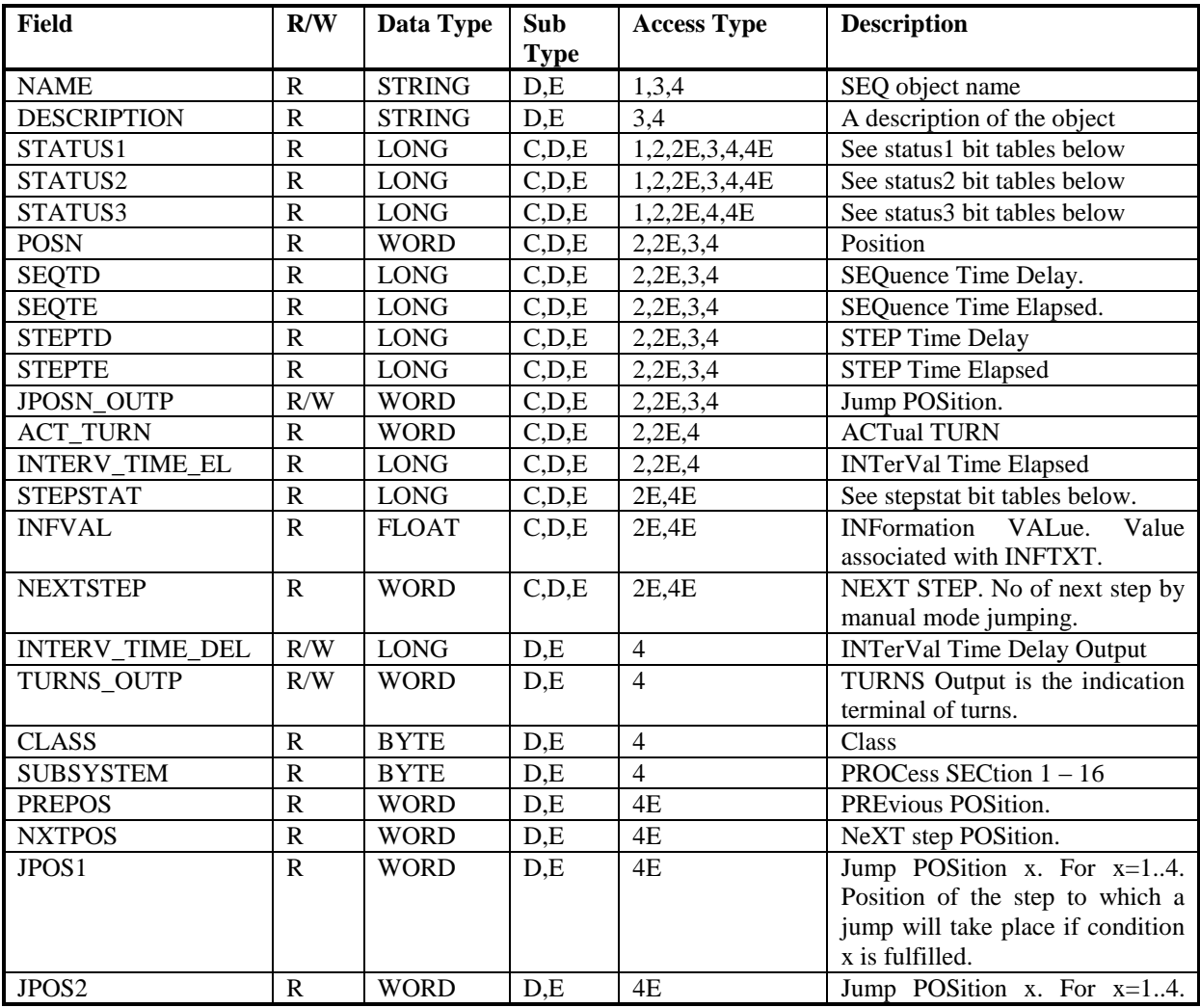

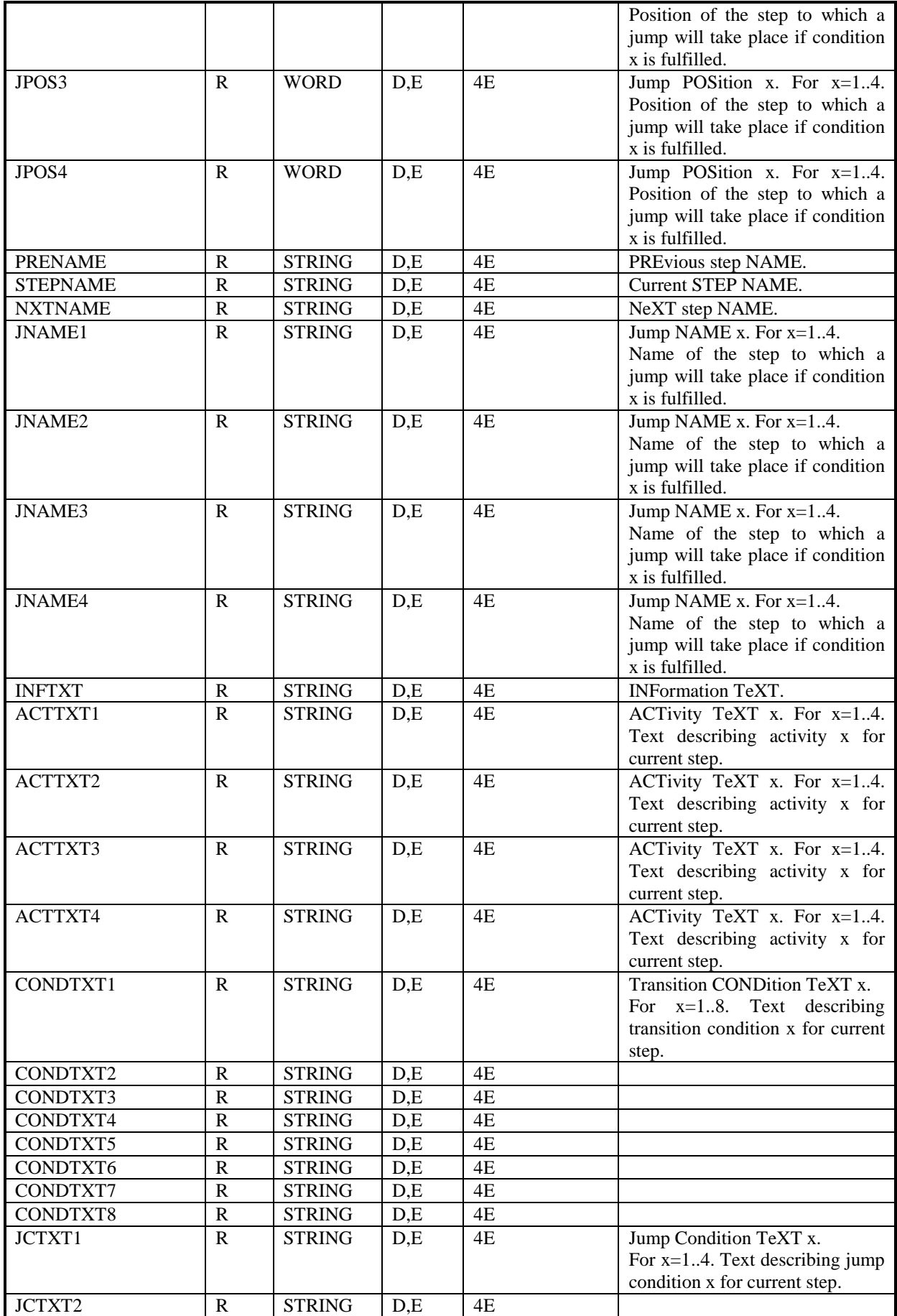

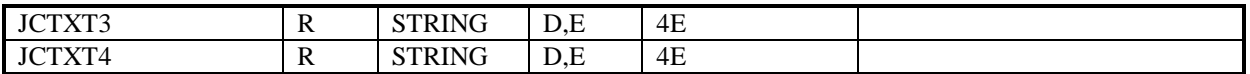

#### *21.18.1 SEQ STATUS1 bits*

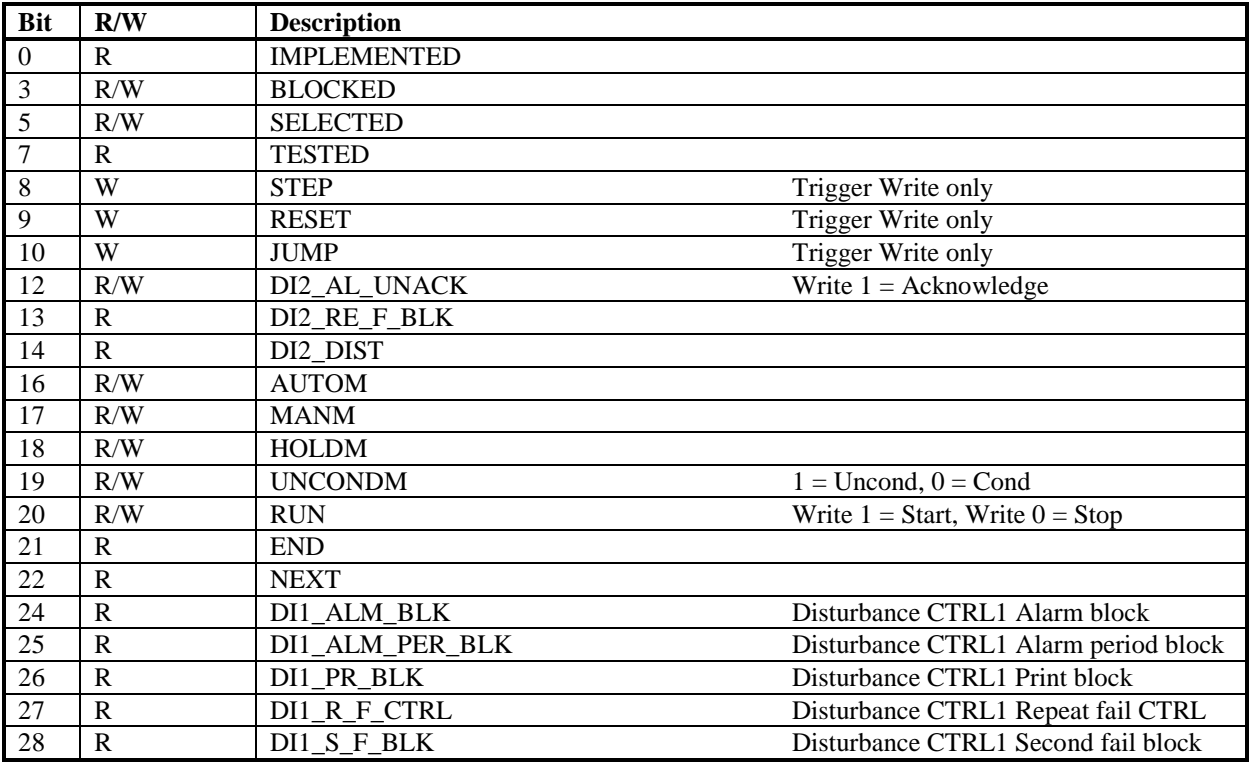

## *21.18.2 SEQ STATUS2 bits*

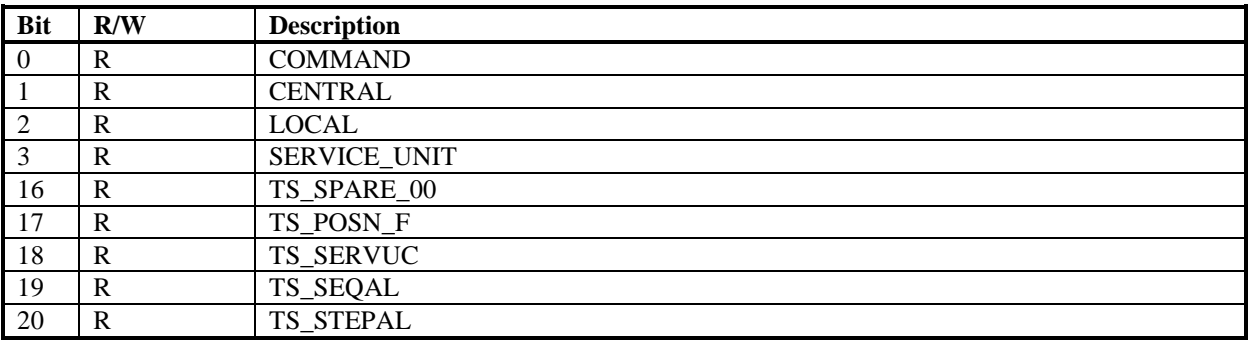

## *21.18.3 SEQ STATUS3 bits*

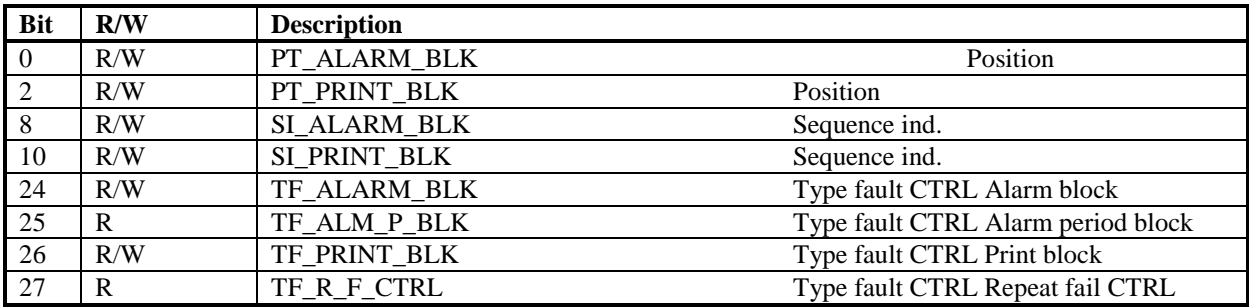

## *21.18.4 SEQ STEPSTAT bits*

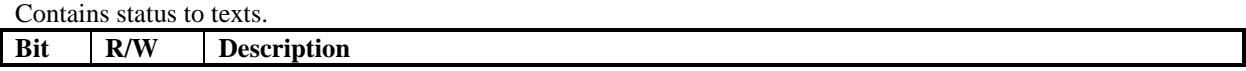

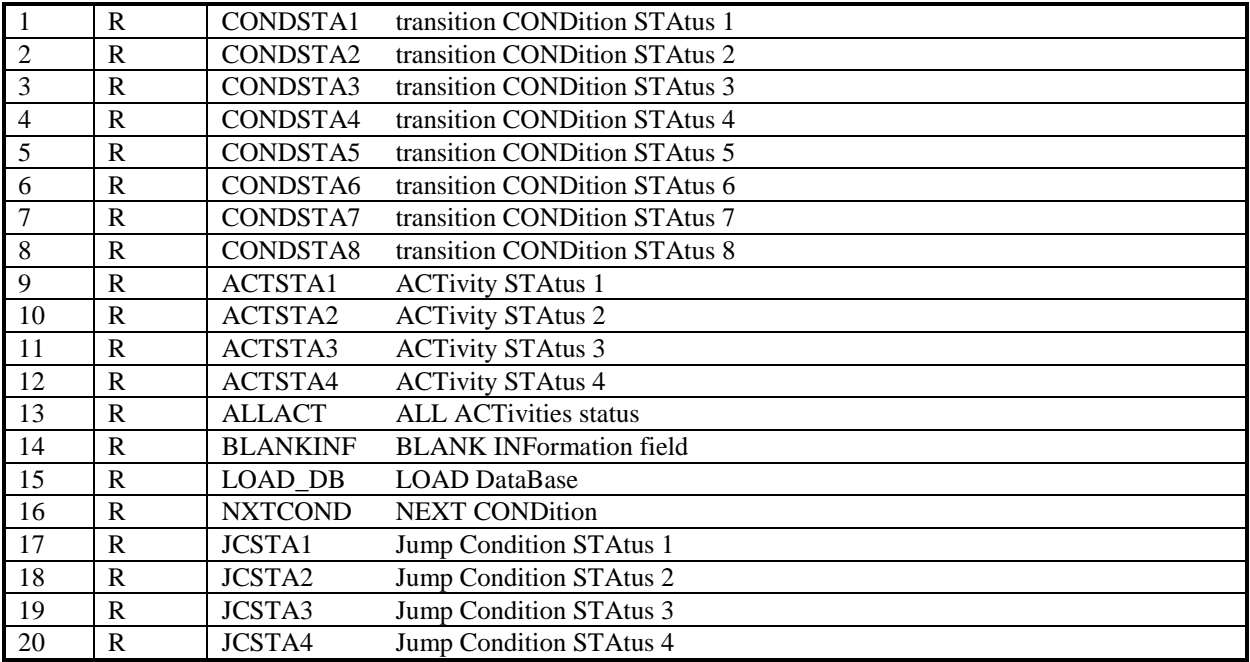

#### Alternative bit table:

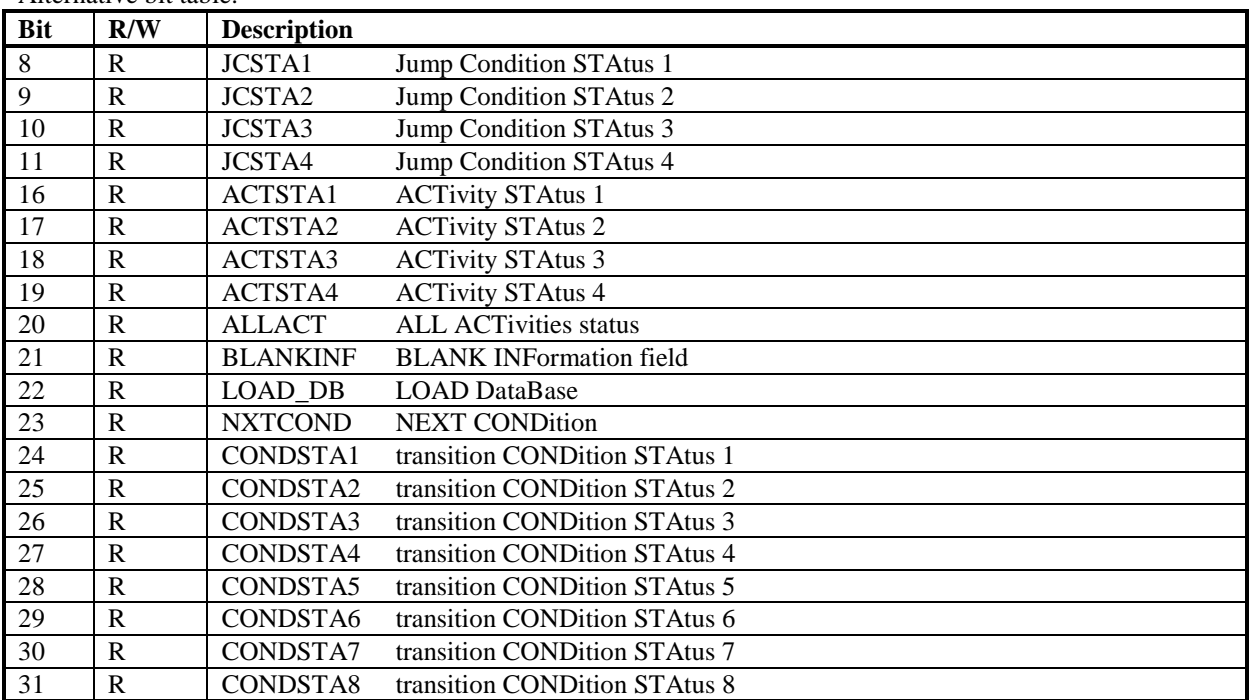

# **21.19 TANKCON Object**

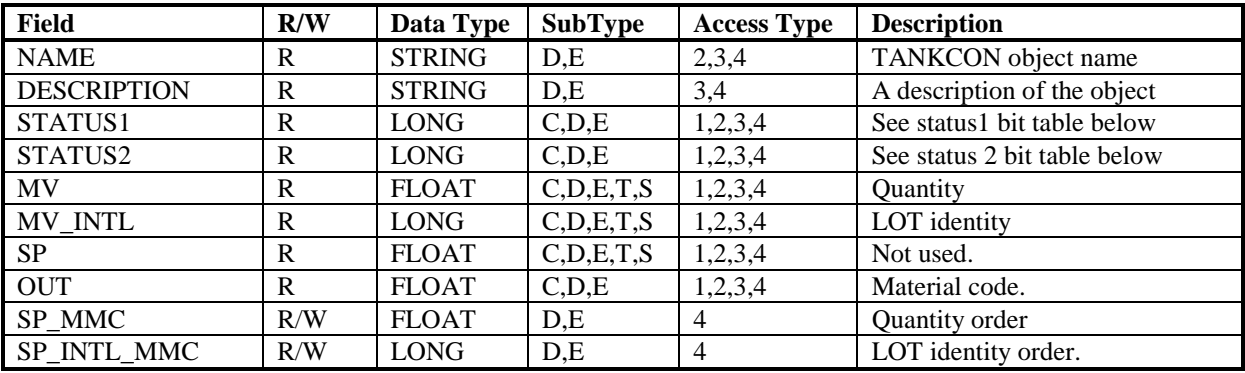

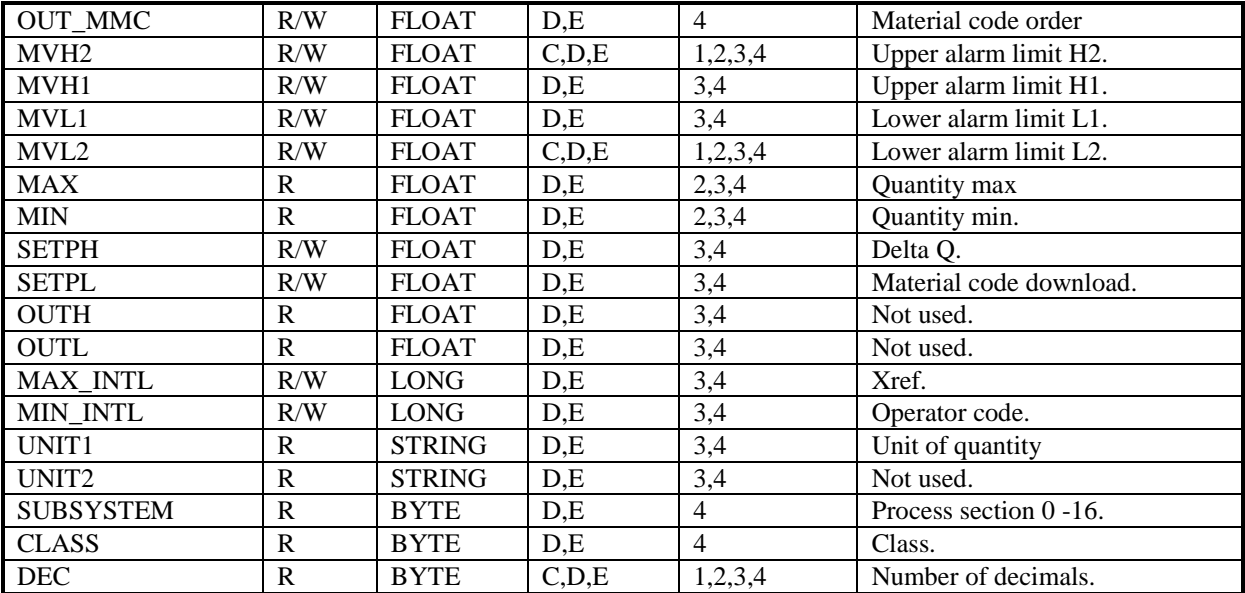

## *21.19.1 TANKCON STATUS1 bits*

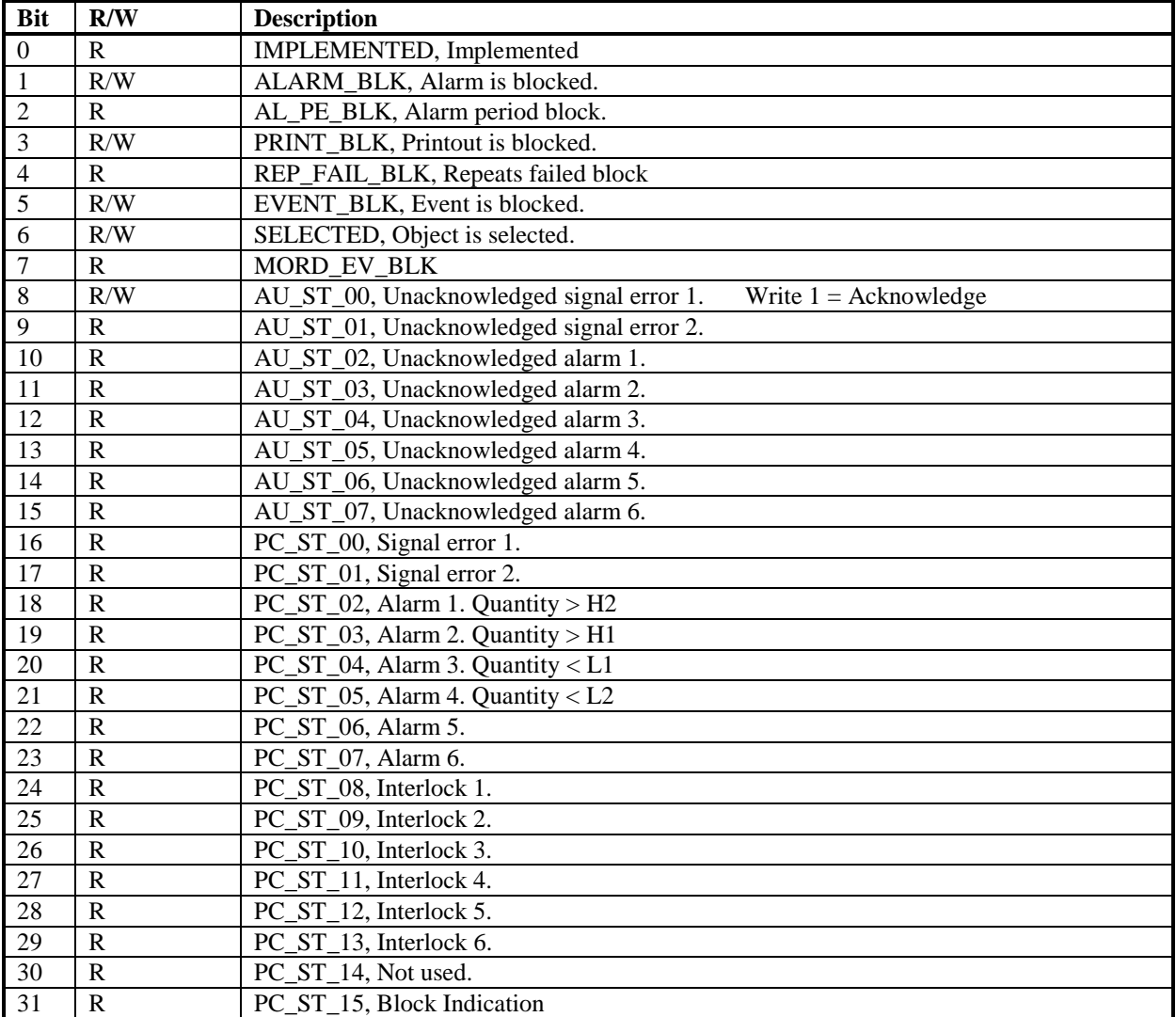

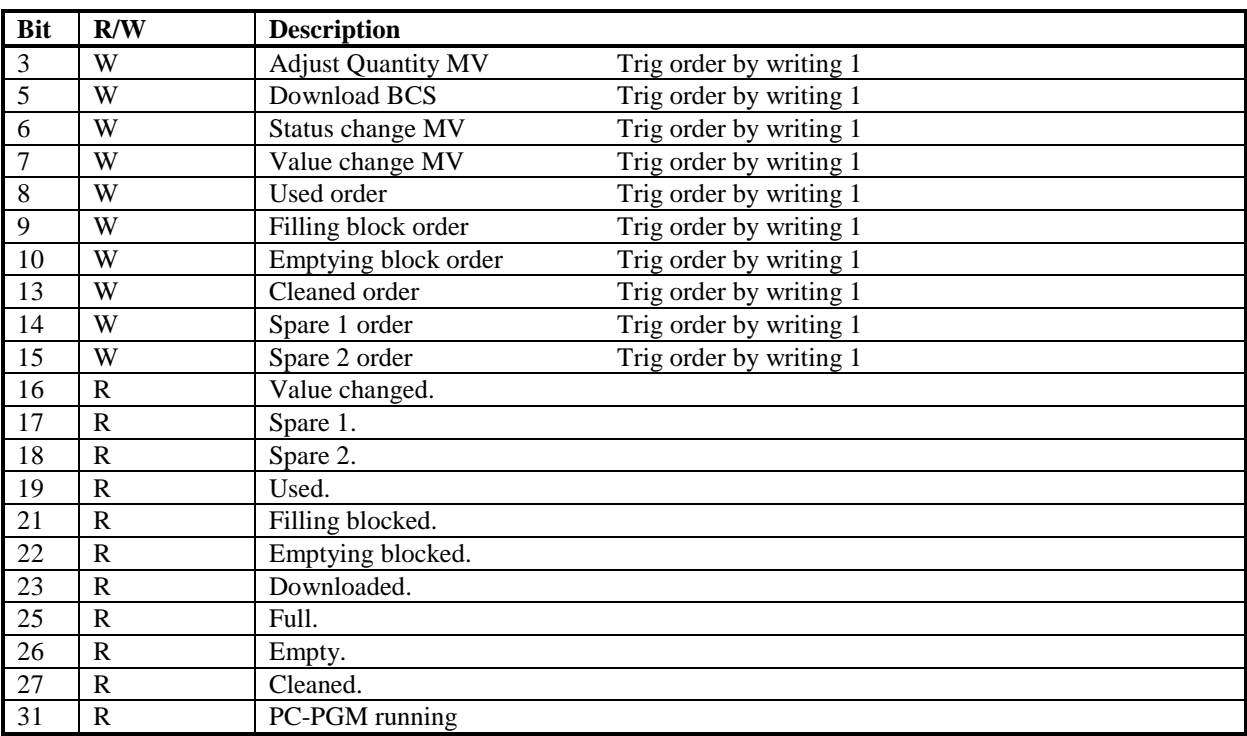

## *21.19.2 TANKCON STATUS2 bits*

## **21.20 DRICONS Object**

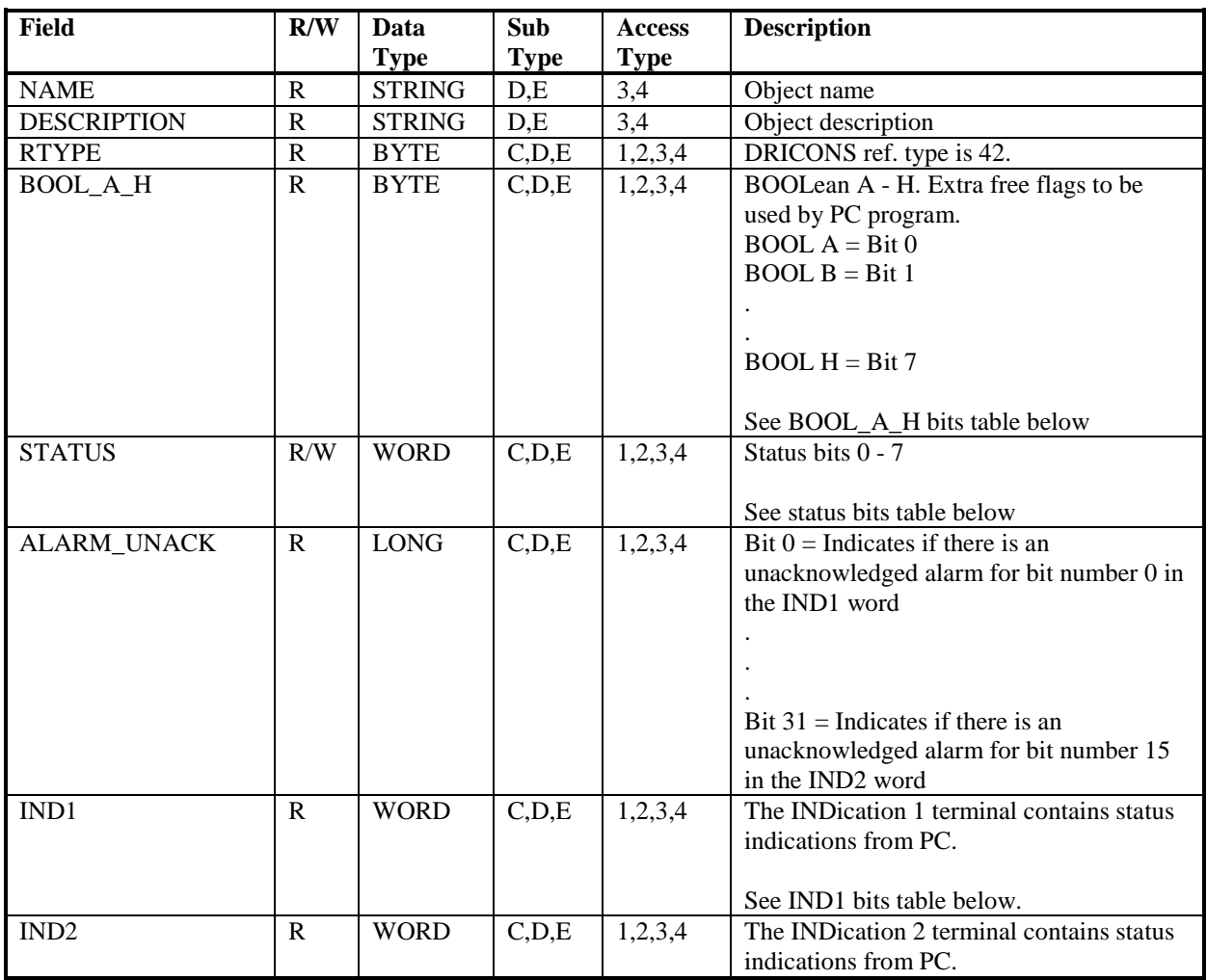

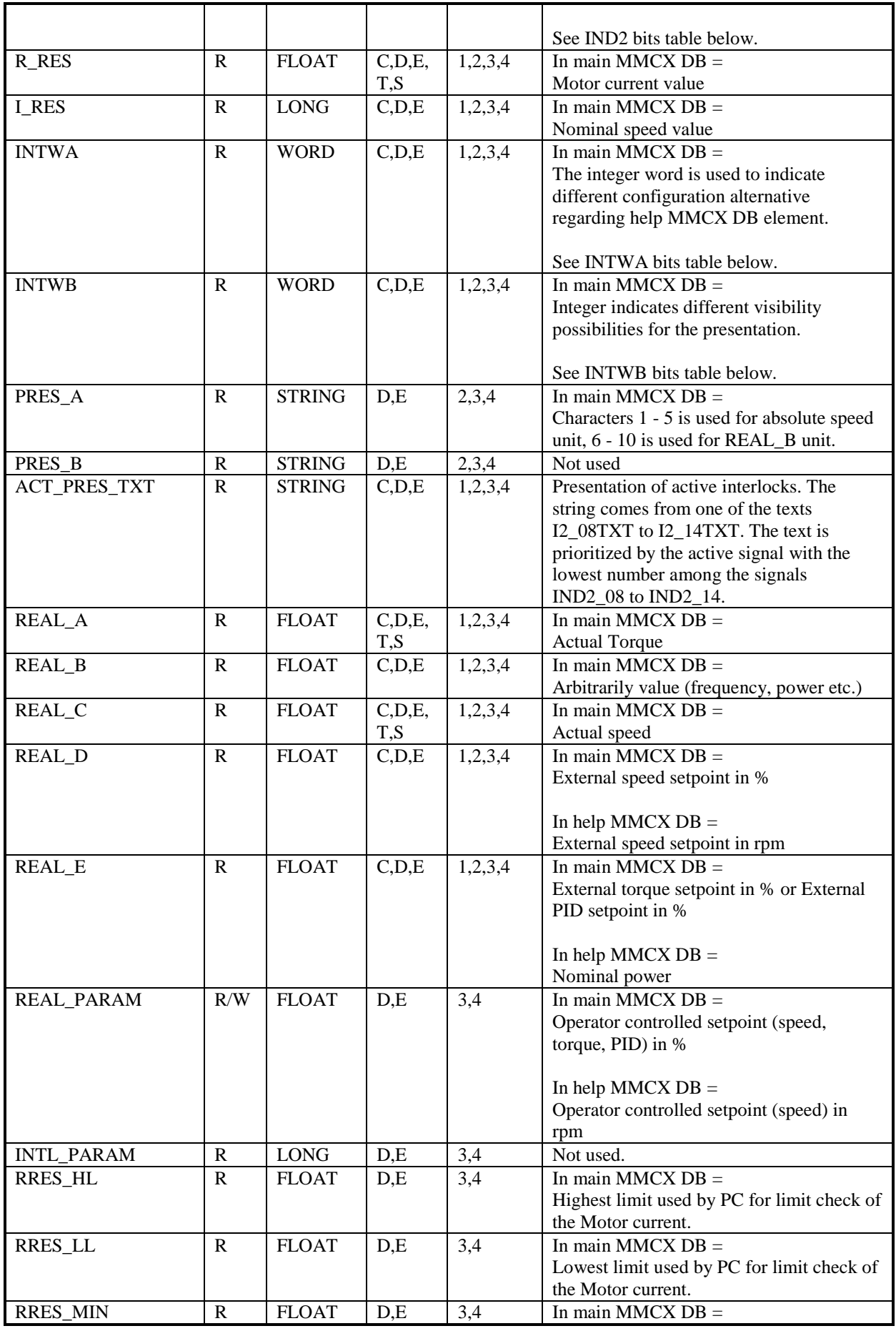

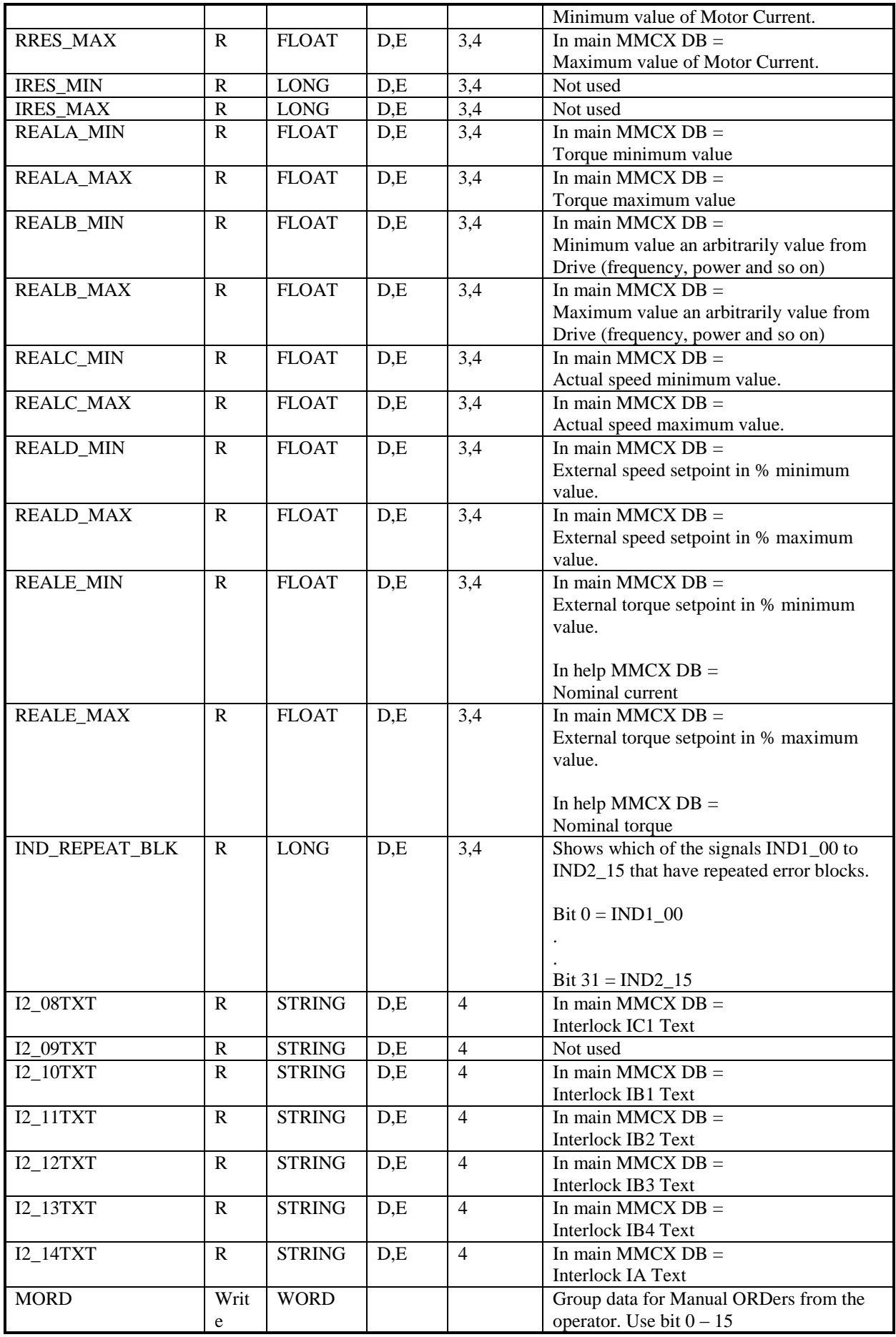

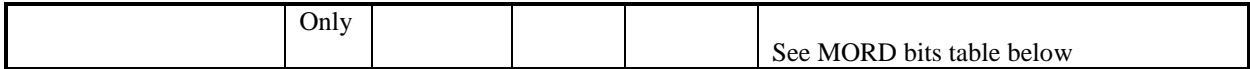

#### *21.20.1 DRICONS STATUS bits*

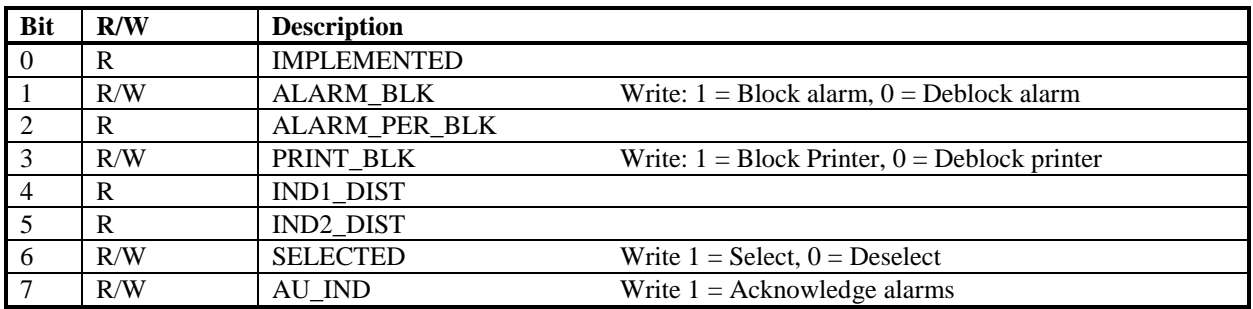

## *21.20.2 DRICONS BOOL\_A\_H bits*

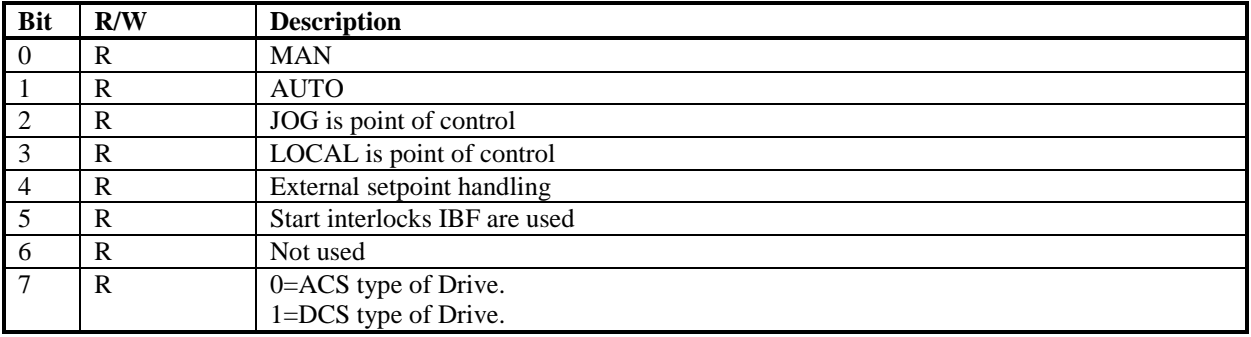

#### *21.20.3 DRICONS INTWA bits*

Bit 0 of INTWA in main MMCX DB-element indicates whether there is a help MMCX DB-element

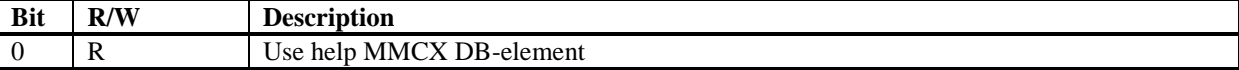

#### *21.20.4 DRICONS INTWB bits*

INTWB in main MMCX DB-element controls the visibility of setpoints and actual values. Setpoints and actual values which are going to presented should have their corresponding bit set in INTWB.

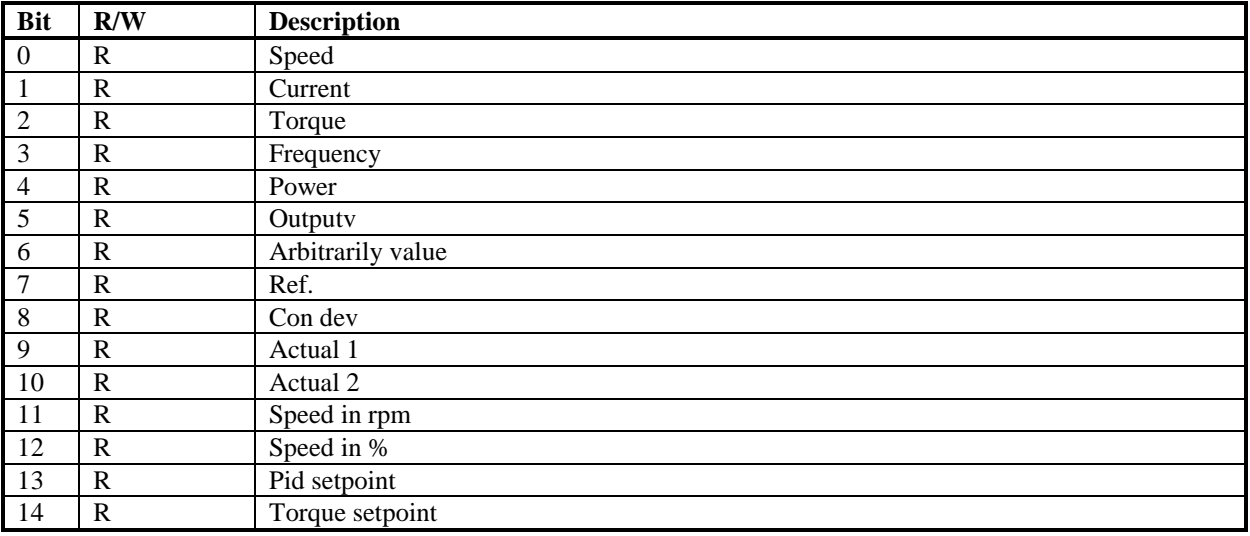

#### *21.20.5 DRICONS IND1 bits*

Status data for an ACS 600 single Drive with software version 3.0.

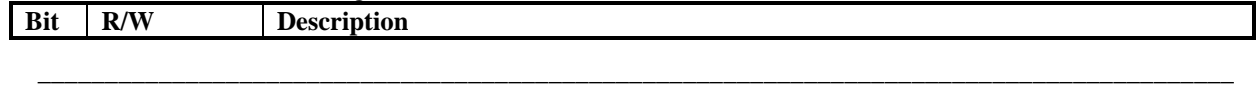

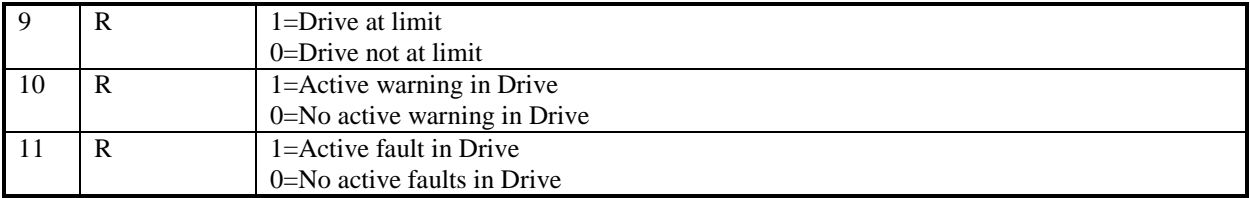

Status data for a standard drive with ABB Drive profile.

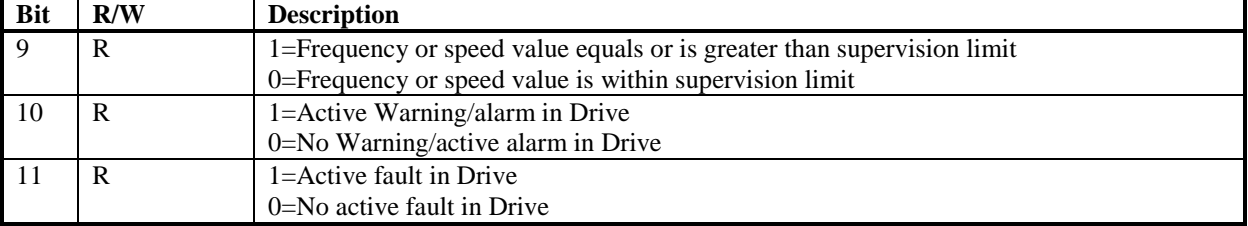

#### *21.20.6 DRICONS IND2 bits*

Status data for an ACS 600 single Drive with software version 3.0.

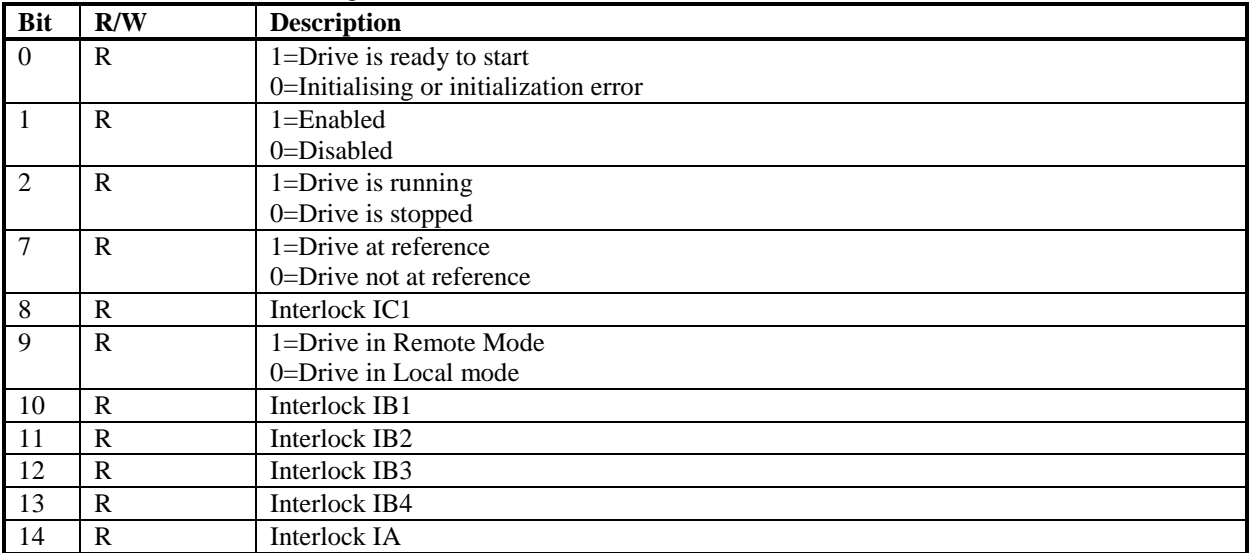

Status data for a standard drive with ABB Drive profile.

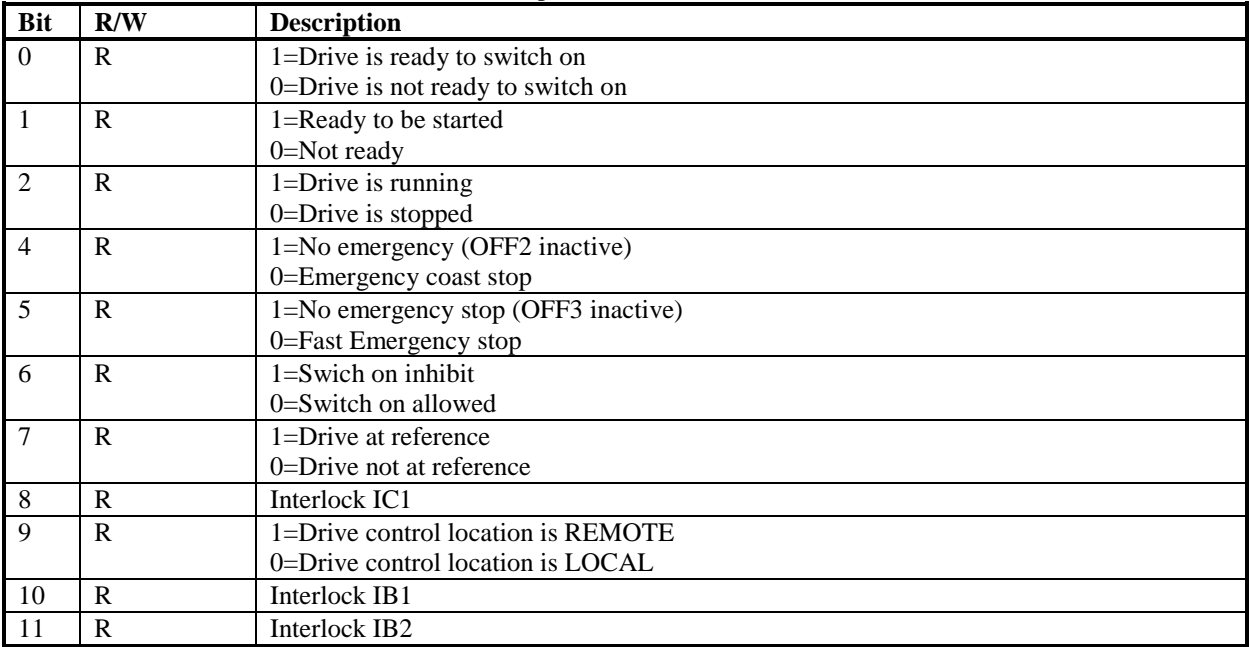

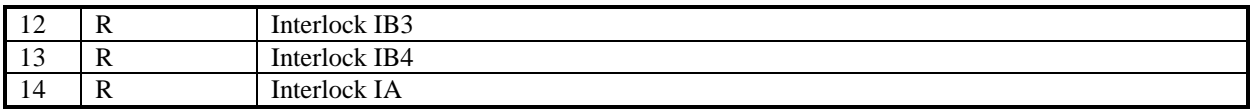

## *21.20.7 DRICONS MORD bits*

Trig by writing 1 to the bit

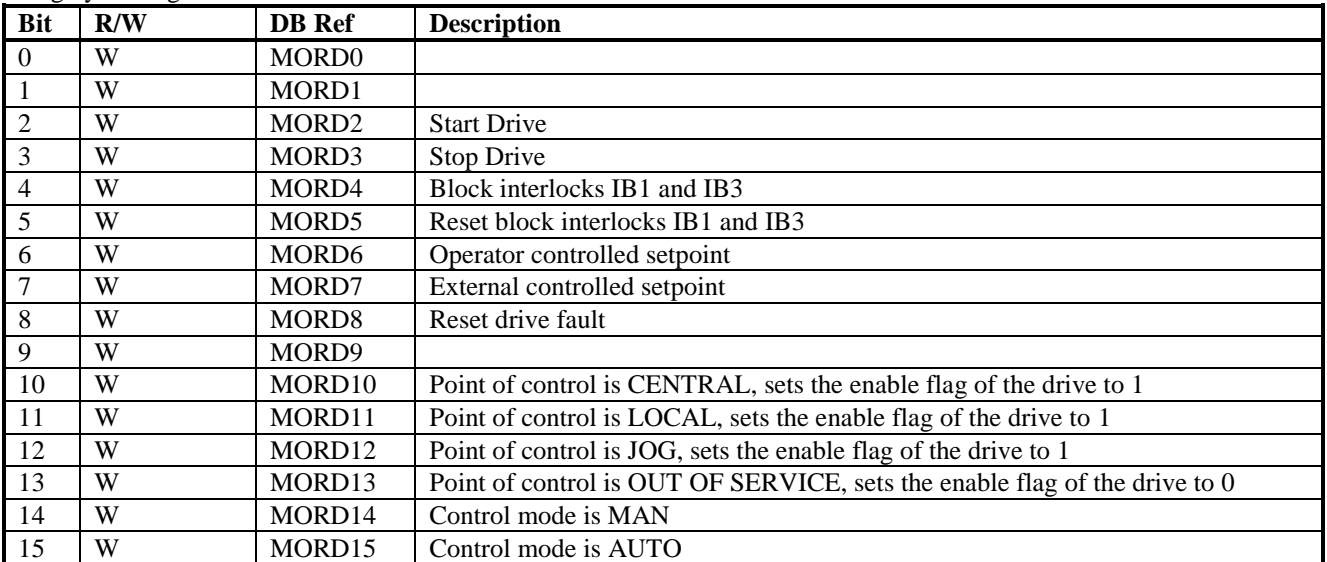

# **21.21 DRICONE Object**

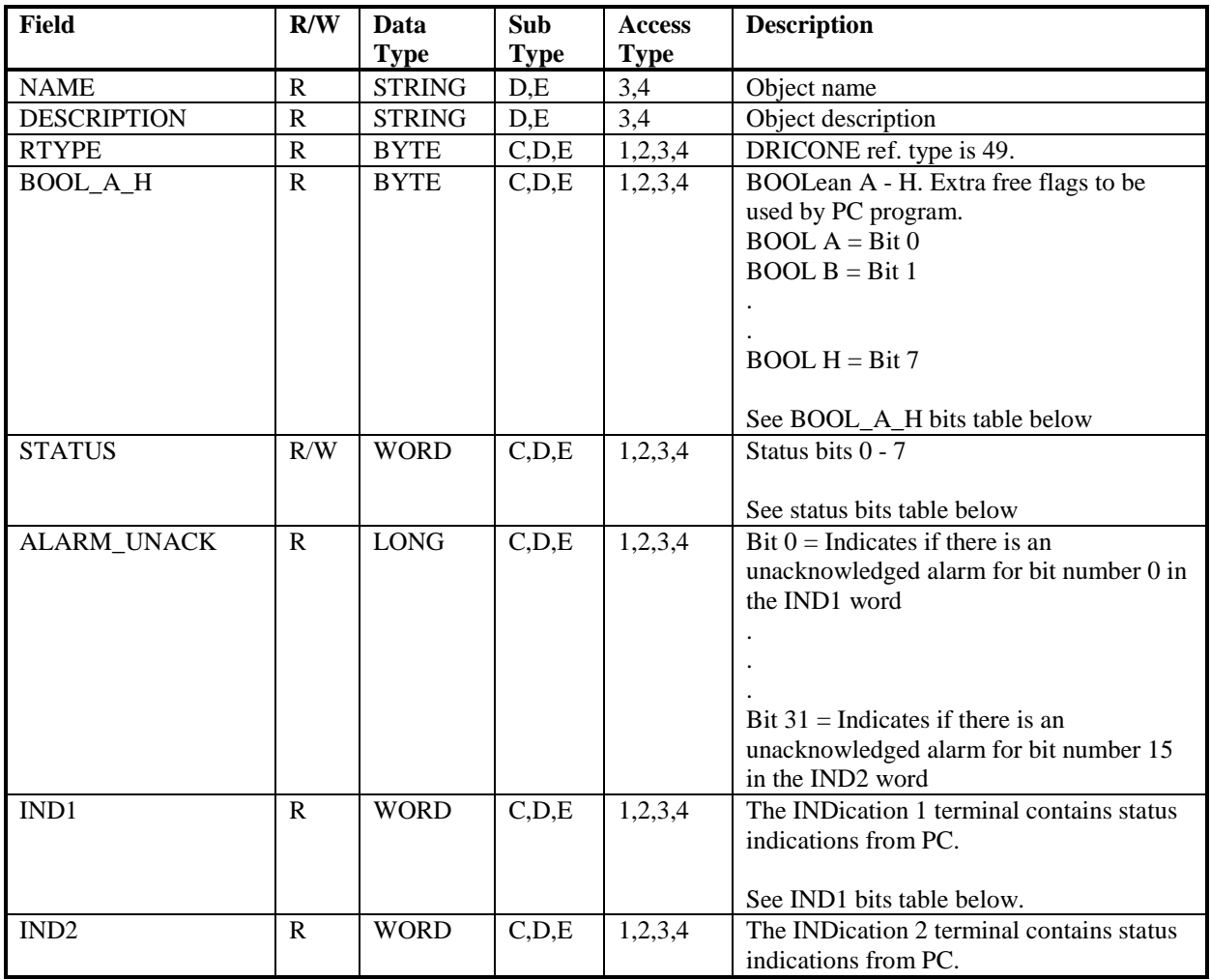

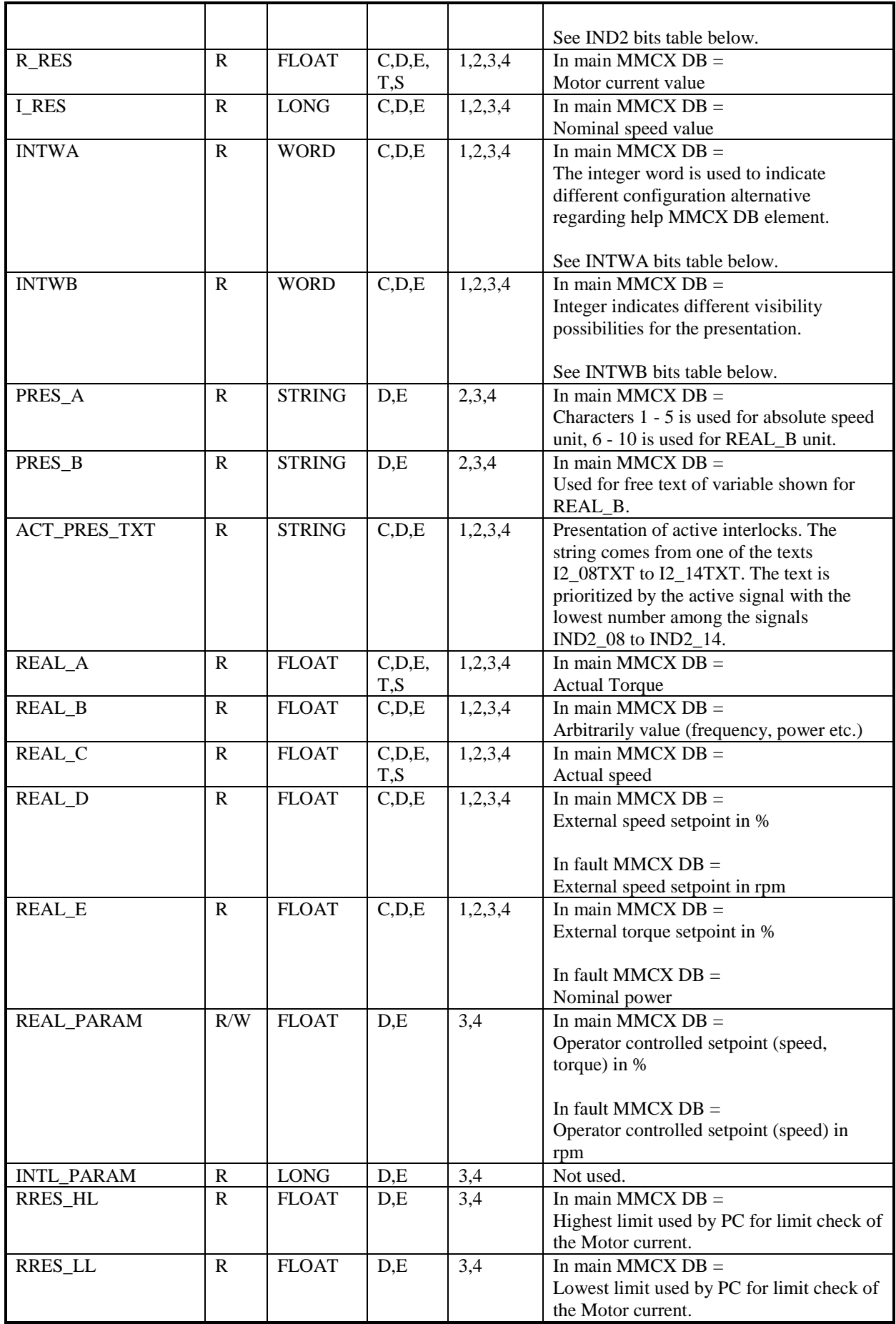

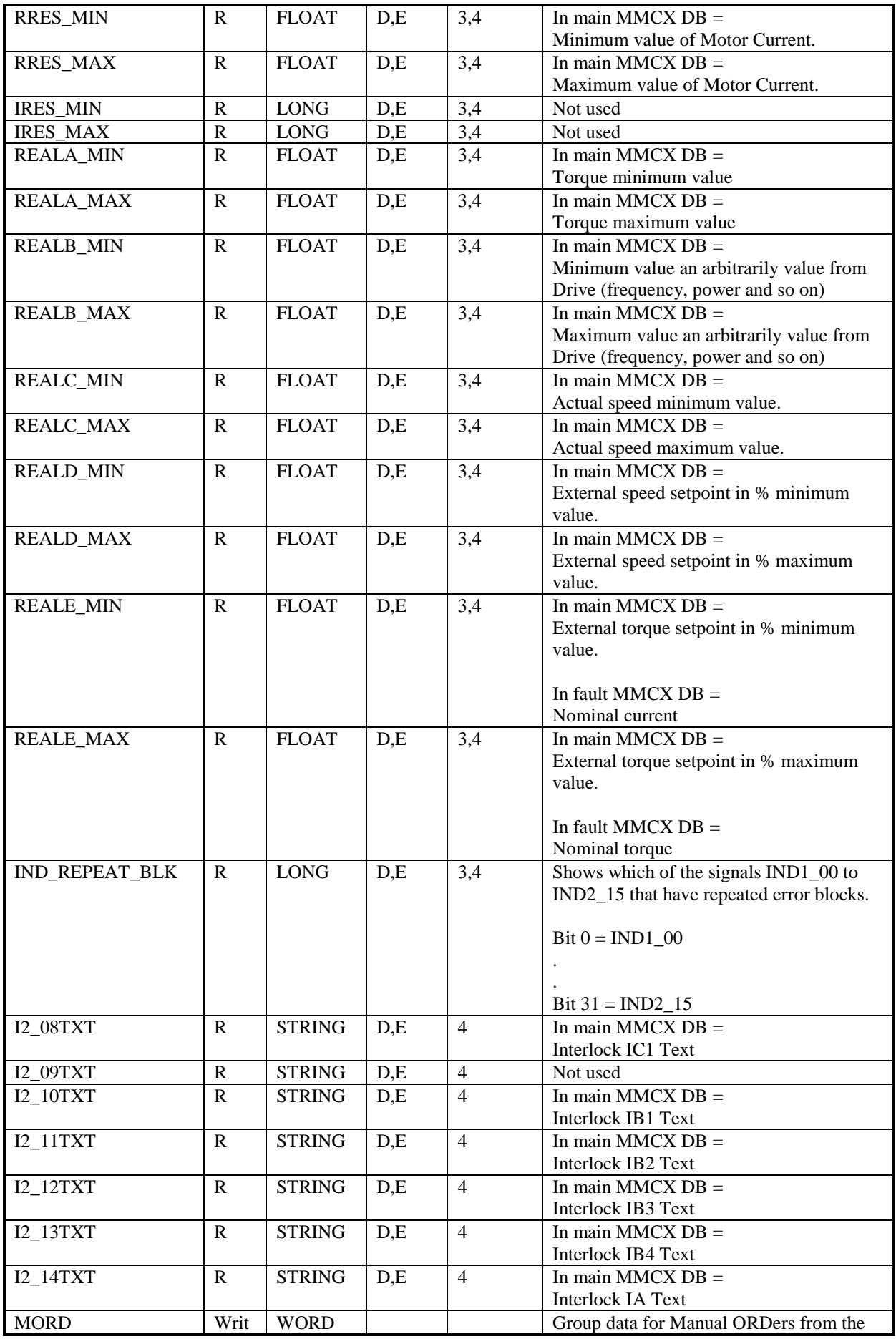

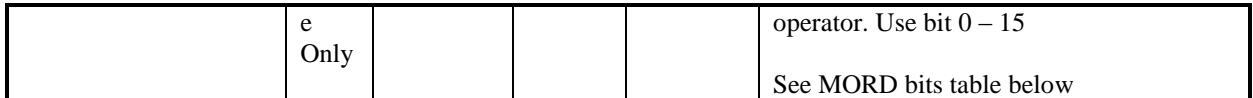

## *21.21.1 DRICONE STATUS bits*

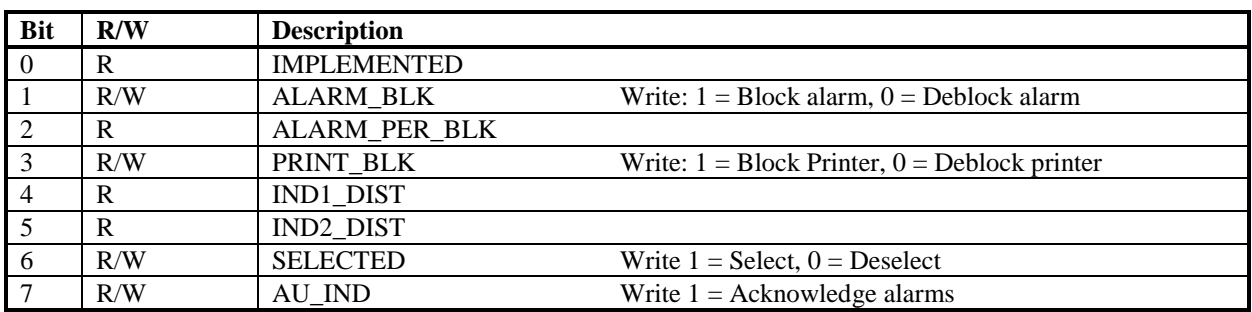

#### *21.21.2 DRICONE BOOL\_A\_H bits*

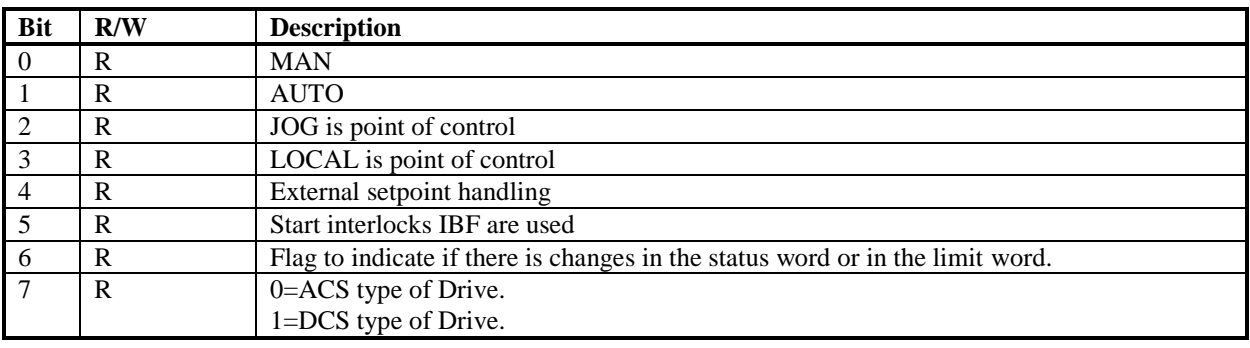

## *21.21.3 DRICONE INTWA bits*

Bit 0 and 1 of INTWA in main MMCX DB-element indicates whether there is a fault or an alarm MMCX DBelement.

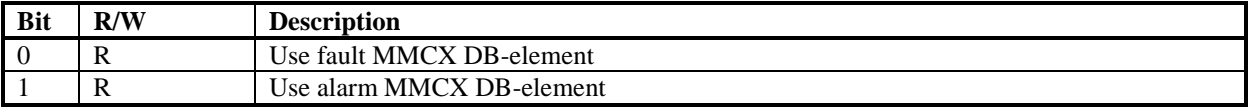

Limit Information in INTWA of fault MMCX DB-Element

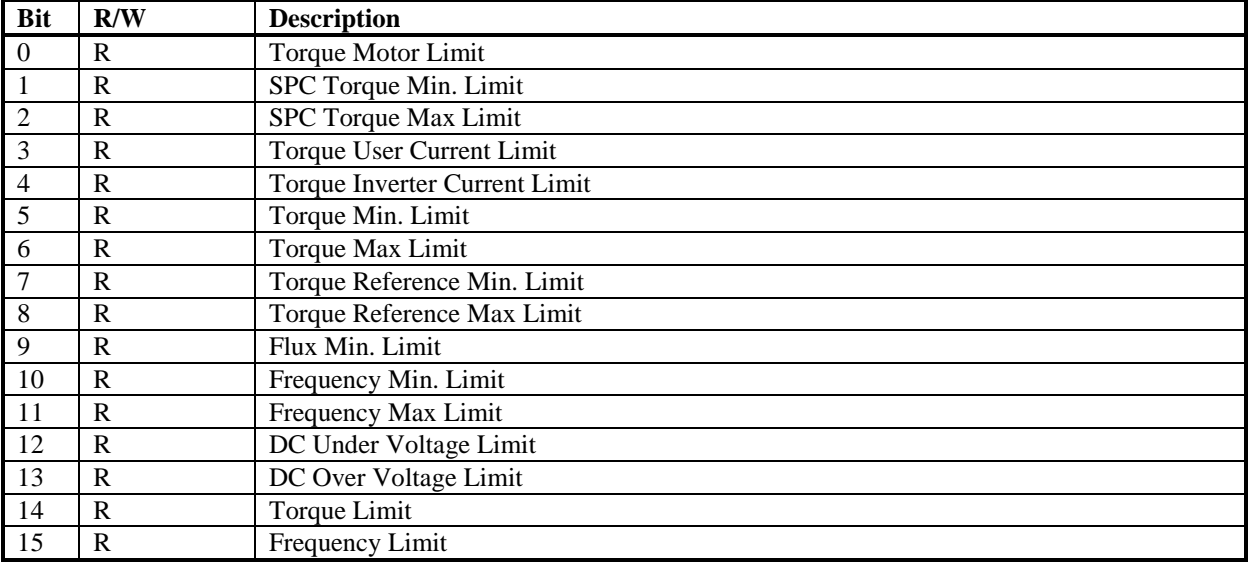

#### *21.21.4 DRICONE INTWB bits*

INTWB in main MMCX DB-element controls the visibility of setpoints and actual values. Setpoints and actual values which are going to presented should have their corresponding bit set in INTWB.

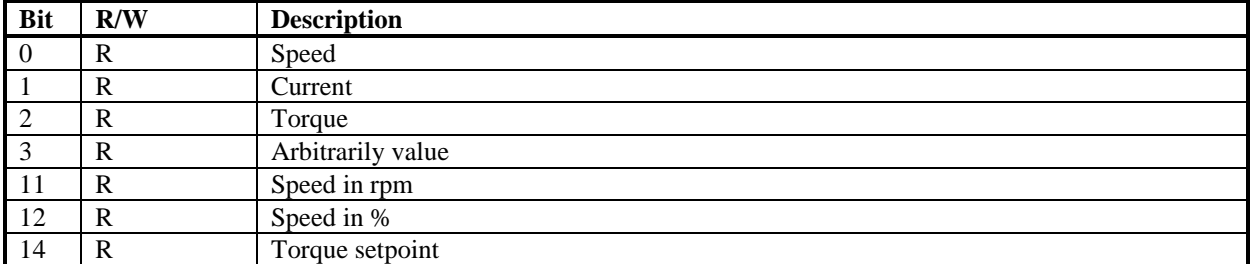

Auxiliary Status Information in INTWB of fault MMCX DB-Element

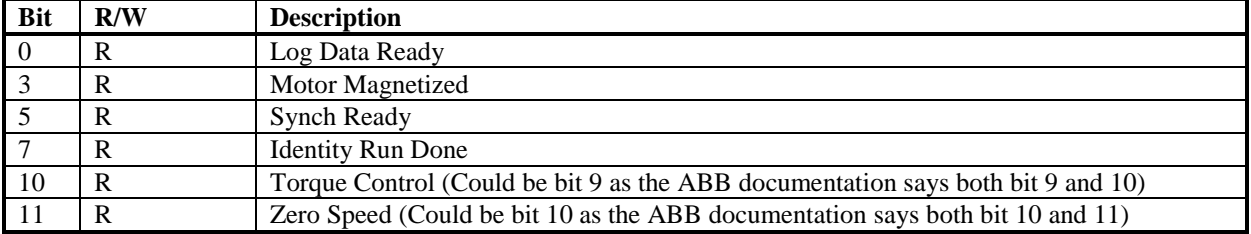

#### *21.21.5 DRICONE IND1 bits*

Status data for an engineered drive with ABB Drive profile.

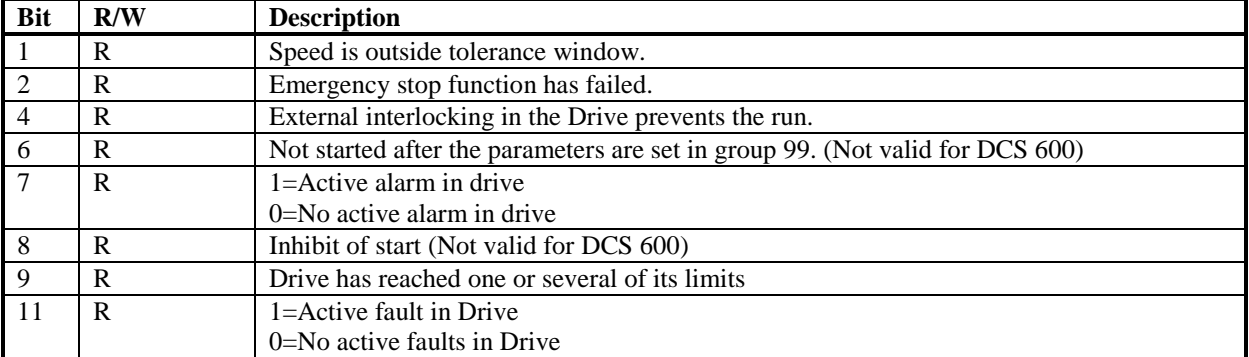

Status data for a DCS 500 drive.

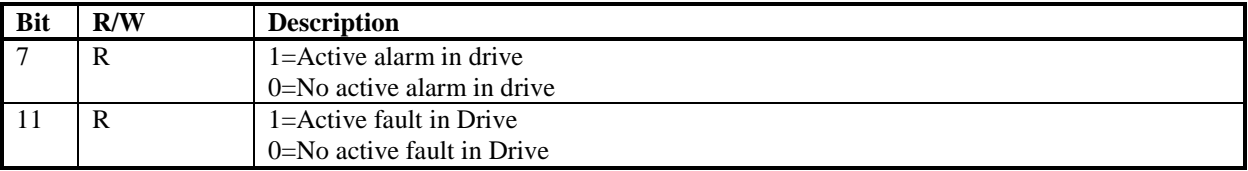

#### *21.21.6 DRICONE IND2 bits*

Status data for an engineered drive with ABB Drive profile.

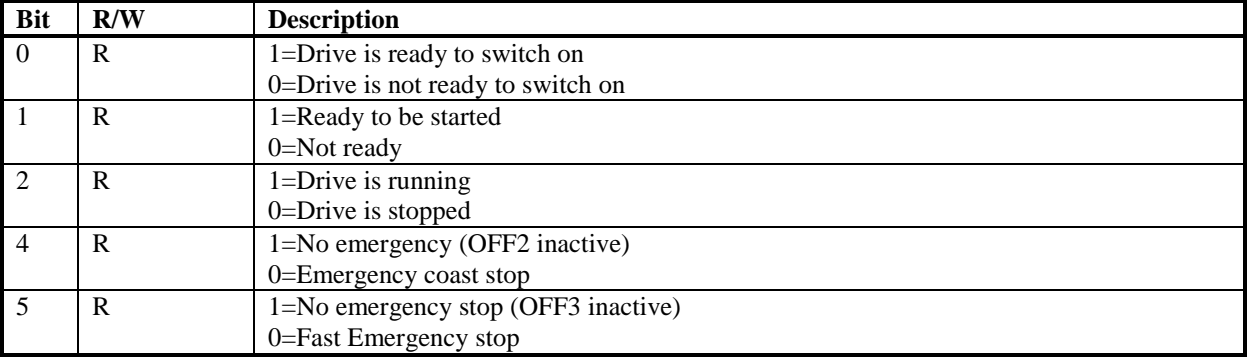

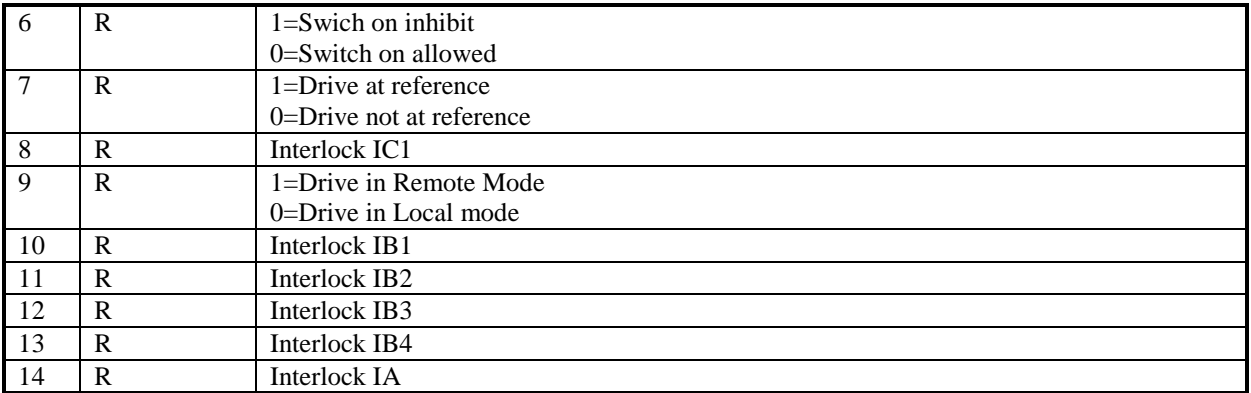

#### Status data for a DCS 500 drive.

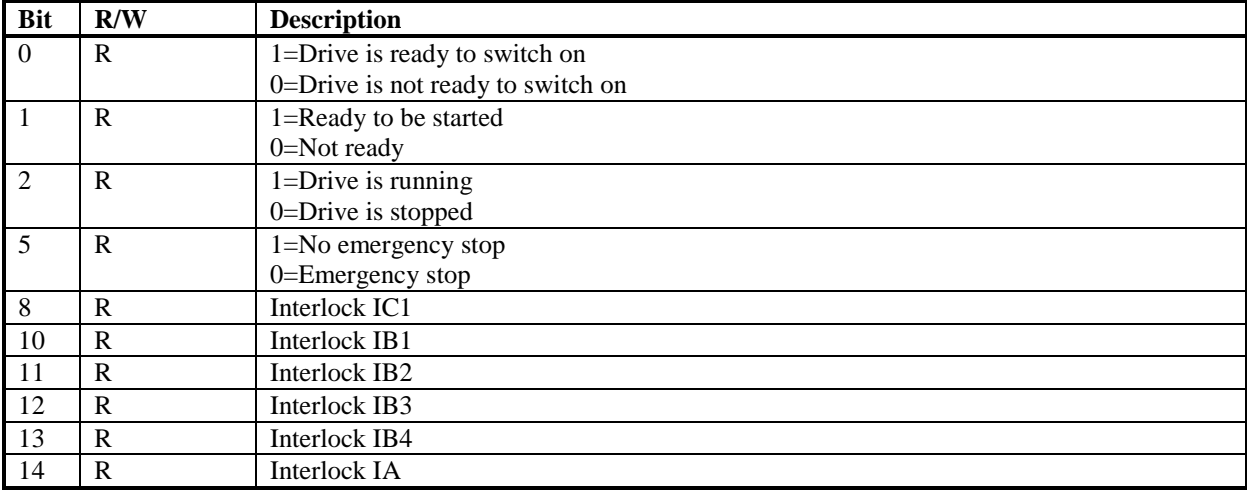

## *21.21.7 DRICONE MORD bits*

Trig by writing 1 to the bit

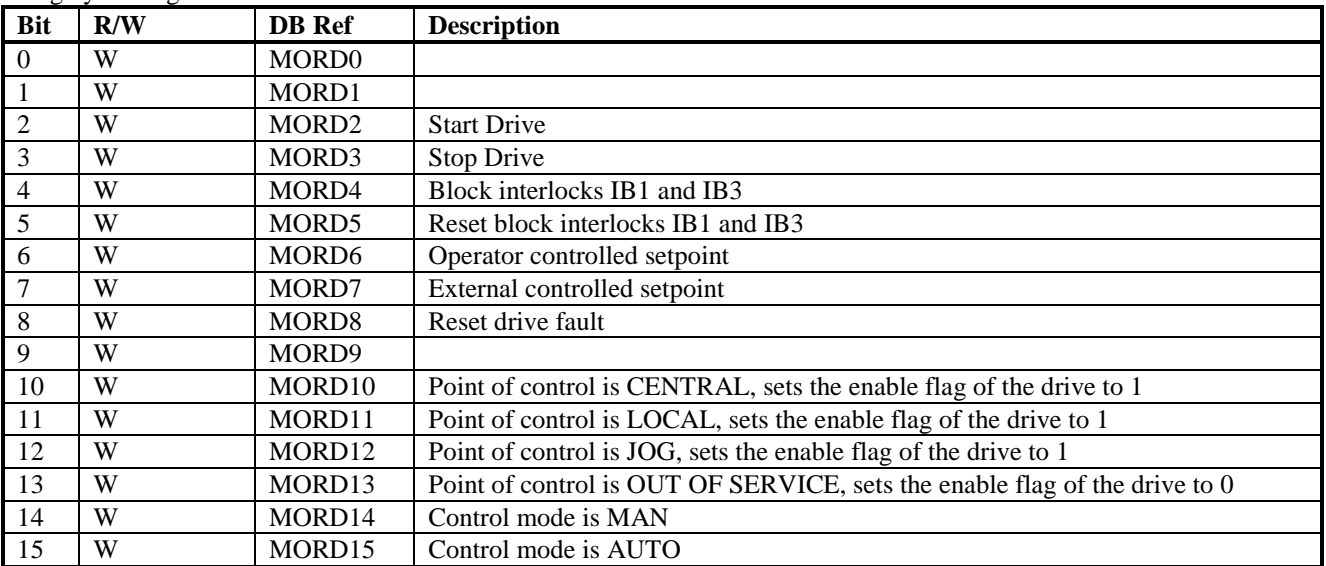

# **22 Appendix B, System Status Objects**

The MB3 OPC server contain objects for manual supervision and fault tracing of Advant Controller 410 or 450 nodes. These objects are created automatically for each device. If a device has no objects configured then the system status objects will not be browse able from an OPC client for the device. The available system status objects for a device are:

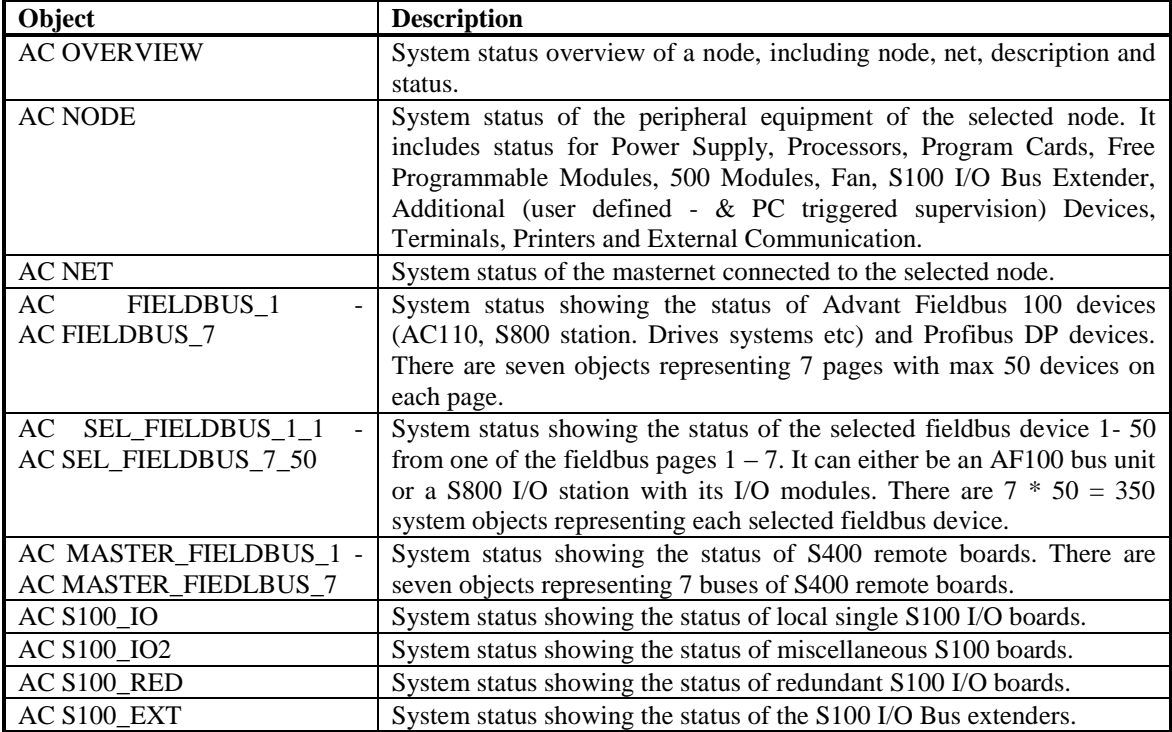

#### **22.1 AC OVERVIEW Object**

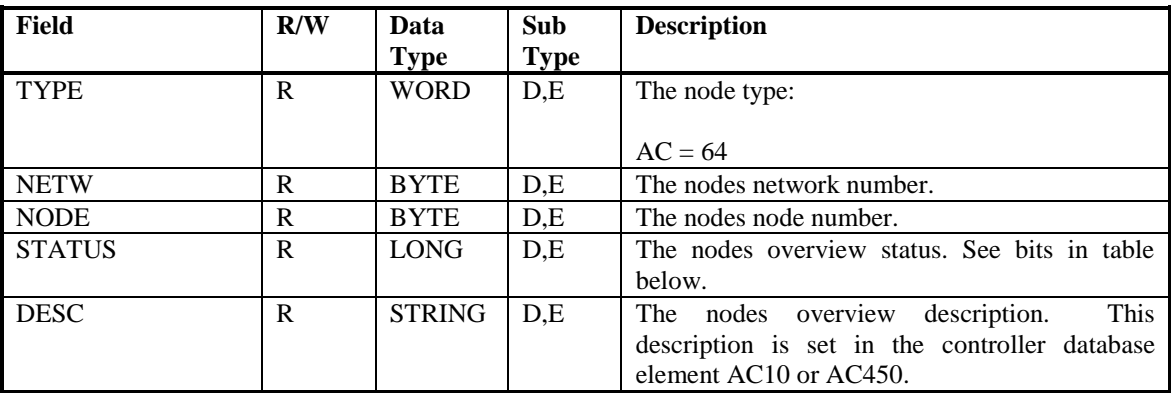

#### *22.1.1 AC OVERVIEW STATUS bits*

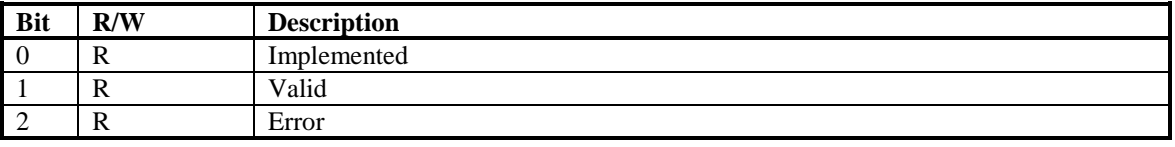

#### **22.2 AC NODE Object**

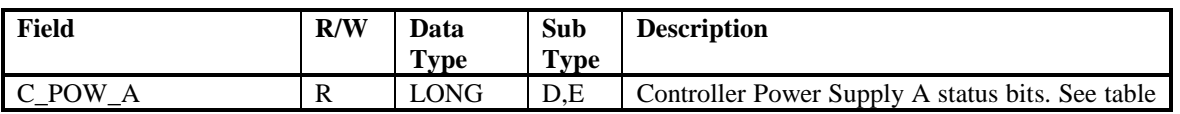

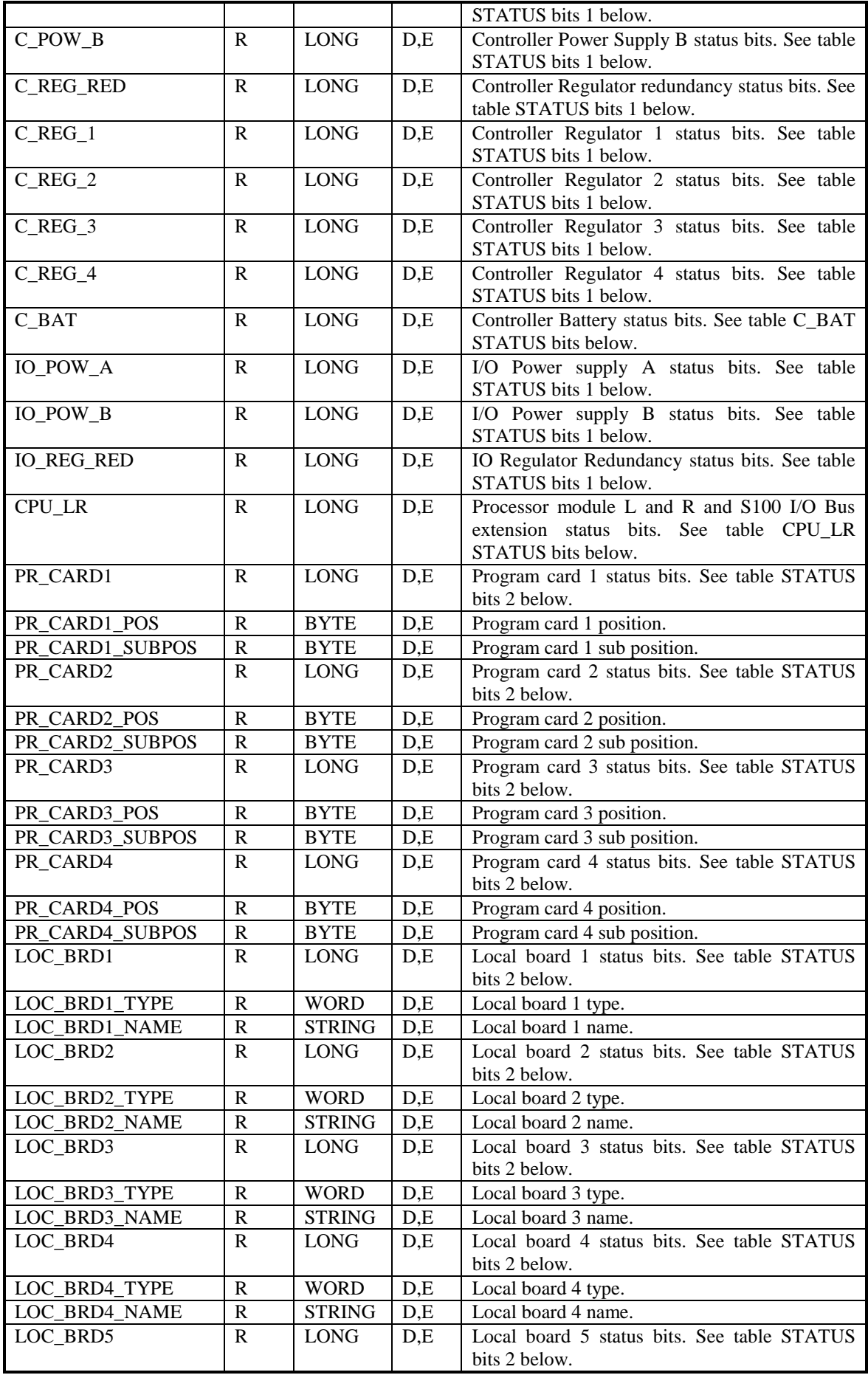

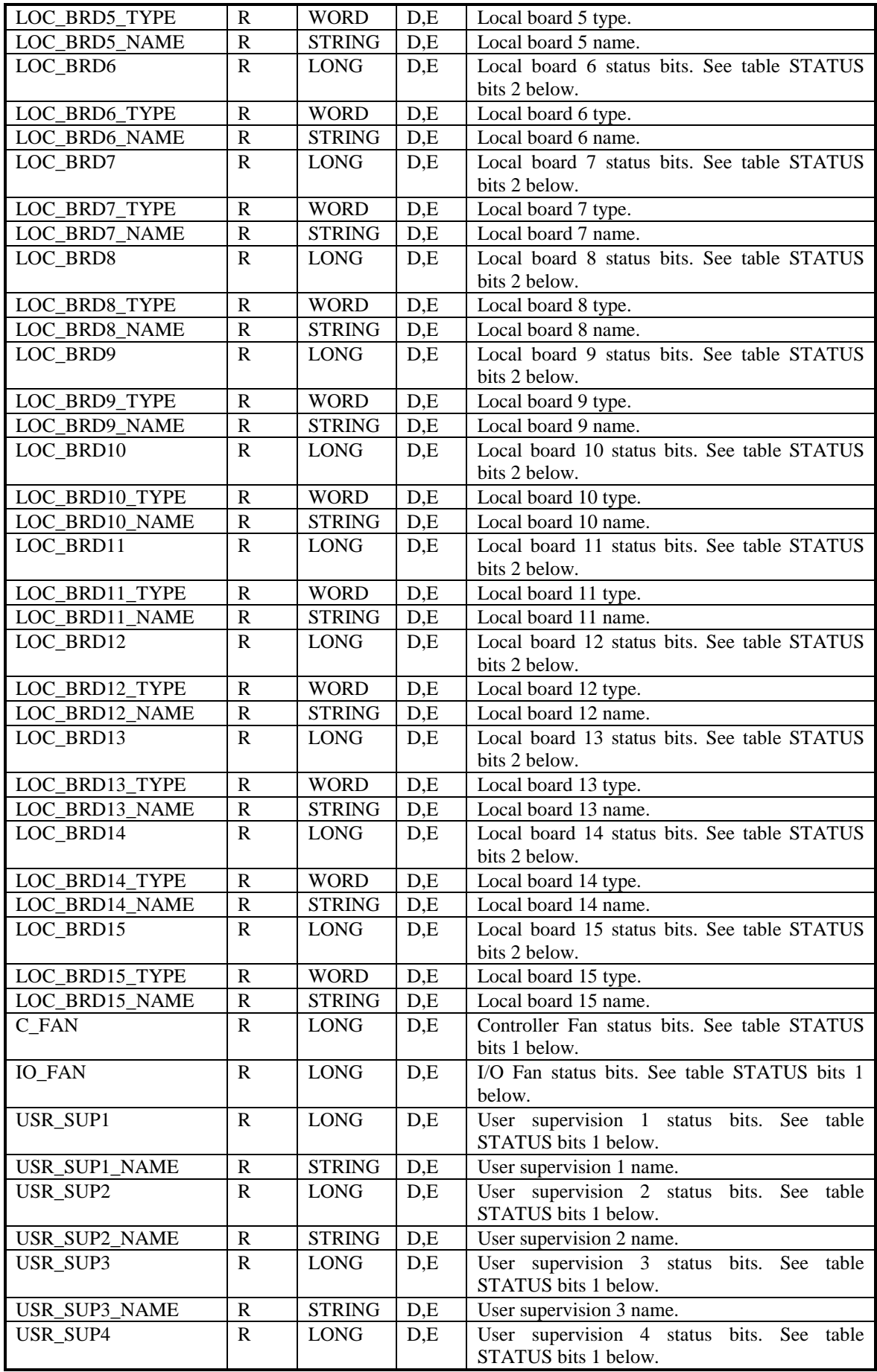

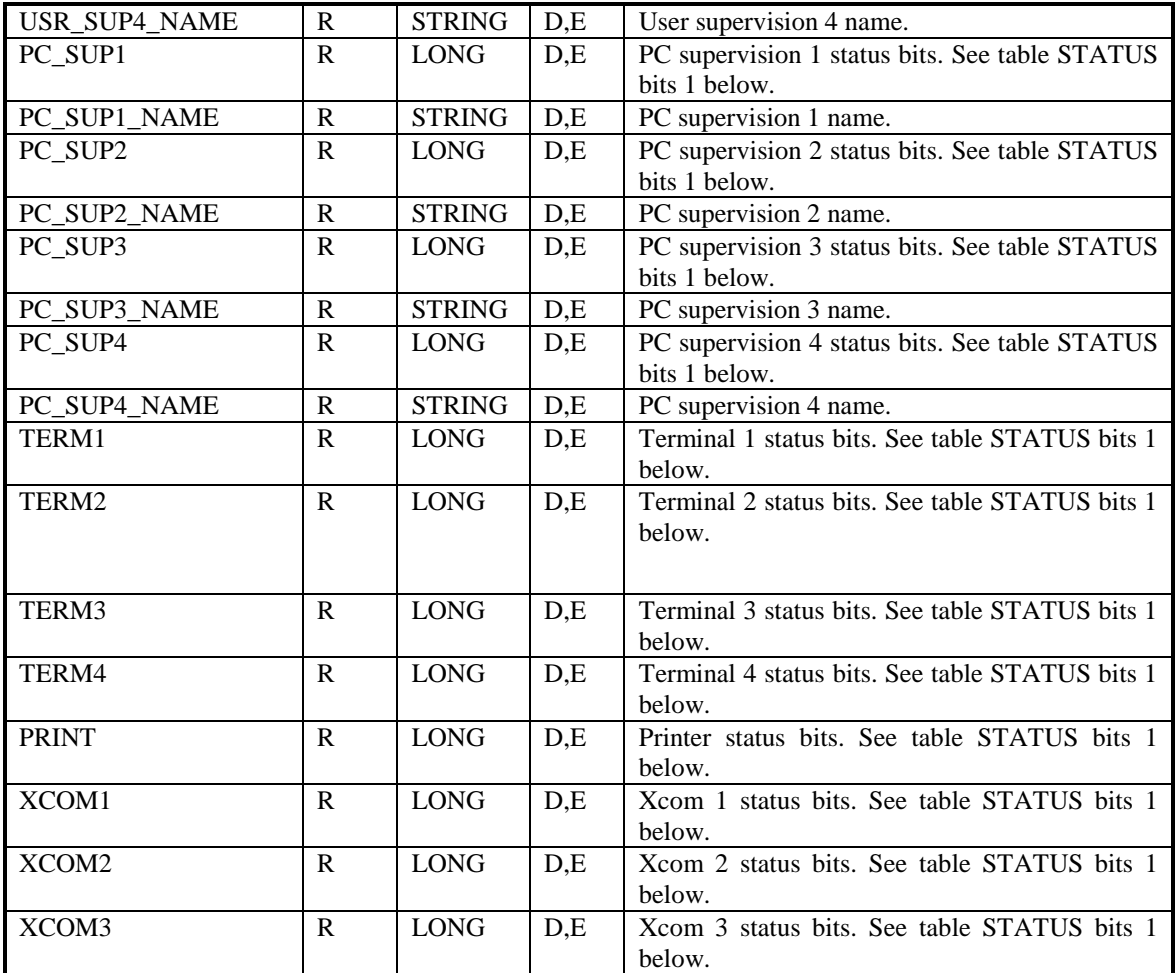

#### *22.2.1 AC NODE – STATUS bits 1*

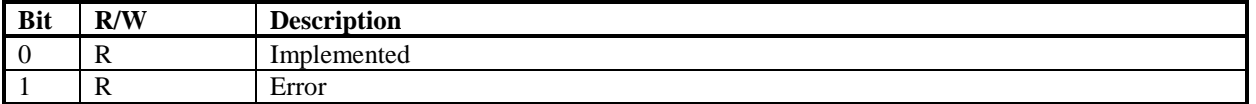

## *22.2.2 AC NODE – C\_BAT STATUS bits*

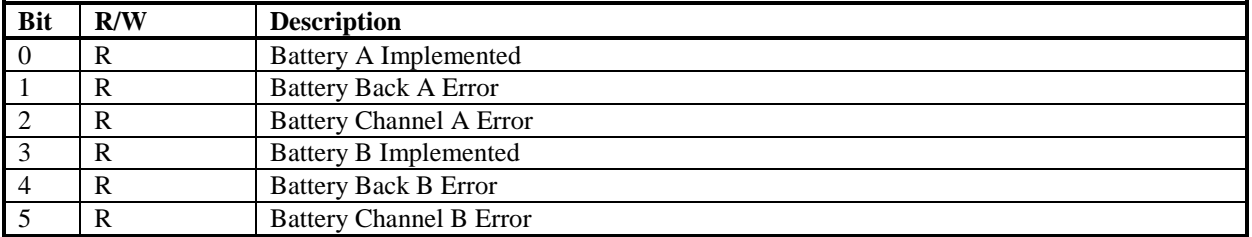

## *22.2.3 NODE - CPU\_LR STATUS bits*

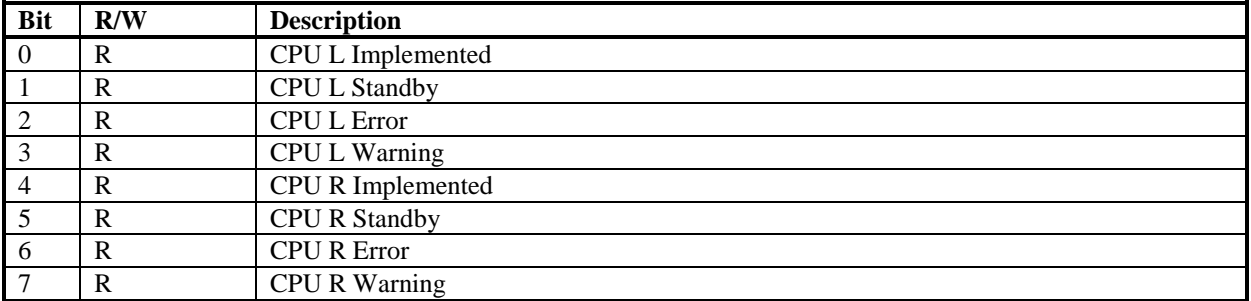

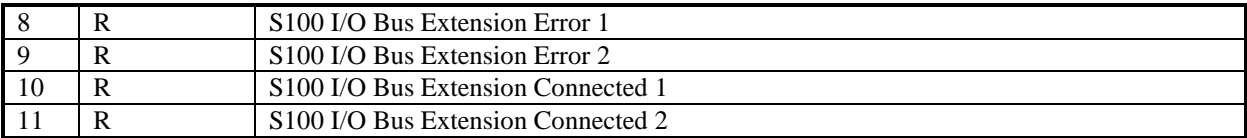

## *22.2.4 AC NODE –STATUS bits 2*

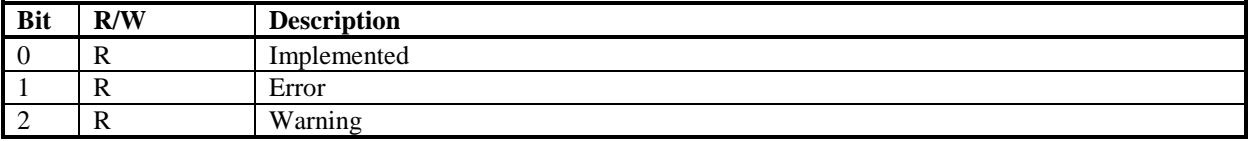

# **22.3 NET Object**

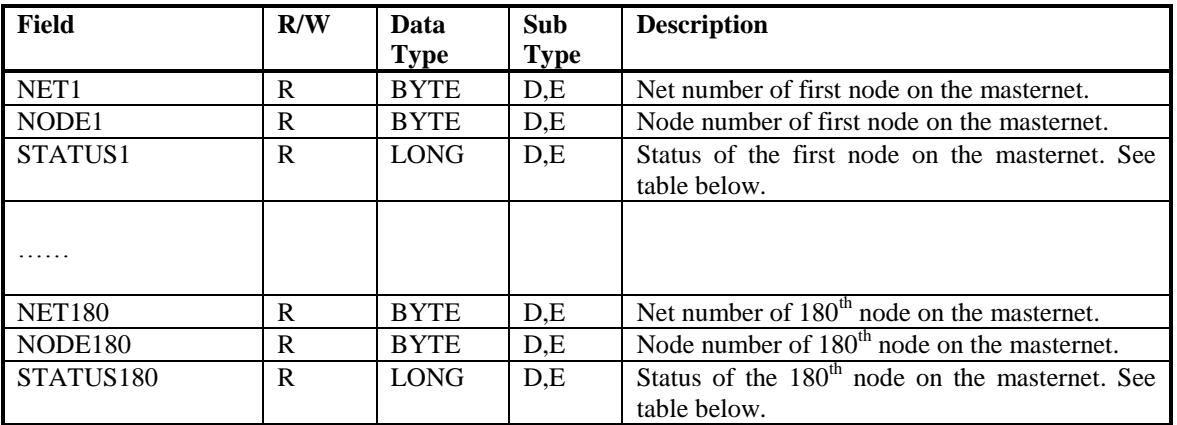

## *22.3.1 AC NET – STATUS bits*

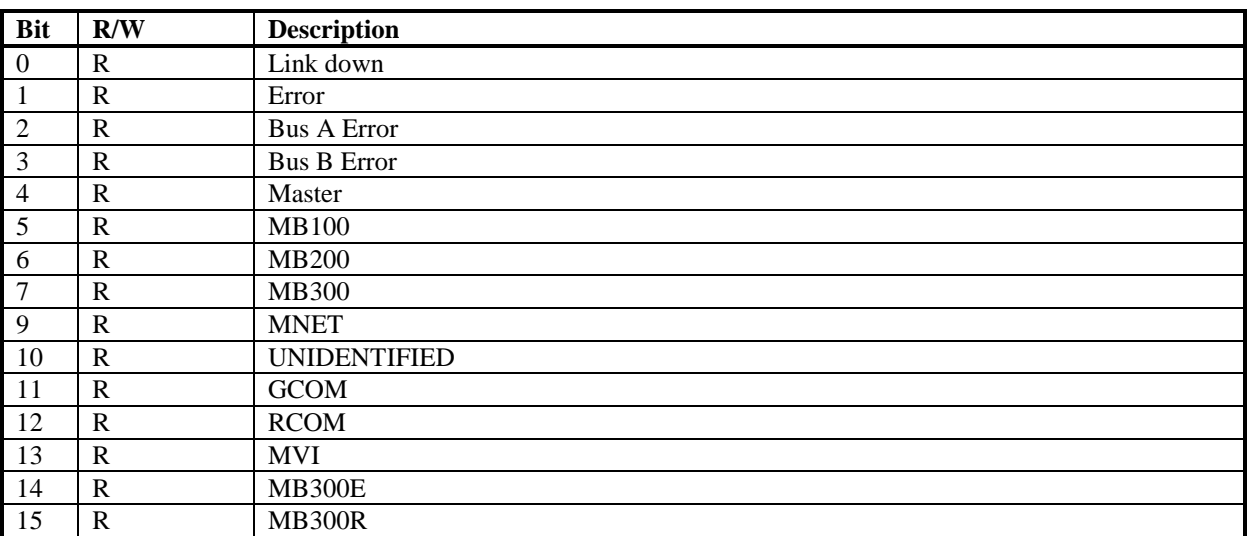

#### **22.4 AC FIELDBUS\_x Object**

X is a number for fieldbus page  $1 - 7$ 

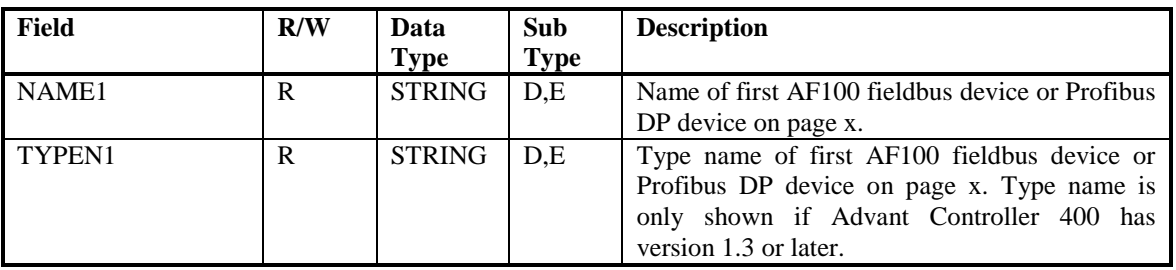

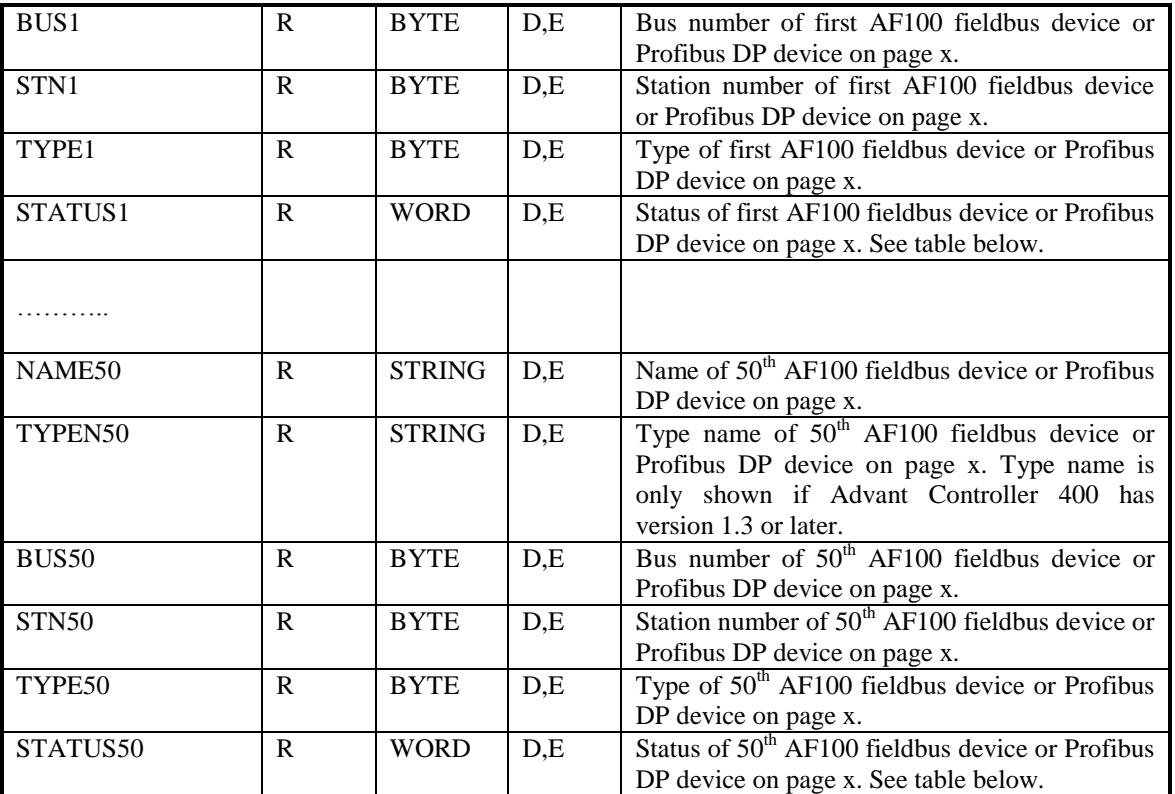

#### *22.4.1 AC FIELDBUS\_x – STATUS bits*

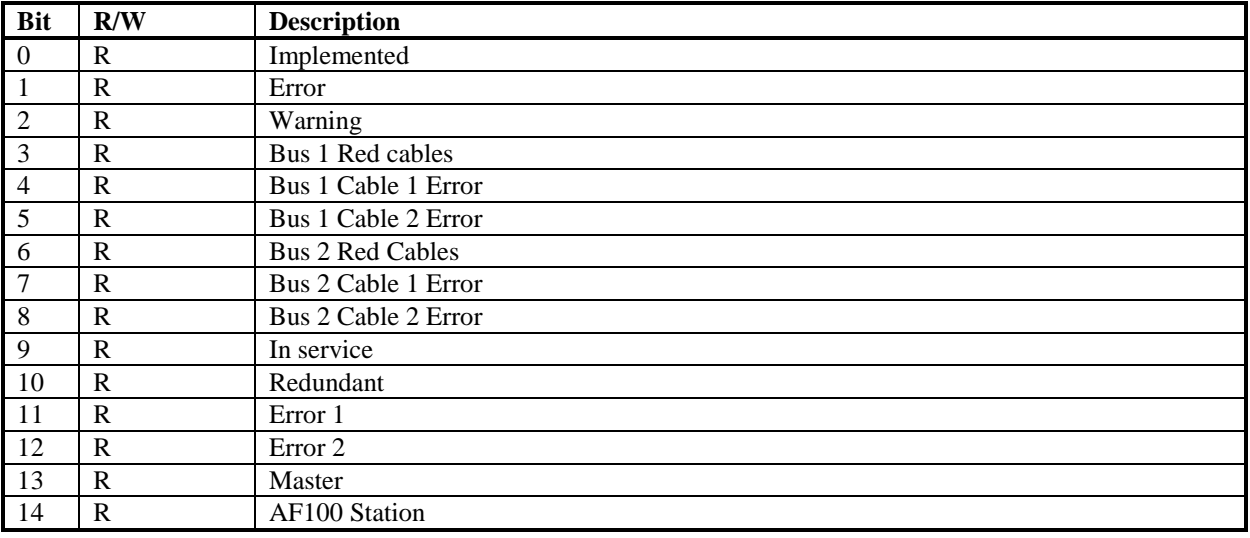

## **22.5 AC SEL\_FIELDBUS\_x\_y Object**

X is a number for fieldbus page  $1 - 7$ 

Y is a number for fieldbus index  $1 - 50$  per page.

You can get more information of an AF100 bus unit or a S800 I/O station from the FIELDBUS\_x page. Create a SEL\_FIELDBUS\_x\_y block for the page and index where the AF100 bus unit or S800 I/O station is located. The MB3 OPC server has to read the FIELDBUS\_x object where the AF100 bus unit or S800 I/O station is located at least once before it can read the SEL\_FIELDBUS\_x\_y object for the AF100 bus unit or S800 I/O station.

If the selected fieldbus device in position x, y is an Advant fieldbus 100 unit then the following fields are used:

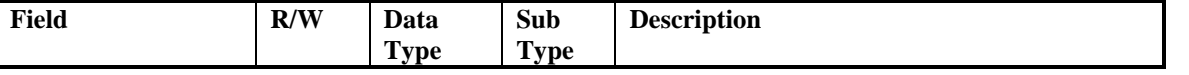

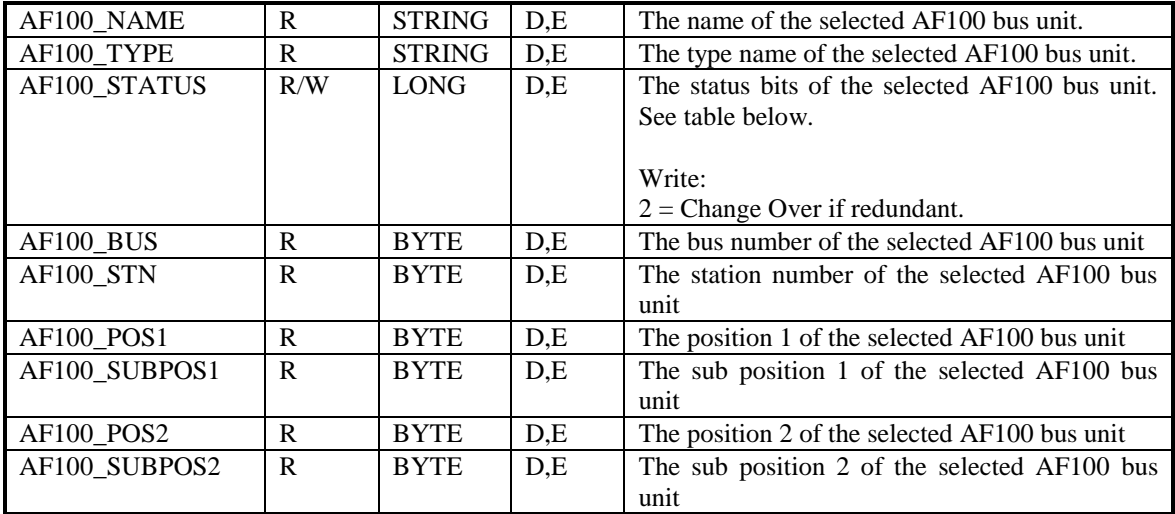

If the selected fieldbus device in position x, y is a S800 I/O station then the following fields are used:

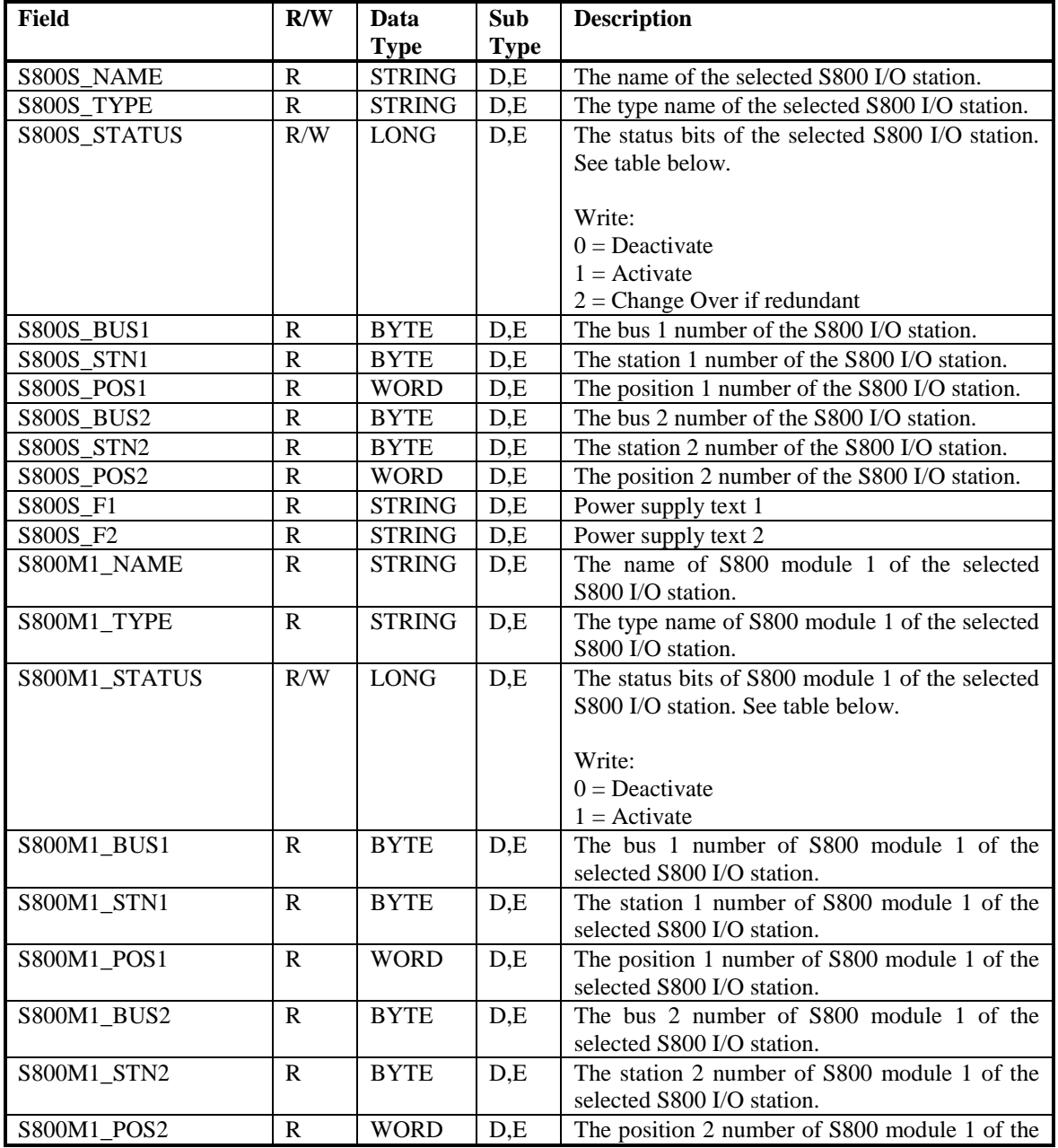

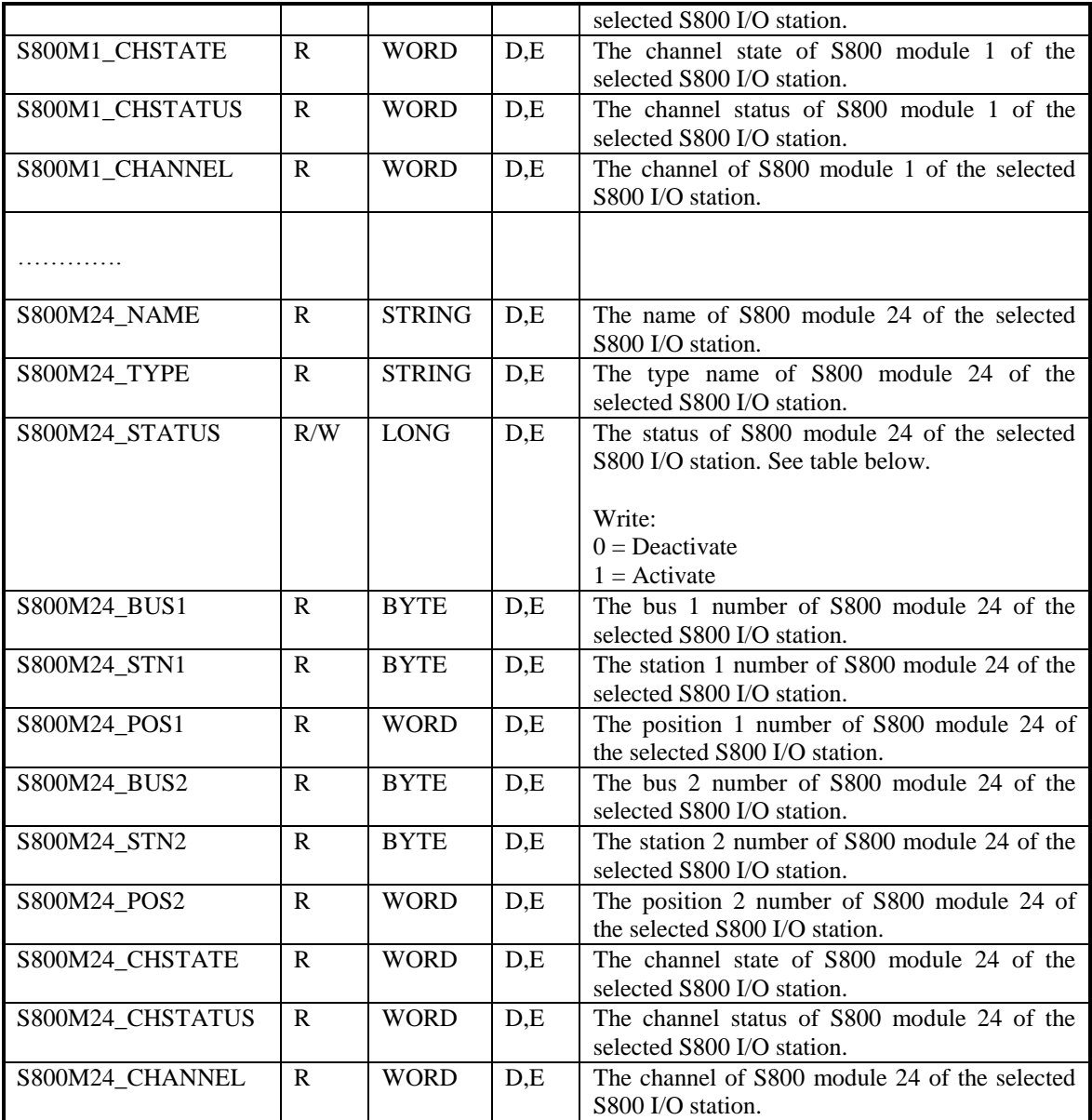

## *22.5.1 AC SEL\_FIELDBUS\_x\_y – AF100\_STATUS bits*

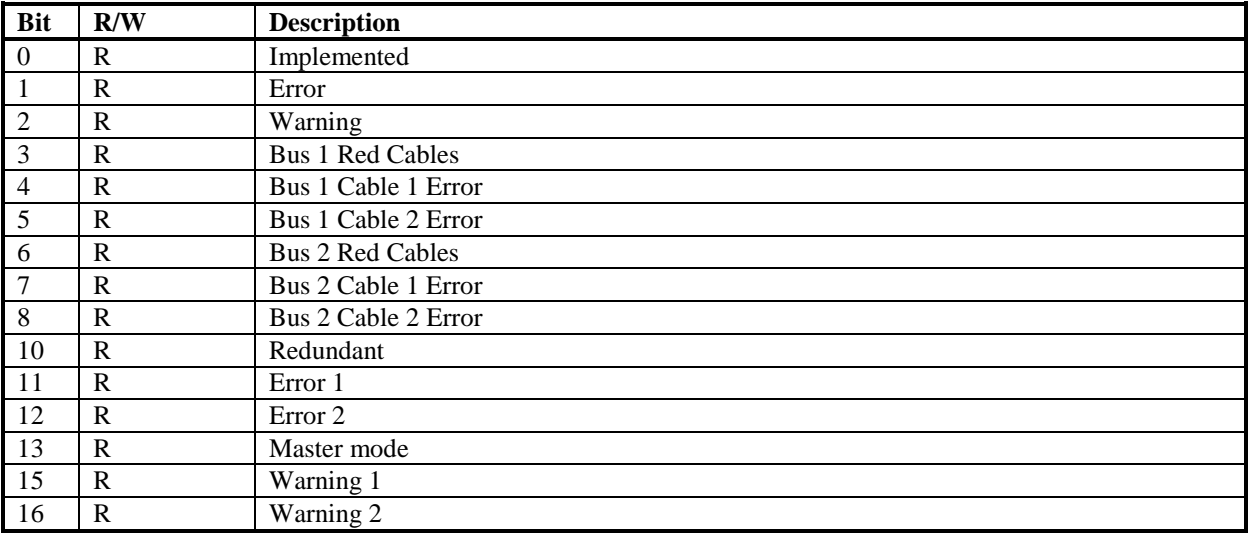

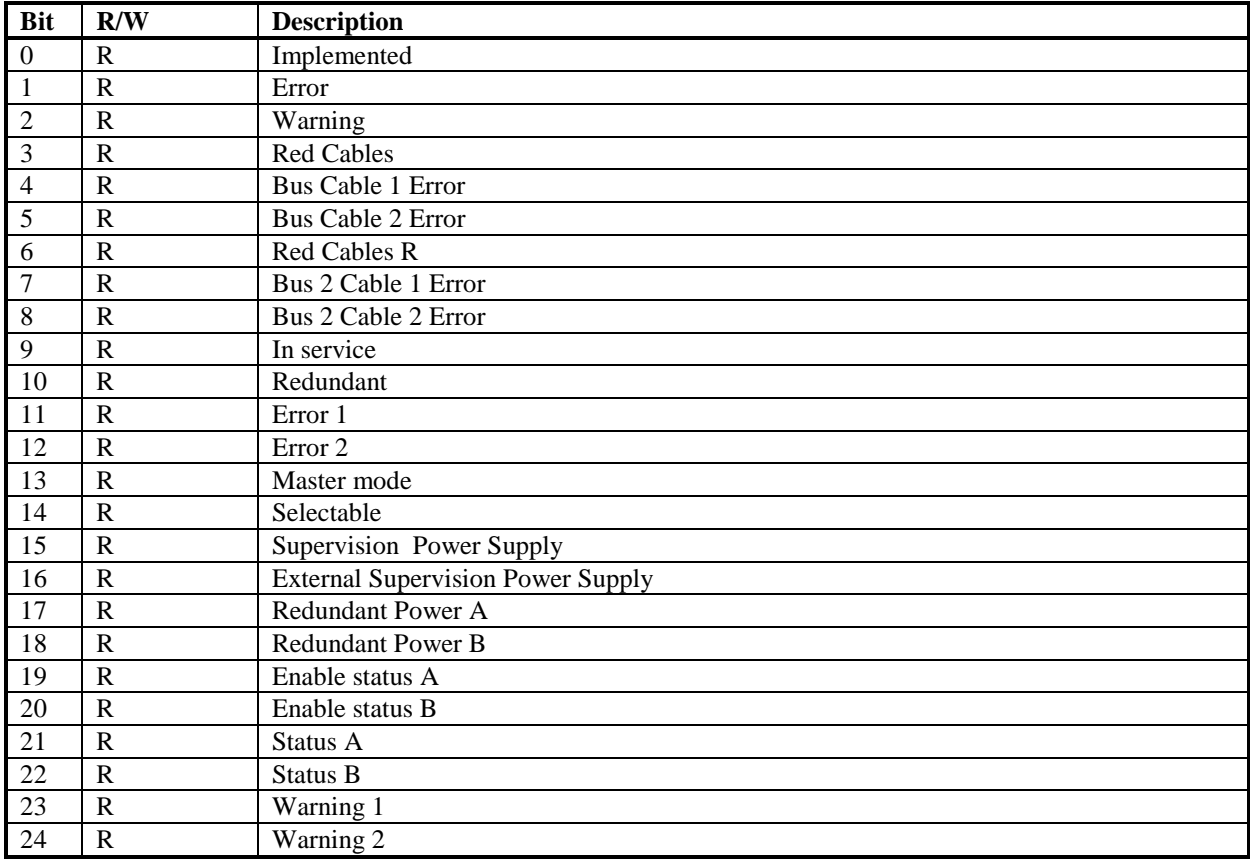

## *22.5.2 AC SEL\_FIELDBUS\_x\_y – S800S\_STATUS bits*

#### *22.5.3 AC SEL\_FIELDBUS\_x\_y – S800Mx\_STATUS bits*

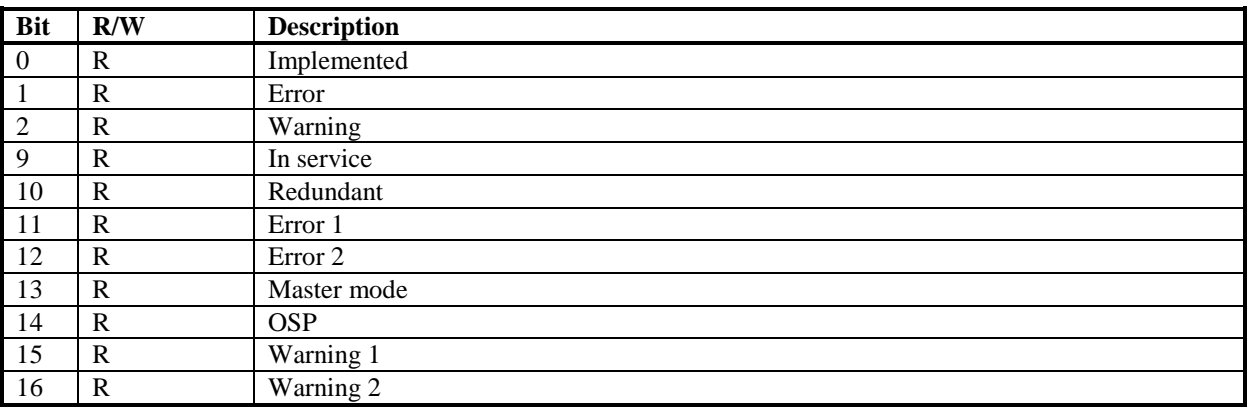

#### **22.6 AC MASTER\_FIELDBUS\_x Object**

 $X =$  master fieldbus number  $1 - 7$ .

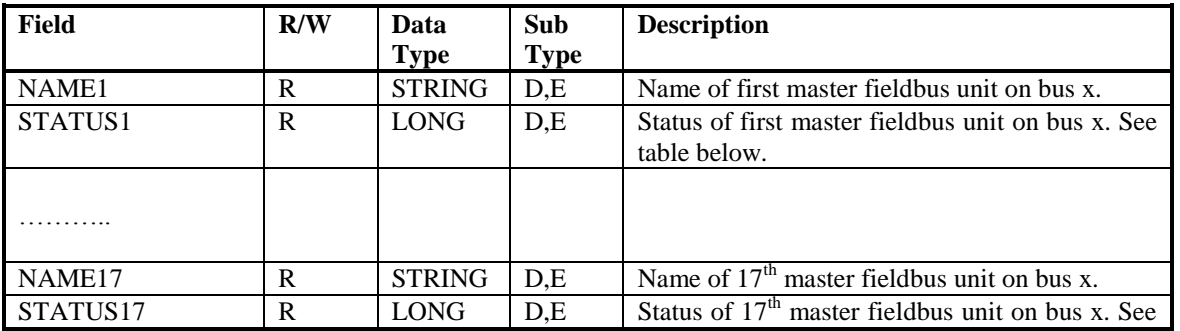

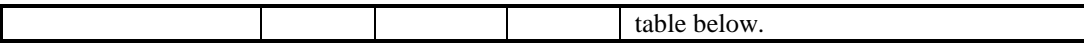

## *22.6.1 AC MASTER\_FIELDBUS\_x – STATUS bits*

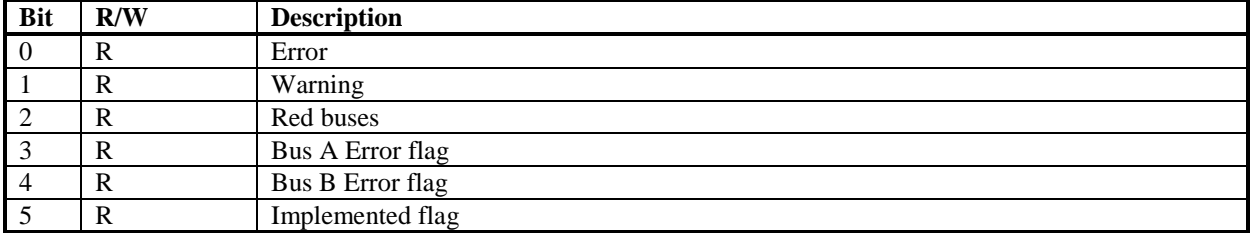

# **22.7 AC S100\_IO Object**

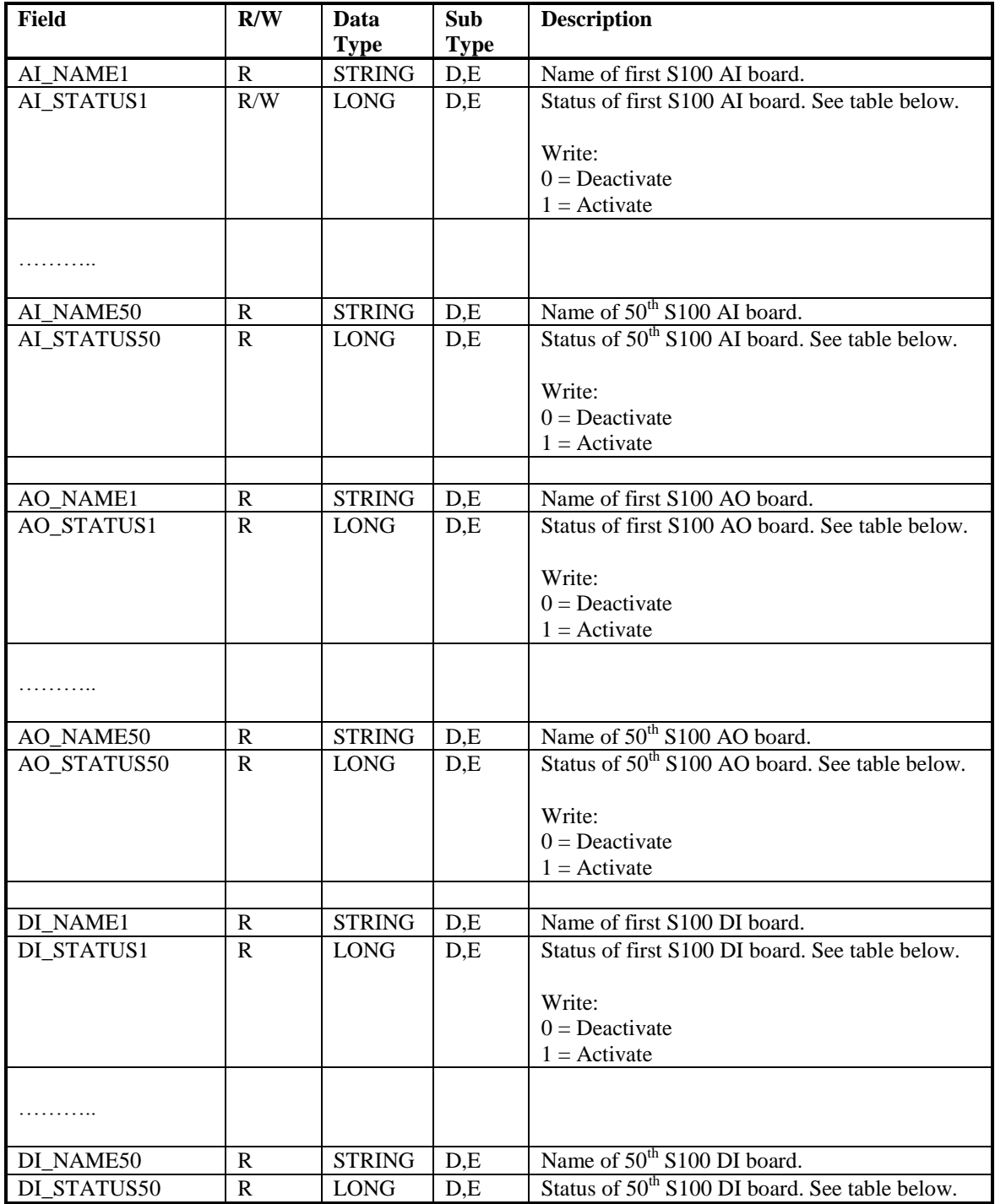

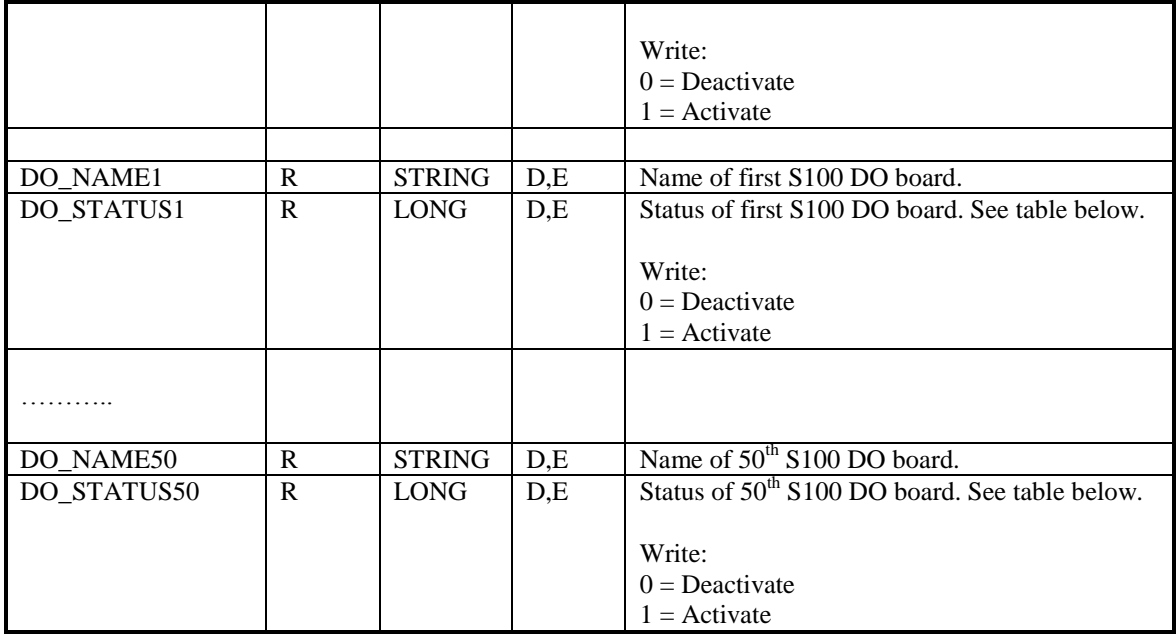

## *22.7.1 AC S100\_IO – STATUS bits*

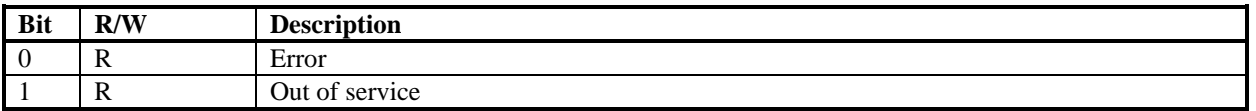

#### **22.8 AC S100\_IO2 Object**

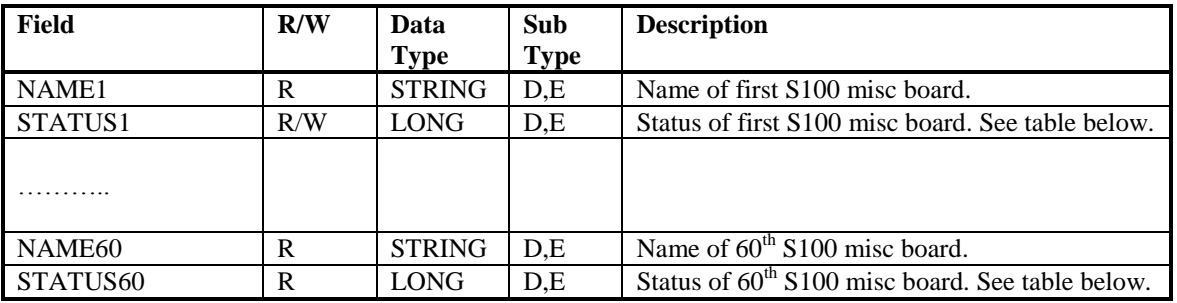

## *22.8.1 AC S100\_IO2 – STATUS bits*

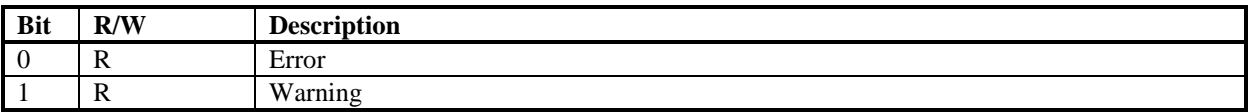

#### **22.9 AC S100\_RED Object**

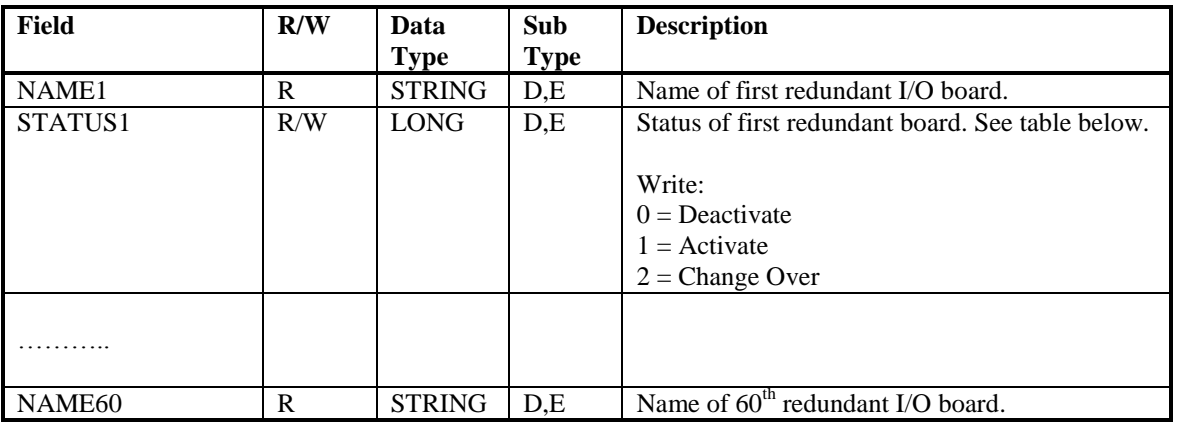

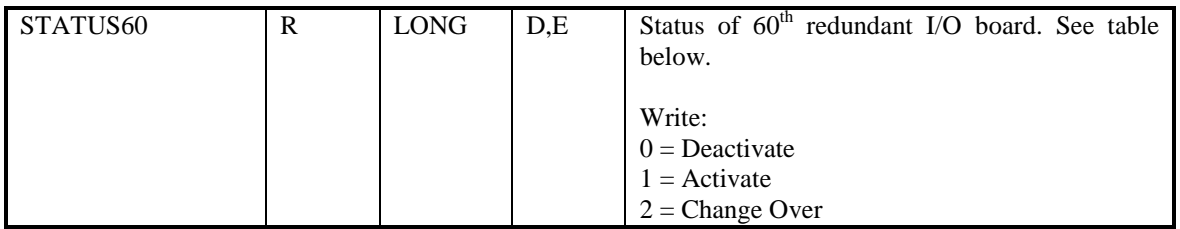

## *22.9.1 AC S100\_RED – STATUS bits*

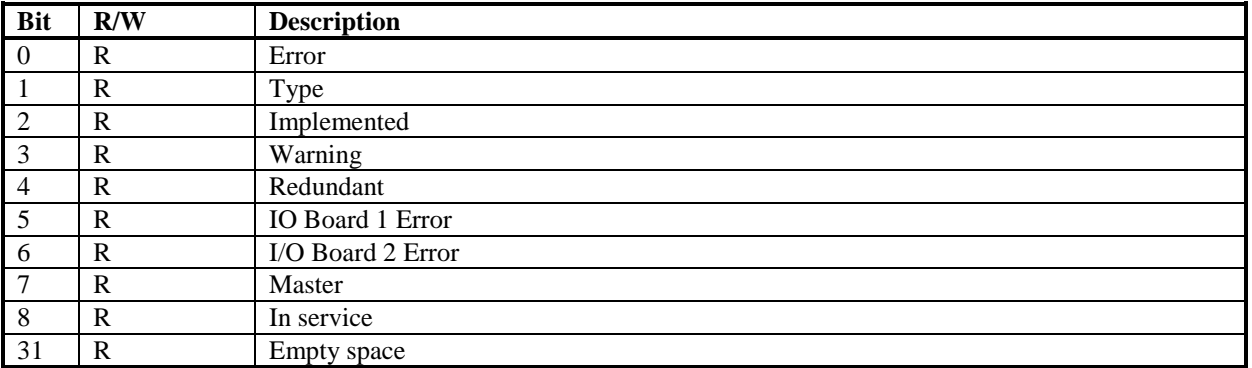

## **22.10 AC S100\_EXT Object**

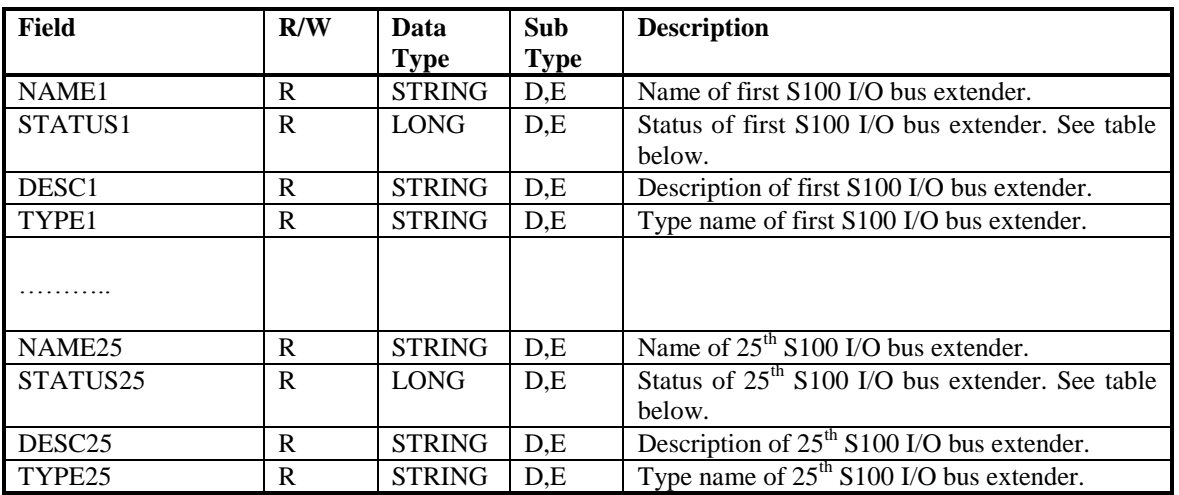

## *22.10.1 AC S100\_EXT – STATUS bits*

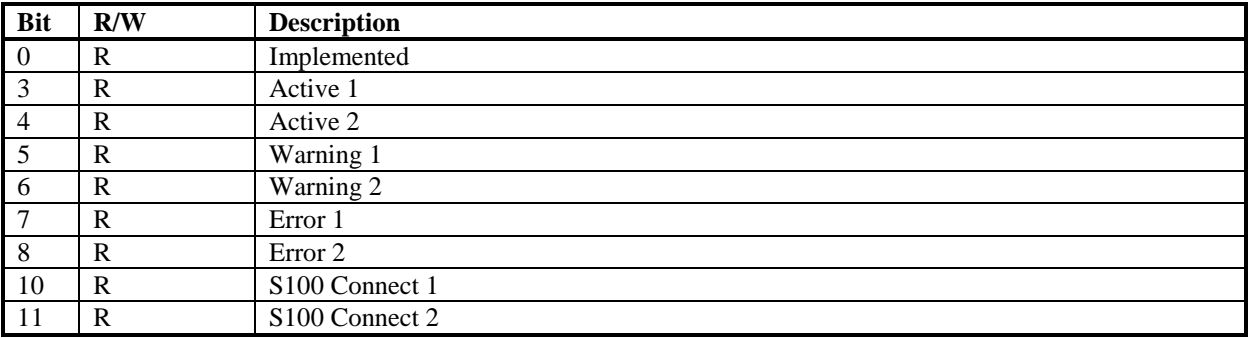
## **23 Appendix C, MB3NLS.INI File Format**

[MB3NLS]  $Å=1$ Ä=[  $\ddot{O} = \ddot{ }$ 

Enter your own national language characters and their replacements in this file. These replacements will be used when the MB3 OPC server sends out symbolic name translation messages to the ABB controllers. If the file is empty or the characters to the right of the equal sign is empty then no replacements will occur. The location of the file is the working directory of the MB3 OPC server.

The example above shows the file for Sweden. This is the file that is installed with the MB3 OPC server. The character 'Å' has the value ']' in the ABB controller. The character ' $\ddot{A}$ ' has the value '[' in the ABB controller. The character ' $\ddot{\text{O}}$ ' has the value '\' in the ABB controller.

These replacements are needed because of different character tables in the ABB controller and in the MB3 OPC server.

This file is also used to translate all object texts to the right format, both when reading and writing.

## **Appendix D, Process Event Reasons and Codes**

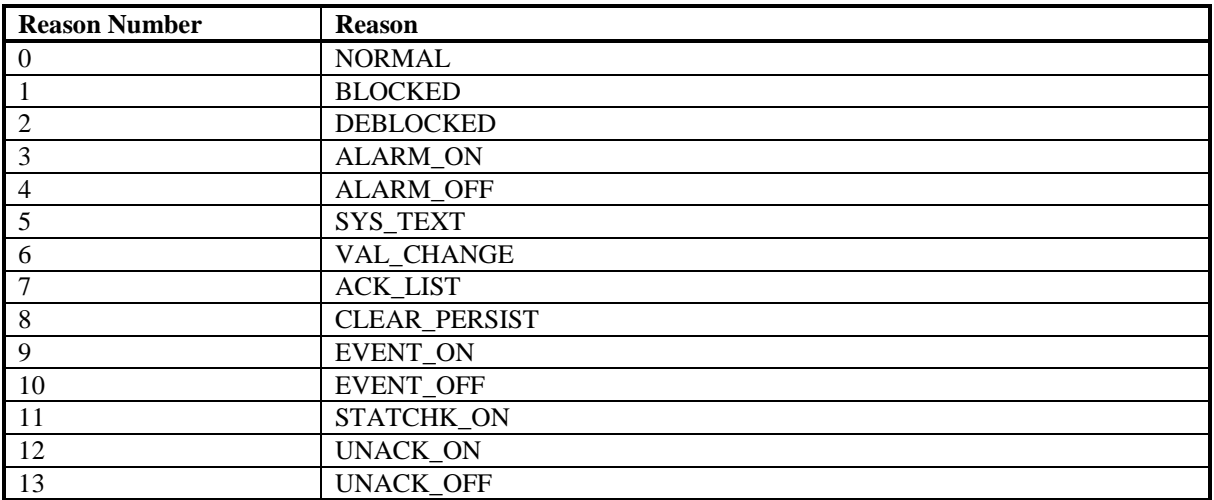

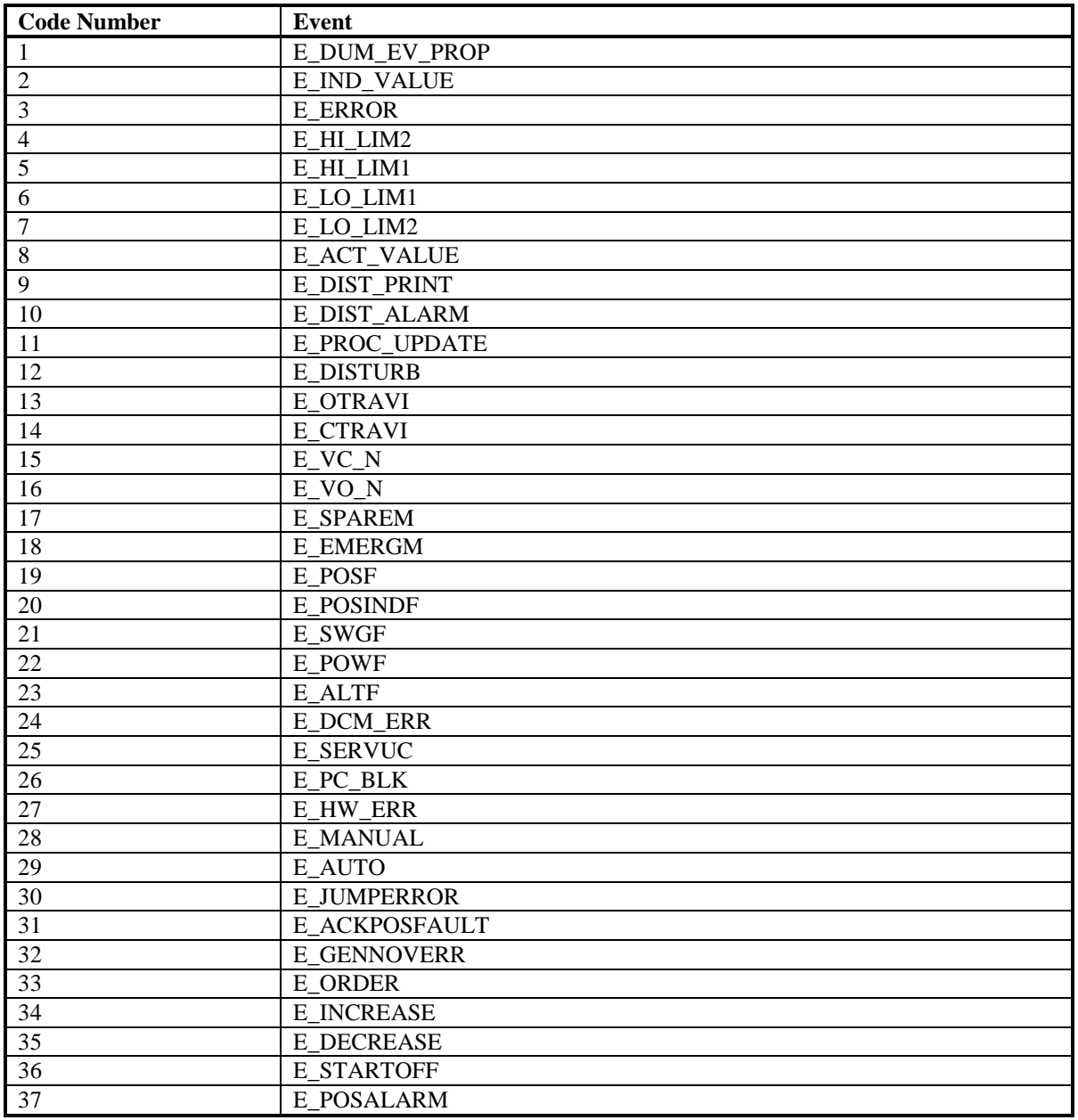

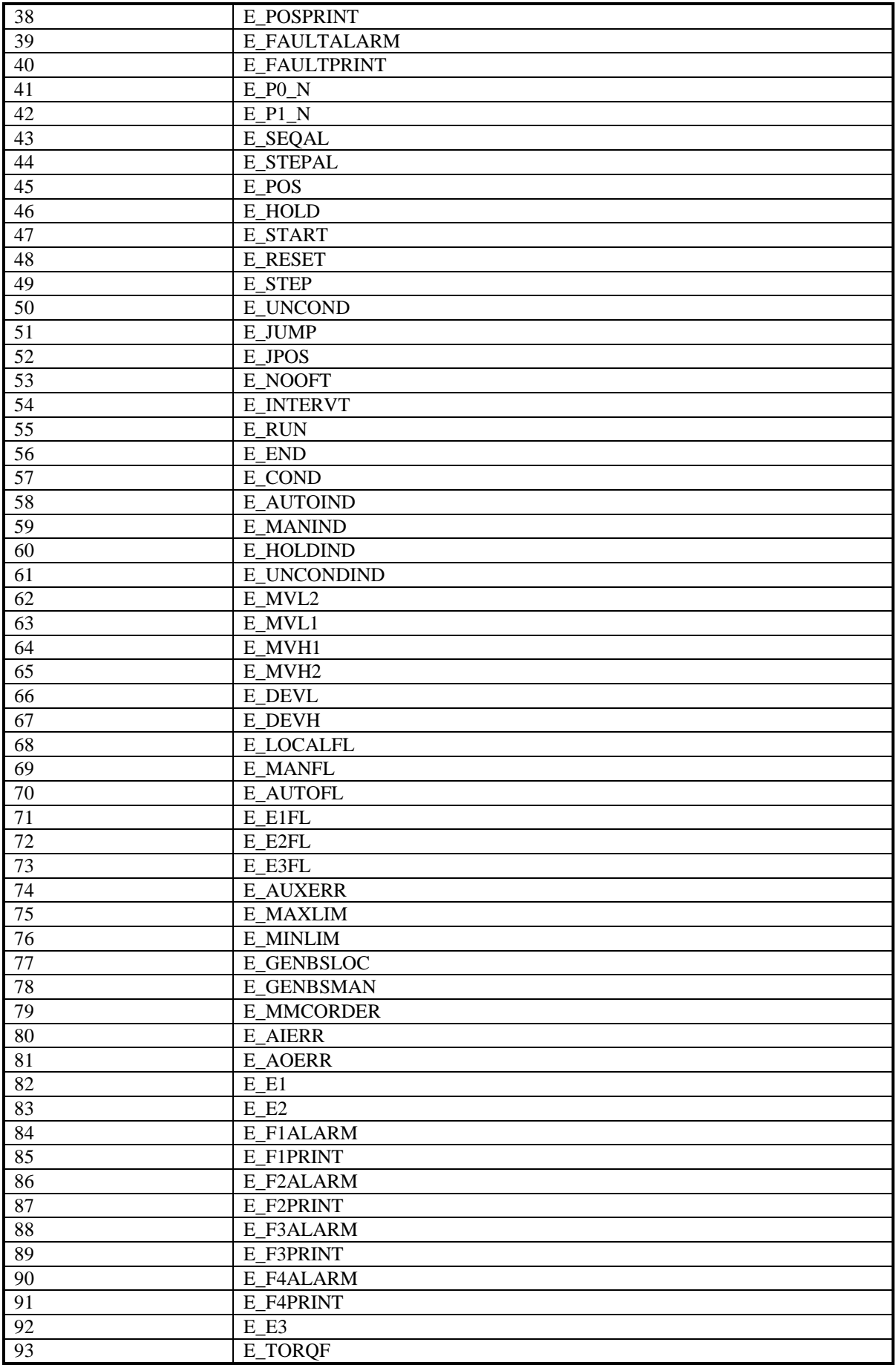

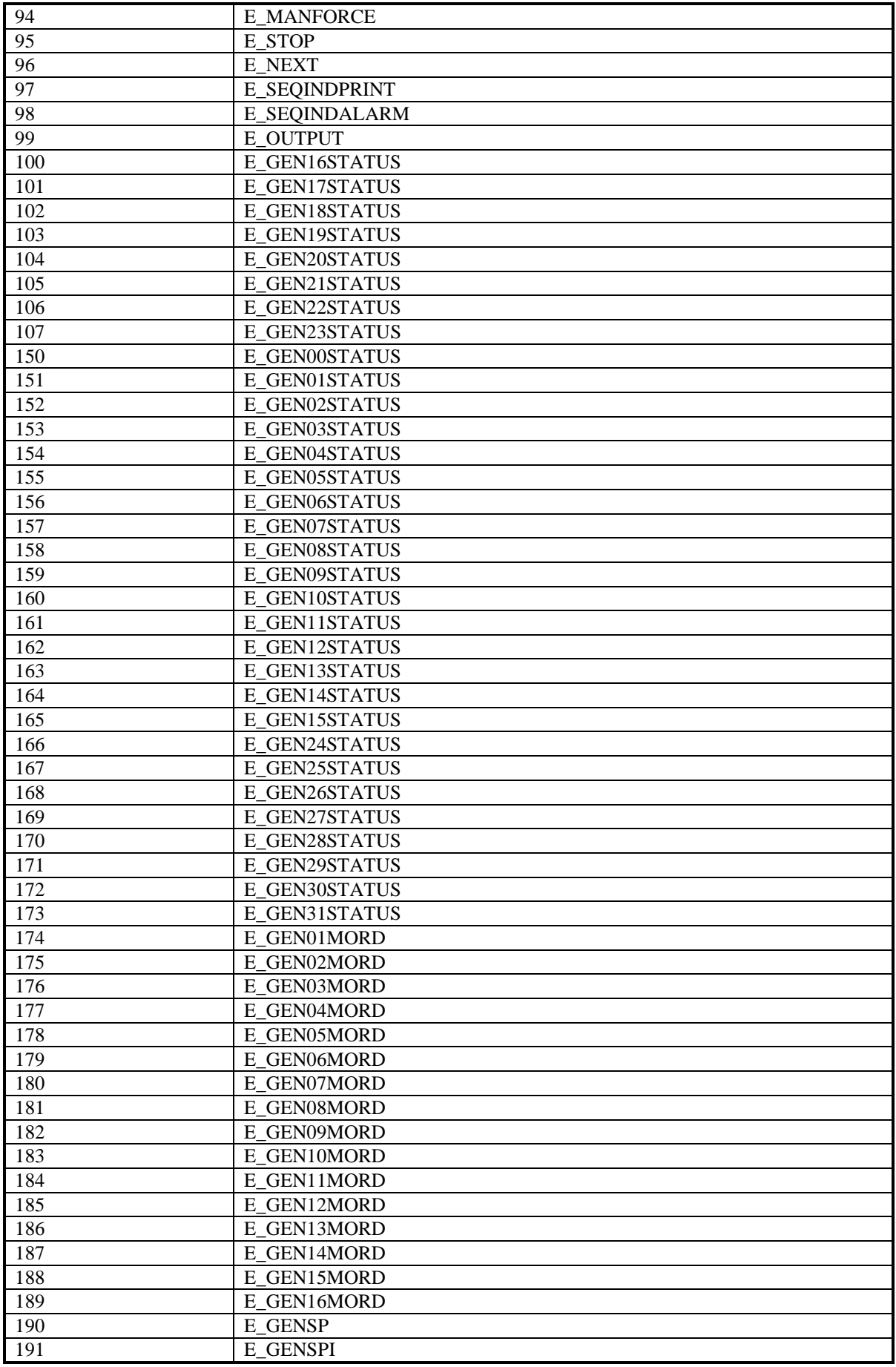

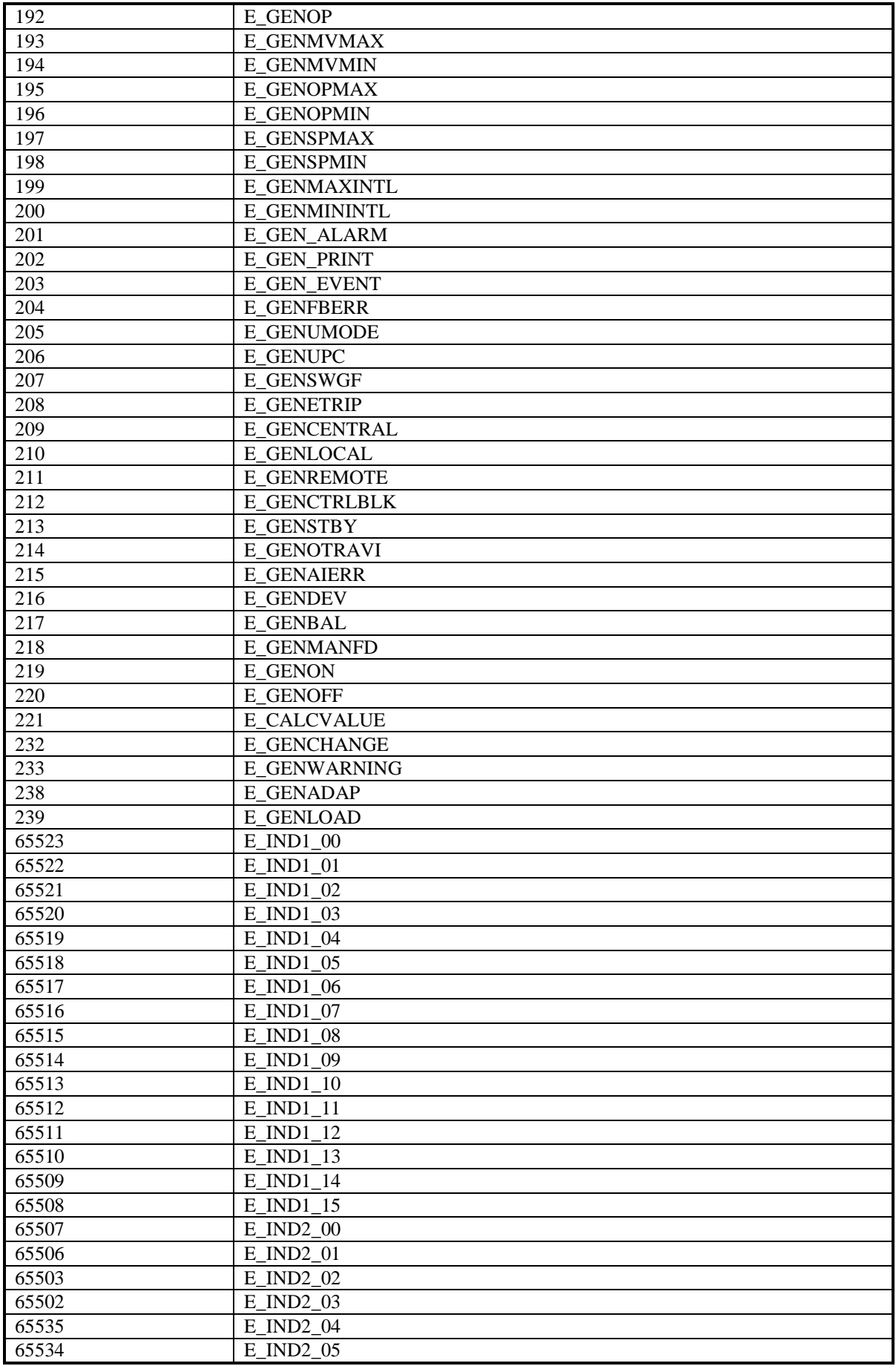

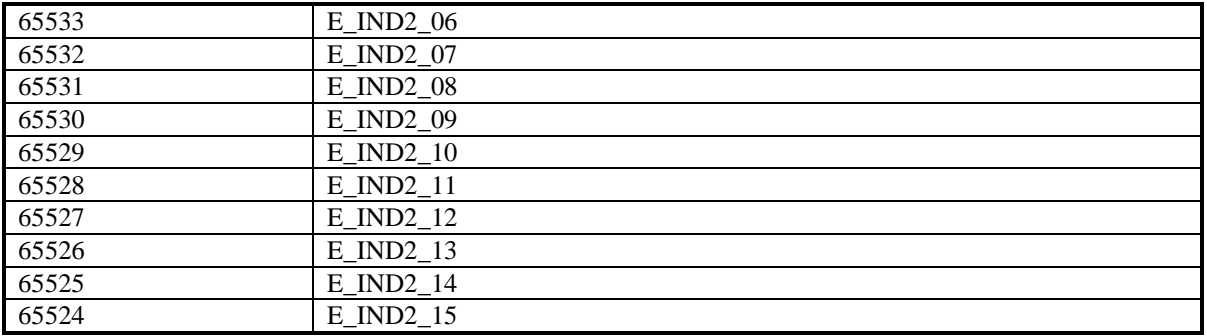